# Liquidity Management User Manual Oracle Banking Digital Experience Patchset Release 22.2.3.0.0

Part No. F72987-01

February 2024

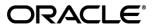

Liquidity Management User Manual

February 2024

Oracle Financial Services Software Limited

Oracle Park

Off Western Express Highway

Goregaon (East)

Mumbai, Maharashtra 400 063

India

Worldwide Inquiries:

Phone: +91 22 6718 3000 Fax:+91 22 6718 3001

www.oracle.com/financialservices/

Copyright © 2006, 2024, Oracle and/or its affiliates. All rights reserved.

Oracle and Java are registered trademarks of Oracle and/or its affiliates. Other names may be trademarks of their respective owners.

U.S. GOVERNMENT END USERS: Oracle programs, including any operating system, integrated software, any programs installed on the hardware, and/or documentation, delivered to U.S. Government end users are "commercial computer software" pursuant to the applicable Federal Acquisition Regulation and agency-specific supplemental regulations. As such, use, duplication, disclosure, modification, and adaptation of the programs, including any operating system, integrated software, any programs installed on the hardware, and/or documentation, shall be subject to license terms and license restrictions applicable to the programs. No other rights are granted to the U.S. Government.

This software or hardware is developed for general use in a variety of information management applications. It is not developed or intended for use in any inherently dangerous applications, including applications that may create a risk of personal injury. If you use this software or hardware in dangerous applications, then you shall be responsible to take all appropriate failsafe, backup, redundancy, and other measures to ensure its safe use. Oracle Corporation and its affiliates disclaim any liability for any damages caused by use of this software or hardware in dangerous applications.

This software and related documentation are provided under a license agreement containing restrictions on use and disclosure and are protected by intellectual property laws. Except as expressly permitted in your license agreement or allowed by law, you may not use, copy, reproduce, translate, broadcast, modify, license, transmit, distribute, exhibit, perform, publish or display any part, in any form, or by any means. Reverse engineering, disassembly, or decompilation of this software, unless required by law for interoperability, is prohibited.

The information contained herein is subject to change without notice and is not warranted to be error-free. If you find any errors, please report them to us in writing.

This software or hardware and documentation may provide access to or information on content, products and services from third parties. Oracle Corporation and its affiliates are not responsible for and expressly disclaim all warranties of any kind with respect to third-party content, products, and services. Oracle Corporation and its affiliates will not be responsible for any loss, costs, or damages incurred due to your access to or use of third-party content, products, or services.

# **Table of Contents**

| 1. Pr | reface                             | 1–1   |
|-------|------------------------------------|-------|
| 1.1   | Intended Audience                  | 1–1   |
| 1.2   | Documentation Accessibility        | 1–1   |
| 1.3   | Access to Oracle Support           | 1–1   |
| 1.4   | Structure                          | 1–1   |
| 1.5   | Related Information Sources        | 1–1   |
| 2. Tr | ransaction Host Integration Matrix | 2–1   |
| 3. Li | iquidity Management                | 3–1   |
| 3.1   | Overview (Dashboard)               | 3–3   |
| 4. A  | ccount Structure Maintenance       | 4–1   |
| 4.1   | Account Structures                 | 4–2   |
| 4.2   | Create Account Structure           | 4–7   |
| 4.3   | View Account Structure             | 4–104 |
| 4.4   | Edit Account Structure             | 4–130 |
| 4.5   | Execute Account Structure          | 4–206 |
| 4.6   | Pause Account Structure            | 4–207 |
| 4.7   | Copy Account Structure             | 4–208 |
| 5. Si | imulation Structure Maintenance    | 5–1   |
| 5.1   | Simulation Structure               | 5–1   |
| 5.2   | Create Structure Simulation        | 5–3   |
| 5.3   | View Structure Simulation          | 5–63  |
| 5.4   | Edit Structure Simulation          | 5–81  |
| 6. In | ntercompany Loan                   | 6–1   |
| 6.1   | Lend Limits                        | 6–1   |
| 6.2   | Loans Summary                      | 6–12  |
| 6.3   | Loans Inquiry                      | 6–14  |
| 7. Lo | og Monitors                        | 7–1   |
| 7.1   | Sweep Monitor                      | 7–4   |
| 7.2   | Pool Monitor                       | 7–7   |
| 7.3   | Hybrid Monitor                     | 7–10  |
| 8. Cł | harges Inquiry                     | 8–2   |

| _   |                      | _   | _ |
|-----|----------------------|-----|---|
| ο . | Aobile Touch Point   | 0_1 | 1 |
| э.  | //UDITE_TUUCIT_FUITE | J   | 1 |

### 1. Preface

### 1.1 Intended Audience

This document is intended for the following audience:

- Customers
- Partners

### 1.2 <u>Documentation Accessibility</u>

For information about Oracle's commitment to accessibility, visit the Oracle Accessibility Program website at http://www.oracle.com/pls/topic/lookup?ctx=acc&id=docacc.

### 1.3 Access to Oracle Support

Oracle customers have access to electronic support through My Oracle Support. For information, visit

http://www.oracle.com/pls/topic/lookup?ctx=acc&id=info or visit

http://www.oracle.com/pls/topic/lookup?ctx=acc&id=trs\_if you are hearing impaired.

### 1.4 Structure

This manual is organized into the following categories:

*Preface* gives information on the intended audience. It also describes the overall structure of the User Manual.

*Introduction* provides brief information on the overall functionality covered in the User Manual.

The subsequent chapters provide information on transactions covered in the User Manual.

Each transaction is explained in the following manner:

- Introduction to the transaction
- Screenshots of the transaction
- The images of screens used in this user manual are for illustrative purpose only, to provide improved understanding of the functionality; actual screens that appear in the application may vary based on selected browser, theme, and mobile devices.
- Procedure containing steps to complete the transaction- The mandatory and conditional fields
  of the transaction are explained in the procedure. If a transaction contains multiple
  procedures, each procedure is explained. If some functionality is present in many
  transactions, this functionality is explained separately.

# 1.5 Related Information Sources

For more information on Oracle Banking Digital Experience Patchset Release 22.2.3.0.0, refer to the following documents:

- Oracle Banking Digital Experience Licensing Guide
- Oracle Banking Digital Experience Installation Manuals

# 2. Transaction Host Integration Matrix

### Legends

| NH | No Host Interface Required.                  |
|----|----------------------------------------------|
| ✓  | Pre integrated Host interface available.     |
| ×  | Pre integrated Host interface not available. |

| Sr<br>No. | Transaction Name / Function Name     | Oracle Banking Liquidity<br>Management 14.7.3.0.0 |
|-----------|--------------------------------------|---------------------------------------------------|
| 1         | Liquidity Management - Overview      | ✓                                                 |
| 2         | Account Structures                   | ✓                                                 |
| 3         | Create Account Structure             | ✓                                                 |
| 4         | View Account Structure               | ✓                                                 |
| 5         | Edit Account Structure               | ✓                                                 |
| 6         | Adhoc Execution of Account Structure | ✓                                                 |
| 7         | Pause Account Structure              | ✓                                                 |
| 8         | Copy Account Structure               | ✓                                                 |
| 9         | Simulation Structure                 | ✓                                                 |
| 10        | Create Structure Simulation          | ✓                                                 |
| 11        | View Structure Simulation            | ✓                                                 |
| 12        | Edit Structure Simulation            | ✓                                                 |
| 13        | Intercompany Loan                    | ✓                                                 |
| 14        | Sweep Monitor                        | ✓                                                 |
| 15        | Pool Monitor                         | ✓                                                 |
| 16        | Hybrid Monitor                       | ✓                                                 |
| 17        | Charges Inquiry                      | ✓                                                 |
| 18        | Mobile Touch Point                   | ✓                                                 |

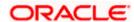

# 3. Liquidity Management

Liquidity Management solution provides with an ability to the corporate customers to manage their liquidity by optimizing interest by offsetting account balances, reducing interest costs, maximizing net returns and by providing greater visibility over cash positions. It helps to mobilize and manage funds corrective actions, helps to reduce external borrowing and liquidity risk, manages foreign currency liquidity requirements, and enhances visibility of cash across the group.

As a part of Liquidity Management module of Oracle Banking Digital Experience, following features are available to the corporate customers of the Bank.

#### Liquidity Management Overview Dashboard

The liquidity management dashboard provides an important information to the corporate on digital banking platform. Various widgets are a part of the dashboard which gives the complete information about the corporate position.

- Position of a corporate by region/geographical location
- Position of a corporate by currency
- Net corporate position along with assets and liabilities information
- Top sweeps in local currency and cross currency
- Sweep Monitor

#### Account Structure Maintenance:

Account structure is an efficient tool to optimize the working capital of the business. The objective of creating an account structure is to bring together the credit and debit balances of different current and savings accounts into one single concentration account of a corporate. This enables the corporate customer to manage daily liquidity in their business in a consolidated fashion to derive maximum benefits at minimal cost.

Oracle Banking Digital Experience enables the corporate users to maintain account structures by providing sweep or pool instructions.

As a part of account structure maintenance, Oracle Banking Digital Experience enables the customer to,

#### Build Account Structure

Application allows the corporate user to build new account structure using digital banking platform. While building a structure, corporate can capture.

- Structure Type and Details (Sweep, Pool, Hybrid)
- Account Mapping and specify the hierarchies
- Check basic validations
- Set up instructions between each account pair.

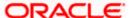

#### View and Edit Account Structure

A facility is provided to corporates to search the account structures maintained between the internal and external accounts of their parties. Further, can see and edit the structure details along with the instructions set between an account pair.

Pause account structure and Adhoc Execution

Corporates can pause the processing of a structure for a specific time period and also can initiate an adhoc execution of sweeps for specific structure.

#### Log Monitor

A feature is enabled to the corporate user to select the structure and view the sweep logs of a structure with specific statuses

- Executed
- Pending
- Exceptions (Failed executions)

#### Liquidity Management using Virtual Accounts

The Liquidity Management module in Oracle Banking Digital Experience can handle both real accounts as well as Virtual Accounts. Below are the key points:

- In order to be able to do liquidity management using Virtual Accounts, the bank must also be using the Virtual Accounts module of Oracle Banking Digital Experience along with product processors (Oracle Banking Virtual Accounts Management and Oracle Banking Liquidity Management). Further the product processors must have an integrated setup.
- The party/customer and user must have the necessary access management rights enabled for Virtual Accounts in liquidity management.
- Once the Virtual Accounts are visible, rest of the steps in creating liquidity management structure, capturing sweep instructions etc. remain same for both real and Virtual Accounts.
- The Virtual Account balances visible on the screen are fetched from Oracle Banking Virtual Account Management.
- Virtual Account should not be part of Charge Account and Central Account dropdown.

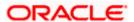

## 3.1 Overview (Dashboard)

Dashboard provides a quick view of the most relevant functions, to achieve a particular objective or complete a process. Cash and Liquidity Management Dashboard provides the detailed information about the corporate position. The dashboard is organized in the form of different widgets. Screen displays the consolidated balance available in all accounts enabled for liquidity management with the number of accounts mapped to the logged in user.

The widgets shown in on the Liquidity Management Dashboard are as follows:

- Position by Region
- Position by Currency
- Balances Summary
- Top 5 sweeps in local currency and in cross currency
- Sweep Monitor
- Quick Links

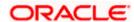

#### Overview

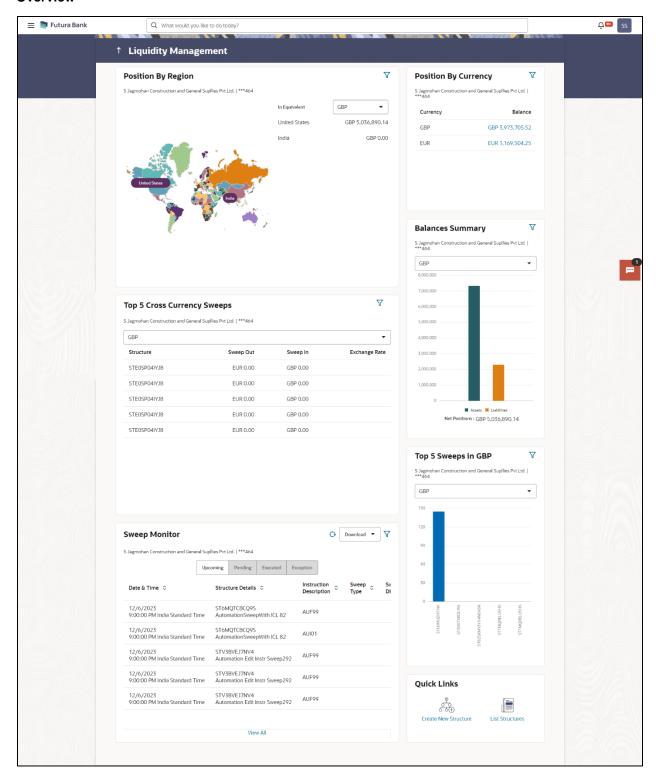

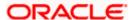

#### Overview

#### **Icons**

Following icons are present on the dashboard:

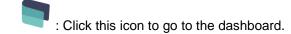

- : Click this icon to go to the Mailbox screen.
- Click this icon to search the transactions.
- : Click this icon to view the welcome note with last login details, change entity, logged in user's profile, or log out from the application.
- : Click this icon to search and select the party name and ID from the dropdown list. The widget displays the data for the selected party.

#### Note:

- 1. Only accessible parties are displayed to the user.
- 2. On page load, the widget displays the data of the mapped primary party to the loggedin user.
- Click the toggle menu to access the transaction.
- Click this icon to close the toggle menu. This icon appears if the toggle menu is open.

#### **Position By Region**

This widget displays the information of the corporate position based on the internal and external current and savings account across different geographical location. Total available balance in all the accounts which are enabled for liquidity management, and which are mapped to the logged in user is converted in local currency, consolidated by region and the information is shown in the world map. Also the region wise balance is displayed in the tabular form.

By clicking on the specific region in world map, corporate can view the number of accounts held under a region in different currencies along with the balances. Further drill down is available to view the region-currency wise account summary.

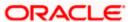

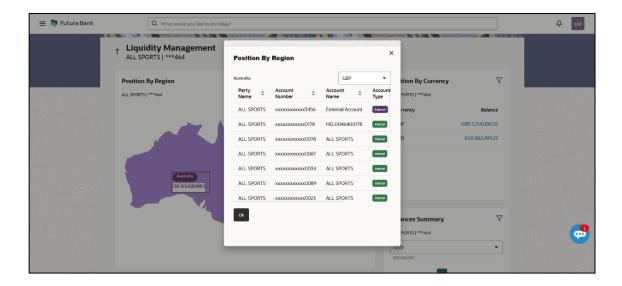

- Region Name Name of the region for which the user wants to view the corporate position
- Currency Currency in which the accounts are held under the selected region
- Party Name Name of the party mapped to the corporate accounts
- Account Number Account number held by the corporates
- Account Name Name of the corporate account
- Account Type The type of the account Internal/External
- Net Balance Balance in the account

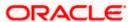

#### **Position By Currency**

Corporate user can view the position of the corporate by currency based on the internal and external current and savings account which are enabled for liquidity management and mapped to the user. Further drill down is available to view the currency wise account summary grouped by region.

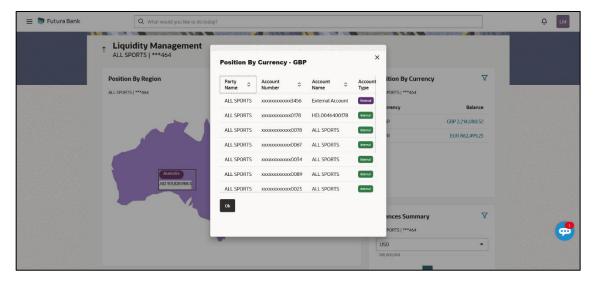

- Party Name Name of the party mapped to the corporate accounts
- Account Number Account number held by the corporates
- Account Name Name of the corporate account
- Account Type The type of the account Internal/External
- Net Balance Net balance in the account.

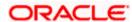

#### **Balances Summary**

The section displays the total position of assets and liabilities in graphical form specific to Liquidity Management. The information is based on the balances available in the Liquidity Management enabled current and savings accounts. Default, corporate position is shown in the local currency, whereas the user can choose to view the information in specific currency.

A further drilldown is available on the Assets and Liabilities column, which opens an overlay with the individual account details.

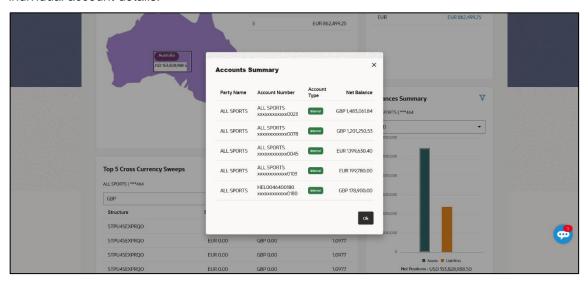

#### **Quick Links**

The following commonly used transactions can be initiated from this section:

- Create Structure allowing the corporate users to create new account structure using digital platform
- Structure List allowing the corporate users to view the account structures maintained between the accounts of their parties

#### **Top 5 Sweeps in Currency**

This section displays the top five latest sweeps based on the sweep amount in the form of bar graph. The sweeps of last 30 days are converted in local currency for comparison and the highest number of sweeps are listed along the Account Structure IDs. User can further choose to view the information in specific currency.

User can see the top sweeps based on the account structures access availability. Account Structure access is granted only if the user has access to all accounts participating in the account structure.

#### **Top 5 Cross Currency Sweeps**

The section displays the list of top five cross currency sweeps which are executed in last 30 days. By default, the 5 sweep outs in local currency which are swept-in in child account in cross currency are listed. User can further choose to view the top sweeps of specific currency.

User can see the top sweeps based on the account structures access availability. Account Structure access is granted only if the user has access to all accounts participating in the account structure.

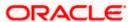

#### **Sweep Monitor**

This section allows the user to view the last 5 upcoming, pending, executed and the logs which went into an exception along with the sweep details. User can choose to download sweep log or can also choose to view the detailed information of sweeps by clicking on 'View All'.

Click View All to view all the logs via 'Log Monitors' transaction.

Click **Download** to download the log record in PDF or CSV formats.

Click • to refresh the logs.

<u>Home</u>

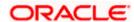

### 4. Account Structure Maintenance

Account structure is an efficient tool to optimize the working capital of a business processes. A suitable physical account structure provides greater degree of control and flexibility, to the corporate treasuries. It also allows the better visibility and control of corporate accounts. With the account structures corporate customers gets the holistic view of all group of accounts to take funding or investment decisions

The structure reflects the hierarchical relationship of the accounts as well as the corporate strategies in organizing accounts relationships.

#### Account Structures are broadly classified as under:

#### Sweeping:

Sweeping works on principles of automatic fund transfer between parent and child accounts to aggregate balances physically and achieves the mobilization and consolidation of the available balances into a central account called header account. Oracle Banking Digital Experience enables the corporate customer to define various forms of Sweeps/Cash Concentration methods while building the sweep type of account structure. Sweeps are executed automatically based on a pre-arranged sweep instruction set by the customer at account structure level and at account pair level and per the set frequency.

#### Notional Pooling:

Notional pooling refers to the off set of interest income and expense (credit and debit interest), resulting from the varying cash positions in different accounts held with the bank. It is mechanism for calculating interest on the combined credit and debit balances of accounts that a corporate chooses to cluster together, without actually transferring any funds. The balances in accounts are pooled on a notional basis.

Account structure maintenance of Oracle Banking Digital Experience enables the corporate customer to build their own account structures between the accounts enabled for liquidity management. Further the application also supports viewing and modifying existing account structures using digital banking platform.

#### Pre-requisites:

- Transaction and Party ID access is provided to corporate user.
- Approval rule set up for corporate user to perform the actions.
- Accounts are enabled at in the respective host application for liquidity management.
- Account and Transaction access has been provided to the user

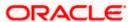

#### Workflow

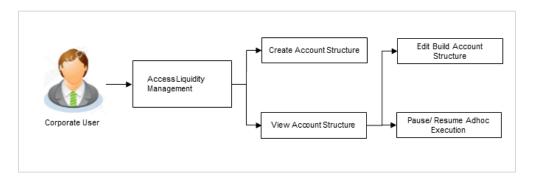

#### Features supported in application

Account structure allows the corporate user to

- Build an Account Structure
- View Account Structure
- Edit Account Structure
- Adhoc Execution
- Pause Account Structure
- Copy Account Structure

#### How to reach here:

Toggle menu > Liquidity Management > Overview > Quick Links > Structure List OR

Toggle menu > Liquidity Management > Structure List

### 4.1 Account Structures

Account Structures page displays the summary of all the account structures mapped to the logged in corporate user, in a tabular form. Account structure is displayed to the user even if the user does not have access to any or a few of the accounts involved in the account structure.

Different types of structures (Sweep, Pool and Hybrid) and statuses (Active, Inactive, Paused, Closed, and Expired) are depicted in different colors for easy identification. An option is also provided on the screen to search the specific structure with the name associated with it. The user can also choose to create a new structure from this screen.

In case there are no structures mapped to the logged in user, a screen with the related information and an option to create a new account structure is shown to the user.

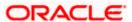

#### **Account Structures**

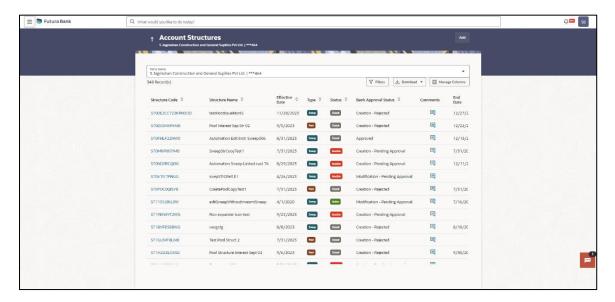

#### **Field Description**

| Field Name     | Description                                                                                                    |
|----------------|----------------------------------------------------------------------------------------------------|
| Party Name     | Select the party name and ID from the dropdown list to view the applicable account structures.                                                                                                    |
|                | By default, the primary party of the logged-in user is selected.                                                                                                    |
|                | Note:                                                                                                    |
|                | Only accessible parties are displayed to the user.                                                                                                    |
|                | Based on the party selection, the mapped account structures are displayed.                                                                                                    |
| Structure Code | Displays the unique id associated to each account structure.                                                                                                    |
|                | Note: For the structures in Modification - Pending Approval status – On clicking on the link, the user will get the option to view both Active Structure and Pending Approval Structure.                        |
|                |                                                                                                    |
|                | <b>Note:</b> For the structures in <b>Creation - Rejected</b> status – On clicking on the link, the user will get the option to view details and copy the structure to initiate new structure creation request. |
|                |                                                                                                    |
| Structure Name | Displays the name of the account structure.                                                                                                    |
| Effective Date | Displays the Effective date from when the instruction has been setup.                                                                                                    |
| End Date       | Displays the end date till when the instruction has been setup.                                                                                                    |
| Priority       | Displays the priority of the account structure.                                                                                                    |

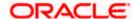

| Field Name              | Description                                                                                                    |
|-------------------------|----------------------------------------------------------------------------------------------------|
| Туре                    | Displays the type of account structure.  The options are:                                                                                                    |
|                         | Sweep - Funds moved physically with in the account structure                                                                                                    |
|                         | <ul> <li>Pool - Notional movement of funds, the account balances are<br/>notionally consolidated and 'interest computations' carried out<br/>on such notional balances</li> </ul> |
|                         | <ul> <li>Hybrid – A structure is a combination of sweep and pool<br/>instructions.</li> </ul>                                                                                     |
| Status                  | Displays the status of account structure.                                                                                                    |
|                         | The options are:                                                                                                    |
|                         | Active                                                                                                    |
|                         | Inactive                                                                                                    |
|                         | Paused                                                                                                    |
|                         | Expired                                                                                                    |
|                         | • Closed                                                                                                    |
| Bank Approval<br>Status | Displays the bank approval status of the account structure.  The options are:  • Creation – Pending Approval                                                                      |
|                         | Modification – Pending Approval                                                                                                    |
|                         | Approved                                                                                                    |
|                         | Creation – Rejected                                                                                                    |
|                         | Modification – Rejected                                                                                                    |
|                         | • Modification – Nejected                                                                                                    |
| Comments                | Click <b>Comments</b> icon to view the approval / rejection comments.                                                                                                    |
| The following field     | ds appear on clicking the filter icon available on the screen.                                                                                                    |
| Structure Type          | Select the type of the account structure by which the data is to be filtered.                                                                                                    |
|                         | The options are:                                                                                                    |
|                         | <ul> <li>Sweep - Funds moved physically between the parent and child<br/>account pairs.</li> </ul>                                                                                |
|                         | <ul> <li>Pool - Notional movement of funds, the account balances are<br/>notionally consolidated and 'interest computations' carried out<br/>on such notional balances</li> </ul> |
|                         | <ul> <li>Hybrid – A structure is a combination of sweep and pool<br/>instructions.</li> </ul>                                                                                     |

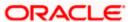

**Structure Code** Specify the unique code of the structure by which the data is to be filtered.

| Field Name     | Description                                                                     |
|----------------|---------------------------------------------------------------------------------|
| Structure Name | Specify the name of the structure by which the data is to be filtered.          |
| Status         | Select the status of the account structure by which the data is to be filtered. |
|                | The options are:                                                                |
|                | Active                                                                          |
|                | Inactive                                                                        |
|                | Paused                                                                          |
|                | Expired                                                                         |
|                | • Closed                                                                        |

- In the **Search** field, enter the complete or partial name of the specific account structure and displays all the records wherever matches found.
   The related Account Structure detail record appears.
- 2. Click to refine and display the account structure based on account structure 'Structure Type', 'Structure Code', 'Structure Name', and 'Status'.
  The **Filter** overlay screen appears.

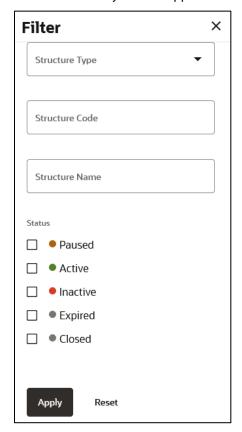

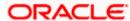

- a. Select the Structure type from the list.
- b. Specify the unique Code of the structure.
- c. Specify the name of the structure.
- d. Select the Status checkbox.
- e. Click **Apply** to reset the refine criteria.
   OR
   Click **Reset** to reset the refine criteria.
- 3. Click **Add** to create a new Account Structure.
- 4. Click **Download** and select the option **PDF** or **CSV** from the dropdown list.

The **Select Columns** overlay screen appears.

#### **Account Structure - Select Columns**

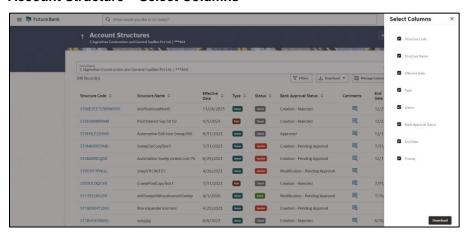

- 5. Click **Download** to download the account structures in PDF or CSV Format with selected columns.
- Click Manage Columns to reorder or modify or save column preferences in account structures screen.

Account Structure - Manage Columns overlay screen appears.

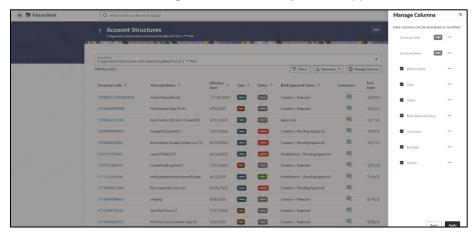

- a. Click **Apply** to apply the modified columns preferences.
- b. Click **Reset** to reset the columns preferences.

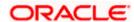

### 4.2 Create Account Structure

The Liquidity Management module enables the corporate customer to build their own account structures between the accounts enabled for liquidity management and are mapped to the user.

While building a structure, corporate user is expected to capture:

- Basic parameters of the structure
- Choose Accounts for mapping and specifying the hierarchies
- Linking of Accounts
- Check basic validations
- Set up instructions between each account pair

The **Liquidity Management Structure Creation** screen enables the user to build the different types of Liquidity Management Structures that meets the business needs of fund movement and concentration.

The account structures can be created as follows:

- Sweep Structure
- Pool Structure
- Hybrid Structure

#### How to reach here:

Toggle menu > Liquidity Management > Overview > Quick Links > Create New Structure OR

Toggle menu > Liquidity Management > Create Structure OR

Toggle menu > Liquidity Management > Structure List > Click Add

Navigate to the Liquidity Management Structure Creation screen.

In the Account Structure - Summary screen, click Add.

The Liquidity Management Structure Creation appears.

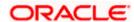

#### **Liquidity Management Structure Creation**

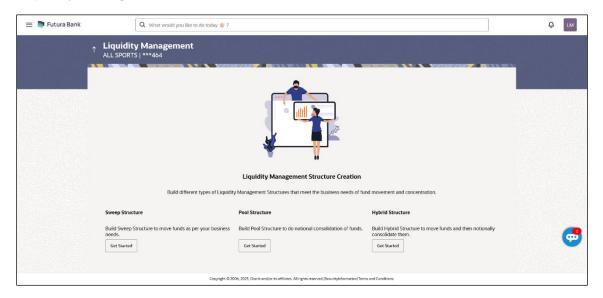

#### 4.2.1 Create Sweep Structure

The **Create Sweep Structure** screen enables the user to build the sweep structure to move funds as per the business requirements.

1. On the **Liquidity Management Structure Creation** screen, click **Get Started** button under the **Sweep Structure** section.

The Create Sweep Structure - Structure Parameters appears.

#### **Create Sweep Structure - Structure Parameters**

The first step of sweep structure creation involves defining the basic details of the sweep structure like structure name, effective date, end date, etc.

- 2. In the Party Name field, select the party name and ID from the dropdown list.
- 3. In the **Structure Name** field, enter the name of the account structure.
- 4. From the **Effective Date** and **End Date** list, select the appropriate date to set up the instruction.
- 5. From the **Charge Account** list, select the charge account.
- 6. From the **Investment Sweep** list, select the investment sweep method.
- 7. In the **Default Sweep Instructions** section, select the Sweep Method for the structure.
- 8. In the **Frequency** section, select the Frequency and Reverse Frequency for the structure.
- 9. In the **Other Instructions** section, select the appropriate instructions for Sweep Structure.

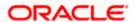

#### **Create Sweep Structure - Structure Parameters**

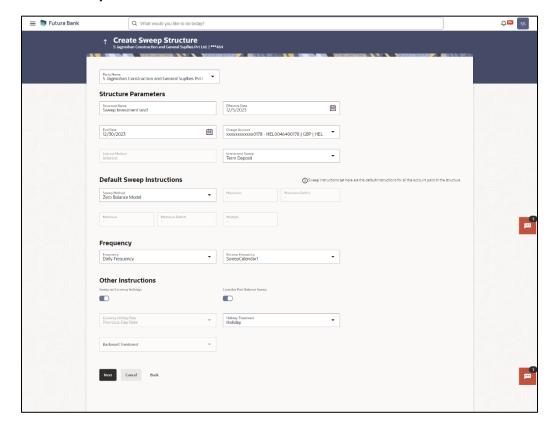

#### **Field Description**

| Field Name | Description                                                                                         |
|------------|----------------------------------------------------------------------------------------------------|
| Party Name | Select the party name and ID from the dropdown list in which the account structure must be created. |
|            | By default, the primary party of the logged-in user is selected.                                    |
|            | Note: Only accessible parties are displayed to the user.                                            |

#### **Structure Parameters**

| Structure Name | Specify the name of the sweep structure that is to be created.              |
|----------------|-----------------------------------------------------------------------------|
| Effective Date | Select the date from which the sweep structure execution should take place. |
| End Date       | Select the date till which the sweep structure execution should take place. |

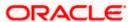

#### **Field Name**

#### Description

Charge Account Select the charge account from the dropdown list for which the charges can be collected.

#### Note:

- Only accessible internal accounts of the primary party and the linked parties as part of GCIF will be displayed. This field is non-mandatory.
- User can search the Charge Account by Account Name, Account Number, Branch or Currency based on the parameters set in the system configuration and also displays these details in the search results and the respective fields once the required account is selected.

#### Interest Method

Displays the method by which the interest is calculated.

By Default, this field will appear as "Interest". This field is non-editable.

#### Investment Sweep

Select the investment sweep that is to be applied to the structure.

The options are:

- Term Deposit
- Money Market

#### **Default Sweep Instructions**

(Information specified here is defaulted at each parent-child account pair whereas user can override and define a specific frequency for a specific pair of account as a part for instruction set up)

#### **Sweep Method**

Select the sweep method that is to be applied to the structure.

The options are:

- Zero Balance Model
- **Fixed Amount Model**
- Collar Model
- Target Model Constant
- Target Model Fixed
- Threshold Model
- Range Based Model
- Cover Overdraft Model
- Percentage Model

#### Frequency

#### Frequency

Select the frequency at which the account structure should be executed.

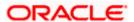

| Field Name                      | Description                                                                                             |
|---------------------------------|----------------------------------------------------------------------------------------------------|
| Reverse<br>Frequency            | Select the reverse frequency at which the reverse sweep for account structure should be executed.       |
|                                 | The list displays the frequencies for which the BOD is enabled.                                         |
| Other Instruction               | ns                                                                                                    |
| Sweep on<br>Currency<br>Holiday | Move the slider to enable the sweep on currency holiday.                                                |
| Consider Post<br>Sweep Balance  | Move the slider to consider the post sweep balance.                                                     |
| Currency                        | Displays the default option as Previous Day Rate.                                                       |
| Holiday Rate                    | This field is enabled only if the user toggle on the <b>Sweep on Currency Holidays</b> .                |
| Holiday                         | Select the holiday treatment. The options are                                                           |
| Treatment                       | Holiday                                                                                                 |
|                                 | Next Working Date                                                                                       |
|                                 | Previous Working Date                                                                                   |
| Maximum                         | Specify the maximum backward days.                                                                      |
| Backward days                   | This field is enabled only if the user selects <b>Previous Working Date</b> from the Holiday Treatment. |
| Backward                        | Select the backward treatment. The options are                                                          |
| Treatment                       | Move forward                                                                                            |
|                                 | Holiday                                                                                                 |
|                                 | This field is enabled only if the user selects <b>Previous Working Date</b> from the Holiday Treatment. |

### 10. Click Next.

The Create Sweep Structure - Build Structure screen appears.

OR

Click **Cancel** to cancel the operation and navigate back to 'Dashboard'.

OR

Click **Back** to discard the entered data and navigate back to the previous screen.

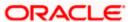

#### **Create Sweep Structure - Build Structure**

As a part of following step, the user can build the structure by adding the header and child accounts.

By default, the **Build Structure** screen appears in Tree view.

#### Create Sweep Structure - Build Structure - Tree View

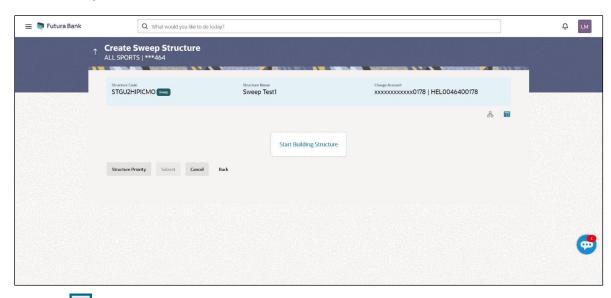

11. Click to build the structure in the Table view.

The Create Sweep Structure - Build Structure - Table View screen appears.

#### Create Sweep Structure - Build Structure - Table View

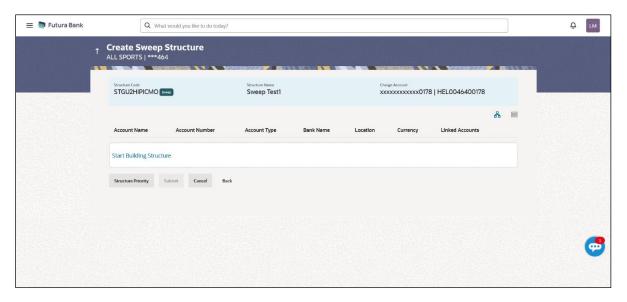

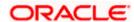

#### Field Description (Common for both Tree View and Table View)

| Field Name     | Description                                                                                                    |
|----------------|----------------------------------------------------------------------------------------------------|
| Structure Code | Displays the structure ID of the structure.                                                                                                    |
| Structure Type | Displays the type of the structure.                                                                                                    |
| Structure Name | Displays the name of the structure.                                                                                                    |
| Charge Account | Displays the charge account and account name from which the charges can be collected.                                                                       |
|                | <b>Note</b> : Only accessible internal accounts of the primary party and the linked parties as part of GCIF will be displayed. This field is non-mandatory. |

12. Click Start Building Structure to build the structure.

The Create Sweep Structure – Create Investment Account overlay screen appears.

OR

The Create Sweep Structure - Select Header Account (For Non-Investment Account) overlay screen appears.

#### **Create Sweep Structure – Create Investment Account**

As a part of following step, the user can create investment account in which the funds will concentrated.

**Note**: This step is applicable only if the **Investment Sweep** is selected in the **Structure Parameters** screen.

- 13. In the **Branch** field, select the branch name for the header account.
- 14. In the **Currency** field, select the currency for the header account.

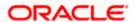

#### **Create Sweep Structure - Create Investment Account**

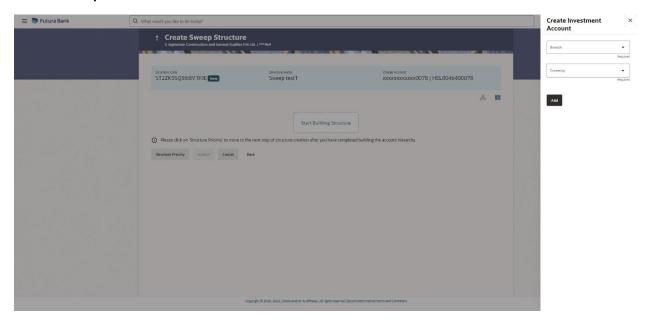

#### **Field Description**

| Field Name | Description                                        |
|------------|----------------------------------------------------|
| Branch     | Select the branch name for the investment account. |
| Currency   | Select the currency for the investment account.    |

#### 15. Click Add.

The investment account is created and added to the **Create Sweep Structure – Create Investment Account** screen.

OR

Click  $\times$  to close the overlay screen.

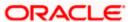

#### Create Sweep Structure - Create Investment Account - Tree View

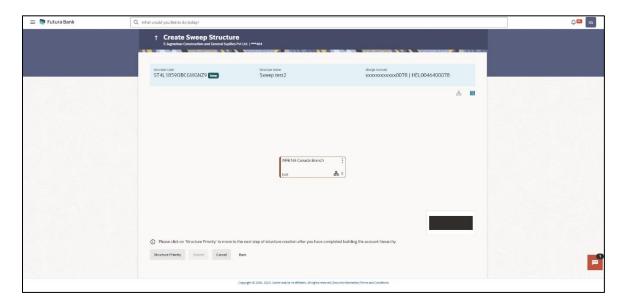

#### **Field Description**

| Field Name     | Description                                                                                                    |
|----------------|----------------------------------------------------------------------------------------------------|
| Structure Code | Displays the structure ID of the structure.                                                                                                    |
| Structure Type | Displays the type of the structure.                                                                                                    |
| Structure Name | Displays the name of the structure.                                                                                                    |
| Charge Account | Displays the charge account number and account name from which the charges can be collected.                                                                                                    |
|                | <b>Note:</b> Only accessible internal accounts of the primary party and the linked parties as part of GCIF will be displayed. This field will appear only if the user selects the charge account number. |

Information displayed on notional header account card.

| Branch   | Displays the branch name for the investment account.          |
|----------|---------------------------------------------------------------|
| Currency | Displays the currency for the investment account.             |
| 品 1      | Displays the header account linked to the investment account. |

16. Click to view the added accounts in the Table view.

The Create Sweep Structure - Investment Header Account - Table View screen appears.

Create Sweep Structure -Investment Header Account - Table View

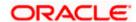

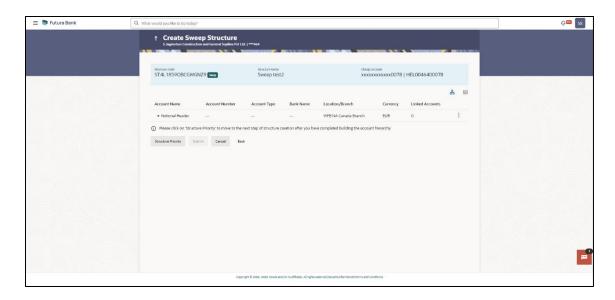

### **Field Description**

| Field Name         | Description                                                                                                    |
|--------------------|----------------------------------------------------------------------------------------------------|
| Structure Code     | Displays the structure ID of the structure.                                                                                                    |
| Structure Type     | Displays the type of the structure.                                                                                                    |
| Structure Name     | Displays the name of the structure.                                                                                                    |
| Charge Account     | Displays the charge account number and account name from which the charges can be collected.                                                                                                    |
|                    | <b>Note:</b> Only accessible internal accounts of the primary party and the linked parties as part of GCIF will be displayed. This field will appear only if the user selects the charge account number. |
| Information diapla | wood for honder account and each child account                                                                                                    |

Information displayed for header account and each child account.

| Account Name      | Displays the name of the investment account linked.                                                                                                    |
|-------------------|----------------------------------------------------------------------------------------------------|
| Account<br>Number | Displays the account number of the investment account in masked format.  Note: This field is left blank for notional Header accounts.                               |
| Account Type      | Displays the type of account. The options are:  • Internal (An account which is internal to the Bank)  Note: This field is left blank for notional Header accounts. |
| Bank Name         | Displays the name of bank.                                                                                                    |

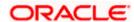

| Field Name         | Description                                                   |
|--------------------|---------------------------------------------------------------|
| Location/Branch    | Displays the location/branch name of the bank.                |
| Currency           | Displays the currency of the account.                         |
| Linked<br>Accounts | Displays the header account linked to the investment account. |

17. Click and then click **Link** to add the header account for the Investment account. The **Create Sweep Structure – Select Header Account** overlay screen appears.

OR

Click **Undo Link**. A Undo Link Account popup appears confirming the removal of selected investment account and the linked header account under it.

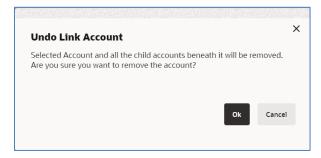

Or

Click  $\times$  to close the overlay screen.

#### Create Sweep Structure - Select Header Account for Investment Account

As a part of following step, the user can select the header account in which the funds will be concentrated. The filtered account list for which the user has access will appear on the screen. The user is expected to select one of the Liquidity Management enabled accounts as header account. For GCIF enabled environment, the account list also shows the linked party account of the transaction party.

18. In the **Select Header Account** screen, select the account that the user wants to add as Header Account in the structure.

OR

In the **Search By Party Name**, **Account Number** field, specify and search the complete or partial account details to display the list of accounts that matches across the fields in the table and select the account that the user want to add as Header Account in the structure.

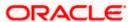

### **Create Sweep Structure - Select Header Account**

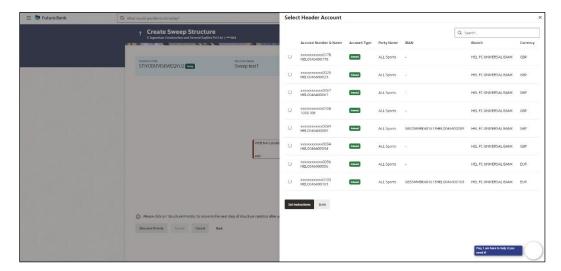

#### **Field Description**

| Field Name                    | Description                                                                                                    |
|-------------------------------|----------------------------------------------------------------------------------------------------|
| Search                        | Specify and search the complete or partial account details to display the list of accounts that matches across the fields in the table.                                                       |
| Account<br>Number and<br>Name | Displays the account number and name (Internal and External) mapped to the account in masked format.                                                                                          |
| Account Type                  | Displays the type of account.  The options are:  Internal (An account which is internal to the Bank)  External (An account which is external to the Bank and linked for liquidity management) |
| Party Name                    | Displays the name of the party linked to the account.                                                                                                    |
| IBAN                          | Displays the IBAN number of the account.                                                                                                    |
| Branch                        | Displays the branch name of the account.                                                                                                    |
| Currency                      | Displays the currency of the account.                                                                                                    |

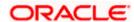

#### 19. Click Set Instructions.

The Create Sweep Structure - Set Instructions overlay screen appears.

Click Build to use the default instructions and add the header account to the Investment account. The Create Sweep Structure - Added Header Account screen appears.

Click X to close the overlay screen.

#### **Create Sweep Structure - Set Instructions**

Once the Header account is selected, the user can change the default instructions and customize the instruction set between investment and header accounts.

#### **Create Sweep Structure - Set Instructions**

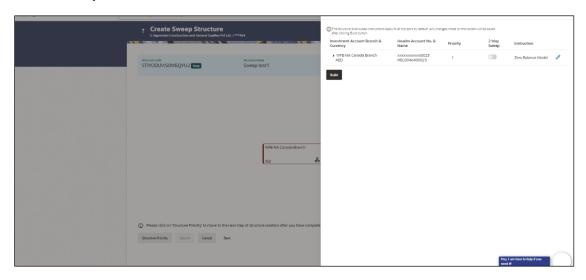

#### **Field Description**

| Field Name                                 | Description                                                                                                    |
|--------------------------------------------|----------------------------------------------------------------------------------------------------|
| Investment<br>Account Branch<br>& Currency | Displays the branch & currency of the investment account.                                                                     |
| Header Account<br>No & Name                | Displays the account number & name of the header account in masked format.                                                    |
| Priority                                   | Displays the sweep priority used to determine the order of execution in the structure.                                        |
|                                            | Note: This field is non-editable for Investment Sweep Structure.                                                              |
| 2 Way Sweep                                | Displays the toggle of the two-way sweep of the header account.  Note: This field is disabled for Investment Sweep Structure. |
|                                            | ·                                                                                                    |

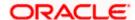

| Field Name  | Description                                          |
|-------------|------------------------------------------------------|
| Instruction | Displays the instruction type of the header account. |

20. Click **Expand** icon to view the instructions for the header account.

The Create Sweep Structure - Set Instructions - Instructions & Frequency screen appears.

#### **Create Sweep Structure - Set Instructions - Instructions & Frequency**

The user can create or modify the instructions and frequency for the header account.

The steps to take to set the instructions for the instructions and frequency screen are as follows.

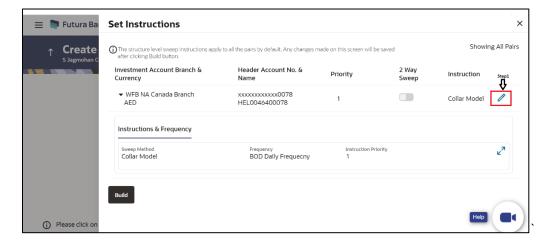

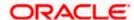

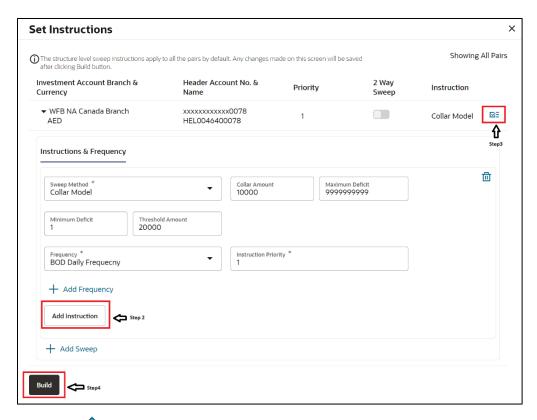

- 21. Click icon to modify the instruction and frequency for the header account.
- 22. In the Instruction & Frequency tab, do the following:
  - a. From the **Sweep Method** list, select the appropriate option.
  - On Selection of Sweep Method, the related parameters is displayed with defined values in the editable form.
  - c. From the **Frequency** list, select the appropriate frequency.
  - d. In the Instructions Priority field, the instruction priority will be defaulted.
  - e. Click **Add Frequency** and select the frequency to add multiple frequency.
  - f. Click uto delete the frequency.
  - g. Click **Add Instruction** to apply the changes made in the instruction & frequency tab.

Note: Before moving on to the next step, the user must click the "Add instruction" button.

- h. Click **Add Sweep** to add multiple sweep method in instruction & frequency.
- i. Click iii to delete the added sweep instruction & frequency.
- 23. Click to update the changes made to the set instructions of header account.

**Note**: The structure level sweep instructions apply to all the pairs by default. Any changes made on this screen gets saved only after clicking **Build** button.

Create Sweep Structure - Set Instructions - Instructions & Frequency

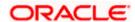

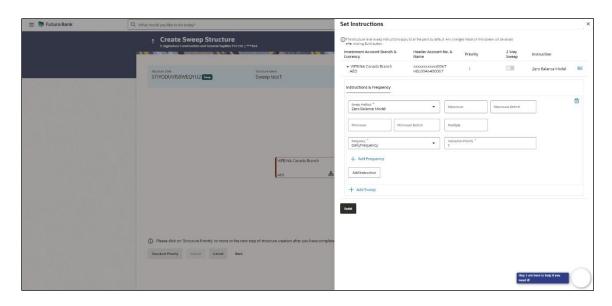

| Field Name              | Description                                                                |
|-------------------------|----------------------------------------------------------------------------|
| Sweep Method            | Select the sweep method set for the header account.                        |
|                         | The options are:                                                           |
|                         | Zero Balance Model                                                         |
|                         | Fixed Amount Model                                                         |
|                         | Collar Model                                                               |
|                         | Target Model - Constant                                                    |
|                         | Target Model - Fixed                                                       |
|                         | Threshold Model                                                            |
|                         | Range Based Model                                                          |
|                         | Cover Overdraft Model                                                      |
|                         | Percentage Model                                                           |
|                         | Value defined as a part of 1st step will be shown in an editable form.     |
| Frequency               | Select the frequency at which the account structure should be executed.    |
|                         | The list displays all the frequencies maintained in the product processor. |
| Instruction<br>Priority | Displays the instruction priority to the header account.                   |

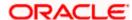

| Field Name                     | Description                                                                                            |
|--------------------------------|----------------------------------------------------------------------------------------------------|
| Parameters                     |                                                                                                    |
| Applicability of the accounts. | below fields varies based on the instruction type selected between the                                 |
| Collar Amount                  | Specify the collar amount set for executing sweep is displayed.                                        |
|                                | This field appears for if the user has selected <b>Collar Model</b> from <b>Instruction Type</b> list. |
|                                | Value set at the product processor is displayed in an editable form.                                   |
| Maximum                        | Specify the maximum amount for executing sweep.                                                        |
|                                | Value set at the product processor is displayed in an editable form.                                   |
| Maximum                        | Specify the maximum deficit amount for executing sweep.                                                |
| Deficit                        | Value set at the product processor is displayed in an editable form.                                   |
| Minimum                        | Specify the minimum amount for executing sweep.                                                        |
|                                | Value set at the product processor is displayed in an editable form.                                   |
| Minimum Deficit                | Specify the minimum deficit amount for executing sweep.                                                |
|                                | Value set at the product processor is displayed in an editable form.                                   |
| Threshold                      | Specify the threshold amount for which the sweep is to be executed.                                    |
| Amount                         | Value set at the product processor is displayed in an editable form.                                   |
| Multiple                       | Specify the amount in multiples of which the sweep is to be executed.                                  |
|                                | Value set at the product processor is displayed in an editable form.                                   |
| Percentage                     | Specify the percentage for which the sweep is to be executed.                                          |
|                                | Value set at the product processor is displayed in an editable form.                                   |
| Fixed Amount                   | Specify the fixed amount for which the sweep is to be executed.                                        |
|                                | Value set at the product processor is displayed in an editable form.                                   |
|                                |                                                                                                    |

#### 24. Click Build.

The Create Sweep Structure – Added Header Account screen appears.

OR

Click  $\times$  to close the overlay screen.

## **Create Sweep Structure - Added Header Accounts**

Once the header account is selected, the user can further link the child accounts.

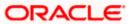

This screen is available in both the Tree and Table view.

### Create Sweep Structure - Added Header Account - Tree View

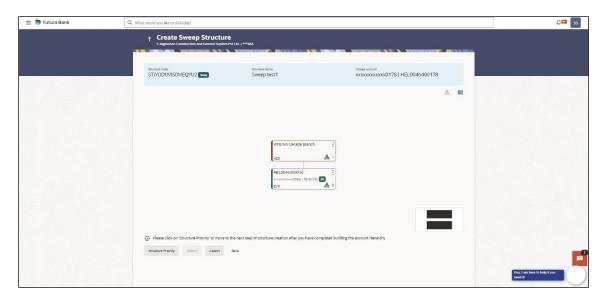

## **Field Description**

| Field Name     | Description                                                                                                    |
|----------------|----------------------------------------------------------------------------------------------------|
| Structure Code | Displays the structure ID of the structure.                                                                                                    |
| Structure Type | Displays the type of the structure.                                                                                                    |
| Structure Name | Displays the name of the structure.                                                                                                    |
| Charge Account | Displays the charge account number and account name from which the charges can be collected.                                                                |
|                | <b>Note</b> : Only accessible internal accounts of the primary party and the linked parties as part of GCIF will be displayed. This field is non-mandatory. |

Information displayed on header account card in Tree view.

| Account Name      | Displays the name of the header account.                            |
|-------------------|---------------------------------------------------------------------|
| Account<br>Number | Displays the account number of the header account in masked format. |
| Location          | Displays the location of the account.                               |

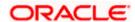

| Field Name          | Description                                                                                                    |
|---------------------|----------------------------------------------------------------------------------------------------|
| Account Type        | Displays the type of account. The options are:  Int (An account which is internal to the Bank)  Ext (An account which is external to the Bank and linked for liquidity management) |
| Account<br>Currency | Displays the currency of the account.                                                                                                    |
| 品 1                 | Displays the number of the child account(s) linked to the header account.                                                                                                    |

25. Click to view the added accounts in the Table view.

The Create Sweep Structure - Added Header Account - Table View screen appears.

### Create Sweep Structure - Added Header Account - Table View

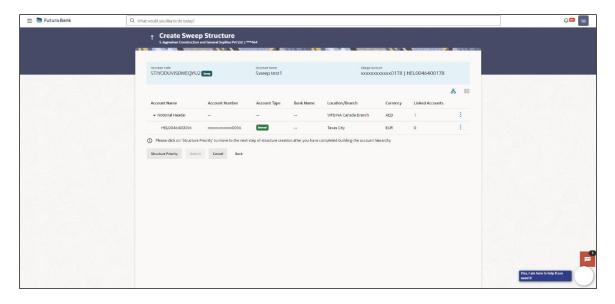

| Field Name     | Description                                 |
|----------------|---------------------------------------------|
| Structure Code | Displays the structure ID of the structure. |
| Structure Type | Displays the type of the structure.         |
| Structure Name | Displays the name of the structure.         |

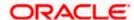

#### **Field Name** Description

Charge Account Displays the charge account number and account name from which the charges can be collected.

> Note: Only accessible internal accounts of the primary party and the linked parties as part of GCIF will be displayed. This field is nonmandatory.

Information displayed for header account in Table view.

**Account Name** Displays the name of the header account.

#### Account Number

Displays the account number in masked format.

#### **Account Type**

Displays the type of account. The options are:

- Internal (An account which is internal to the Bank)
- External (An account which is external to the Bank and linked for liquidity management)

**Bank Name** Displays the name of the bank.

**Location/Branch** Displays the location/branch of the bank.

Currency Displays the currency of the account.

Linked **Accounts**  Displays the number of the child account(s) linked to the header account.

26. Click on the header account node and then click Link to add the child accounts for the Header account.

The Create Sweep Structure - Link Accounts overlay screen appears.

OR

Click **Account Details** to view the account details.

The Create Sweep Structure - Account Details overlay screen appears.

Click Undo Link. A Undo Link Account popup appears confirming the removal of selected header account and all the linked child accounts under it.

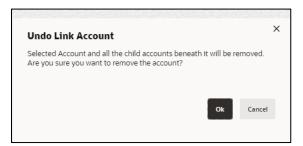

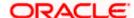

a. Click  $\mathbf{OK},$  if the user wants to remove the added header account.  $\mathsf{OR}$ 

Click **Cancel** to cancel the removing process.

### **Create Sweep Structure – Account Details**

The following overlay screen is displayed to the user in an account structure for each parent and child accounts. The account details of the parent/child account is shown on the screen.

#### **Create Sweep Structure - Account Details**

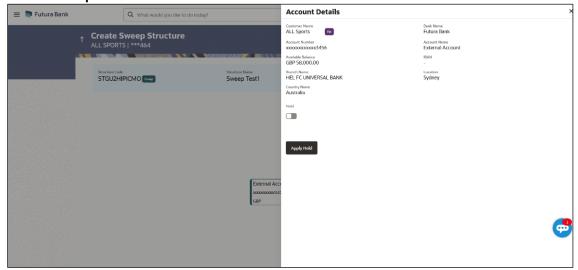

| Field Name           | Description                                                |
|----------------------|------------------------------------------------------------|
| <b>Customer Name</b> | Displays the name of the customer.                         |
| Bank Name            | Displays the bank name in which the account is maintained. |
| Account<br>Number    | Displays the account number in masked format.              |
| Account Name         | Displays the name of the account.                          |
| Available<br>Balance | Displays the available balance in the account.             |
| IBAN                 | Displays the IBAN number of the account.                   |
| Branch Name          | Displays the branch name of the account.                   |
| Location             | Displays the location of the account.                      |
| <b>Country Name</b>  | Displays the country name for the account.                 |

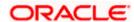

| Field Name      | Description                                           |
|-----------------|-------------------------------------------------------|
| Hold            | Select the toggle to enable the hold for the account. |
| Hold Start Date | Select the hold start date for the account.           |
| Hold End Date   | Select the hold end date for the account.             |

Click X to close the overlay displayed with Account Details.

#### Create Sweep Structure - Select Header Account for Non-Investment Account Structure

**Note**: This step is applicable only if the **Investment Sweep** is not selected in **Structure Parameters** screen.

As a part of following step, the user can select the header account in which the funds will concentrated. The filtered account list for which the user has access will appear on the screen. The user is expected to select one of the Liquidity Management enabled accounts as header account. For GCIF enabled environment, the account list also shows the linked party account of the transaction party.

27. In the Select Header Account screen, select the account that the user wants to add as Header Account in the structure. OR

In the **Search By Party Name**, **Account Number** field, specify and search the complete or partial account details to display the list of accounts that matches across the fields in the table and select the account that the user want to add as Header Account in the structure.

#### **Create Sweep Structure - Select Header Account**

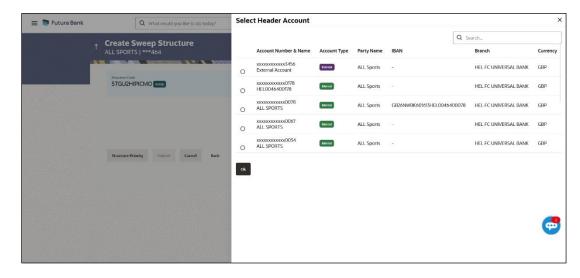

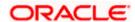

### **Field Description**

| Field Name                    | Description                                                                                                    |
|-------------------------------|----------------------------------------------------------------------------------------------------|
| Search                        | Specify and search the complete or partial account details to display the list of accounts that matches across the fields in the table.                                                       |
| Account<br>Number and<br>Name | Displays the account number and name (Internal and External) mapped to the account in masked format.                                                                                          |
| Account Type                  | Displays the type of account.  The options are:  Internal (An account which is internal to the Bank)  External (An account which is external to the Bank and linked for liquidity management) |
| Party Name                    | Displays the name of the party linked to the account.                                                                                                    |
| IBAN                          | Displays the IBAN number of the account.                                                                                                    |
| Branch                        | Displays the branch name of the account.                                                                                                    |
| Currency                      | Displays the currency of the account.                                                                                                    |

### 28. Click **OK**.

The selected account is added to **Create Sweep Structure – Added Header Account** screen.

29. Click  $\times$  to close the overlay screen.

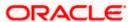

#### **Create Sweep Structure - Added Header Accounts**

Once the header account is selected, the user can further link the child accounts.

This screen is available in both the Tree and Table view.

#### Create Sweep Structure - Added Header Account - Tree View

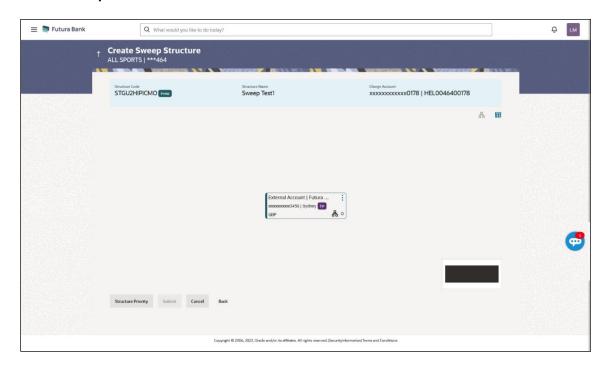

### **Field Description**

| Field Name     | Description                                                                                                    |
|----------------|----------------------------------------------------------------------------------------------------|
| Structure Code | Displays the structure ID of the structure.                                                                                                    |
| Structure Type | Displays the type of the structure.                                                                                                    |
| Structure Name | Displays the name of the structure.                                                                                                    |
| Charge Account | Displays the charge account number and account name from which the charges can be collected.                                                                |
|                | <b>Note</b> : Only accessible internal accounts of the primary party and the linked parties as part of GCIF will be displayed. This field is non-mandatory. |

Information displayed on header account card in Tree view.

**Account Name** Displays the name of the account.

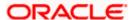

| Field Name          | Description                                                                                                    |
|---------------------|----------------------------------------------------------------------------------------------------|
| Account<br>Number   | Displays the account number in masked format.                                                                                                    |
| Location            | Displays the location of the account.                                                                                                    |
| Account Type        | Displays the type of account. The options are:  Int (An account which is internal to the Bank)  Ext (An account which is external to the Bank and linked for liquidity management) |
| Account<br>Currency | Displays the currency of the account.                                                                                                    |
| 品 1                 | Displays the number of the child account(s) linked to the parent account.                                                                                                    |

30. Click to view the added accounts in the Table view.

The Create Sweep Structure - Added Header Account - Table View screen appears.

#### Create Sweep Structure - Added Header Account - Table View

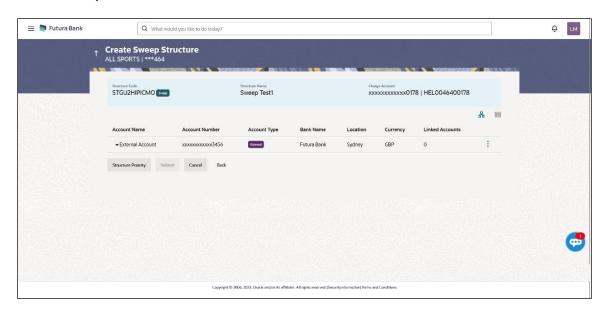

| Field Name     | Description                                 |
|----------------|---------------------------------------------|
| Structure Code | Displays the structure ID of the structure. |
| Structure Type | Displays the type of the structure.         |

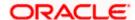

| Field Name     | Description                                                                                                    |
|----------------|----------------------------------------------------------------------------------------------------|
| Structure Name | Displays the name of the structure.                                                                                                    |
| Charge Account | Displays the charge account number and account name from which the charges can be collected.                                                                |
|                | <b>Note</b> : Only accessible internal accounts of the primary party and the linked parties as part of GCIF will be displayed. This field is non-mandatory. |

Information displayed for header account in Table view.

| Account Name      | Displays the name of the account.             |
|-------------------|-----------------------------------------------|
| Account<br>Number | Displays the account number in masked format. |

**Account Type** Displays the type of account. The options are:

- Internal (An account which is internal to the Bank)
- External (An account which is external to the Bank and linked for liquidity management)

| Bank Name          | Displays the name of the bank.                                            |
|--------------------|---------------------------------------------------------------------------|
| Location           | Displays the location of the bank.                                        |
| Currency           | Displays the currency of the account.                                     |
| Linked<br>Accounts | Displays the number of the child account(s) linked to the parent account. |

31. Click and then click **Link** to add the child accounts for the Header account.

The Create Sweep Structure - Link Accounts overlay screen appears.

OR

Click Account Details to view the account details.

The Create Sweep Structure – Account Details overlay screen appears.

OR
Click Undo Link Account A Lindo Link A

Click **Undo Link Account**. A Undo Link Account popup appears confirming the removal of selected account and all the linked child accounts under it.

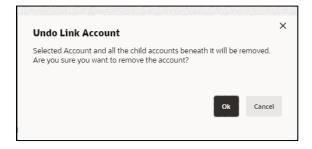

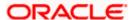

a. Click  $\mathbf{OK},$  if the user wants to remove the added header account.  $\mathsf{OR}$ 

Click Cancel to cancel the removing process.

### **Create Sweep Structure – Account Details**

The following overlay screen is displayed to the user in an account structure for each parent and child accounts. The account details of the parent/child account is shown on the screen.

#### **Create Sweep Structure - Account Details**

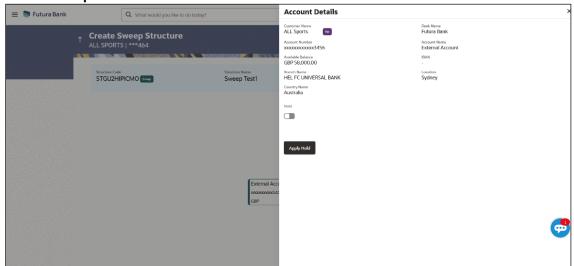

| Field Name           | Description                                                |
|----------------------|------------------------------------------------------------|
| <b>Customer Name</b> | Displays the name of the customer.                         |
| Bank Name            | Displays the bank name in which the account is maintained. |
| Account<br>Number    | Displays the account number of the in masked format.       |
| Account Name         | Displays the name of the account.                          |
| Available<br>Balance | Displays the available balance in the account.             |
| IBAN                 | Displays the IBAN number of the account.                   |
| Branch Name          | Displays the branch name of the account.                   |
| Location             | Displays the location of the account.                      |
| Country Name         | Displays the country name for the account.                 |

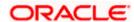

| Field Name      | Description                                           |
|-----------------|-------------------------------------------------------|
| Hold            | Select the toggle to enable the hold for the account. |
| Hold Start Date | Select the hold start date for the account.           |
| Hold End Date   | Select the hold end date for the account.             |

Click X to close the overlay displayed with Account Details.

The following steps are applicable to both **Investment Account** and **Non-Investment Account** Structures.

#### **Create Sweep Structure - Link Accounts**

The user can search and select the accounts to be linked to the selected header/parent account. The filtered account list for which the user has access to will appear for linking the accounts. For GCIF enabled environment, the account list also shows the linked party account of the transaction party.

32. Select the accounts that the user wants to link to the header account. OR

In the **Search by Party Name, Account Number** field, specify and search the complete or partial account details and displays the list of accounts that matches across the fields in the table and select the accounts that the user want to link to the header account.

**Note**: The user can either select the accounts directly in the overlay or can use the UI search to filter and select additional records. In this case, the accounts that were filtered using UI search will appear at the top, while those selected before applying UI search will appear at the bottom.

#### **Create Sweep Structure - Link Accounts**

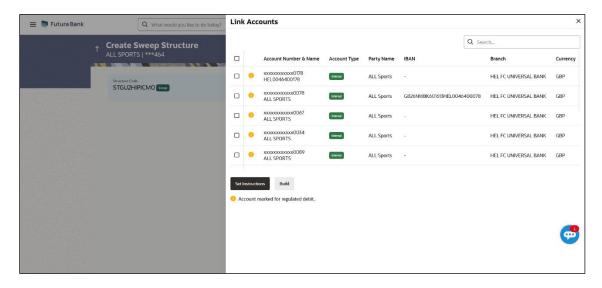

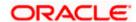

### **Field Description**

| Field Name               | Description                                                                                                    |
|--------------------------|----------------------------------------------------------------------------------------------------|
| Search                   | Specify and search the complete or partial account details and displays the list of accounts that matches across the fields in the table. |
| Select All               | Select the checkbox to select all the accounts.                                                                                           |
| Account<br>Number & Name | Displays the account numbers and name of the account in masked format.                                                                    |
| Account Type             | Displays the type of account.                                                                                                    |
|                          | The options are:                                                                                                    |
|                          | <ul> <li>Internal (An account which is internal to the Bank)</li> </ul>                                                                   |
|                          | <ul> <li>External (An account which is external to the Bank and linked for<br/>liquidity management)</li> </ul>                           |
| Party Name               | Displays the name of the party linked to the account.                                                                                     |
| IBAN                     | Displays the IBAN number of the account.                                                                                                  |
| Branch                   | Displays the branch name of the account.                                                                                                  |
| Currency                 | Displays the currency of the account.                                                                                                    |
| <b>(</b> )               | Accounts marked with this symbol, are marked for regulated debit.                                                                         |

### 33. Click **Set Instructions**.

The **Create Sweep Structure - Set Instructions** overlay screen appears.

OR.

Click **Build** to use the default instructions and add the child accounts to the Header account.

The Create Sweep Structure – Submit screen appears.

OR

Click Xicon to close the overlay screen.

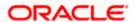

#### **Create Sweep Structure - Set Instructions**

Once the child accounts are linked, the user can further set the instruction between an account pair along with the parent and child account information.

**Note**: The **Show All pairs** link appears when there are existing child accounts and user is trying to add new nodes at parent level. By clicking "**Show All Pairs**" allows the user to view and modify the instructions of all the child accounts that are linked to the header account.

In cases, when the **Show All Pairs** links appears, user can modify the priority only after clicking the link.

Any unsaved changes made to the child accounts prior to clicking the "**Show All Pairs**" link gets lost and a warning message is displayed to the user.

#### **Create Sweep Structure - Set Instructions**

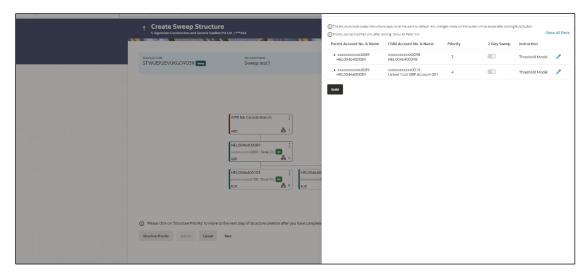

| Field Name                  | Description                                                                                                   |
|-----------------------------|----------------------------------------------------------------------------------------------------|
| Parent Account<br>No & Name | Displays the parent account number & name of the structure in masked format.                                  |
| Child Account<br>No & Name  | Displays the child account number & name of the structure in masked format.                                   |
| Priority                    | Specify the sweep priority used to determine the order of execution across pairs at a level in the structure. |
|                             | Note: Sweep Priority can be modified only if Showing All Pairs.                                               |
| 2 Way Sweep                 | Select the toggle to enable the two-way sweep for the account pair.                                           |
| Instruction                 | Displays the instruction type for the account pair.                                                           |

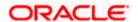

34. Click **Expand** icon to view the instructions for the account pair.

The Create Sweep Structure - Set Instructions – Instructions & Frequency screen appears.

### **Create Sweep Structure - Set Instructions - Instructions & Frequency**

The user can create the instructions and frequency for the account pair.

The steps to take in order to set the instructions for the instructions and frequency screen are as follows.

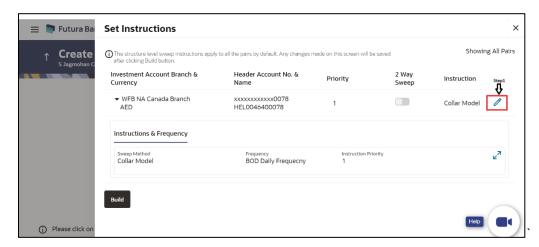

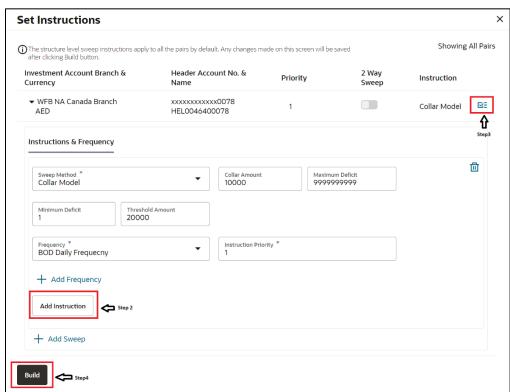

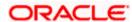

- 35. Click icon to modify the instruction and frequency for the child accounts.
- 36. In the Instruction & Frequency tab, do the following:
  - j. From the **Sweep Method** list, select the appropriate option.
  - On Selection of Sweep Method, the related parameters is displayed with defined values in the editable form.
  - I. From the **Frequency** list, select the appropriate frequency.
  - m. In the **Instructions Priority** field, the instruction priority will be defaulted.
  - n. Click **Add Frequency** and select the frequency to add multiple frequency.
  - o. Click i to delete the frequency.
  - p. Click **Add Instruction** to apply the changes made in the instruction & frequency tab.

**Note**: Before moving on to the next step, the user must click the "**Add instruction**" button.

- q. Click Add Sweep to add multiple sweep method in instruction & frequency.
- r. Click to delete the added sweep instruction & frequency.
- 37. Click to update the changes made to the set instructions of child accounts.

Note: In a structure, swapping the priority set in two instructions within an account pair is not allowed.

To do so, the user will have to delete one of the instructions and then re-add it with the desired priority.

#### Create Sweep Structure - Set Instructions - Instructions & Frequency

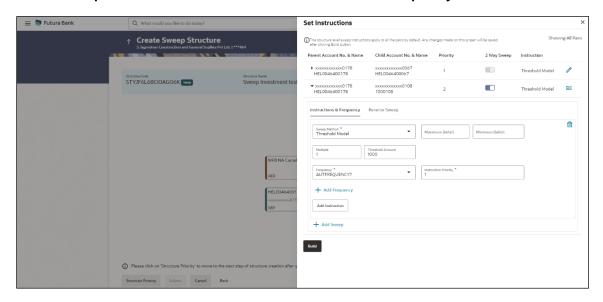

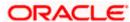

| Field Name                     | Description                                                                                            |
|--------------------------------|----------------------------------------------------------------------------------------------------|
| Sweep Method                   | Select the sweep method set between the account pair                                                   |
|                                | The options are:                                                                                       |
|                                | Zero Balance Model                                                                                     |
|                                | Fixed Amount Model                                                                                     |
|                                | Collar Model                                                                                           |
|                                | Target Model - Constant                                                                                |
|                                | Target Model - Fixed                                                                                   |
|                                | Threshold Model                                                                                        |
|                                | Range Based Model                                                                                      |
|                                | Cover Overdraft Model                                                                                  |
|                                | Percentage Model                                                                                       |
|                                | Value defined as a part of 1st step will be shown in an editable form.                                 |
| Frequency                      | Select the frequency at which the account structure should be executed.                                |
|                                | The list displays all the frequencies maintained in the product processor.                             |
| Instruction<br>Priority        | Specify the instruction priority across multiple instructions within an account pair.                  |
| Parameters                     |                                                                                                    |
| Applicability of the accounts. | e below fields varies based on the instruction type selected between the                               |
| Collar Amount                  | Specify the collar amount set for executing sweep is displayed.                                        |
|                                | This field appears for if the user has selected <b>Collar Model</b> from <b>Instruction Type</b> list. |
|                                | Value set at the product processor is displayed in an editable form.                                   |
| Maximum                        | Specify the maximum amount for executing sweep.                                                        |
|                                | Value set at the product processor is displayed in an editable form.                                   |
| Maximum                        | Specify the maximum deficit amount for executing sweep.                                                |
| Deficit                        | Value set at the product processor is displayed in an editable form.                                   |
| Minimum                        | Specify the minimum amount for executing sweep.                                                        |
|                                | Value set at the product processor is displayed in an editable form.                                   |

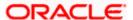

| Field Name          | Description                                                                                                    |
|---------------------|----------------------------------------------------------------------------------------------------|
| Minimum Deficit     | Specify the minimum deficit amount for executing sweep.  Value set at the product processor is displayed in an editable form.               |
| Threshold<br>Amount | Specify the threshold amount for which the sweep is to be executed.  Value set at the product processor is displayed in an editable form.   |
| Multiple            | Specify the amount in multiples of which the sweep is to be executed.  Value set at the product processor is displayed in an editable form. |
| Percentage          | Specify the percentage for which the sweep is to be executed.  Value set at the product processor is displayed in an editable form.         |
| Fixed Amount        | Specify the fixed amount for which the sweep is to be executed.  Value set at the product processor is displayed in an editable form.       |

38. Click Reverse Sweep tab to set the reverse sweep instruction for the account pair.
The Create Sweep Structure - Set Instructions - Reverse Sweep screen appears.
OR

Click  $\times$  to close the overlay screen.

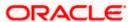

#### Create Sweep Structure - Set Instructions - Reverse Sweep

The user can create the reverse frequency for the account pair.

- 39. In the Reverse Sweep tab, do the following:
  - a. Select the **Reverse Sweep Allowed** toggle to enable the reverse sweep for the account pair.
  - b. From the **Reverse Frequency** list, select the appropriate option if the **Reverse Sweep Allowed** toggle is enabled.

#### Create Sweep Structure - Set Instructions - Reverse Sweep

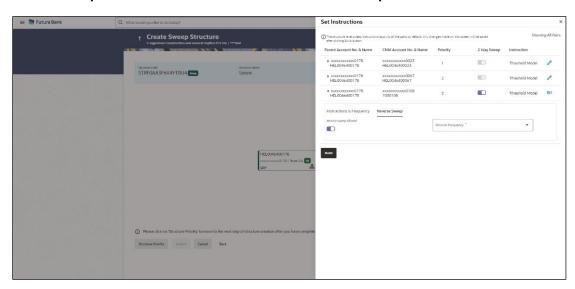

| Field Name               | Description                                                                                   |
|--------------------------|-----------------------------------------------------------------------------------------------|
| Reverse Sweep<br>Allowed | Select the toggle to enable the reverse sweep for the account pair.                           |
| Reverse<br>Frequency     | Select the frequency at which the reverse sweep for the account structure should be executed. |
|                          | The list displays the frequencies for which the BOD is enabled.                               |
|                          | <b>Note:</b> This field appears only if the <b>Reverse Sweep Allowed</b> toggle is enabled.   |

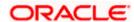

40. Click **Intercompany Loan** tab to set the Intercompany loan instruction for the account pair. The **Create Sweep Structure – Set Instructions – Intercompany Loan** screen appears.

OR

Click  $\times$  to close the overlay screen.

### Create Sweep Structure - Set Instructions - Intercompany Loan

The user can create the intercompany loan for sweeps between the account pair.

**Note:** This tab appears only if the accounts in the account pair belong to the two different parties

#### Create Sweep Structure - Set Instructions - Intercompany Loan

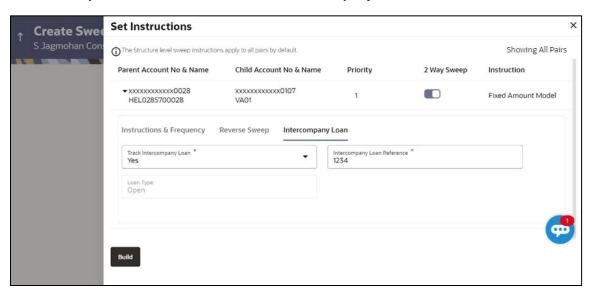

| Field Name                     | Description                                                                                                    |
|--------------------------------|----------------------------------------------------------------------------------------------------|
| Track<br>Intercompany<br>Loan  | Select the option from the drop-down list to enable the <b>Track Intercompany Loan</b> for the account pair.          |
|                                | The available options are:                                                                                            |
|                                | • Yes                                                                                                    |
|                                | • No                                                                                                    |
|                                | Note: By default, this field is selected as No.                                                                       |
| Intercompany<br>Loan Reference | Specify the Intercompany Loan Reference details.                                                                      |
|                                | <b>Note:</b> This field appears and mandatory, if Track Intercompany Loan is selected as Yes from the drop-down list. |

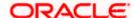

| Field Name | Description                                                                                            |
|------------|----------------------------------------------------------------------------------------------------|
| Loan Type  | Displays the type of the loan.                                                                         |
|            | Note:                                                                                                  |
|            | <ul> <li>If Reverse Sweep Allowed toggle is ON, the Loan Type is<br/>displayed as Fixed.</li> </ul>    |
|            | <ul> <li>If Reverse Sweep Allowed toggle is OFF, the Loan Type is<br/>displayed as Open.</li> </ul>    |
|            | This field appears if <b>Track Intercompany Loan</b> is selected as <b>Yes</b> from the drop-down list |

#### 41. Click Build

The Create Sweep Structure – Structure Priority screen appears in Tree view OR

Click  $\times$  to close the overlay screen.

**Note: Submit** button will be enabled only after the user clicks the **Structure Priority** on the overlay screen.

### **Create Sweep Structure – Structure Priority**

As a part of following step, the user can view and update the priority of other structures too and can also view the details of accounts in common participating in multiple structures.

#### Create Sweep Structure - Structure Priority

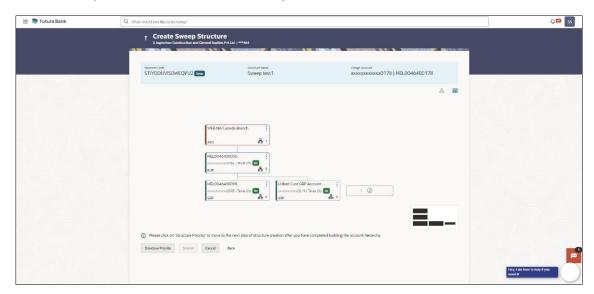

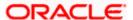

Note: Only Header node and its immediate child accounts will appear on the screen initially.

To view further nodes, click on the respective nodes to expand and view its child accounts.

Pagination will be displayed at every level of structure layer and displayed if the number of nodes exceeds the allowed limit as per the configuration.

#### **Field Description**

| Field Name     | Description                                                                                                    |
|----------------|----------------------------------------------------------------------------------------------------|
| Structure Code | Displays the structure ID of the structure.                                                                                                    |
| Structure Name | Displays the name of the structure.                                                                                                    |
| Charge Account | Displays the charge account number and account name from which the charges can be collected.                                                                                                    |
|                | <b>Note:</b> Only accessible internal accounts of the primary party and the linked parties as part of GCIF will be displayed. This field will appear only if the user selects the charge account number. |
|                |                                                                                                    |

Information displayed on parent/child account card in Tree view.

| Account Name        | Displays the name of the account.                                                                                                    |
|---------------------|----------------------------------------------------------------------------------------------------|
| Account<br>Number   | Displays the account number of the user in masked format.                                                                                                    |
| Location            | Displays the location of the account.                                                                                                    |
| Account Type        | <ul> <li>Displays the type of account. The options are:</li> <li>Int (An account which is internal to the Bank)</li> <li>Ext (An account which is external to the Bank and linked for liquidity management)</li> </ul> |
| Account<br>Currency | Displays the currency of the account.                                                                                                    |
| 品 1                 | Displays the number of the child account(s) linked to the parent account.                                                                                                    |

#### 42. Click on Structure Priority.

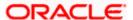

The Create Sweep Structure - Structure Priority Pop-up overlay screen appears.

#### Create Sweep Structure - Structure Priority - Accounts Tab

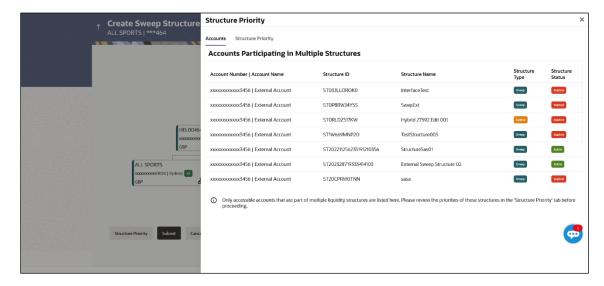

| Field Name            | Description                                                           |
|-----------------------|-----------------------------------------------------------------------|
| Account Number & Name | Displays the account number & name of the structure in masked format. |
| Structure ID          | Displays the structure ID of the structure.                           |
| Structure Name        | Displays the name of the structure.                                   |
| Structure Type        | Displays the type of the structure.                                   |
| Structure Status      | Displays the status of the structure.                                 |

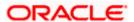

### Create Sweep Structure - Structure Priority - Structure Priority Tab

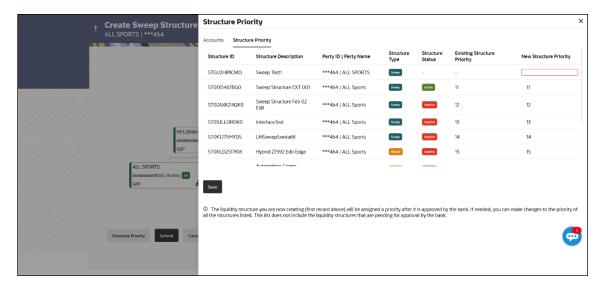

### **Field Description**

| Field Name                     | Description                                                                                                    |
|--------------------------------|----------------------------------------------------------------------------------------------------|
| Structure ID                   | Displays the structure ID of the structure.                                                                             |
| Structure<br>Description       | Displays the description of the structure.                                                                              |
| Party ID & Name                | Displays the party ID & name of the structure in masked format.                                                         |
| Structure Type                 | Displays the type of the structure.                                                                                     |
| Structure Status               | Displays the status of the structure.                                                                                   |
| Existing<br>Structure Priority | Displays the existing structure priority of the structure.                                                              |
| New Structure<br>Priority      | Specify the new structure priority of the structure.                                                                    |
| Triority                       | Note:                                                                                                    |
|                                | <ol> <li>Structure Priority should be unique for each structure.</li> </ol>                                             |
|                                | 2. Except the first row, which indicates a new structure creation structure priority cannot be blank for any other row. |

#### 43. Click Save.

The **Create Sweep Structure – Submit** screen appears in Tree view OR

Click  $\times$  to **close** the overlay screen.

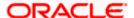

#### Create Sweep Structure - Submit

This screen enables the user to view the added parent and child accounts in both the Tree and Table view.

#### Create Sweep Structure - Submit - Tree View

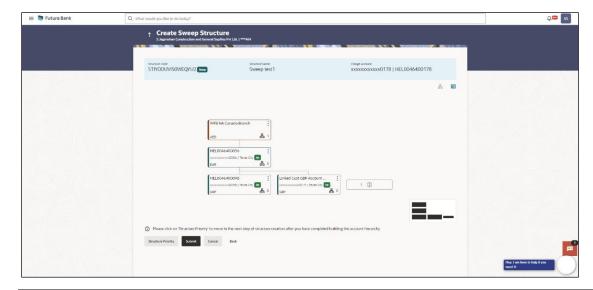

Note: Only Header node and its immediate child accounts will appear on the screen initially.

To view further nodes, click on the respective nodes to expand and view its child accounts.

Pagination will be displayed at every level of structure layer and displayed if the number of nodes exceeds the allowed limit as per the configuration.

#### **Field Description**

| Field Name     | Description                                                                                                    |
|----------------|----------------------------------------------------------------------------------------------------|
| Structure Code | Displays the structure ID of the structure.                                                                                                    |
| Structure Type | Displays the type of the structure.                                                                                                    |
| Structure Name | Displays the name of the structure.                                                                                                    |
| Charge Account | Displays the charge account number and account name from which the charges can be collected.                                                                                                    |
|                | <b>Note:</b> Only accessible internal accounts of the primary party and the linked parties as part of GCIF will be displayed. This field will appear only if the user selects the charge account number. |
|                |                                                                                                    |

Information displayed on parent/child account card in Tree view.

**Account Name** Displays the name of the account.

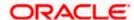

| Field Name          | Description                                                                                                    |
|---------------------|----------------------------------------------------------------------------------------------------|
| Account<br>Number   | Displays the account number of the user in masked format.                                                                                                    |
| Location            | Displays the location of the account.                                                                                                    |
| Account Type        | Displays the type of account. The options are:  Int (An account which is internal to the Bank)  Ext (An account which is external to the Bank and linked for liquidity management) |
| Account<br>Currency | Displays the currency of the account.                                                                                                    |
| 品 1                 | Displays the number of the child account(s) linked to the parent account.                                                                                                    |

44. Click to view the added parent and child accounts in the Table view. The Create Sweep Structure - Submit - Table View screen appears.

#### **Create Sweep Structure - Submit - Table View**

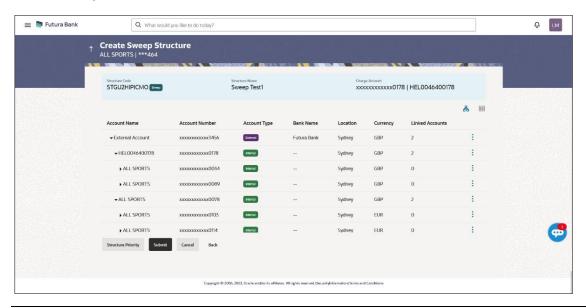

Note: Only Header node and its immediate child accounts will appear on the screen initially.

To view further nodes, click on the respective nodes to expand and view its child accounts.

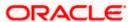

#### **Field Description**

| Field Name         | Description                                                                                                    |
|--------------------|----------------------------------------------------------------------------------------------------|
| Structure Code     | Displays the structure ID of the structure.                                                                                                    |
| Structure Type     | Displays the type of the structure.                                                                                                    |
| Structure Name     | Displays the name of the structure.                                                                                                    |
| Charge Account     | Displays the charge account number and account name from which the charges can be collected.                                                                                                    |
|                    | <b>Note:</b> Only accessible internal accounts of the primary party and the linked parties as part of GCIF will be displayed. This field will appear only if the user selects the charge account number. |
| Information displa | yed for parent/child account in Table view.                                                                                                    |
| Account Name       | Displays the name of the account.                                                                                                    |
| Account<br>Number  | Displays the account number of the user in masked format.                                                                                                    |
| Account Type       | Displays the type of account. The options are:                                                                                                    |
|                    | Internal (An account which is internal to the Bank)                                                                                                    |

| Bank Name | Displays the name of the bank.        |
|-----------|---------------------------------------|
| Location  | Displays the location of the bank.    |
| Currency  | Displays the currency of the account. |

liquidity management)

Linked Accounts Displays the number of the child account(s) linked to the parent account.

External (An account which is external to the Bank and linked for

45. Click icon to expand/collapse the child accounts.

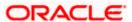

46. Click and then click **Link** to add the additional child accounts for the selected parent account.

The Create Sweep Structure - Link Accounts overlay screen appears.

OR

Click **Child Instructions** to set the instructions for the account pairs. This option will be enabled only after the parent accounts nodes are expanded.

The Create Sweep Structure - Set Instructions screen appears.

OR

Click Account Details to view the account details.

The Create Sweep Structure – Account Details overlay screen appears.

OR

Click **Undo Link** on selected child accounts. A Undo Link Account popup appears.

If the sweep priority is less than maximum value, then the below Undo Link Account popup appears.

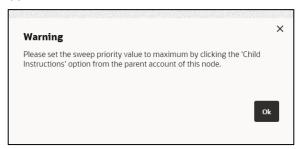

If the sweep priority is set to maximum value, then the below Undo Link Account popup appears.

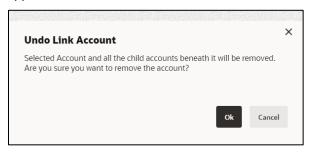

**Note**: In order to do Undo Link, Sweep priority value should be set to maximum. This can be done by clicking the 'Child Instructions' option from the parent account.

47. Click Submit.

The Create Sweep Structure - Review screen appears.

OR

Click **Cancel** to cancel the operation and navigate back to 'Dashboard'.

OR

Click **Back** to navigate back to the previous screen.

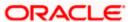

#### Create Sweep Structure - Review

This screen enables the user to review the updated structure details in the new structure.

#### Create Sweep Structure - Review

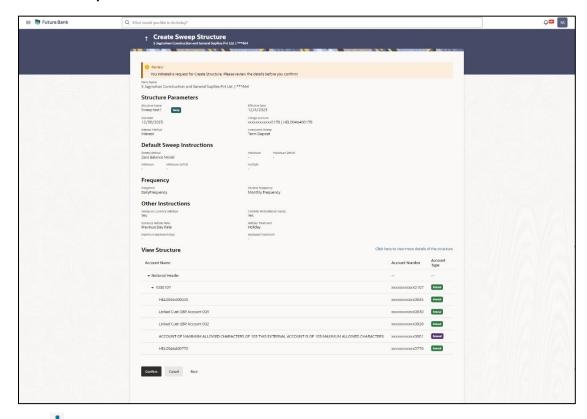

48. Click and view the **Account Details** and **Child Instruction** of added accounts.

**Note**: The **Child Instruction** option will be enabled only after the parent accounts nodes are expanded.

49. Click on Click here to view more details of the structure to review the structure.

The Create Sweep Structure – Review Structure overlay screen appears.

OR

Click **Confirm** to create the sweep structure.

ΟR

Click Cancel to cancel the operation and navigate back to 'Dashboard'.

OR

Click **Back** to navigate back to the previous screen

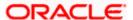

#### Create Sweep Structure - Review Structure - Structure Tab

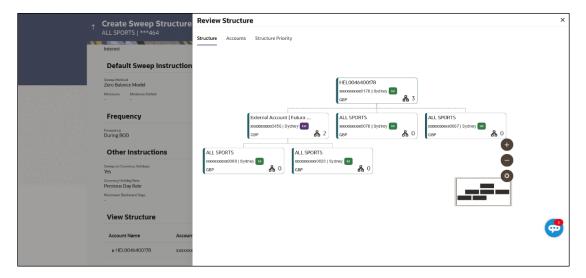

#### Create Sweep Structure - Review Structure - Accounts Tab

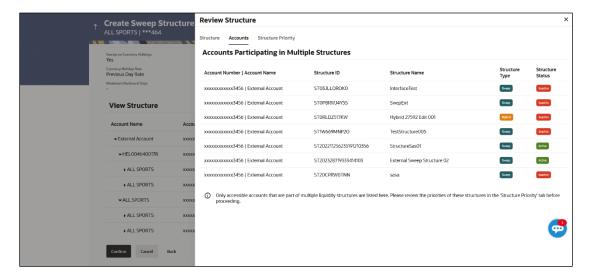

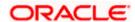

#### Create Sweep Structure - Review Structure - Structure Priority Tab

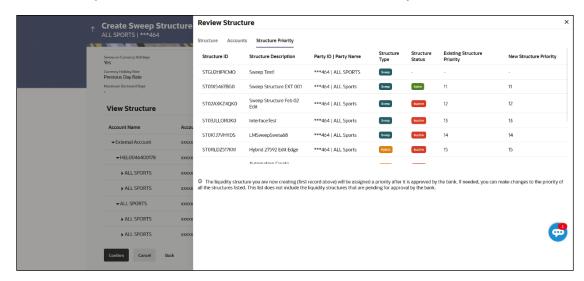

- Click + icon to zoom in the structure.
- b. Click icon to zoom out the structure.
- c. Click icon to fit the structure to screen.
- d. Click **X** icon to close the review structure overlay screen.
- 50. The success message appears along with the transaction reference number, status and structure details.

Click Home to go to Dashboard screen.

OR

Click Go To Overview to go to the liquidity management dashboard.

OR

Click List Structure to view the complete list of account structures.

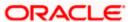

### 4.2.2 Create Pool Structure

The **Create Pool Structure** screen enables the user to build the pool structure to perform the notional movement of funds, the account balances are notionally consolidated and 'interest computations' carried out on such notional balances.

 On the Liquidity Management Structure Creation screen, click Get Started button under the Pool Structure section.

The Create Pool Structure – Structure Parameters appears.

#### **Create Pool Structure - Structure Parameters**

The first step of pool structure creation involves defining the basic details of the pool structure like structure name, effective date, end date, etc.

- 2. In the Party Name field, select the party name and ID from the dropdown list.
- 3. In the **Structure Name** field, specify the name of the account structure.
- From the Effective Date and End Date list, select the appropriate date to set up the instruction.
- 5. From the **Charge Account** list, select the **charge account**.
- 6. From the **Interest Method** list, select the appropriate method for interest calculation.
- 7. From the **Reallocation Method** list, select the appropriate reallocation method.
  - a. If the user has selected Central Distribution option:
     From the Central Account Number list, select the appropriate account.

#### Create Pool Structure - Structure Parameters

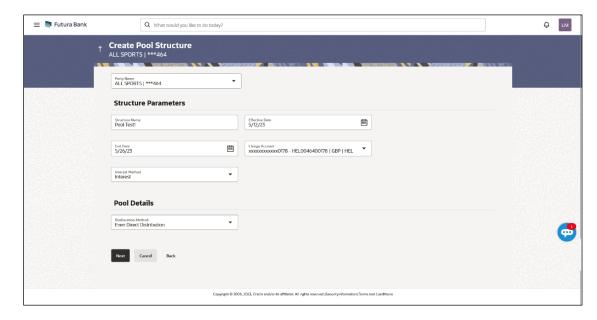

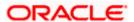

#### **Field Description**

| Field Name | Description                                                                                         |
|------------|----------------------------------------------------------------------------------------------------|
| Party Name | Select the party name and ID from the dropdown list in which the account structure must be created. |
|            | By default, the primary party of the logged-in user is selected.                                    |
|            | Note: Only accessible parties are displayed to the user.                                            |

#### **Structure Parameters**

**Structure Name** Specify the name of the pool structure that is to be created.

**Effective Date** Select the date from which the account structure execution should take place.

**End Date** Select the date till which the account structure execution should take place.

**Charge Account** Click **Search** icon and select the charge account from which the charges can be collected.

#### Note:

- Only accessible internal accounts of the primary party and the linked parties as part of GCIF will be displayed. This field is non-mandatory.
- User can search the Charge Account by Account Name, Account Number, Branch or Currency based on the parameters set in the system configuration and also displays these details in the search results and the respective fields once the required account is selected.

**Interest Method** Select the method by which the interest is calculated.

The options are:

- Interest
- Advantage
- Ratio

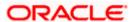

#### **Field Name**

#### **Description**

#### **Pool Details**

#### Reallocation Method

Select the method in which the interest is shared with the participating accounts within the account structure.

The options are:

- Absolute Pro-Data Distribution Absolute balances of all accounts are considered, and the interest is shared proportionally to all accounts.
- Central Distribution The interest arrived at is credited to one central account, which can be any one of the participating accounts or a separate account.
- Even Direct Distribution Interest reward is evenly spread across all accounts with positive balances
- Even Distribution The interest is evenly distributed among the participating accounts.
- Fair Share Distribution If the interest is positive, it is distributed among the positive contributors in the ratio of their contribution and if the interest is negative, it is distributed among the negative contributors in the ratio of their contribution.
- No Reallocation No interest is paid back to the child accounts
- Reverse Fair Share Distribution If the interest is positive, it is distributed among the negative contributors in the ratio of their contribution and if the interest is negative, it is distributed among the positive contributors in the ratio of their contribution.

Note: This field is disabled if the Interest Method is selected as Ratio.

Note: The Percentage Reallocation method is also available, but it can be defined only at the pair parent level in Select Reallocation Method & Link Accounts.

# Number

Central Account Specify the account in which the interest arrived is credited to one central account, which can be any one of the participating accounts or a separate account.

> This field appears if the user selects Central Distribution from the Reallocation Method list.

> Note: User can search the Central Account Number by Account Name, Account Number, Branch or Currency based on the parameters set in the system configuration and displays these details in the search results and the respective fields once the required account is selected.

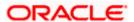

| Field Name                              | Description                                                                                                    |
|-----------------------------------------|----------------------------------------------------------------------------------------------------|
| Central Account<br>Currency &<br>Branch | Displays the currency and branch of the central account.                                                                                                    |
|                                         | This field appears if the user selects <b>Central Distribution</b> from the <b>Reallocation Method</b> list and select Central Account Number from dropdown. |

#### 8. Click Next.

The Create Pool Structure - Build Structure screen appears.

)R

Click Cancel to cancel the operation and navigate back to Dashboard screen.

OR

Click **Back** to discard the entered data and navigate back to the previous screen.

#### **Create Pool Structure – Build Structure**

As a part of following step, the user can build the structure by adding the header and child accounts.

By default, the **Build Structure** screen appears in Tree view.

#### Create Pool Structure - Build Structure

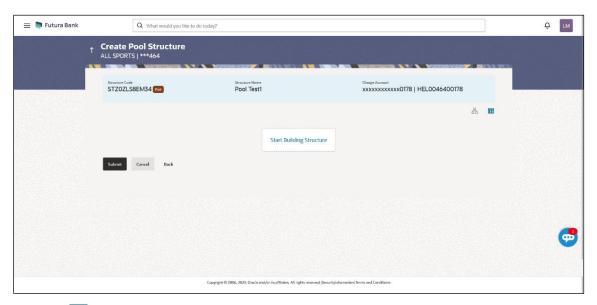

9. Click to build the structure in the Table view.
The Create Pool Structure - Build Structure - Table View screen appears.

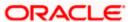

#### Create Pool Structure - Build Structure - Table View

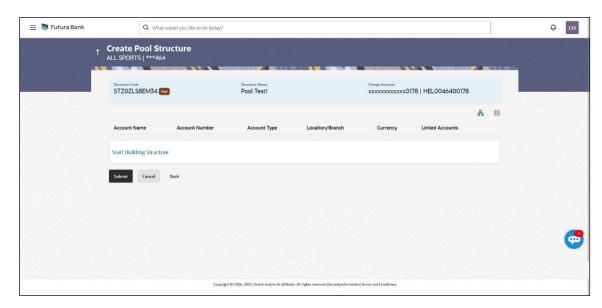

### Field Description (Common for both Tree and Table view)

| Field Name     | Description                                                                                                    |
|----------------|----------------------------------------------------------------------------------------------------|
| Structure Code | Displays the structure ID of the structure.                                                                                                    |
| Structure Type | Displays the type of the structure.                                                                                                    |
| Structure Name | Displays the name of the structure.                                                                                                    |
| Charge Account | Displays the charge account number and account name from which the charges can be collected.                                                                                                    |
|                | <b>Note:</b> Only accessible internal accounts of the primary party and the linked parties as part of GCIF will be displayed. This field will appear only if the user selects the charge account number. |

10. Click **Start Building Structure** to build the structure.

The **Create Pool Structure – Create Header Account** overlay screen appears.

#### **Create Pool Structure - Create Header Account**

As a part of following step, the user can create the header account in which the funds will concentrated.

- 11. In the **Branch** field, select the branch name for the header account.
- 12. In the **Currency** field, select the currency for the header account.

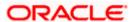

### **Create Pool Structure - Create Header Account**

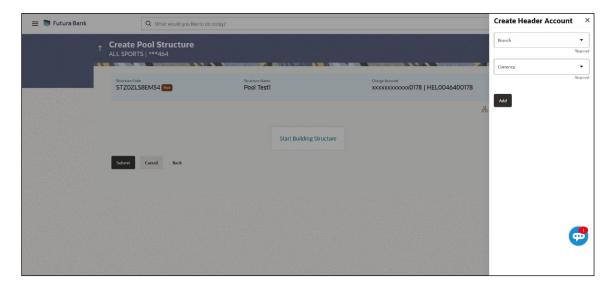

### **Field Description**

| Field Name | Description                                    |
|------------|------------------------------------------------|
| Branch     | Select the branch name for the header account. |
| Currency   | Select the currency for the header account.    |

### 13. Click Add.

The header account is created and added to the **Create Pool Structure – Added Header Account** screen.

OR

Click X to close the overlay screen.

#### Create Pool Structure - Added Header Account

Once the header account is created, the user can further link the child accounts. This screen is available in both the Tree and Table view.

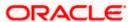

### Create Pool Structure - Added Header Account - Tree View

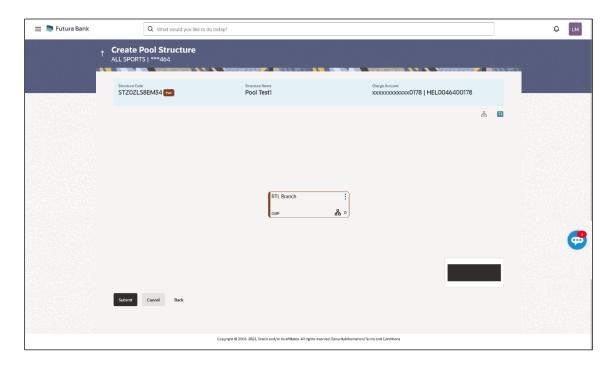

# **Field Description**

| Field Name     | Description                                                                                                    |
|----------------|----------------------------------------------------------------------------------------------------|
| Structure Code | Displays the structure ID of the structure.                                                                                                    |
| Structure Type | Displays the type of the structure.                                                                                                    |
| Structure Name | Displays the name of the structure.                                                                                                    |
| Charge Account | Displays the charge account number and account name from which the charges can be collected.                                                                                                    |
|                | <b>Note:</b> Only accessible internal accounts of the primary party and the linked parties as part of GCIF will be displayed. This field will appear only if the user selects the charge account number. |

Information displayed on notional header account card.

| Branch   | Displays the branch name for the header account.                          |
|----------|---------------------------------------------------------------------------|
| Currency | Displays the currency for the header account.                             |
| 品 1      | Displays the number of the child account(s) linked to the parent account. |

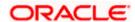

14. Click to view the added accounts in the Table view.

The Create Pool Structure - Added Header Account - Table View screen appears.

# Create Pool Structure - Added Header Account - Table View

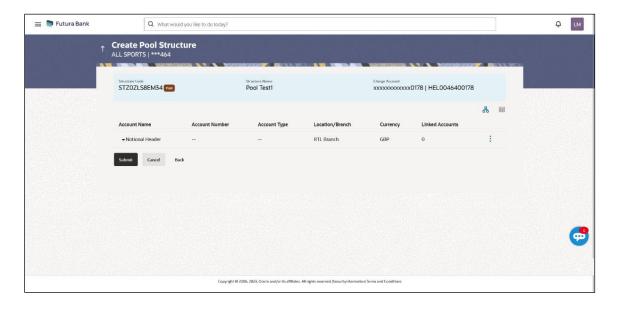

| Field Name                                                       | Description                                                                                                    |
|------------------------------------------------------------------|----------------------------------------------------------------------------------------------------|
| Structure Code                                                   | Displays the structure ID of the structure.                                                                                                    |
| Structure Type                                                   | Displays the type of the structure.                                                                                                    |
| Structure Name                                                   | Displays the name of the structure.                                                                                                    |
| Charge Account                                                   | Displays the charge account number and account name from which the charges can be collected.                                                                                                    |
|                                                                  | <b>Note:</b> Only accessible internal accounts of the primary party and the linked parties as part of GCIF will be displayed. This field will appear only if the user selects the charge account number. |
| Information displayed for header account and each child account. |                                                                                                    |
| Account Name                                                     | Displays the name of the customer linked to the user's account.                                                                                                    |
| Account<br>Number                                                | Displays the account number of the user in masked format.  Note: This field is left blank for notional Header accounts.                                                                                  |

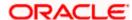

| Field Name         | Description                                                               |
|--------------------|---------------------------------------------------------------------------|
| Account Type       | Displays the type of account. The options are:                            |
|                    | <ul> <li>Internal (An account which is internal to the Bank)</li> </ul>   |
|                    | Note: This field is left blank for notional Header accounts.              |
| Location/Branch    | Displays the location/branch name of the bank.                            |
| Currency           | Displays the currency of the account.                                     |
| Linked<br>Accounts | Displays the number of the child account(s) linked to the parent account. |
|                    |                                                                           |

15. Click and then click **Link** to add the child accounts for the selected parent account. The **Create Pool Structure – Select Reallocation Method & Link Accounts** overlay screen

The Create Pool Structure – Select Reallocation Method & Link Accounts overlay screen appears.

ÖŔ

Click **Undo link**. A **Undo Link Account** popup appears confirming the removal of accounts.

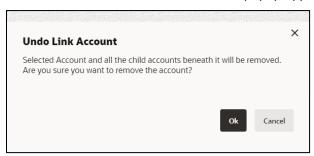

a. Click  $\mathbf{OK}$ , if the user wants to remove the added header account.

Click **Cancel** to cancel the removing process.

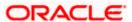

#### Create Pool Structure - Select Reallocation Method & Link Accounts

The user can search and select the accounts to be linked to the selected header/parent account. The filtered account list for which the user has access to will appear for linking the accounts. For GCIF enabled environment, the account list also shows the linked party account of the transaction party.

**Note:** If the selected account is already part of existing **Pool Structure** or the selected account is already present in pool part of **Hybrid Structure**. Then user cannot link the selected account to the **Pool Structure**.

This condition is applicable only if the Cash Concentration Method is selected as Pool.

16. From the **Reallocation Method** list, select the reallocation method.

Select the accounts that the user wants to link to the header account.

In the **Search By Party Name**, **Account Number** field, specify and search the complete or partial account details to display the list of accounts that matches across the fields in the table and select the accounts that the user want to link to the header account.

**Note**: The user can either select the accounts directly in the overlay or can use the UI search to filter and select additional records. In this case, the accounts that were filtered using UI search will appear at the top, while those selected before applying UI search will appear at the bottom.

### Select Reallocation Method & Link Accounts = Tutura Bank **Create Pool Structure** Please capture the percentage distribution details in the next step during account pair defin Q Search... STZOZLS8EM34 Pool Party Name xxxxxxxxxxxx0178 HEL0046400178 ALL Sports GB26NWBK601613HEL0046400078 HEL FC UNIVERSAL BANK GBP ALL Sports HEL FC UNIVERSAL BANK GBP HEL FC UNIVERSAL BANK GBP ctions Build Account marked for regulated debit ф

#### Create Pool Structure - Select Reallocation Method & Link Accounts

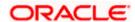

| Field Name               | Description                                                                                                    |
|--------------------------|----------------------------------------------------------------------------------------------------|
| Reallocation<br>Method   | Select the method in which the interest is shared with the participating accounts within the account structure.                         |
|                          | The options are:                                                                                                    |
|                          | Absolute Pro-Data Distribution                                                                                                    |
|                          | Central Distribution                                                                                                    |
|                          | Even Direct Distribution                                                                                                    |
|                          | Even Distribution                                                                                                    |
|                          | Fair Share Distribution                                                                                                    |
|                          | No Reallocation                                                                                                    |
|                          | Percentage Allocation                                                                                                    |
|                          | Reverse Fair Share Distribution                                                                                                    |
| Search                   | Specify and search the complete or partial account details to display the list of accounts that matches across the fields in the table. |
| Select All               | Select the checkbox to select all the accounts.                                                                                         |
| Account<br>Number & Name | Displays the account numbers and name of the user in masked format.                                                                     |
| Account Type             | Displays the type of account.                                                                                                    |
|                          | The options are:                                                                                                    |
|                          | Internal (An account which is internal to the Bank)                                                                                     |
| Party Name               | Displays the name of the party linked to the user's account.                                                                            |
| IBAN                     | Displays the IBAN number of the account.                                                                                                |
| Branch                   | Displays the branch name of the user's account.                                                                                         |
| Currency                 | Displays the currency of the account.                                                                                                   |
| •                        | Accounts marked with this symbol are marked for regulated debit.                                                                        |

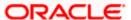

17. Click **Set Instructions**. This button is enabled only if the **Reallocation Method** is selected as **Percentage Allocation**.

The Create Pool Structure - Reallocation overlay screen appears.

OR

Click **Build** to add the child accounts to the Header account.

The Create Pool Structure - Submit screen appears.

OR

Click X to close the overlay screen.

#### Create Pool Structure - Reallocation

Once the child accounts are selected, the user can further set the allocation percentage for each child accounts. This screen is applicable only if the **Reallocation Method** is selected as **Percentage Allocation**.

**Note**: The **Show All Pairs** link appears when there are existing child accounts and user is trying to add new nodes at parent level.

In cases when the **Show All Pairs** links appears, user can modify the **Percentage Reallocation** only after clicking the link.

- 18. Click icon to modify the allocation percentage for the child account.
- 19. In the Allocation Percentage field, specify the allocation percentage for the child account(s).
- 20. Click to update the changes made in the Percentage Allocation for the child account(s).

#### Create Pool Structure - Reallocation

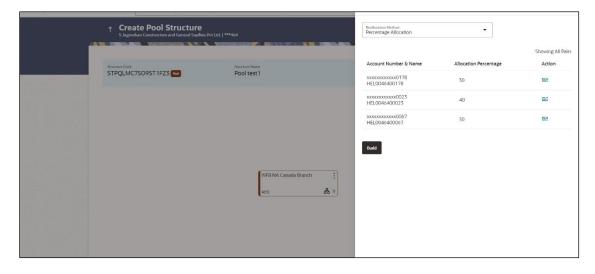

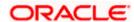

#### **Field Description**

| Field Name               | Description                                                                                                    |
|--------------------------|----------------------------------------------------------------------------------------------------|
| Reallocation<br>Method   | Displays the method in which the interest is shared with the participating accounts within the account structure.                                                                            |
|                          | By default, the value appears as <b>Percentage Allocation</b> .                                                                                                    |
| Account<br>Number & Name | Displays the account numbers and name of the account in masked format.                                                                                                    |
| Allocation               | Specify the allocation percentage for the child accounts.                                                                                                    |
| Percentage               | <b>Note:</b> The sum of the allocation percentage for all the child accounts must be 100. This condition is applicable only for first level (accounts directly linked with Notional Header). |
|                          | If the user wants to undo link any of the child nodes from the structure, then the user needs to zero the percentage of that node.                                                           |

21. Click **Build** to add the child accounts to the Header account. The **Create Pool Structure – Submit** screen appears.

#### Create Pool Structure - Submit

This screen enables the user to view the added accounts in both the Tree and Table view.

#### Create Pool Structure - Submit - Tree View

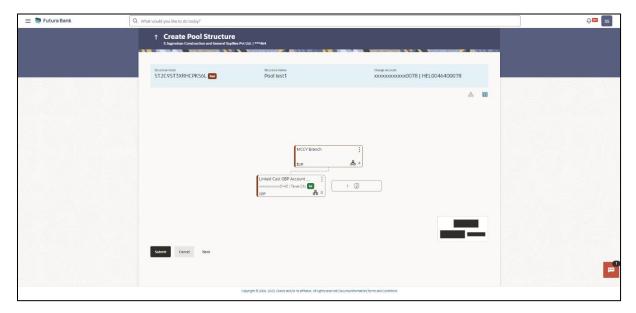

**Note:** Only Header node and its immediate child accounts will appear on the screen initially. To view further nodes, click on the respective nodes to expand and view its child accounts. Pagination will be displayed at every level of structure layer and displayed if the number of nodes exceeds the allowed limit as per the configuration.

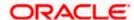

#### **Field Description**

| Field Name     | Description                                                                                                    |
|----------------|----------------------------------------------------------------------------------------------------|
| Structure Code | Displays the structure ID of the structure.                                                                                                    |
| Structure Type | Displays the type of the structure.                                                                                                    |
| Structure Name | Displays the name of the structure.                                                                                                    |
| Charge Account | Displays the charge account number and account name from which the charges can be collected.                                                                                                    |
|                | <b>Note:</b> Only accessible internal accounts of the primary party and the linked parties as part of GCIF will be displayed. This field will appear only if the user selects the charge account number. |

Information displayed on notional header account card in Tree view.

**Branch** Displays the branch name for the header account.

Currency Displays the currency for the header account.

Displays the number of the child account(s) linked to the parent account.

Information displayed on real account card.

**Account Name** 

Displays the name of the account.

Account Displays the account number of the user in masked format. Number

Location Displays the location of the account.

**Account Type** Displays the type of account. The options are:

Int (An account which is internal to the Bank)

Account Displays the currency of the account. Currency

Displays the number of the child account(s) linked to the parent account.

22. Click to view the added accounts in the Table view.

The Create Pool Structure - Table View screen appears.

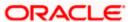

#### **Create Pool Structure - Table View**

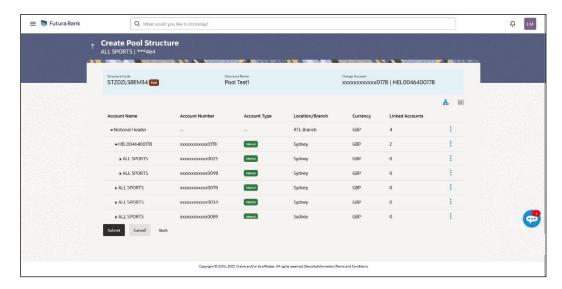

Note: Only Header node and its immediate child accounts will appear on the screen initially.

To view further nodes, click on the respective nodes to expand and view its child accounts.

| Field Name                                                       | Description                                                                                                    |  |
|------------------------------------------------------------------|----------------------------------------------------------------------------------------------------|--|
| Structure Code                                                   | Displays the structure ID of the structure.                                                                                                    |  |
| Structure Type                                                   | Displays the type of the structure.                                                                                                    |  |
| Structure Name                                                   | Displays the name of the structure.                                                                                                    |  |
| Charge Account                                                   | Displays the charge account number and account name from which the charges can be collected.                                                                                                    |  |
|                                                                  | <b>Note:</b> Only accessible internal accounts of the primary party and the linked parties as part of GCIF will be displayed. This field will appear only if the user selects the charge account number. |  |
| Information displayed for header account and each child account. |                                                                                                    |  |
| Account Name                                                     | Displays the name of the customer linked to the user's account.                                                                                                    |  |
| Account<br>Number                                                | Displays the account number of the user in masked format.                                                                                                    |  |
| Nullibel                                                         | Note: This field is left blank for notional Header accounts.                                                                                                    |  |
|                                                                  |                                                                                                    |  |

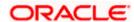

| Field Name         | Description                                                               |
|--------------------|---------------------------------------------------------------------------|
| Account Type       | Displays the type of account. The options are:                            |
|                    | <ul> <li>Internal (An account which is internal to the Bank)</li> </ul>   |
|                    | Note: This field is left blank for notional Header accounts.              |
| Location/Branch    | Displays the location/branch name of the bank.                            |
| Currency           | Displays the currency of the account.                                     |
| Linked<br>Accounts | Displays the number of the child account(s) linked to the parent account. |

23. Click and then click **Link** to add the additional child accounts for the selected parent account.

The Create Pool Structure – Select Reallocation Method & Link Accounts overlay screen appears.

OR

Click **Reallocation** to view the reallocation details for the account pairs. This option will appear only for the parent accounts with the child accounts.

The Create Pool Structure - Reallocation screen appears.

 $\cap$ R

Click Account Details to view the account details.

The **Account Details** overlay screen appears. (Refer to **Section 4.3.2** for the detailed explanation)

OR

Click **Undo Link**. A Undo Link Account popup appears confirming the removal of accounts.

If the reallocation percentage is greater than zero for the selected child node, then the below Undo Link Account popup appears.

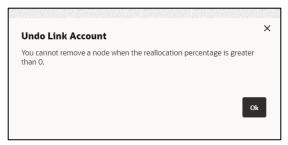

If the reallocation percentage is set to be zero, then the below Undo Link Account popup appears.

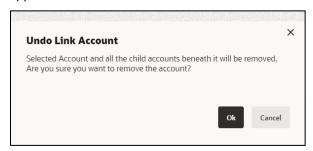

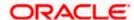

**Note**: If the user wants to undo link any of the child nodes from the structure, then the user needs to zero the percentage of that node.

a. Click **OK**, if the user wants to remove the added header account.

Click **Cancel** to cancel the removing process.

#### 24. Click Submit.

The Create Pool Structure - Review screen appears.

OR

Click Cancel to cancel the operation and navigate back to 'Dashboard'.

OR

Click **Back** to navigate back to the previous screen.

#### Create Pool Structure - Review

This screen enables the user to review the updated structure details in the new structure.

#### **Create Pool Structure - Review**

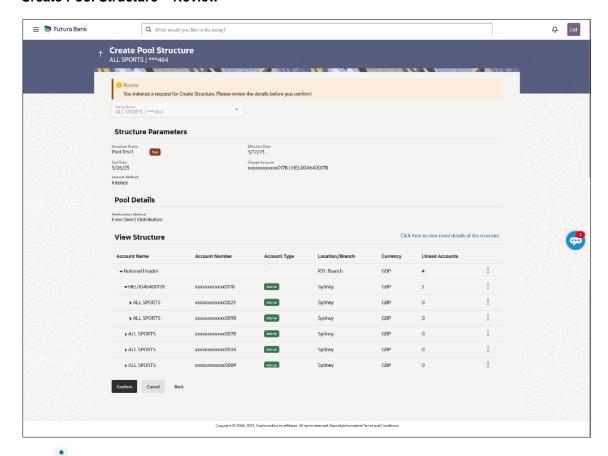

25. Click and view the **Account Details** and **Reallocation** of added accounts.

Note: The Reallocation option will be enabled only after the parent accounts nodes are expanded.

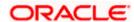

26. Click on Click here to view more details of the structure to review the structure.

The Create Pool Structure - Review Structure overlay screen appears.

OR

Click Confirm to create the pool structure.

OR

Click **Cancel** to cancel the operation and navigate back to 'Dashboard'.

OR

Click **Back** to navigate back to the previous screen.

#### **Create Pool Structure - Review Structure**

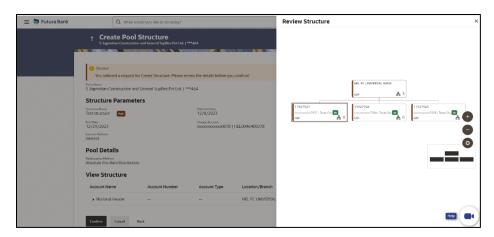

- a. Click + icon to zoom in the structure.
- b. Click icon to zoom out the structure.
- c. Click icon to fit the structure to screen.
- d. Click **X** icon to close the review structure overlay screen.
- 27. The success message appears along with the transaction reference number, status and structure details.

Click Home to go to Dashboard screen.

OR

Click Go To Overview to go to the liquidity management dashboard.

OR

Click List Structure to view the complete list of account structures.

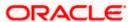

# 4.2.3 Create Hybrid Structure

The **Create Hybrid Structure** screen enables the user to build the hybrid structure to move funds and then notionally consolidate them.

1. On the **Liquidity Management Structure Creation** screen, click **Get Started** button under the **Hybrid Structure** section.

The Create Hybrid Structure – Structure Parameters appears.

# **Create Hybrid Structure - Structure Parameters**

The first step of hybrid structure creation involves defining the basic details of the hybrid structure like structure name, effective date, end date, etc.

- 2. In the **Party Name** field, select the party name and ID from the dropdown list.
- 3. In the **Structure Name** field, enter the name of the account structure.
- From the Effective Date and End Date list, select the appropriate date to set up the instruction.
- 5. From the **Charge Account** list, select the charge account.
- 6. From the **Reallocation Method** list, select the appropriate reallocation method.
  - b. If the user has selected Central Distribution option:
     From the Central Account Number list, select the appropriate account.
- 7. In the **Default Sweep Instructions** section, select the Sweep Method for the structure.
- 8. In the **Frequency** section, select the Frequency and Reverse Frequency for the structure.
- 9. In the **Other Instructions** section, select the appropriate instructions for Hybrid Structure.

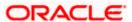

# **Create Hybrid Structure – Structure Parameters**

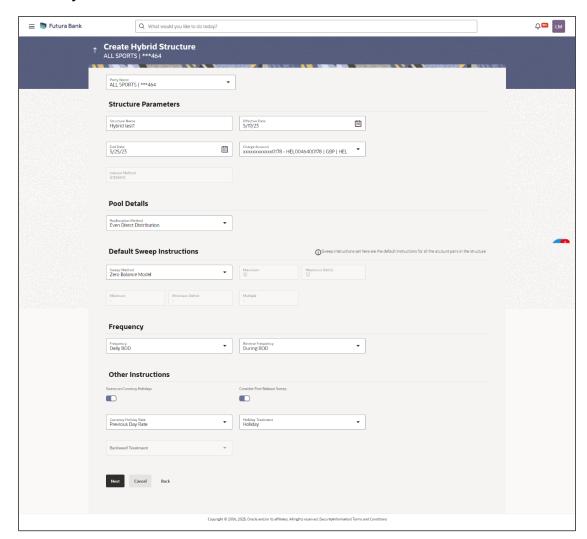

### **Field Description**

| Field Name | Description                                                                                         |
|------------|----------------------------------------------------------------------------------------------------|
| Party Name | Select the party name and ID from the dropdown list in which the account structure must be created. |
|            | By default, the primary party of the logged-in user is selected.                                    |
|            | Note: Only accessible parties are displayed to the user.                                            |

### **Structure Parameters**

| Structure Name | Specify the name of the hybrid structure that is to be created.              |
|----------------|------------------------------------------------------------------------------|
| Effective Date | Select the date from which the hybrid structure execution should take place. |

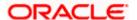

#### **Field Name**

#### **Description**

#### **End Date**

Select the date till which the hybrid structure execution should take place.

Charge Account Select the charge account from the dropdown list for which the charges can be collected.

#### Note:

- Only accessible internal accounts of the primary party and the linked parties as part of GCIF will be displayed. This field is non-mandatory.
- User can search the Charge Account by Account Name, Account Number, Branch or Currency based on the parameters set in the system configuration and also displays these details in the search results and the respective fields once the required account is selected.

**Interest Method** Displays the method by which the interest is calculated.

By Default, this field will appear as "Interest". This field is non-editable.

#### **Pool Details**

#### Reallocation Method

Select the method in which the interest is shared with the participating accounts within the account structure.

The options are:

- Absolute Pro-Data Distribution
- Central Distribution
- **Even Direct Distribution**
- **Even Distribution**
- Fair Share Distribution
- No Reallocation
- Reverse Fair Share Distribution

Note: The Percentage Reallocation method is also available, but it can be defined only at the pair parent level in Select Reallocation Method & Link Accounts.

# Number

Central Account Specify the account in which the interest arrived is credited to one central account, which can be any one of the participating accounts or a separate account.

> This field appears if the user selects Central Distribution from the Reallocation Method list.

> Note: User can search the Central Account Number by Account Name, Account Number, Branch or Currency based on the parameters set in the system configuration and also displays these details in the search results and the respective fields once the required account is selected.

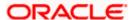

| Field Name                                                                                                    | Description                                                                                                    |  |
|----------------------------------------------------------------------------------------------------|----------------------------------------------------------------------------------------------------|--|
| Central Account<br>Currency &<br>Branch                                                                                                    | Displays the currency and branch of the central account.                                                                                                    |  |
|                                                                                                    | This field appears if the user selects <b>Central Distribution</b> from the <b>Reallocation Method</b> list and select Central Account Number from dropdown. |  |
| Default Sweep Ir                                                                                                    | nstructions                                                                                                    |  |
| (Information specified here is defaulted at each parent-child account pair whereas user can override and define a specific frequency for a specific pair of account as a part for instruction set up) |                                                                                                    |  |
| Sweep Method                                                                                                    | Select the sweep method that is to be applied to the structure.                                                                                              |  |
|                                                                                                    | The options are:                                                                                                    |  |
|                                                                                                    | Zero Balance Model                                                                                                    |  |
|                                                                                                    | Fixed Amount Model                                                                                                    |  |
|                                                                                                    | Collar Model                                                                                                    |  |
|                                                                                                    | Target Model – Constant                                                                                                    |  |
|                                                                                                    | Target Model – Fixed                                                                                                    |  |
|                                                                                                    | Threshold Model                                                                                                    |  |
|                                                                                                    | Range Based Model                                                                                                    |  |
|                                                                                                    | Cover Overdraft Model                                                                                                    |  |
|                                                                                                    | Percentage Model                                                                                                    |  |
| Frequency                                                                                                    |                                                                                                    |  |
| Frequency                                                                                                    | Select the frequency at which the account structure should be executed.                                                                                      |  |
|                                                                                                    | The list displays all the frequencies maintained in the product processor.                                                                                   |  |
| Reverse<br>Frequency                                                                                                    | Select the reverse frequency at which the reverse sweep for account structure should be executed.                                                            |  |
|                                                                                                    | The list displays the frequencies for which the BOD is enabled.                                                                                              |  |
| Other Instructions                                                                                                    |                                                                                                    |  |
| Sweep on<br>Currency<br>Holiday                                                                                                    | Move the slider to enable the sweep on currency holiday.                                                                                                    |  |

Move the slider to consider the post sweep balance.

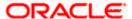

Consider Post Sweep Balance

| Field Name               | Description                                                                                                    |
|--------------------------|----------------------------------------------------------------------------------------------------|
| Currency<br>Holiday Rate | Displays the default option as <b>Previous Day Rate</b> .  This field is enabled only if the user toggle on the <b>Sweep on Currency Holidays</b> .                         |
| Holiday<br>Treatment     | <ul> <li>Select the holiday treatment. The options are</li> <li>Holiday</li> <li>Next Working Date</li> <li>Previous Working Date</li> </ul>                                |
| Maximum<br>Backward days | Specify the maximum backward days.  This field is enabled only if the user selects <b>Previous Working Date</b> from the Holiday Treatment.                                 |
| Backward<br>Treatment    | Select the backward treatment. The options are  • Move forward  • Holiday  This field is enabled only if the user selects Previous Working Date from the Holiday Treatment. |

### 10. Click Next.

The Create Hybrid Structure – Build Structure screen appears.

OR

Click Cancel to cancel the operation and navigate back to 'Dashboard'.

ΟR

Click **Back** to discard the entered data and navigate back to the previous screen.

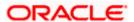

# **Create Hybrid Structure – Build Structure**

As a part of following step, the user can build the structure by adding the header and child accounts. By Default, the **Build Structure** screen appears in Tree view.

#### Create Hybrid Structure - Build Structure - Tree View

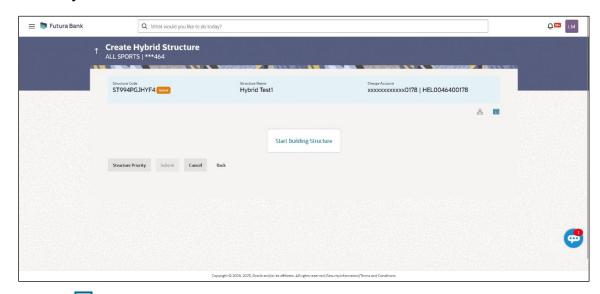

11. Click to build the structure in the Table view.

The Create Hybrid Structure - Build Structure - Table View screen appears.

# Create Hybrid Structure - Build Structure - Table View

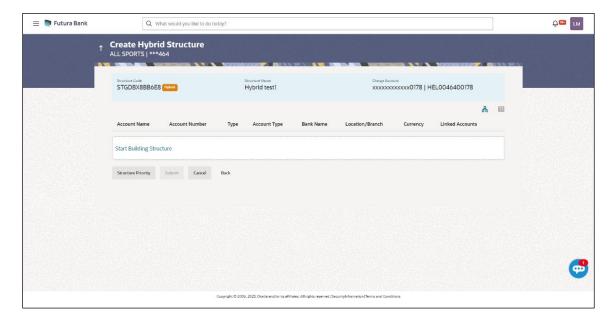

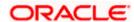

#### Field Description (Common for both Tree and Table view)

| Field Name     | Description                                                                                                    |  |
|----------------|----------------------------------------------------------------------------------------------------|--|
| Structure Code | Displays the structure ID of the structure.                                                                                                    |  |
| Structure Type | Displays the type of the structure.                                                                                                    |  |
| Structure Name | Displays the name of the structure.                                                                                                    |  |
| Charge Account | Displays the charge account number and account name from which the charges can be collected.                                                                                                    |  |
|                | <b>Note:</b> Only accessible internal accounts of the primary party and the linked parties as part of GCIF will be displayed. This field will appear only if the user selects the charge account number. |  |

12. Click **Start Building Structure** to build the structure.

The Create Hybrid Structure - Create Header Account screen appears.

### **Create Hybrid Structure – Create Header Account**

As a part of following step, the user can create the header account in which the funds will concentrated.

- 13. In the **Branch** field, select the branch name for the header account.
- 14. In the **Currency** field, select the currency for the header account.

#### **Create Hybrid Structure – Create Header Account**

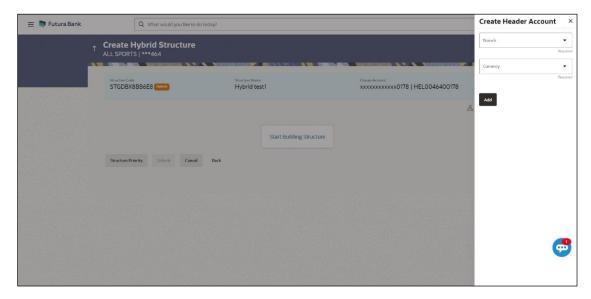

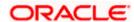

### **Field Description**

| Field Name | Description                                    |
|------------|------------------------------------------------|
| Branch     | Select the branch name for the header account. |
| Currency   | Select the currency for the header account.    |

#### 15. Click Add.

The header account is created and added to the **Create Hybrid Structure – Added Header Account** screen.

OR

Click  $\times$  to close the overlay screen.

# Create Hybrid Structure - Added Header Account

Once the header account is added, the user can further link the child accounts. This screen is available in both Tree and Table view.

#### Create Hybrid Structure - Added Header Account - Tree View

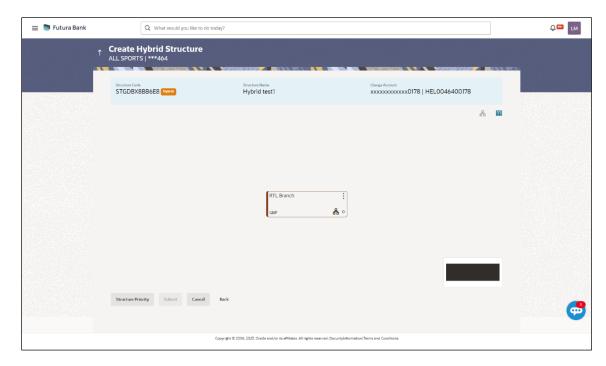

| Field Name     | Description                                 |
|----------------|---------------------------------------------|
| Structure Code | Displays the structure ID of the structure. |

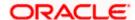

| Field Name     | Description                                                                                                    |  |
|----------------|----------------------------------------------------------------------------------------------------|--|
| Structure Type | Displays the type of the structure.                                                                                                    |  |
| Structure Name | Displays the name of the structure.                                                                                                    |  |
| Charge Account | Displays the charge account number and account name from which the charges can be collected.                                                                                                    |  |
|                | <b>Note:</b> Only accessible internal accounts of the primary party and the linked parties as part of GCIF will be displayed. This field will appear only if the user selects the charge account number. |  |

Information displayed on notional header account card.

Branch Displays the branch name for the header account.
 Currency Displays the currency for the header account.
 Displays the number of the child account(s) linked to the parent account.

16. Click to view the added accounts in the Table view.

The Create Hybrid Structure - Added Header Account - Table View screen appears.

# Create Hybrid Structure - Added Header Account - Table View

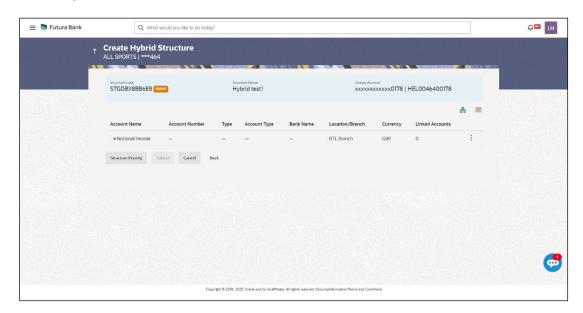

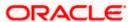

### **Field Description**

| Field Name     | Description                                                                                                    |  |
|----------------|----------------------------------------------------------------------------------------------------|--|
| Structure Code | Displays the structure ID of the structure.                                                                                                    |  |
| Structure Type | Displays the type of the structure.                                                                                                    |  |
| Structure Name | Displays the name of the structure.                                                                                                    |  |
| Charge Account | t Displays the charge account number and account name from which the charges can be collected.                                                                                                    |  |
|                | <b>Note:</b> Only accessible internal accounts of the primary party and the linked parties as part of GCIF will be displayed. This field will appear only if the user selects the charge account number. |  |
|                |                                                                                                    |  |

Information displayed for header account and each child account.

| Account Name      | Displays the name of the customer linked to the account.                                                                                                    |  |
|-------------------|----------------------------------------------------------------------------------------------------|--|
| Account<br>Number | Displays the account number in masked format.                                                                                                    |  |
| Туре              | Displays the type of structure.                                                                                                    |  |
| Account Type      | Displays the type of account. The options are:  Internal (An account which is internal to the Bank)  External (An account which is external to the Bank and linked for liquidity management) |  |

**Bank Name** Displays the name of the bank.

**Location/Branch** Displays the location/branch of the bank.

**Currency** Displays the currency of the account.

**Linked** Displays the number of the child account(s) linked to the parent account. **Accounts** 

17. Click and then click **Link** to add the child accounts.

The Create Hybrid Structure – Select Reallocation Methods & Link Accounts overlay screen appears.

OR

Click **Undo Link**. A Undo Link Account popup appears confirming the removal of accounts.

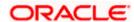

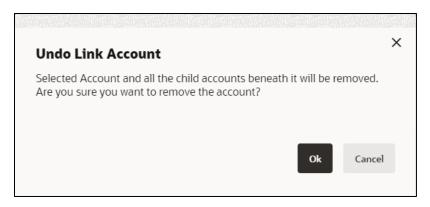

a. Click **OK**, if the user wants to remove the added header account.
 OR
 Click **Cancel** to cancel the removing process.

### Create Hybrid Structure – Select Reallocation Method & Link Accounts

The user can search and select the accounts to be linked to the selected header/parent account. The filtered account list for which the user has access to will appear for linking the accounts. For GCIF enabled environment, the account list also shows the linked party account of the transaction party.

**Note:** If the selected accounts are already part of existing **Pool Structure** or pool part of existing **Hybrid Structure**, then the accounts cannot be linked again.

This condition is applicable only if the Cash Concentration Method is selected as Pool.

18. From the Cash Concentration Method list, select the cash concentration method.

**Note**: The **Cash Concentration Method** List is disabled while adding the child nodes at the notional header level.

- 19. From the **Reallocation Method** list, select the reallocation method.
- Select the accounts that the user wants to link to the header account.

In the **Search By Party Name**, **Account Number** field, specify and search the complete or partial account details to display the list of accounts that matches across the fields in the table and select the accounts that the user want to link to the header account.

**Note**: The user can either select the accounts directly in the overlay or can use the UI search to filter and select additional records. In this case, the accounts that were filtered using UI search will appear at the top, while those selected before applying UI search will appear at the bottom.

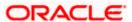

#### Create Hybrid Structure - Select Reallocation Methods & Link Accounts

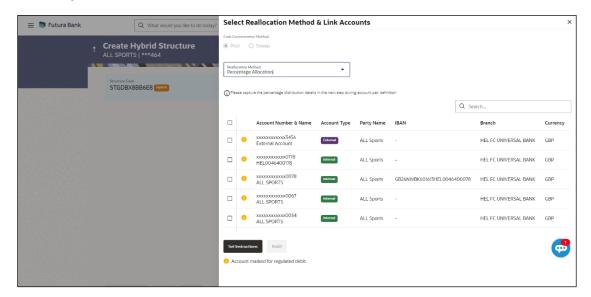

#### **Field Description**

| Field | Name | Descriptio |
|-------|------|------------|
|       | ···  | Docopo     |

#### Cash Concentration Method

Select the cash concentration methods for the account pair.

The options are:

- Pool
- Sweep

**Note**: For notional header account, this option is defaulted as Pool. This option is enabled only for leaf nodes (no existing children) with Pool type linkage.

# Reallocation Method

Select the method in which the interest is shared with the participating accounts within the account structure.

The options are:

- Absolute Pro-Data Distribution
- Central Distribution
- Even Direct Distribution
- Even Distribution
- Fair Share Distribution
- No Reallocation
- Percentage Allocation
- Reverse Fair Share Distribution

This field is applicable only if the **Cash Concentration Method** is selected as **Pool**.

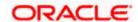

| Field Name               | Description                                                                                                    |  |
|--------------------------|----------------------------------------------------------------------------------------------------|--|
| Search                   | Specify and search the complete or partial account details to display the list of accounts that matches across the fields in the table. |  |
| Select All               | Select the checkbox to select all the accounts.                                                                                         |  |
| Account<br>Number & Name | Displays the account numbers and name of the account in masked format.                                                                  |  |
| Account Type             | Displays the type of account.                                                                                                    |  |
|                          | The options are:                                                                                                    |  |
|                          | <ul> <li>Internal (An account which is internal to the Bank)</li> </ul>                                                                 |  |
|                          | <ul> <li>External (An account which is external to the Bank and linked for<br/>liquidity management)</li> </ul>                         |  |
|                          | <b>Note:</b> For Cash Concentration as <b>Pool</b> , the user cannot select the external accounts.                                      |  |
| Party Name               | Displays the name of the party linked to the user's account.                                                                            |  |
| IBAN                     | Displays the IBAN number of the account.                                                                                                |  |
| Branch                   | Displays the branch name of the account.                                                                                                |  |
| Currency                 | Displays the currency of the account.                                                                                                   |  |
| •                        | Accounts marked with this symbol, are marked for regulated debit.                                                                       |  |

#### 21. Click Set Instructions.

The **Create Hybrid Structure – Reallocation** overlay screen appears if the Cash Concentration Method is selected as **Pool**.

The **Create Hybrid Structure – Set Instructions** overlay screen appears if the Cash Concentration Method is selected as **Sweep.** 

Click **Build** to use the default instructions and add the child accounts to the Header account. The **Create Hybrid Structure – Submit** screen appears.

OR

Click  $\mathbf{X}$  to close the overlay screen.

# **Create Hybrid Structure - Reallocation**

Once the child accounts are selected, the user can further set the allocation percentage for each child accounts. This screen is applicable only if the **Reallocation Method** is selected as **Percentage Allocation**.

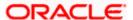

**Note**: The **Show All Pairs** link appears when there are existing child accounts and user is trying to add new nodes at parent level.

In such cases when the **Show All Pairs** links appears, user can modify the **Percentage Reallocation** only after clicking the link.

- 22. Click icon to modify the allocation percentage for the child account.
- 23. In the Allocation Percentage field, specify the allocation percentage for the child account.
- 24. Click to update the changes made in the Percentage Allocation for the child account.

# Create Hybrid Structure - Reallocation

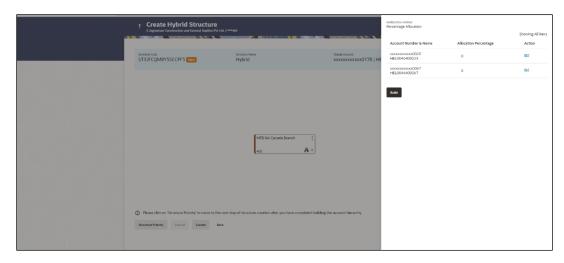

#### **Field Description**

| Field Name               | Description                                                                                                    |
|--------------------------|----------------------------------------------------------------------------------------------------|
| Reallocation<br>Method   | Displays the method in which the interest is shared with the participating accounts within the account structure.                                                                             |
|                          | By default, the value appears as <b>Percentage Allocation</b> .                                                                                                    |
| Account<br>Number & Name | Displays the account numbers and name of the account in masked format.                                                                                                    |
| Allocation<br>Percentage | Specify the allocation percentage for the child account.                                                                                                    |
|                          | <b>Note</b> : The sum of the allocation percentage for all the child accounts must be 100. This condition is applicable only for first level (accounts directly linked with Notional Header). |
|                          | If the user wants to undo link any of the child nodes from the structure, then the user needs to zero the percentage of that node.                                                            |

25. Click Build to add the child accounts to the Header account.

The Create Hybrid Structure – Submit screen appears.

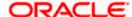

OR

Click  $\mathbf{X}$  to close the overlay screen.

# **Create Hybrid Structure - Set Instructions**

Once the child accounts are linked, the user can further set the instruction between an account pair along with the parent and child account information.

**Note**: The **Show All pairs** link appears when there are existing child accounts and user is trying to add new nodes at parent level. By clicking "**Show All Pairs**" allows the user to view and modify the instructions of all the child accounts that are linked to the header account.

In such cases, when the **Show All Pairs** links appears, user can modify the priority only after clicking the link.

Any unsaved changes made to the child accounts prior to clicking the "**Show All Pairs**" link gets lost and a warning message is displayed to the user.

# Create Hybrid Structure - Set Instructions

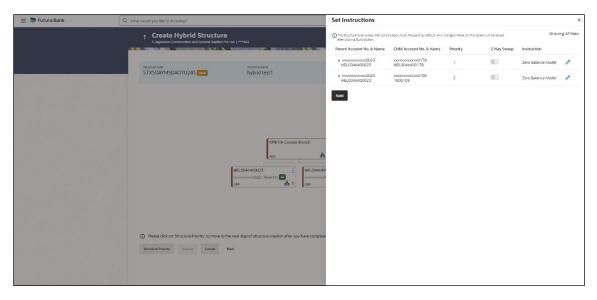

| Field Name                  | Description                                                                                                   |
|-----------------------------|----------------------------------------------------------------------------------------------------|
| Parent Account<br>No & Name | Displays the parent account number & name of the structure in masked format.                                  |
| Child Account<br>No & Name  | Displays the child account number & name of the structure in masked format.                                   |
| Priority                    | Specify the sweep priority used to determine the order of execution across pairs at a level in the structure. |
|                             | Note: Sweep Priority can be modified only if Showing All Pairs.                                               |

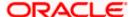

| Field Name  | Description                                                         |
|-------------|---------------------------------------------------------------------|
| 2 Way Sweep | Select the toggle to enable the two-way sweep for the account pair. |
| Instruction | Displays the instruction type for the account pair.                 |

26. Click **Expand** icon to view the instructions for the account pair.

The Create Hybrid Structure – Set Instructions – Instructions & Frequency screen appears.

OR

Click  $\times$  to close the overlay screen.

# Create Hybrid Structure - Set Instructions - Instructions & Frequency

The user can create the Instructions & Frequency for the account pair.

The steps to take to set the instructions for the instructions and frequency screen are as follows.

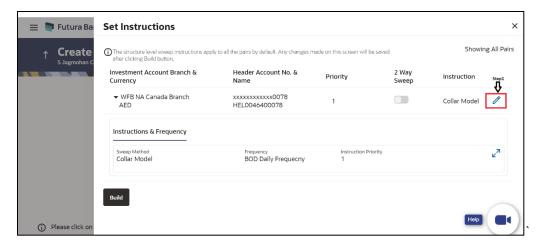

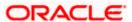

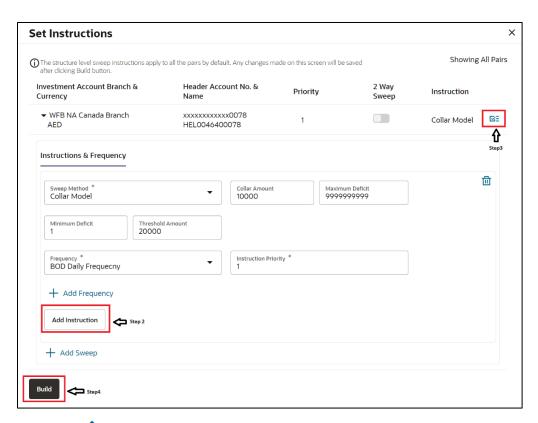

- 27. Click icon to modify the instruction and frequency for the header account.
- 28. In the Instruction & Frequency tab, do the following:
  - c. From the **Sweep Method** list, select the appropriate option.
  - d. On Selection of Sweep Method, the related parameters is displayed with defined values in the editable form.
  - e. From the **Frequency** list, select the appropriate frequency.
  - f. In the **Instructions Priority** field, the instruction priority will be defaulted.
  - g. Click **Add Frequency** and select the frequency to add multiple frequency.
  - h. Click i to delete the frequency.
  - Click Add Instruction to apply the changes made in the instruction & frequency tab.

Note: Before moving on to the next step, the user must click the "Add instruction" button.

- Click Add Sweep to add multiple sweep method in instruction & frequency.
- k. Click iii to delete the added sweep instruction & frequency.
- 29. Click to update the changes made to the set instructions of child account(s).

Note: In a structure, swapping the priority set in two instructions within an account pair is not allowed.

To do so, the user will have to delete one of the instructions and then re-add it with the desired priority.

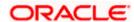

# Create Hybrid Structure - Set Instructions - Instructions & Frequency

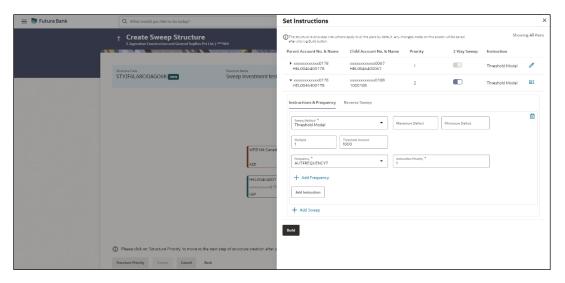

| Field Name              | Description                                                                           |
|-------------------------|---------------------------------------------------------------------------------------|
| Sweep Method            | Select the sweep method set between the account pair                                  |
|                         | The options are:                                                                      |
|                         | Zero Balance Model                                                                    |
|                         | Fixed Amount Model                                                                    |
|                         | Collar Model                                                                          |
|                         | Target Model – Constant                                                               |
|                         | Target Model – Fixed                                                                  |
|                         | Threshold Model                                                                       |
|                         | Range Based Model                                                                     |
|                         | Cover Overdraft Model                                                                 |
|                         | Percentage Model                                                                      |
|                         | Value defined as a part of 1st step will be shown in an editable form.                |
| Frequency               | Select the frequency at which the account structure should be executed.               |
|                         | The list displays all the frequencies maintained in the product processor.            |
| Instruction<br>Priority | Specify the instruction priority across multiple instructions within an account pair. |

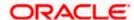

| Field Name                     | Description                                                                                            |
|--------------------------------|----------------------------------------------------------------------------------------------------|
| Parameters                     |                                                                                                    |
| Applicability of the accounts. | e below fields varies based on the instruction type selected between the                               |
| Collar Amount                  | Specify the collar amount set for executing sweep is displayed.                                        |
|                                | This field appears for if the user has selected <b>Collar Model</b> from <b>Instruction Type</b> list. |
|                                | Value set at the product processor is displayed in an editable form.                                   |
| Maximum                        | Specify the maximum amount for executing sweep.                                                        |
|                                | Value set at the product processor is displayed in an editable form.                                   |
| Maximum                        | Specify the maximum deficit amount for executing sweep.                                                |
| Deficit                        | Value set at the product processor is displayed in an editable form.                                   |
| Minimum                        | Specify the minimum amount for executing sweep.                                                        |
|                                | Value set at the product processor is displayed in an editable form.                                   |
| Minimum Deficit                | Specify the minimum deficit amount for executing sweep.                                                |
|                                | Value set at the product processor is displayed in an editable form.                                   |
| Threshold                      | Specify the threshold amount for which the sweep is to be executed.                                    |
| Amount                         | Value set at the product processor is displayed in an editable form.                                   |
| Multiple                       | Specify the amount in multiples of which the sweep is to be executed.                                  |
|                                | Value set at the product processor is displayed in an editable form.                                   |
| Percentage                     | Specify the percentage for which the sweep is to be executed.                                          |
|                                | Value set at the product processor is displayed in an editable form.                                   |
| Fixed Amount                   | Specify the fixed amount for which the sweep is to be executed.                                        |
|                                | Value set at the product processor is displayed in an editable form.                                   |

**Note:** In a structure, swapping the priority set in two instructions within an account pair is not allowed.

To do so, the user will have to delete one of the instructions and then re-add it with the desired priority.

30. Click Reverse Sweep tab to set the reverse sweep instruction for the account pair.

The Create Hybrid Structure – Set Instructions – Reverse Sweep screen appears.

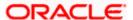

# Create Hybrid Structure - Set Instructions - Reverse Sweep

The user can create the reverse frequency for the account pair.

- 31. In the Reverse Sweep tab, do the following:
  - a. Select the **Reverse Sweep Allowed** toggle to enable the reverse sweep for the account pair.
  - b. From the **Reverse Frequency** list, select the appropriate option if the **Reverse Sweep Allowed** toggle is enabled.

#### Create Hybrid Structure - Set Instructions - Reverse Sweep

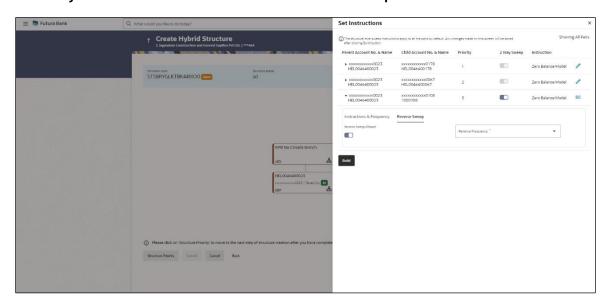

| Field Name               | Description                                                                                   |
|--------------------------|-----------------------------------------------------------------------------------------------|
| Reverse Sweep<br>Allowed | Select the toggle to enable the reverse sweep for the account pair.                           |
| Reverse<br>Frequency     | Select the frequency at which the reverse sweep for the account structure should be executed. |
|                          | The list displays the frequencies for which the BOD is enabled.                               |
|                          | <b>Note:</b> This field appears only if the <b>Reverse Sweep Allowed</b> toggle is enabled.   |

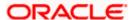

32. Click Intercompany Loan tab to set the Intercompany loan instruction for the account pair. The Create Hybrid Structure – Set Instructions – Intercompany Loan screen appears.

OR

Click X to close the overlay screen.

# Create Hybrid Structure – Set Instructions – Intercompany Loan

The user can create the intercompany loan for sweeps between the account pair.

**Note:** This tab appears only if the accounts in the account pair belong to the two different parties.

#### Create Hybrid Structure - Set Instructions - Intercompany Loan

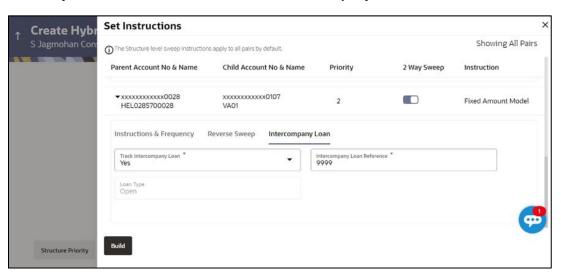

| Field Name                     | Description                                                                                                    |
|--------------------------------|----------------------------------------------------------------------------------------------------|
| Track<br>Intercompany<br>Loan  | Select the option from the drop-down list to enable the <b>Track Intercompany Loan</b> for the account pair.                        |
|                                | The available options are:                                                                                                    |
|                                | • Yes                                                                                                    |
|                                | • No                                                                                                    |
|                                | Note: By default, this field is selected as No.                                                                                     |
| Intercompany<br>Loan Reference | Specify the Intercompany Loan Reference details.                                                                                    |
|                                | <b>Note:</b> This field appears and mandatory, if <b>Track Intercompany Loan</b> is selected as <b>Yes</b> from the drop-down list. |

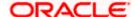

| Field Name | Description                                                                                            |
|------------|----------------------------------------------------------------------------------------------------|
| Loan Type  | Displays the type of the loan.                                                                         |
|            | Note:                                                                                                  |
|            | <ul> <li>If Reverse Sweep Allowed toggle is ON, the Loan Type is<br/>displayed as Fixed.</li> </ul>    |
|            | <ul> <li>If Reverse Sweep Allowed toggle is OFF, the Loan Type is<br/>displayed as Open.</li> </ul>    |
|            | This field appears if <b>Track Intercompany Loan</b> is selected as <b>Yes</b> from the drop-down list |

#### 33. Click Build.

The Create Hybrid Structure – Structure Priority screen appears OR

Click X to close the overlay screen.

**Note: Submit** button will be enabled only after the user clicks the **Structure Priority** on the overlay screen.

### **Create Hybrid Structure – Structure Priority**

As a part of following step, the user can view and update the priority of other structures too and can also view the details of accounts in common participating in multiple structures.

### **Create Hybrid Structure – Structure Priority**

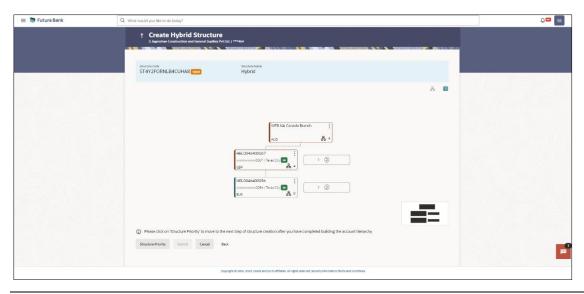

**Note:** Only Header node and its immediate child accounts will appear on the screen initially. To view further nodes, click on the respective nodes to expand and view its child accounts. Pagination will be displayed at every level of structure layer and displayed if the number of nodes exceeds the allowed limit as per the configuration.

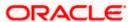

# **Field Description**

| Field Name          | Description                                                                                                    |
|---------------------|----------------------------------------------------------------------------------------------------|
| Structure Code      | Displays the structure ID of the structure.                                                                                                    |
| Structure Name      | Displays the name of the structure.                                                                                                    |
| Charge Account      | Displays the charge account number and account name from which the charges can be collected.                                                                                                    |
|                     | <b>Note:</b> Only accessible internal accounts of the primary party and the linked parties as part of GCIF will be displayed. This field will appear only if the user selects the charge account number. |
| Information display | yed on parent/child account card in Tree view.                                                                                                    |
| Account Name        | Displays the name of the account.                                                                                                    |
| Account<br>Number   | Displays the account number of the account in masked format.                                                                                                    |
| Location            | Displays the location of the account.                                                                                                    |
| Account Type        | Displays the type of account. The options are:                                                                                                    |
|                     | <ul> <li>Int (An account which is internal to the Bank)</li> </ul>                                                                                                    |
|                     | <ul> <li>Ext (An account which is external to the Bank and linked for<br/>liquidity management)</li> </ul>                                                                                               |
| Account<br>Currency | Displays the currency of the account.                                                                                                    |
| 品 1                 | Displays the number of the child account(s) linked to the parent account.                                                                                                    |

# 34. Click on Structure Priority.

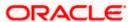

The Create Hybrid Structure - Structure Priority Pop-up overlay screen appears.

## Create Hybrid Structure - Structure Priority - Accounts Tab

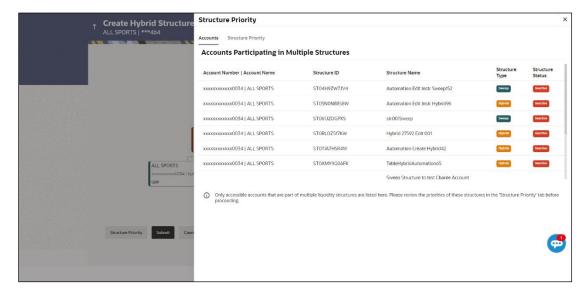

## **Field Description**

| Field Name            | Description                                                           |
|-----------------------|-----------------------------------------------------------------------|
| Account Number & Name | Displays the account number & name of the structure in masked format. |
| Structure ID          | Displays the structure ID of the structure.                           |
| Structure Name        | Displays the name of the structure.                                   |
| Structure Type        | Displays the type of the structure.                                   |
| Structure Status      | Displays the status of the structure.                                 |

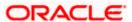

# Create Hybrid Structure - Structure Priority - Structure Priority Tab

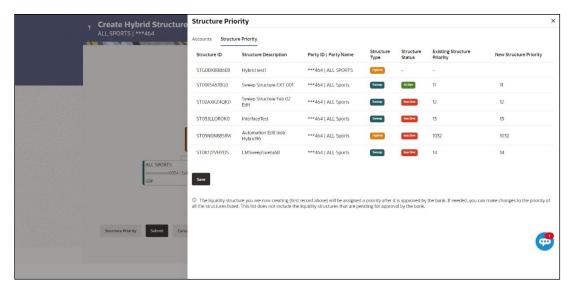

## **Field Description**

| Field Name                     | Description                                                                                                    |
|--------------------------------|----------------------------------------------------------------------------------------------------|
| Structure ID                   | Displays the structure ID of the structure.                                                                             |
| Structure<br>Description       | Displays the description of the structure.                                                                              |
| Party ID & Name                | Displays the party ID & name of the structure in masked format.                                                         |
| Structure Type                 | Displays the type of the structure.                                                                                     |
| Structure Status               | Displays the status of the structure.                                                                                   |
| Existing<br>Structure Priority | Displays the existing structure priority of the structure.                                                              |
| New Structure<br>Priority      | Specify the new structure priority of the structure.                                                                    |
| Triority                       | Note:                                                                                                    |
|                                | Structure Priority should be unique for each structure.                                                                 |
|                                | 2. Except the first row, which indicates a new structure creation structure priority cannot be blank for any other row. |
|                                |                                                                                                    |

## 35. Click Save.

The Create Hybrid Structure - Submit screen appears in tree view.

OR

Click  $\times$  to **close** the overlay screen.

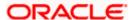

## **Create Hybrid Structure – Submit**

This screen enables the user to view the added accounts in both the Tree and Table view.

#### Create Hybrid Structure - Submit - Tree View

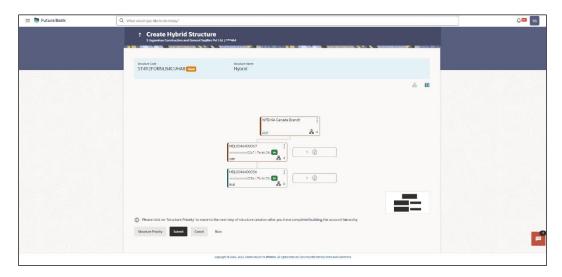

**Note:** Only Header node and its immediate child accounts will appear on the screen initially. To view further nodes, click on the respective nodes to expand and view its child accounts. Pagination will be displayed at every level of structure layer and displayed if the number of nodes exceeds the allowed limit as per the configuration.

#### **Field Description**

Currency

| Field Name                                             | Description                                                                                                    |
|--------------------------------------------------------|----------------------------------------------------------------------------------------------------|
| Structure Code                                         | Displays the structure ID of the structure.                                                                                                    |
| Structure Type                                         | Displays the type of the structure.                                                                                                    |
| Structure Name                                         | Displays the name of the structure.                                                                                                    |
| Charge Account                                         | Displays the charge account number and account name from which the charges can be collected.                                                                                                    |
|                                                        | <b>Note:</b> Only accessible internal accounts of the primary party and the linked parties as part of GCIF will be displayed. This field will appear only if the user selects the charge account number. |
| Information displayed on notional header account card. |                                                                                                    |
| Branch                                                 | Displays the branch name for the header account.                                                                                                    |

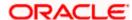

Displays the currency for the header account.

#### Field Name Description

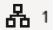

Displays the number of the child account(s) linked to the parent account.

Information displayed on real account card.

**Account Name** Displays the name of the account.

Account Number

Displays the account number of the user in masked format.

**Location** Displays the location of the account.

**Account Type** Displays the type of account. The options are:

- Int (An account which is internal to the Bank)
- Ext (An account which is external to the Bank and linked for liquidity management)

# Account Currency

Displays the currency of the account.

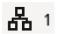

Displays the number of the child account(s) linked to the parent account.

36. Click to view the added accounts in the Table view.

The Create Hybrid Structure – Submit - Table View screen appears.

#### Create Hybrid Structure - Submit - Table View

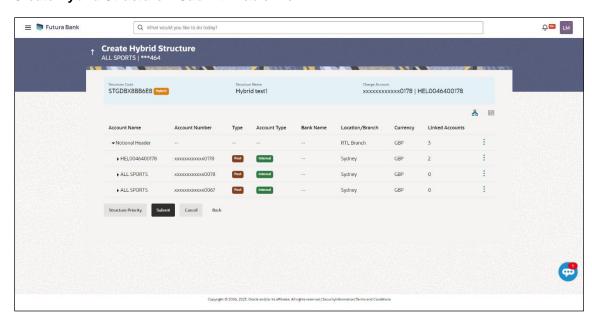

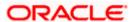

**Note:** Only Header node and its immediate child accounts will appear on the screen initially. To view further nodes, click on the respective nodes to expand and view its child accounts.

## **Field Description**

Field Name

Currency

**Accounts** 

Linked

Description

| Field Name          | Description                                                                                                    |
|---------------------|----------------------------------------------------------------------------------------------------|
| Structure Code      | Displays the structure ID of the structure.                                                                                                    |
| Structure Type      | Displays the type of the structure.                                                                                                    |
| Structure Name      | Displays the name of the structure.                                                                                                    |
| Charge Account      | Displays the charge account number and account name from which the charges can be collected.                                                                                                    |
|                     | <b>Note:</b> Only accessible internal accounts of the primary party and the linked parties as part of GCIF will be displayed. This field will appear only if the user selects the charge account number. |
| Information display | yed for header account and each child account.                                                                                                    |
| Account Name        | Displays the name of the customer linked to the user's account.                                                                                                    |
| Account<br>Number   | Displays the account number of the user in masked format.                                                                                                    |
| Туре                | Displays the type of structure.                                                                                                    |
| Account Type        | Displays the type of account. The options are:                                                                                                    |
|                     | <ul> <li>Internal (An account which is internal to the Bank)</li> </ul>                                                                                                    |
|                     | <ul> <li>External (An account which is external to the Bank and linked for<br/>liquidity management)</li> </ul>                                                                                          |
| Bank Name           | Displays the name of the bank.                                                                                                    |
| Location/Branch     | Displays the location/branch name of the bank.                                                                                                    |

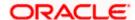

Displays the currency of the account.

Displays the number of the child account(s) linked to the parent account.

37. Click and then click **Link** from the Account Header card.

The Create Hybrid Structure - Link Accounts overlay screen appears.

OR

Click **Child Instructions** to set the instructions for the sweep account pairs. This option will appear only for the parent accounts with the child accounts.

The Create Hybrid Structure – Set Instructions screen appears.

OR

Click **Reallocation** to update the reallocation method for the pool account pairs. This option will appear only for the parent accounts with the child accounts.

The Create Hybrid Structure - Reallocation screen appears.

OR

Click Account Details to view the account details.

The **Account Details** overlay screen appears. (For **Sweep Child Accounts** Refer to **Section 4.2.1** for the detailed explanation and For **Pool Child Accounts** Refer to **Section 4.2.2** for the detailed explanation)

OR

Click **Undo Link**. A Undo Link Account popup appears confirming the removal of accounts. (For **Sweep Child Accounts** Refer to **Section 4.2.1** for the detailed explanation and For **Pool Child Accounts** Refer to **Section 4.2.2** for the detailed explanation)

38. Click Submit.

The Create Hybrid Structure - Review screen appears.

OR

Click Cancel to cancel the operation and navigate back to 'Dashboard'.

OR

Click **Back** to navigate back to the previous screen.

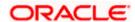

## **Create Hybrid Structure - Review**

This screen enables the user to review the updated structure details in the new structure.

#### **Create Hybrid Structure - Review**

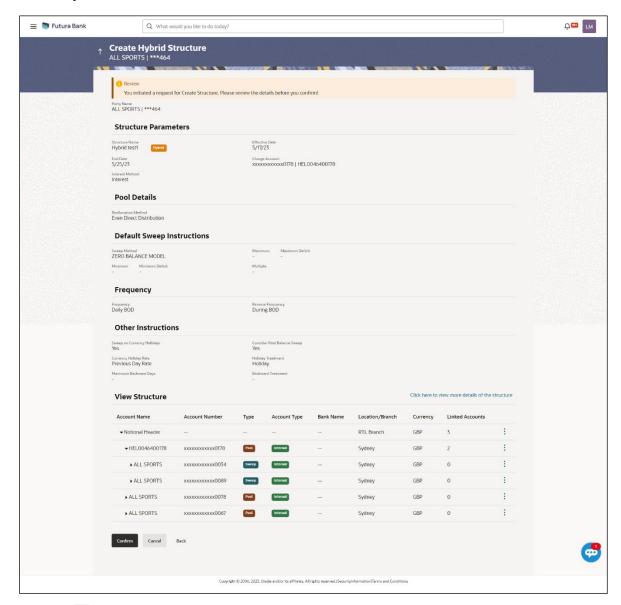

39. Click and view the **Account Details** and **Child Instruction/Reallocation** of added accounts.

**Note**: The **Child Instruction** or **Reallocation** option will be enabled only after the parent accounts nodes are expanded.

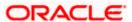

40. Click on Click here to view more details of the structure to review the structure.

The Create Hybrid Structure - Review Structure overlay screen appears.

OR

Click **Confirm** to create the hybrid structure.

OR

Click Cancel to cancel the operation and navigate back to 'Dashboard'.

OR

Click **Back** to navigate back to the previous screen.

#### **Create Hybrid Structure – Review Structure Tab**

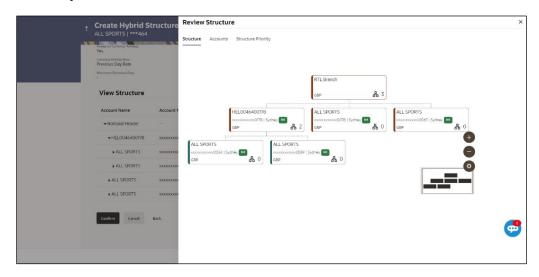

#### **Create Hybrid Structure - Accounts Tab**

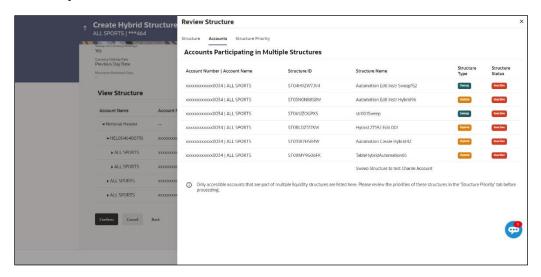

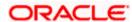

## Create Hybrid Structure - Structure Priority Tab

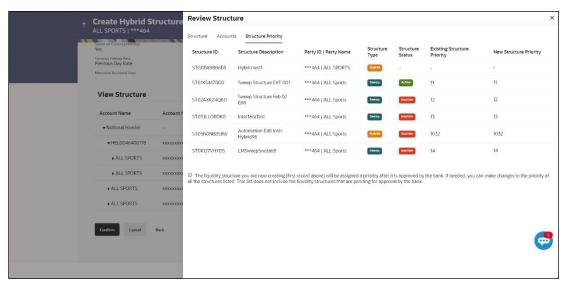

- a. Click + icon to zoom in the structure.
- b. Click icon to zoom out the structure.
- c. Click icon to fit the structure to screen.
- d. Click X icon to close the review structure overlay screen.
- 41. The success message appears along with the transaction reference number, status and structure details.

Click Home to go to Dashboard screen.

OR

Click **Overview** to go to the liquidity management dashboard.

OR

Click List Structure to view the complete list of account structures.

OR

Click **Download Structure Details** to download the created structure.

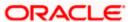

# 4.3 View Account Structure

User can view the structure details by clicking on a specific Account Structure. By default, the structure details are displayed in a tree format with the details of header/parent and child accounts linked with each other.

#### How to reach here:

Toggle menu > Liquidity Management > Overview > Quick Links > List Structures > Click on Specific Structure Code OR

Toggle menu > Liquidity Management > List Structures > Click on Specific Structure Code

#### To search the specific account structure:

1. In the **Account Structures** screen, click on the specific account structure code. The **View Structure** screen appears.

**Note:** For the structures in **Modification – Pending Approval** status – On clicking on the link, the user will get the option to view both **Active Structure** and **Pending Approval Structure**.

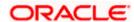

# 4.3.1 <u>View Structure - Sweep</u>

The hierarchical relationship between the accounts is displayed in Tree view on clicking on the Sweep Structure in the structure list.

#### **View Sweep Structure - Tree View**

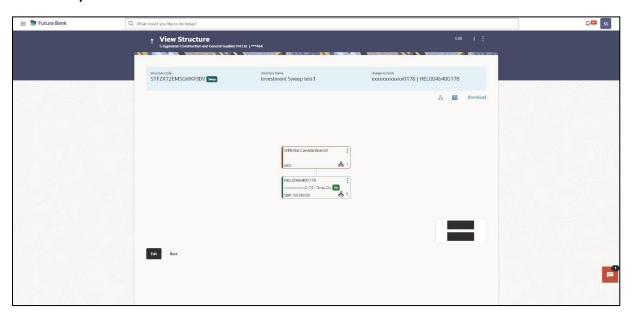

**Note:** Only Header node and its immediate child accounts will appear on the screen initially. To view further nodes, click on the respective nodes to expand and view its child accounts. Pagination will be displayed at every level of structure layer and displayed if the number of nodes exceeds the allowed limit as per the configuration.

1. Click to view the account structure in the Table view.
The View Sweep Structure - Table View screen appears.

#### **View Sweep Structure - Table View**

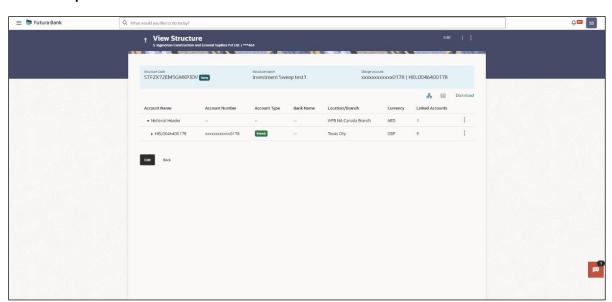

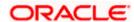

**Note:** Only Header node and its immediate child accounts will appear on the screen initially. To view further nodes, click on the respective nodes to expand and view its child accounts.

## **Field Description**

Field Name

Description

|                         | Description                                                                                                    |
|-------------------------|----------------------------------------------------------------------------------------------------|
| Structure Code          | Displays the structure ID of the structure.                                                                                                    |
| Structure Type          | Displays the type of the structure.                                                                                                    |
| Structure Name          | Displays the name of the account structure.                                                                                                    |
| Charge Account          | Displays the charge account number in masked format and account name                                                                                                    |
|                         | Note: Only the account number will be displayed for inaccessible accounts.                                                                                                    |
| Information display     | yed on header account and each parent-child account card in Tree view.                                                                                                    |
| Account Name            | Displays the name of the account.                                                                                                    |
|                         |                                                                                                    |
| Account                 | Displays the account number of the account in masked format.                                                                                                    |
| Account<br>Number       |                                                                                                    |
| Number                  | Note: This field is greyed out for the accounts which the user does not                                                                                                    |
| Number                  | Note: This field is greyed out for the accounts which the user does not have access.                                                                                                    |
| Number  Location/Branch | Note: This field is greyed out for the accounts which the user does not have access.  Displays the location/branch of the account.                                                                                                    |
| Number  Location/Branch | Note: This field is greyed out for the accounts which the user does not have access.  Displays the location/branch of the account.  Displays the type of account. The options are:                                                                                                    |
| Number  Location/Branch | Note: This field is greyed out for the accounts which the user does not have access.  Displays the location/branch of the account.  Displays the type of account. The options are:  Int (An account which is internal to the Bank)  Ext (An account which is external to the Bank and linked for |

Information displayed for header account and each child accounts in Table view.

| Account Name      | Displays the name of the customer linked to the account.                                             |
|-------------------|----------------------------------------------------------------------------------------------------|
| Account<br>Number | Displays the account number of the account in masked format.                                         |
|                   | <b>Note:</b> Account number with inaccessible tags are displayed when the user does not have access. |

Displays the number of the child account(s) linked to the parent account.

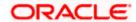

| Field Name         | Description                                                                                                    |
|--------------------|----------------------------------------------------------------------------------------------------|
| Account Type       | Displays the type of account. The options are:                                                                  |
|                    | <ul> <li>Internal (An account which is internal to the Bank)</li> </ul>                                         |
|                    | <ul> <li>External (An account which is external to the Bank and linked for<br/>liquidity management)</li> </ul> |
| Bank Name          | Displays the name of the bank.                                                                                  |
| Location/Branch    | Displays the location/branch of the bank.                                                                       |
| Currency           | Displays the currency of the account.                                                                           |
| Linked<br>Accounts | Displays the number of the child account(s) linked to the parent account.                                       |

## **Options on the Account Card**

The user will get the following options on clicking button on Account Card

Click Account Details to view the account details.

The View Sweep Structure - Account Details overlay screen appears.

Note: User can view the Account Details of the accounts to which he has access.

Click Child Instructions to view the child instructions. This option will be enabled only if the
parent account nodes are expanded.

The **View Instructions** overlay appears.

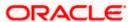

# **View Sweep Structure - Account Details**

The following overlay screen is displayed to the user on the account card in an account structure. The account details of the parent/child account are shown on the screen.

## **View Sweep Structure - Account Details**

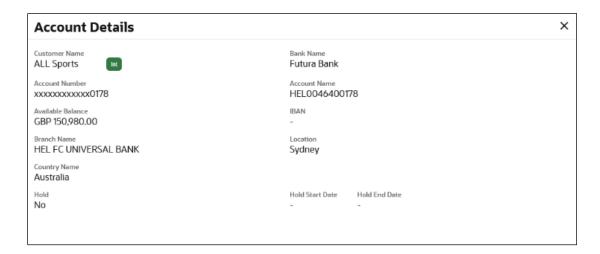

## **Field Description**

| Field Name           | Description                                                |
|----------------------|------------------------------------------------------------|
| <b>Customer Name</b> | Displays the name of the customer.                         |
| Bank Name            | Displays the bank name in which the account is maintained. |
| Account<br>Number    | Displays the account number in masked format.              |
| Account Name         | Displays the name of the account.                          |
| Available<br>Balance | Displays the available balance in the account.             |
| IBAN                 | Displays the IBAN number of the account.                   |
| Branch Name          | Displays the branch name of the account.                   |
| Location             | Displays the location of the account.                      |
| Country Name         | Displays the country name for the account.                 |
| Hold                 | Displays whether the hold is enabled or not.               |

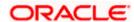

| Field Name      | Description                                   |
|-----------------|-----------------------------------------------|
| Hold Start Date | Displays the hold start date for the account. |
| Hold End Date   | Displays the hold end date for the account.   |

ullet Click ullet to close the overlay displayed with Account Details.

#### **View Instructions**

The following overlay screen is displayed to the user on the parent account card in an account structure. The sweep instructions set between an account pair along with the parent and child account information is shown on the screen.

**Note**: The **Show All Pairs** link appears when the number of linked child accounts exceeds the page size.

By clicking Showing All Pairs, the user can view all the child accounts that are linked to the parent account.

#### **View Instructions**

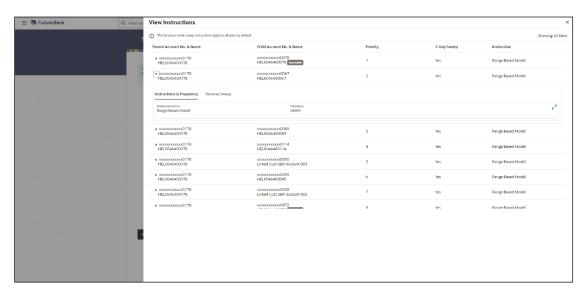

#### **View Investment Sweep Instructions**

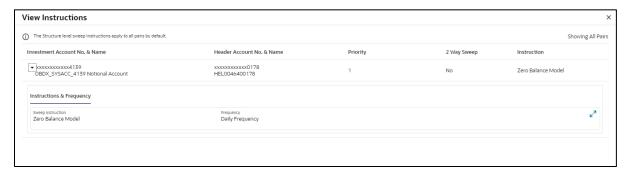

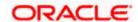

# **Field Description**

| Field Name                                                                                            | Description                                                                                    |
|----------------------------------------------------------------------------------------------------|------------------------------------------------------------------------------------------------|
| Parent Account<br>No & Name                                                                           | Displays the parent account number in masked format and name.                                  |
| Child Account<br>No & Name                                                                            | Displays the child account number in masked format and name.                                   |
| Investment<br>Account Branch                                                                          | Displays the investment account branch & currency of the structure.                            |
| & Currency                                                                                            | Note: This field appears if the <b>Investment Method</b> was selected during creation.         |
| Header Account<br>No & Name                                                                           | Displays the header account number & name of the structure in masked format.                   |
|                                                                                                    | <b>Note</b> : This field appears if the <b>Investment Method</b> was selected during creation. |
| Priority                                                                                              | Displays the sweep priority set between the account pair.                                      |
| 2 Way Sweep                                                                                           | Displays whether the two-way sweep direction set between the account pair.                     |
| Instruction                                                                                           | Displays the cash concentration method set between the account pair.                           |
| Frequency                                                                                             | Displays the frequency at which the sweep is executed.                                         |
| Instructions & Fr                                                                                     | requency                                                                                       |
| Sweep<br>Instruction                                                                                  | Displays the cash concentration method set between the account pair.                           |
| Parameters                                                                                            |                                                                                                |
| Applicability of the below fields varies based on the instruction type selected between the accounts. |                                                                                                |
| Fixed Amount                                                                                          | Displays the fixed amount set for executing sweep.                                             |
| Maximum                                                                                               | Displays the maximum amount set for executing sweep.                                           |
| Maximum<br>Deficit                                                                                    | Displays the maximum deficit amount set for executing sweep.                                   |
| Minimum                                                                                               | Displays the minimum amount set for executing sweep.                                           |
| Minimum Deficit                                                                                       | Displays the minimum deficit amount set for executing sweep.                                   |

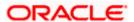

| Field Name                     | Description                                                                            |
|--------------------------------|----------------------------------------------------------------------------------------|
| Threshold<br>Amount            | Displays the threshold amount for which the sweep is executed (if set).                |
| Multiple                       | Displays the amount in multiples of which the sweep is executed.                       |
| Frequency                      | Displays the frequency at which the sweep is executed.                                 |
| Instruction<br>Priority        | Displays the instruction priority across multiple instructions within an account pair. |
| Reverse Sweep                  |                                                                                        |
| Reverse Sweep<br>Allowed       | Displays whether the reverse sweep is enabled for the account pair.                    |
| Reverse Sweep Frequency        | Displays the reverse sweep frequency at which the reverse sweep is executed.           |
| Intercompany Lo                | an                                                                                     |
| Note: This tab will            | appear if the accounts in a pair belong to different customers.                        |
| Track<br>Intercompany<br>Loan  | Displays whether the intercompany loan is enabled for the account pair.                |
| Intercompany<br>Loan Reference | Displays the type of the loan.                                                         |
| Loan Type                      | Displays the Intercompany Loan Reference details.                                      |
|                                | Note: This field appears only if Track Intercompany Loan is selected as Yes.           |

ullet Click ullet to close the overlay displayed with View Instructions.

## **Options on the View Structure screen**

The user will get the following options on View Structure screen.

- Click **Edit** to edit the account structure. (Refer to **Section 4.4.1** for the detailed explanation)
  - Click on the View Structure Sweep screen, and
    - Click **Structure Details** to view the structure parameters.
      - The View Sweep Structure Structure Details overlay screen appears.
    - Click Execute Structure to execute the account structure. (Refer to Section 4.5 for the detailed explanation)

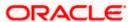

- Click Pause Structure to pause the account structure. (Refer to Section 4.6 for the detailed explanation)
- Click **Download** to download the account structure.
- Click Cancel to cancel the operation and navigate back to the Dashboard.
   OR
  - Click **Back** to navigate back to the previous screen.

## **View Sweep Structure – Structure Details**

The following overlay screen is displayed to the user on the **View Structure** screen. The structure details for the sweep structure are shown on the screen.

## View Sweep Structure - Structure Details

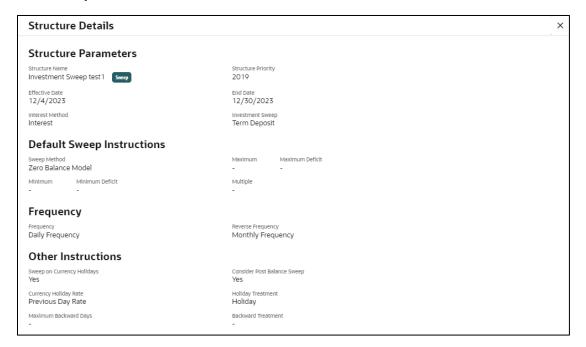

#### **Field Description**

| Field Name          | Description                                                                   |
|---------------------|-------------------------------------------------------------------------------|
| Structure Parameter |                                                                               |
| Structure Name      | Displays the name of the sweep structure.                                     |
| Structure Type      | Displays the type of Structure.                                               |
| Structure Priority  | Displays the priority of the account structure.                               |
| Effective Date      | Displays the date from which the sweep structure execution should take place. |

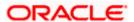

| Field Name        | Description                                                                                                   |
|-------------------|----------------------------------------------------------------------------------------------------|
| End Date          | Displays the date till which the sweep structure execution should take place.                                 |
| Charge Account    | Displays the charge account number in masked and account name format from which the charges can be collected. |
|                   | <b>Note:</b> Only the account number will be displayed for inaccessible accounts.                             |
| Interest Method   | Displays the method by which the interest is calculated.                                                      |
| Investment Method | Displays the method by which the investment is applied.                                                       |
|                   | <b>Note</b> : This field appears to be blank if the investment method is not selected.                        |

# **Default Sweep Instructions**

Multiple

| Sweep Method | Displays the sweep method that is to be applied to the structure. |
|--------------|-------------------------------------------------------------------|
|--------------|-------------------------------------------------------------------|

The options are:

- Zero Balance Model
- Fixed Amount Model
- Collar Model
- Target Model Constant
- Target Model Fixed
- Threshold Model
- Range Based Model
- Cover Overdraft Model
- Percentage Model

| Fixed Amount     | Displays the fixed amount set for executing sweep.                      |
|------------------|-------------------------------------------------------------------------|
| Maximum          | Displays the maximum amount set for executing sweep.                    |
| Maximum Deficit  | Displays the maximum deficit amount set for executing sweep.            |
| Minimum          | Displays the minimum amount set for executing sweep.                    |
| Minimum Deficit  | Displays the minimum deficit amount set for executing sweep.            |
| Threshold Amount | Displays the threshold amount for which the sweep is executed (if set). |
|                  |                                                                         |

Displays the amount in multiples of which the sweep is executed.

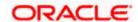

| Field Name                     | Description                                                                                                    |
|--------------------------------|----------------------------------------------------------------------------------------------------|
| Frequency                      |                                                                                                    |
| Frequency                      | Displays the frequency at which the sweep is executed.                                                             |
| Reverse Frequency              | Displays the reverse frequency at which the reverse sweep is executed.                                             |
| Pause Instructions             |                                                                                                    |
| This section will appe         | ear only for the structures is in pause status.                                                                    |
| Pause Start Date               | Displays the pause start date for the structure.                                                                   |
| Pause End Date                 | Displays the pause end date for the structure.                                                                     |
| Other Instructions             |                                                                                                    |
| Consider Post<br>Sweep Balance | Displays whether the post sweep balance is considered.                                                             |
| Sweep on<br>Currency Holiday   | Displays whether the sweep on currency holiday is enabled.                                                         |
| Currency Holiday               | Displays the interest rate on Currency Holiday.                                                                    |
| Rate                           | This field appears only if <b>Sweep on Currency Holidays</b> is enabled.                                           |
| Holiday Treatment              | Displays the holiday treatment. The options are                                                                    |
|                                | • Holiday                                                                                                    |
|                                | Next Working Date                                                                                                  |
|                                | Previous Working Date                                                                                              |
| Maximum                        | Displays the maximum backward days.                                                                                |
| Backward days                  | This field displays the '-'when the <b>Holiday Treatment</b> is selected other than <b>Previous Working Date</b> . |
| Backward                       | Displays the backward treatment.                                                                                   |
| Treatment                      | This field displays the '-'when the <b>Holiday Treatment</b> is selected other than <b>Previous Working Date</b> . |

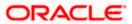

# 4.3.2 <u>View Structure - Pool</u>

The hierarchical relationship between the accounts is displayed in Tree view on clicking on the Pool Structure in the structure list.

#### View Pool Structure - Tree View

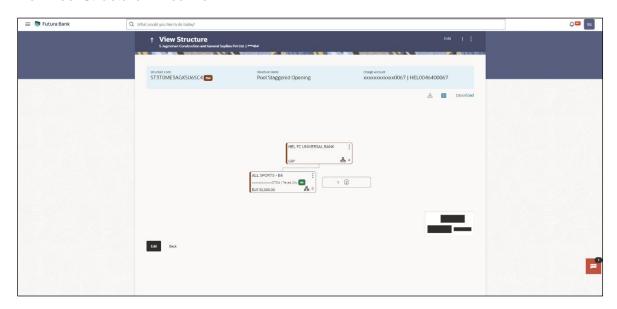

**Note:** Only Header node and its immediate child accounts will appear on the screen initially. To view further nodes, click on the respective nodes to expand and view its child accounts. Pagination will be displayed at every level of structure layer and displayed if the number of nodes exceeds the allowed limit as per the configuration.

Click to view the account structure in the Table view.
 The View Pool Structure - Table View screen appears.

#### **View Pool Structure - Table View**

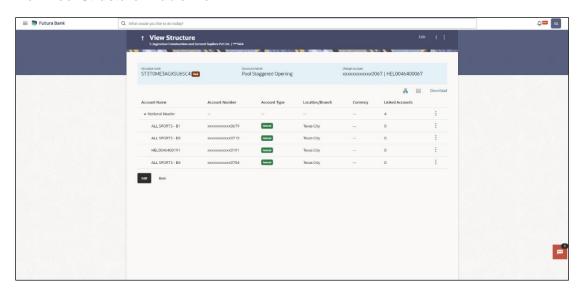

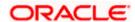

**Note:** Only Header node and its immediate child accounts will appear on the screen initially. To view further nodes, click on the respective nodes to expand and view its child accounts.

#### **Field Description**

| Field Name     | Description                                                                       |
|----------------|-----------------------------------------------------------------------------------|
| Structure Code | Displays the structure ID of the structure.                                       |
| Structure Type | Displays the type of the structure.                                               |
| Structure Name | Displays the name of the account structure.                                       |
| Charge Account | Displays the charge account number in masked format and account name.             |
|                | <b>Note:</b> Only the account number will be displayed for inaccessible accounts. |

Information displayed on notional header account card in Tree view.

**Branch** Displays the branch name for the header account.

**Currency** Displays the currency for the header account.

Information displayed on real account card in Tree view.

**Account Name** Displays the name of the account.

Account Displays the account number of the account in masked format.

Number

**Note:** This field is greyed out for the accounts which the user does not have access.

Location/Branch Displays the location/branch of the account.

**Account Type** Displays the type of account. The options are:

• Int (An account which is internal to the Bank)

Account Displays the currency and available balance in the account.

Balance

**Note**: Account balance will not get displayed if the account is inaccessible.

Displays the number of the child account linked to the account.

Information displayed for the Header account and each child accounts in Table view.

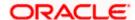

| Field Name         | Description                                                                                           |
|--------------------|----------------------------------------------------------------------------------------------------|
| Account Name       | Displays the name of the customer linked to the user's account.                                       |
| Account<br>Number  | Displays the account number of the account in masked format.                                          |
|                    | <b>Note:</b> Account number with inaccessible tags are displayed when the user does not have access.  |
| Account Type       | Displays the type of account. The options are:  • Internal (An account which is internal to the Bank) |
| Location/Branch    | Displays the location/branch of the bank.                                                             |
| Currency           | Displays the currency of the account.                                                                 |
| Linked<br>Accounts | Displays the number of the child account(s) linked to the parent account.                             |

## **Options on the Account Card**

- Click on the account card, and
  - > Click **Account Details** to view the account details of child accounts.

The **Account Details** overlay screen appears.

Note: User can view the Account Details of the accounts to which he has access.

Click Reallocation to view the reallocation details. This option will be enabled only if the parent accounts nodes are expanded.

The **Reallocation** overlay appears.

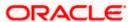

#### **Account Details**

The following overlay screen is displayed to the user on the account card in an account structure. The account details of the child account is shown on the screen.

#### **Account Details**

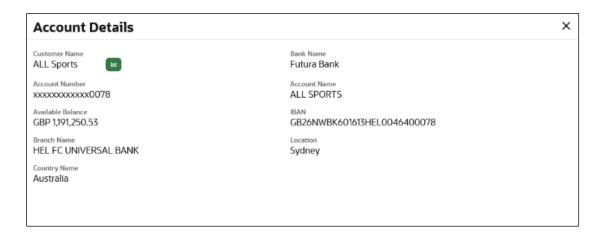

#### **Field Description**

| Field Name           | Description                                                |
|----------------------|------------------------------------------------------------|
| <b>Customer Name</b> | Displays the name of the customer.                         |
| Bank Name            | Displays the bank name in which the account is maintained. |
| Account<br>Number    | Displays the account number of the user in masked format.  |
| Account Name         | Displays the name of the account.                          |
| Available<br>Balance | Displays the available balance in the account.             |
| IBAN                 | Displays the IBAN number of the account.                   |
| Branch Name          | Displays the branch name of the user's account.            |
| Location             | Displays the location of the account.                      |
| Country Name         | Displays the country name for the account.                 |

ullet Click ullet to close the overlay displayed with Account Details.

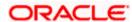

#### Reallocation

The following overlay screen is displayed to the user on the **View Structure** screen. The reallocation method for the account pair is shown on the screen.

**Note**: The **Show All Pairs** link appears when the number of linked child accounts exceeds the page size.

By clicking Show All Pairs, the user can view all the child accounts that are linked to the parent account.

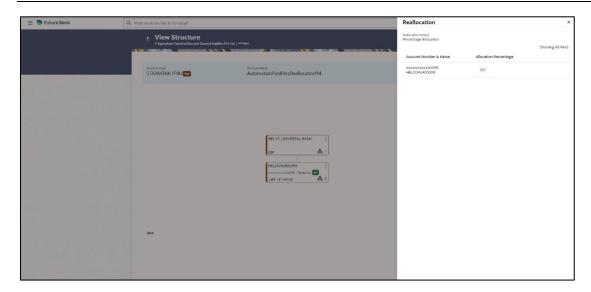

| Field Name               | Description                                                                                             |
|--------------------------|----------------------------------------------------------------------------------------------------|
| Reallocation<br>Method   | Displays the reallocation method set at the parent and child account pair.                              |
| Account<br>Number & Name | Displays the account number in masked format and name of the child accounts.                            |
|                          | This field appears only if the <b>Reallocation Method</b> is selected as <b>Percentage Allocation</b> . |
| Allocation<br>Percentage | Displays the allocation percentage of the child account.                                                |
|                          | This field appears only if the <b>Reallocation Method</b> is selected as <b>Percentage Allocation</b> . |

Click X to close the overlay displayed with Reallocation Details.

#### **Options on the View Structure screen**

- Click Edit to edit the account structure. (Refer to Section 4.4.2 for the detailed explanation)
  - Click on the View Structure Pool screen, and
    - Click **Structure Details** to view the structure parameters.

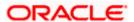

The View Pool Structure - Structure Details overlay screen appears.

- Click Pause Structure to pause the account structure. (Refer to Section 4.6 for the detailed explanation)
- Click **Download** to download the account structure.
- Click Cancel to cancel the operation and navigate back to the Dashboard.
   OR
  - Click **Back** to navigate back to the previous screen.

#### **View Pool Structure - Structure Details**

The following overlay screen is displayed to the user on the **View Structure** screen. The structure details for the pool structure is shown on the screen.

#### **View Pool Structure - Structure Details**

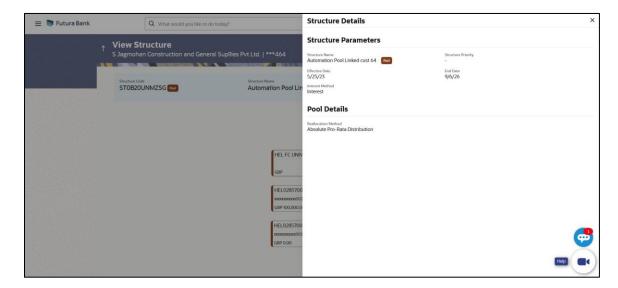

#### **Field Description**

| Field Name            | Description                                                                   |  |
|-----------------------|-------------------------------------------------------------------------------|--|
| Structure Parameter   |                                                                               |  |
| Structure Name        | Displays the name of the pool structure.                                      |  |
| Structure Type        | Displays the type of Structure.                                               |  |
| Structure<br>Priority | Displays the priority of the account structure.                               |  |
| Effective Date        | Displays the date from which the sweep structure execution should take place. |  |

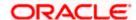

| Field Name                  | Description                                                                                                    |
|-----------------------------|----------------------------------------------------------------------------------------------------|
| End Date                    | Displays the date till which the sweep structure execution should take place.                                                                                    |
| Charge Account              | Displays the charge account number in masked format and account name from which the charges can be collected.                                                    |
|                             | <b>Note:</b> Only the account number will be displayed for inaccessible accounts.                                                                                |
| Interest Method             | Displays the method by which the interest is calculated.                                                                                                    |
| Pool Details                |                                                                                                    |
| Reallocation<br>Method      | Displays the reallocation method set at the parent and child account pair.                                                                                       |
| Central Account<br>Number   | Displays the account in which the interest arrived is credited to one central account, which can be any one of the participating accounts or a separate account. |
|                             | This field appears if the user select <b>Central Distribution</b> from the <b>Reallocation Method</b> list.                                                      |
|                             | <b>Note</b> : If central account is inaccessible then the central account number will not display.                                                               |
| Central Account<br>Currency | Displays the currency and branch of the central account.                                                                                                    |
|                             | This field appears if the user select <b>Central Distribution</b> from the <b>Reallocation Method</b> list.                                                      |
| Central Account<br>Branch   | Displays the currency and branch of the central account.                                                                                                    |
|                             | This field appears if the user select <b>Central Distribution</b> from the <b>Reallocation Method</b> list.                                                      |
|                             |                                                                                                    |

## **Pause Instructions**

This section will appear only for the structures is in pause status.

Pause Start Date Displays the pause start date for the structure.

Pause End Date Displays the pause end date for the structure.

Click X to close the overlay screen.

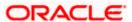

## 4.3.3 View Structure - Hybrid

The hierarchical relationship between the accounts are displayed in Tree view on clicking on the Hybrid Structure in the structure list. The instructions set as sweep and pool between each account pair is depicted in different colors in a tree view.

## **View Hybrid Structure - Tree View**

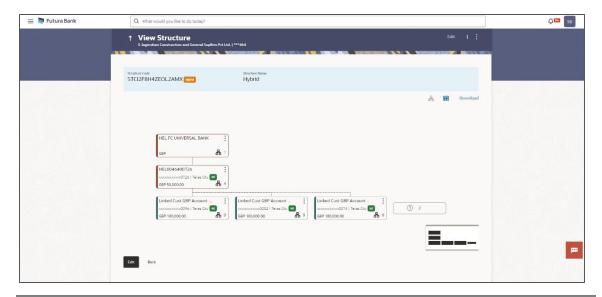

**Note:** Only Header node and its immediate child accounts will appear on the screen initially. To view further nodes, click on the respective nodes to expand and view its child accounts. Pagination will be displayed at every level of structure layer and displayed if the number of nodes exceeds the allowed limit as per the configuration.

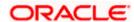

2. Click to view the account structure in the Table view.
The View Hybrid Structure - Table View screen appears.

## **View Hybrid Structure - Table View**

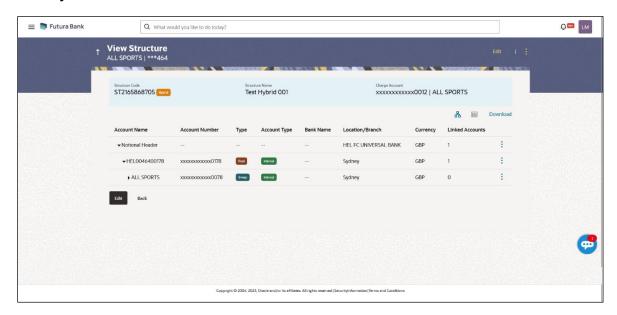

Note: Only Header node and its immediate child accounts will appear on the screen initially.

To view further nodes, click on the respective nodes to expand and view its child accounts.

#### **Field Description**

| Field Name                                                          | Description                                                                       |
|---------------------------------------------------------------------|-----------------------------------------------------------------------------------|
| Structure Code                                                      | Displays the structure ID of the structure.                                       |
| Structure Type                                                      | Displays the type of the structure.                                               |
| Structure Name                                                      | Displays the name of the account structure.                                       |
| Charge Account                                                      | Displays the charge account number in masked format and account name.             |
|                                                                     | <b>Note:</b> Only the account number will be displayed for inaccessible accounts. |
| Information displayed on notional header account card in Tree view. |                                                                                   |
| Branch                                                              | Displays the branch name for the header account.                                  |
| Currency                                                            | Displays the currency for the header account.                                     |

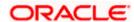

Information displayed on real account card in Tree view.

**Account Name** Displays the name of the account.

Account Number

Displays the account number of the account in masked format.

**Note:** This field is greyed out for the accounts which the user does not have access.

**Location** Displays the location of the account.

**Account Type** Displays the type of account. The options are:

• Int (An account which is internal to the Bank)

 Ext (An account which is external to the Bank and linked for liquidity management)

Account Balance

Displays the currency and available balance in the account.

The notional header accounts will not have any balance.

Note: Account balance will not get displayed if the account is inaccessible.

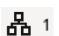

Displays the number of the child account linked to the account.

Information displayed for the header account and each child accounts in Table view.

**Account Name** Displays the name of the customer linked to the account.

Account Number Displays the account number of the account in masked format.

**Note**: Account number with inaccessible tags are displayed when the user does not have access.

**Type** Displays the type of structure.

**Account Type** Displays the type of account. The options are:

Internal (An account which is internal to the Bank)

 External (An account which is external to the Bank and linked for liquidity management)

**Bank Name** Displays the name of the bank.

**Location/Branch** Displays the location/branch name of the bank.

**Currency** Displays the currency of the account.

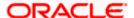

| Field Name         | Description                                                               |
|--------------------|---------------------------------------------------------------------------|
| Linked<br>Accounts | Displays the number of the child account(s) linked to the parent account. |

## **Options on the Account Card**

- Click on the account card, and
  - Click Account Details to view the account details.

The **Account Details** overlay screen appears. (Refer to **Section 4.3.1** for the detailed explanation)

Note: User can view the Account Details of the accounts to which he has access.

Click Reallocation to view the reallocation details. This option will be enabled only if the parent accounts nodes are expanded.

The **Reallocation** overlay appears for Pool account pairs. (Refer to **Section 4.3.2** for the detailed explanation)

Click Child Instructions to view the child instructions. This option will be enabled only if the parent accounts nodes are expanded.

The **View Instructions** overlay appears for Sweep account pairs. (Refer to **Section 4.3.1** for the detailed explanation)

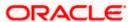

#### **Options on the View Structure screen**

- Click Edit to edit the account structure. (Refer to Section 4.4.3 for the detailed explanation).
- Click on the View Structure Hybrid screen, and
- Click Structure Details to view the structure parameters.
- The View Hybrid Structure Structure Details overlay screen appears.
- Click Pause Structure to pause the account structure. (Refer to Section 4.6 for the detailed explanation)
- Click **Download** to download the account structure.
- Click Cancel to cancel the operation and navigate back to the Dashboard. OR
  - Click **Back** to navigate back to the previous screen.

## **View Hybrid Structure - Structure Details**

The following screen is displayed to the user on accessing 'Structure Details' option available on 'View Hybrid Structure' screen. The parameters set at the account structure level are shown on the screen.

#### **View Hybrid Structure - Structure Details**

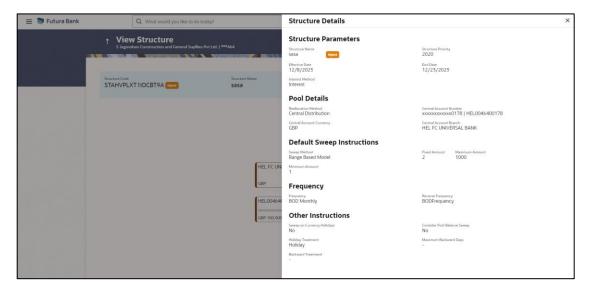

#### **Field Description**

Field Name Description

#### Structure Parameters

**Structure Name** Displays the name of the hybrid structure.

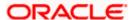

| Field Name                  | Description                                                                                                    |  |
|-----------------------------|----------------------------------------------------------------------------------------------------|--|
| Structure Type              | Displays the type of Structure.                                                                                                    |  |
| Structure<br>Priority       | Displays the priority of the account structure.                                                                                                    |  |
| Effective Date              | Displays the date from which the sweep structure execution should take place.                                                                                    |  |
| End Date                    | Displays the date till which the sweep structure execution should take place.                                                                                    |  |
| Charge Account              | Displays the charge account number in masked format and account name from which the charges can be collected.                                                    |  |
|                             | <b>Note:</b> Only the account number will be displayed for inaccessible accounts.                                                                                |  |
| Interest Method             | Displays the method by which the interest is calculated.                                                                                                    |  |
| Pool Details                |                                                                                                    |  |
| Reallocation<br>Method      | Displays the reallocation method set at the parent and child account pair.                                                                                       |  |
| Central Account<br>Number   | Displays the account in which the interest arrived is credited to one central account, which can be any one of the participating accounts or a separate account. |  |
|                             | This field appears if the user selects <b>Central Distribution</b> from the <b>Reallocation Method</b> list.                                                     |  |
|                             | Note: If central account is inaccessible then the central account number will not display.                                                                       |  |
| Central Account<br>Currency | Displays the currency and branch of the central account.                                                                                                    |  |
|                             | This field appears if the user selects <b>Central Distribution</b> from the <b>Reallocation Method</b> list.                                                     |  |
| Central Account<br>Branch   | Displays the currency and branch of the central account.                                                                                                    |  |
|                             | This field appears if the user selects <b>Central Distribution</b> from the <b>Reallocation Method</b> list.                                                     |  |
| Default Sweep Instructions  |                                                                                                    |  |
| Sweep Method                | Displays the sweep method that is to be applied to the structure.                                                                                                |  |
| Fixed Amount                | Displays the fixed amount set for executing sweep.                                                                                                    |  |

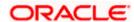

| Field Name                                                           | Description                                                                                                    |  |
|----------------------------------------------------------------------|----------------------------------------------------------------------------------------------------|--|
| Maximum                                                              | Displays the maximum amount set for executing sweep.                                                                      |  |
| Maximum Deficit                                                      | Displays the maximum deficit amount set for executing sweep.                                                              |  |
| Minimum                                                              | Displays the minimum amount set for executing sweep.                                                                      |  |
| Minimum Deficit                                                      | Displays the minimum deficit amount set for executing sweep.                                                              |  |
| Threshold<br>Amount                                                  | Displays the threshold amount for which the sweep is executed (if set).                                                   |  |
| Multiple                                                             | Displays the amount in multiples of which the sweep is executed.                                                          |  |
| Frequency                                                            | Displays the frequency at which the sweep is executed.                                                                    |  |
| Reverse Sweep<br>Allowed                                             | Displays whether the reverse sweep is enabled for the account pair.                                                       |  |
| Reverse Sweep<br>Frequency                                           | Displays the reverse sweep frequency at which the reverse sweep is executed.                                              |  |
| Pause Instruction                                                    | ns                                                                                                    |  |
| This section will appear only for the structures is in pause status. |                                                                                                    |  |
| Pause Start Date                                                     | Displays the pause start date for the structure.                                                                          |  |
| Pause End Date                                                       | Displays the pause end date for the structure.                                                                            |  |
| Other Instructions                                                   |                                                                                                    |  |
| Consider Post<br>Sweep Balance                                       | Displays whether the post sweep balance is considered.                                                                    |  |
| Sweep on<br>Currency<br>Holiday                                      | Displays whether the sweep on currency holiday is enabled.                                                                |  |
| Currency<br>Holiday Rate                                             | Displays the interest rate on Currency Holiday.  This field appears only if <b>Sweep on Currency Holidays</b> is enabled. |  |
| Holiday<br>Treatment                                                 | <ul> <li>Displays the holiday treatment. The options are</li> <li>Holiday</li> <li>Next Working Date</li> </ul>           |  |

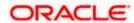

Previous Working Date

| Field Name               | Description                                                                                                    |
|--------------------------|----------------------------------------------------------------------------------------------------|
| Maximum<br>Backward days | Displays the maximum backward days.                                                                                 |
|                          | This field displays the '-' when the <b>Holiday Treatment</b> is selected other than <b>Previous Working Date</b> . |
| Backward<br>Treatment    | Displays the backward treatment.                                                                                    |
|                          | This field displays the '-'when the <b>Holiday Treatment</b> is selected other than <b>Previous Working Date</b> .  |

3. Click X to close the overlay displayed with Structure Parameters.

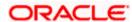

# 4.4 Edit Account Structure

Oracle Banking Digital Experience enables the corporate user to edit the account structure details. A user can add or remove the linked accounts and also can change the instructions set between an account pair. The account structure details are displayed in an editable mode. In case any new accounts are added in the structure, the user is expected to provide the linkage and provide the instructions between child and parent account.

#### How to reach here:

Toggle menu > Liquidity Management > Overview > List Structure > Click on Specific Structure Code > Edit OR

Toggle menu > Liquidity Management > List Structure > Click on Specific Structure Code > Edit

#### To edit an account structure:

- In the Account Structure page, click on the specific account structure code. The View Structure screen appears.
- 2. Click **Edit** to edit the details of the account structure. The **Structure Parameters** screen appears in the editable form.

## 4.4.1 Edit Sweep Structure

The **Edit Sweep Structure** screen enables the user to edit the sweep structure to move funds as per the business requirements.

1. On the View Sweep Structure screen, click Edit button.

The Edit Sweep Structure - Structure Parameters appears.

#### **Edit Sweep Structure - Structure Parameters**

The first step of edit sweep structure involves updating the basic details of the sweep structure like structure name, structure type, end date, etc.

- 2. In the **Structure Name** field, enter the name of the account structure.
- 3. From the **End Date** list, select the appropriate date to set up the instruction.
- 4. From the **Charge Account** list, select the charge account.
- 5. In the **Default Sweep Instructions** section, select the Sweep Method for the structure.
- 6. In the **Frequency** section, select the Frequency and Reverse Frequency for the structure.
- 7. In the **Other Instructions** section, select the appropriate instructions for Sweep Structure.

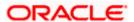

## **Edit Sweep Structure - Structure Parameters**

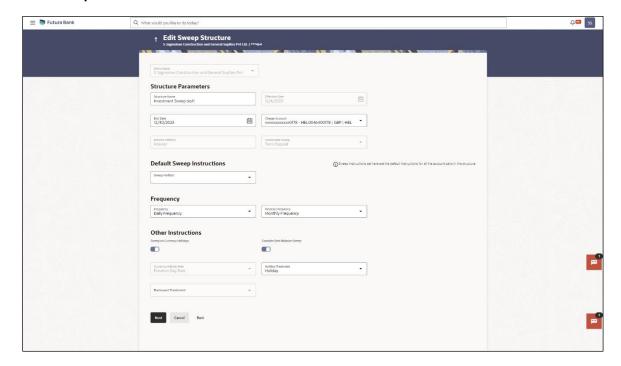

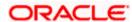

## **Field Description**

| Field Name          | Description                                                                                                    |
|---------------------|----------------------------------------------------------------------------------------------------|
| Party Name          | Displays the party name and ID mapped to the selected account structure.                                                                                                    |
| Structure Parame    | eters                                                                                                    |
| Structure Name      | Specify the name of the sweep structure that is to be edited.                                                                                                    |
| Effective Date      | Displays the date from which the sweep structure execution should take place.                                                                                                    |
| End Date            | Select the date till which the sweep structure execution should take place.                                                                                                    |
| Charge Account      | Select the charge account from the dropdown list for which the charges can be collected.                                                                                                    |
|                     | Note:                                                                                                    |
|                     | Only accessible internal accounts of the primary party and the linked parties as part of GCIF will be displayed. This field is non-mandatory.                                                                                                    |
|                     | <ul> <li>User can search the Charge Account by Account Name, Account<br/>Number, Branch or Currency based on the parameters set in the<br/>system configuration and also displays these details in the search<br/>results and the respective fields once the required account is<br/>selected.</li> </ul> |
|                     | This field gets disabled if the Charge Account is inaccessible.                                                                                                    |
| Interest Method     | Displays the method by which the interest is calculated.                                                                                                    |
|                     | By Default, this field will appear as "Interest". This field is non-editable.                                                                                                    |
| Investment<br>Sweep | Displays the investment sweep that is to be applied to the structure.                                                                                                    |
| oop                 | Note:                                                                                                    |
|                     | User cannot switch from Investment Sweep to Normal Sweep and                                                                                                    |

## **Default Sweep Instructions**

(Information specified here is defaulted at each parent-child account pair whereas user can override and define a specific frequency for a specific pair of account as a part for instruction set up)

from Money Market to Term Deposit or vice versa.

creation will appear as same. This field is non-editable.

By default, the Investment Sweep option selected during the sweep

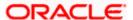

| Field Name                      | Description                                                                                                    |
|---------------------------------|----------------------------------------------------------------------------------------------------|
| Sweep Method                    | Select the sweep method that is to be applied to the structure.  The options are:      Zero Balance Model     Fixed Amount Model     Collar Model     Target Model - Constant     Target Model - Fixed     Threshold Model     Range Based Model     Cover Overdraft Model     Percentage Model |
| Frequency                       |                                                                                                    |
| Frequency                       | Select the frequency at which the account structure should be executed.  The list displays all the frequencies maintained in the product processor.                                                                                                    |
| Reverse<br>Frequency            | Select the reverse frequency at which the reverse sweep for account structure should be executed.  The list displays the frequencies for which the BOD is enabled.                                                                                                    |
| Other Instruction               |                                                                                                    |
| Sweep on<br>Currency<br>Holiday | Move the slider to enable the sweep on currency holiday.                                                                                                    |
| Consider Post<br>Sweep Balance  | Move the slider to consider the post sweep balance.                                                                                                    |
| Currency<br>Holiday Rate        | Displays the default option as <b>Previous Day Rate</b> .  This field is enabled only if the user toggle on the <b>Sweep on Currency Holidays</b> .                                                                                                    |
| Holiday<br>Treatment            | Select the holiday treatment. The options are  • Holiday  • Next Working Date                                                                                                    |

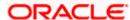

• Previous Working Date

| Field Name               | Description                                                                                            |
|--------------------------|----------------------------------------------------------------------------------------------------|
| Maximum<br>Backward days | Specify the maximum backward days.                                                                     |
|                          | This field is enabled only if the user select <b>Previous Working Date</b> from the Holiday Treatment. |
| Backward<br>Treatment    | Select the backward treatment. The options are                                                         |
|                          | Move forward                                                                                           |
|                          | Holiday                                                                                                |
|                          | This field is enabled only if the user select <b>Previous Working Date</b> from the Holiday Treatment. |

#### 8. Click Next.

The Edit Sweep Structure - Tree View screen appears.

OR

Click Cancel to cancel the operation and navigate back to 'Dashboard'.

OR

Click **Back** to discard the changes and navigate back to the previous screen.

## **Edit Sweep Structure – Tree View**

The user can link the new accounts, delink the existing accounts, and update the instructions for the accounts in the existing structure. By Default, this screen appears in Tree view.

**Note**: For **Investment Sweep**, the user cannot delink the Investment Account (Notional) and Header Account under the Investment account.

## **Edit Sweep Structure - Tree View**

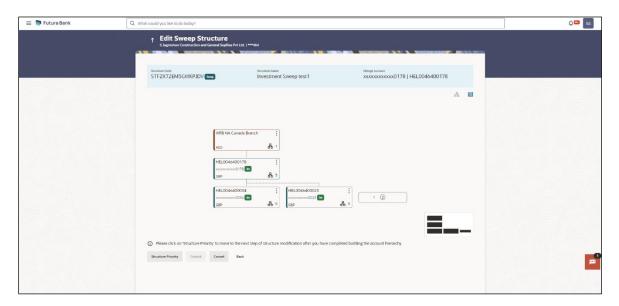

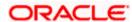

**Note:** Only Header node and its immediate child accounts will appear on the screen initially. To view further nodes, click on the respective nodes to expand and view its child accounts. Pagination will be displayed at every level of structure layer and displayed if the number of nodes exceeds the allowed limit as per the configuration.

| Field Name          | Description                                                                                                    |
|---------------------|----------------------------------------------------------------------------------------------------|
| Structure Code      | Displays the structure ID of the structure.                                                                                                    |
| Structure Type      | Displays the type of the structure.                                                                                                    |
| Structure Name      | Displays the name of the structure.                                                                                                    |
| Charge Account      | Displays the charge account number and account name from which the charges can be collected.                                                                                                    |
|                     | <b>Note:</b> Only accessible internal accounts of the primary party and the linked parties as part of GCIF will be displayed. This field will appear only if the user selects the charge account number. |
| Information displa  | yed on header account and each child account card.                                                                                                    |
| Account Name        | Displays the name of the account.                                                                                                    |
| Account<br>Number   | Displays the account number of the account in masked format.                                                                                                    |
| Location            | Displays the location of the account.                                                                                                    |
| Account Type        | Displays the type of account. The options are:                                                                                                    |
|                     | <ul> <li>Int (An account which is internal to the Bank)</li> </ul>                                                                                                    |
|                     | <ul> <li>Ext (An account which is external to the Bank and linked for<br/>liquidity management)</li> </ul>                                                                                               |
| Account<br>Currency | Displays the currency of the account.                                                                                                    |
| 品 1                 | Displays the number of the child account(s) linked to the parent account.                                                                                                    |

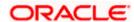

9. Click to edit the account structure in the Table view.
The Edit Sweep Structure – Table View screen appears.

## **Edit Sweep Structure - Table View**

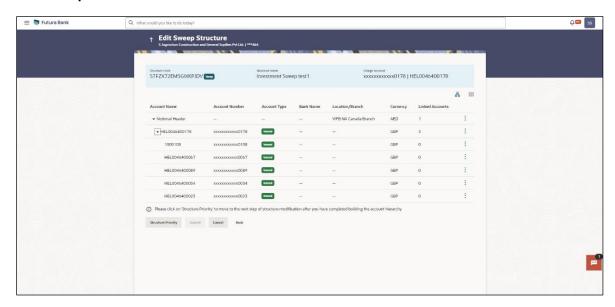

**Note:** Only Header node and its immediate child accounts will appear on the screen initially. To view further nodes, click on the respective nodes to expand and view its child accounts.

| Field Name                                                        | Description                                                                                                    |  |
|-------------------------------------------------------------------|----------------------------------------------------------------------------------------------------|--|
| Structure Code                                                    | Displays the structure ID of the structure.                                                                                                    |  |
| Structure Type                                                    | Displays the type of the structure.                                                                                                    |  |
| Structure Name                                                    | Displays the name of the structure.                                                                                                    |  |
| Charge Account                                                    | Displays the charge account number and account name from which the charges can be collected.                                                                                                    |  |
|                                                                   | <b>Note:</b> Only accessible internal accounts of the primary party and the linked parties as part of GCIF will be displayed. This field will appear only if the user selects the charge account number. |  |
| Information displayed for header account and each child accounts. |                                                                                                    |  |
| Account Name                                                      | Displays the name of the customer linked to the user's account.                                                                                                    |  |
| Account<br>Number                                                 | Displays the account number of the account in masked format.                                                                                                    |  |

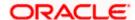

| Field Name         | Description                                                                                                    |
|--------------------|----------------------------------------------------------------------------------------------------|
| Account Type       | Displays the type of account. The options are:                                                                  |
|                    | <ul> <li>Internal (An account which is internal to the Bank)</li> </ul>                                         |
|                    | <ul> <li>External (An account which is external to the Bank and linked for<br/>liquidity management)</li> </ul> |
| Bank Name          | Displays the name of the bank.                                                                                  |
| Location/Branch    | Displays the location/branch of the bank.                                                                       |
| Currency           | Displays the currency of the account.                                                                           |
| Linked<br>Accounts | Displays the number of the child account(s) linked to the parent account.                                       |
| 0. Click and the   | en click <b>Child Instructions</b> on the investment account.                                                   |

Note: This Steps is applicable if the Investment Sweep was selected during creation.

The Edit Sweep Structure – Set Instruction overlay screen appears. (Refer to Create Sweep Structure - Set Instructions – Instructions & Frequency in Section 4.2.1 for the detailed explanation)

11. Click and then click **Link** to add the accounts to the selected header/parent account. The **Edit Sweep Structure - Link Accounts** overlay screen appears.

ΩR

Click **Child Instructions**. This option will be enabled only if the parent accounts nodes are expanded.

The Edit Sweep Structure - Set Instructions overlay screen appears.

**Note**: The Delinked & Inaccessible accounts will appear in the overlay screen with delinked and inaccessible tag.

OR

Click Account Details to view the account details.

The Edit Sweep Structure - Account Details overlay screen appears.

OR

Click **Delink**. This option appears only for the existing child accounts.

A Delink Account popup appears confirming the removal of selected account and all the linked child accounts under it.

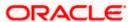

If the sweep priority is less than maximum value, then the below Delink Account popup appears.

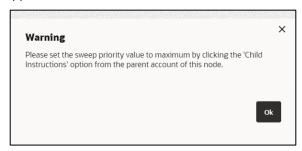

If the sweep priority is set to maximum value, then the below Delink Account popup appears.

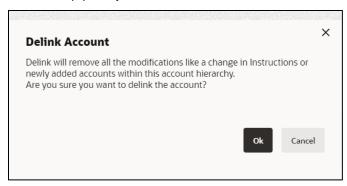

a. Click **OK**, if the user wants to remove the added account.

OR

Click Cancel to cancel the removing process.

## **Edit Sweep Structure – Account Details**

The following overlay screen is displayed to the user on the account card in an account structure. The account details of the parent/child account are shown on the screen.

## Edit Sweep Structure - Account Details

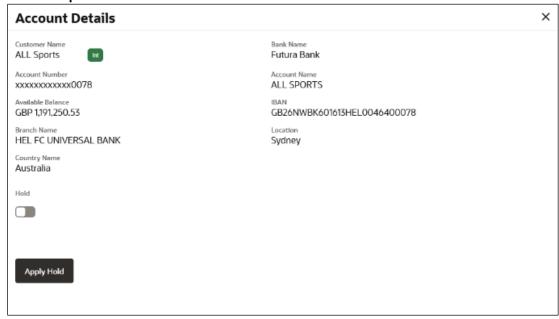

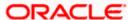

#### **Field Description**

| Customer Name Displays the name of the customer.                          |   |
|---------------------------------------------------------------------------|---|
|                                                                           |   |
| Bank Name Displays the bank name in which the account is maintained.      |   |
| Account Displays the account number of the user in masked format.  Number |   |
| Account Name Displays the name of the account.                            |   |
| Available Displays the available balance in the account.  Balance         |   |
| IBAN Displays the IBAN number of the account.                             |   |
| Branch Name Displays the branch name of the user's account.               |   |
| <b>Location</b> Displays the location of the account.                     |   |
| Country Name Displays the country name for the account.                   |   |
| Hold Select the toggle to enable the hold for the account.                |   |
| Hold Start Date Select the hold start date for the account.               |   |
| Hold End Date Select the hold end date for the account.                   | _ |

Click X to close the overlay displayed with Account Details.

## **Edit Sweep Structure - Link Accounts**

The user can search and select the accounts to be linked to the selected header/parent account. The filtered account list for which the user has access to will appear for linking the accounts.

12. Select the accounts that the user wants to link to the header account. OR

In the **Search By Party Name**, **Account Number** field, specify and search the complete or partial account details to display the list of accounts that matches across the fields in the table and select the accounts that the user want to link to the header account.

**Note**: The user can either select the accounts directly in the overlay or can use the UI search to filter and select additional records. In this case, the accounts that were filtered using UI search will appear at the top, while those selected before applying UI search will appear at the bottom.

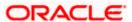

## **Edit Sweep Structure - Link Accounts**

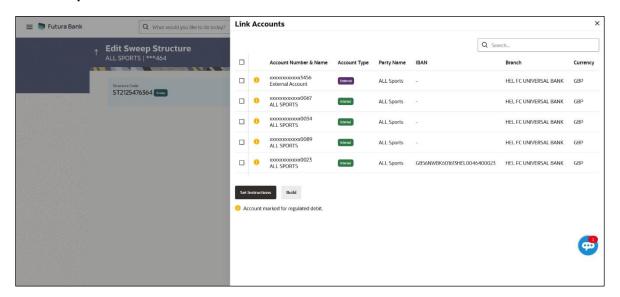

| Field Name               | Description                                                                                                    |
|--------------------------|----------------------------------------------------------------------------------------------------|
| Search                   | Specify and search the complete or partial account details to display the list of accounts that matches across the fields in the table. |
| Select All               | Select the checkbox to select all the accounts.                                                                                         |
| Account<br>Number & Name | Displays the account numbers and name of the user in masked format.                                                                     |
| Account Type             | Displays the type of account.                                                                                                    |
|                          | The options are:                                                                                                    |
|                          | <ul> <li>Internal (An account which is internal to the Bank)</li> </ul>                                                                 |
|                          | <ul> <li>External (An account which is external to the Bank and linked for<br/>liquidity management)</li> </ul>                         |
| Party Name               | Displays the name of the party linked to the user's account.                                                                            |
| IBAN                     | Displays the IBAN number of the account.                                                                                                |
| Branch                   | Displays the branch name of the user's account.                                                                                         |
| Currency                 | Displays the currency of the account.                                                                                                   |
| 0                        | Accounts marked with this symbol, are marked for regulated debit.                                                                       |

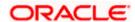

## 13. Click **Set Instructions**.

The Edit Sweep Structure - Set Instructions overlay screen appears.

Click **Build** to use the default instructions and add the child accounts to the Header account.

The Edit Sweep Structure – Submit screen appears.

OR Click to close the overlay screen.

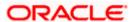

## **Edit Sweep Structure - Set Instructions**

Once the child accounts are linked, the user can further set the instruction between an account pair along with the parent and child account information.

**Note**: The Show All pairs link appears when there are existing child accounts and user is trying to add new nodes at parent level. By clicking "Show All Pairs" allows the user to view and modify the instructions of all the child accounts that are linked to the header account.

In cases, when the Show All Pairs links appears, user can modify the priority only after clicking the link.

Any unsaved changes made to the child accounts prior to clicking the "Show All Pairs" link gets lost and a warning message is displayed to the user.

#### **Edit Sweep Structure - Set Instructions**

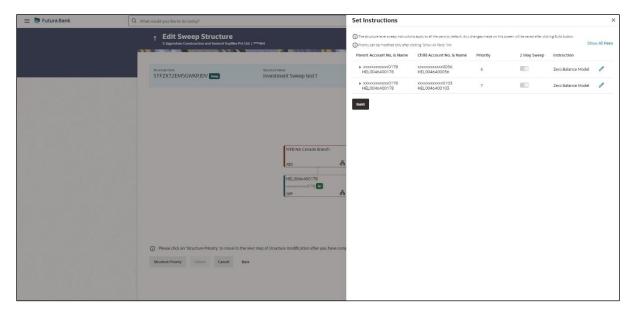

| Field Name                  | Description                                                                                                    |
|-----------------------------|----------------------------------------------------------------------------------------------------|
| Parent Account<br>No & Name | Displays the parent account number & name of the structure in masked format.                                                                                       |
| Child Account<br>No & Name  | Displays the child account number & name of the structure in masked format.                                                                                        |
| Priority                    | Specify the sweep priority used to determine the order of execution across pairs at a level in the structure.                                                      |
|                             | <b>Note</b> : If new nodes are added at parent level, when there are existing child account(s), Sweep Priority cannot be modified without clicking Show all Pairs. |
|                             |                                                                                                    |

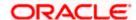

| Field Name  | Description                                                         |
|-------------|---------------------------------------------------------------------|
| 2 Way Sweep | Select the toggle to enable the two-way sweep for the account pair. |
| Instruction | Displays the instruction type for the account pair.                 |

14. Click **Expand** icon to view the instructions for the account pair.

The Edit Sweep Structure - Set Instructions – Instructions & Frequency screen appears. OR  $\mathsf{Click}^{\mathsf{X}}$  to close the overlay screen.

## Edit Sweep Structure - Set Instructions - Instructions & Frequency

The user can update the instructions and frequency for the account pair.

The steps to take to set the instructions for the instructions and frequency screen are as follows.

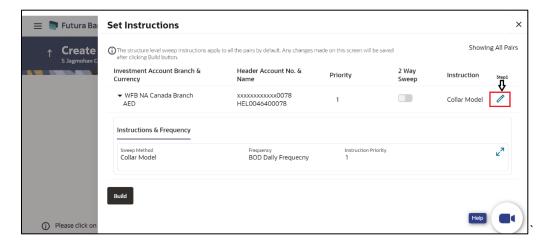

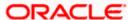

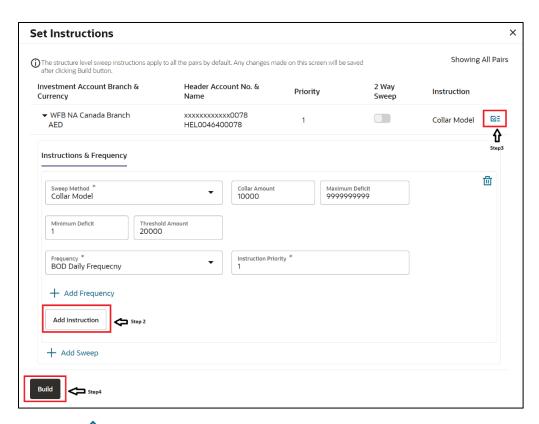

- 15. Click icon to modify the instruction and frequency for the child accounts.
- 16. In the Instruction & Frequency tab, do the following:
  - c. From the **Sweep Method** list, select the appropriate option.
  - d. On Selection of Sweep Method, the related parameters is displayed with defined values in the editable form.
  - e. From the **Frequency** list, select the appropriate frequency.
  - f. In the Instructions Priority field, the instruction priority will be defaulted.
  - g. Click **Add Frequency** and select the frequency to add multiple frequency.
  - h. Click i to delete the frequency.
  - Click Add Instruction to apply the changes made in the instruction & frequency tab.

Note: Before moving on to the next step, the user must click the "Add instruction" button.

- j. Click **Add Sweep** to add multiple sweep method in instruction & frequency.
- k. Click iii to delete the added sweep instruction & frequency.
- 17. Click to update the changes made to the set instructions of child accounts.

**Note:** In a structure, swapping the priority set in two instructions within an account pair is not allowed.

To do so, the user will have to delete one of the instructions and then re-add it with the desired priority.

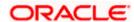

## Edit Sweep Structure - Set Instructions - Instructions & Frequency

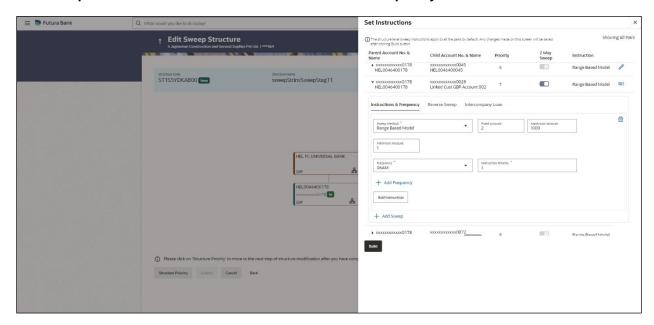

| Field Name              | Description                                                                           |
|-------------------------|---------------------------------------------------------------------------------------|
| Sweep Method            | Select the sweep method set between the account pair                                  |
|                         | The options are:                                                                      |
|                         | Zero Balance Model                                                                    |
|                         | Fixed Amount Model                                                                    |
|                         | Collar Model                                                                          |
|                         | Target Model - Constant                                                               |
|                         | Target Model - Fixed                                                                  |
|                         | Threshold Model                                                                       |
|                         | Range Based Model                                                                     |
|                         | Cover Overdraft Model                                                                 |
|                         | Percentage Model                                                                      |
|                         | Value defined as a part of 1st step will be shown in an editable form.                |
| Frequency               | Select the frequency at which the account structure should be executed.               |
|                         | The list displays all the frequencies maintained in the product processor.            |
| Instruction<br>Priority | Specify the instruction priority across multiple instructions within an account pair. |

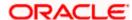

| Field Name                     | Description                                                                                             |
|--------------------------------|----------------------------------------------------------------------------------------------------|
| Parameters                     |                                                                                                    |
| Applicability of the accounts. | e below fields varies based on the instruction type selected between the                                |
| Collar Amount                  | Specify the collar amount set for executing sweep is displayed.                                         |
|                                | This field appears for if the user have selected <b>Collar Model</b> from <b>Instruction Type</b> list. |
|                                | Value set at the product processor is displayed in an editable form.                                    |
| Maximum                        | Specify the maximum amount for executing sweep.                                                         |
|                                | Value set at the product processor is displayed in an editable form.                                    |
| Maximum                        | Specify the maximum deficit amount for executing sweep.                                                 |
| Deficit                        | Value set at the product processor is displayed in an editable form.                                    |
| Minimum                        | Specify the minimum amount for executing sweep.                                                         |
|                                | Value set at the product processor is displayed in an editable form.                                    |
| Minimum Deficit                | Specify the minimum deficit amount for executing sweep.                                                 |
|                                | Value set at the product processor is displayed in an editable form.                                    |
| Threshold                      | Specify the threshold amount for which the sweep is to be executed.                                     |
| Amount                         | Value set at the product processor is displayed in an editable form.                                    |
| Multiple                       | Specify the amount in multiples of which the sweep is to be executed.                                   |
|                                | Value set at the product processor is displayed in an editable form.                                    |
| Percentage                     | Specify the percentage for which the sweep is to be executed.                                           |
|                                | Value set at the product processor is displayed in an editable form.                                    |
| Fixed Amount                   | Specify the fixed amount for which the sweep is to be executed.                                         |
|                                | Value set at the product processor is displayed in an editable form.                                    |

<sup>18.</sup> Click **Reverse Sweep** tab to set the reverse sweep instruction for the account pair.

The **Edit Sweep Structure - Set Instructions – Reverse Sweep** screen appears. OR

Click X to close the overlay screen.

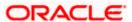

## Edit Sweep Structure - Set Instructions - Reverse Sweep

The user can update the reverse frequency for the account pair.

- 19. In the Reverse Sweep tab, do the following:
  - a. Select the **Reverse Sweep Allowed** toggle to enable the reverse sweep for the account pair.
  - b. From the **Reverse Frequency** list, select the appropriate option if the **Reverse Sweep Allowed** toggle is enabled.

#### Edit Sweep Structure - Set Instructions - Reverse Sweep

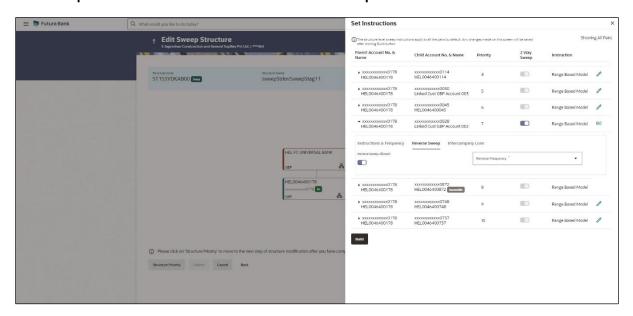

#### **Field Description**

| Field Name               | Description                                                                                   |
|--------------------------|-----------------------------------------------------------------------------------------------|
| Reverse Sweep<br>Allowed | Select the toggle to enable the reverse sweep for the account pair.                           |
| Reverse<br>Frequency     | Select the frequency at which the reverse sweep for the account structure should be executed. |
|                          | The list displays the frequencies for which the BOD is enabled.                               |
|                          | <b>Note:</b> This field appears only if the <b>Reverse Sweep Allowed</b> toggle is enabled.   |

Click Intercompany Loan tab to set the Intercompany loan instruction for the account pair.
 The Edit Sweep Structure – Set Instructions – Intercompany Loan screen appears.

Click X to close the overlay screen.

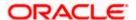

## **Edit Sweep Structure – Set Instructions – Intercompany Loan**

The user can modify the intercompany loan details for the account pair.

**Note:** This tab appears only if the accounts in the account pair belong to the two different parties.

## Edit Sweep Structure - Set Instructions - Intercompany Loan

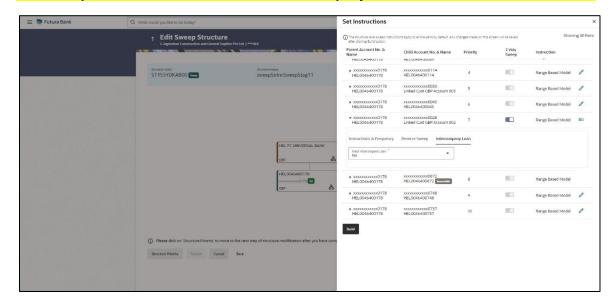

| Field Name                     | Description                                                                                                    |
|--------------------------------|----------------------------------------------------------------------------------------------------|
| Track<br>Intercompany          | Select the option from the drop-down list to enable the <b>Track Intercompany Loan</b> for the account pair.                        |
| Loan                           | The available options are:                                                                                                    |
|                                | • Yes                                                                                                    |
|                                | • No                                                                                                    |
| Intercompany<br>Loan Reference | Specify the Intercompany Loan Reference details.                                                                                    |
|                                | <b>Note:</b> This field appears and mandatory, if <b>Track Intercompany Loan</b> is selected as <b>Yes</b> from the drop-down list. |

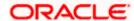

| Field Name | Description                                                                                            |
|------------|----------------------------------------------------------------------------------------------------|
| Loan Type  | Displays the type of the loan.                                                                         |
|            | Note:                                                                                                  |
|            | <ul> <li>If Reverse Sweep Allowed toggle is ON, the Loan Type is<br/>displayed as Fixed.</li> </ul>    |
|            | <ul> <li>If Reverse Sweep Allowed toggle is OFF, the Loan Type is<br/>displayed as Open.</li> </ul>    |
|            | This field appears if <b>Track Intercompany Loan</b> is selected as <b>Yes</b> from the drop-down list |

#### 21. Click Build.

The **Edit Sweep Structure – Structure Priority** screen appears in tree view. OR

Click  $\times$  to close the overlay screen.

**Note: Submit** button will be enabled only after the user clicks the **Structure Priority** on the overlay screen.

## **Edit Sweep Structure – Structure Priority**

As a part of following step, the user can view and update priority of other structures too and can also view the details of accounts in common participating in multiple structures.

## **Edit Sweep Structure – Structure Priority**

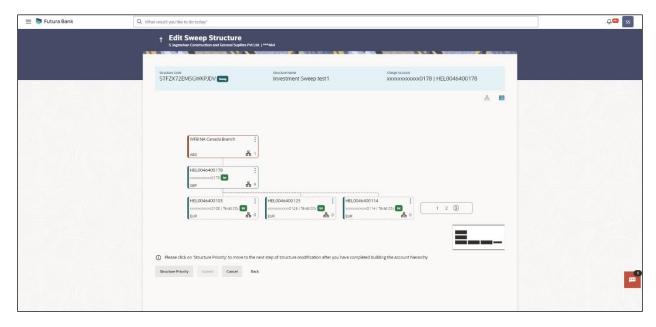

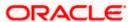

**Note**: Only Header node and its immediate child accounts will appear on the screen initially. To view further nodes, click on the respective nodes to expand and view its child accounts. Pagination will be displayed at every level of structure layer and displayed if the number of nodes exceeds the allowed limit as per the configuration.

## **Field Description**

| Field Name     | Description                                                                                                    |
|----------------|----------------------------------------------------------------------------------------------------|
| Structure Code | Displays the structure ID of the structure.                                                                                                    |
| Structure Name | Displays the name of the structure.                                                                                                    |
| Charge Account | Displays the charge account number and account name from which the charges can be collected.                                                                                                    |
|                | <b>Note:</b> Only accessible internal accounts of the primary party and the linked parties as part of GCIF will be displayed. This field will appear only if the user selects the charge account number. |
|                |                                                                                                    |

Information displayed on parent/child account card in Tree view.

| Account Name        | Displays the name of the account.                                                                                                    |
|---------------------|----------------------------------------------------------------------------------------------------|
| Account<br>Number   | Displays the account number of the account in masked format.                                                                                                    |
| Location            | Displays the location of the account.                                                                                                    |
| Account Type        | Displays the type of account. The options are:  Int (An account which is internal to the Bank)  Ext (An account which is external to the Bank and linked for liquidity management) |
| Account<br>Currency | Displays the currency of the account.                                                                                                    |
| 品 1                 | Displays the number of the child account(s) linked to the parent account.                                                                                                    |

## 22. Click on Structure Priority.

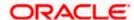

The Edit Sweep Structure - Structure Priority Pop-up overlay screen appears.

# **Edit Sweep Structure – Structure Priority – Accounts Tab**

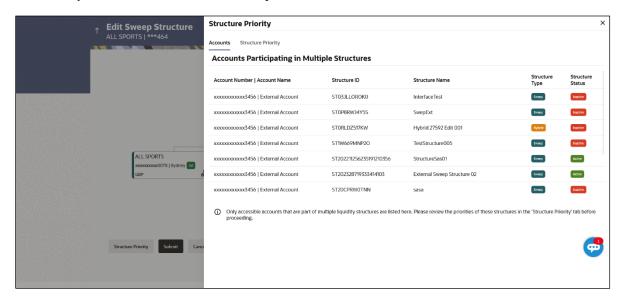

| Field Name            | Description                                                           |
|-----------------------|-----------------------------------------------------------------------|
| Account Number & Name | Displays the account number & name of the structure in masked format. |
| Structure ID          | Displays the structure ID of the structure.                           |
| Structure Name        | Displays the name of the structure.                                   |
| Structure Type        | Displays the type of the structure.                                   |
| Structure Status      | Displays the status of the structure.                                 |

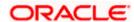

## **Edit Sweep Structure – Structure Priority – Structure Priority Tab**

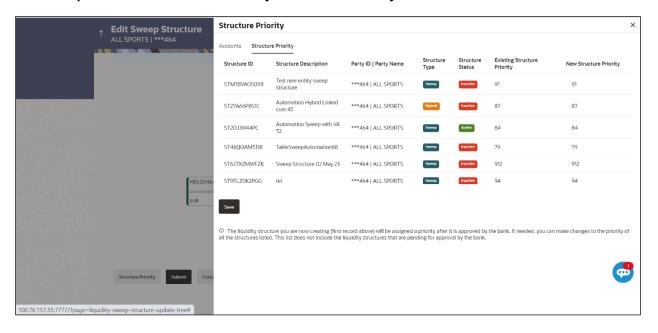

| Field Name                     | Description                                                                                  |
|--------------------------------|----------------------------------------------------------------------------------------------|
| Structure ID                   | Displays the structure ID of the structure.                                                  |
| Structure<br>Description       | Displays the description of the structure.                                                   |
| Party ID & Name                | Displays the party ID & name of the structure in masked format.                              |
| Structure Type                 | Displays the type of structure.                                                              |
| Structure Status               | Displays the status of the structure.                                                        |
| Existing<br>Structure Priority | Displays the existing structure priority of the structure.                                   |
| New Structure<br>Priority      | Specify the new structure priority of the structure.  Note:                                  |
|                                | Structure Priority should be unique for each structure.                                      |
|                                | All structure existing priorities will be auto populated allowing the user to edit the same. |
|                                |                                                                                              |

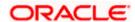

## 23. Click Save.

The Edit Sweep Structure – Submit screen appears in a tree view

OR

Click X to **close** the overlay screen.

#### **Edit Sweep Structure - Submit**

This screen enables the user to view the added parent and child accounts in both the Tree and Table view.

## Edit Sweep Structure - Submit - Tree View

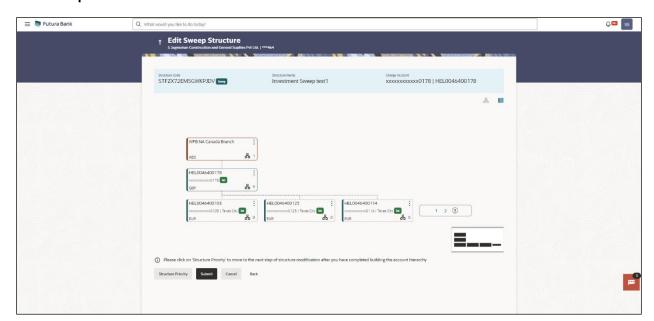

**Note**: Only Header node and its immediate child accounts will appear on the screen initially. To view further nodes, click on the respective nodes to expand and view its child accounts. Pagination will be displayed at every level of structure layer and displayed if the number of nodes exceeds the allowed limit as per the configuration.

| Field Name     | Description                                 |
|----------------|---------------------------------------------|
| Structure Code | Displays the structure ID of the structure. |
| Structure Type | Displays the type of the structure.         |
| Structure Name | Displays the name of the structure.         |

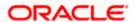

| Charge Account      | Displays the charge account number and account name from which the charges can be collected.                                                                                                    |
|---------------------|----------------------------------------------------------------------------------------------------|
|                     | <b>Note:</b> Only accessible internal accounts of the primary party and the linked parties as part of GCIF will be displayed. This field will appear only if the user selects the charge account number. |
| Information display | yed on parent/child account card in Tree view.                                                                                                    |
| Account Name        | Displays the name of the account.                                                                                                    |
| Account<br>Number   | Displays the account number of the account in masked format.                                                                                                    |
| Location            | Displays the location of the account.                                                                                                    |
| Account Type        | Displays the type of account. The options are:                                                                                                    |
|                     | <ul> <li>Int (An account which is internal to the Bank)</li> </ul>                                                                                                    |
|                     | <ul> <li>Ext (An account which is external to the Bank and linked for<br/>liquidity management)</li> </ul>                                                                                               |
| Account<br>Currency | Displays the currency of the account.                                                                                                    |
| 品 1                 | Displays the number of the child account(s) linked to the parent account.                                                                                                    |

24. Click to view the added parent and child accounts in the Table view. The Edit Sweep Structure - Submit - Table View screen appears.

**Field Name** 

Description

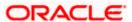

#### **Edit Sweep Structure - Submit - Table View**

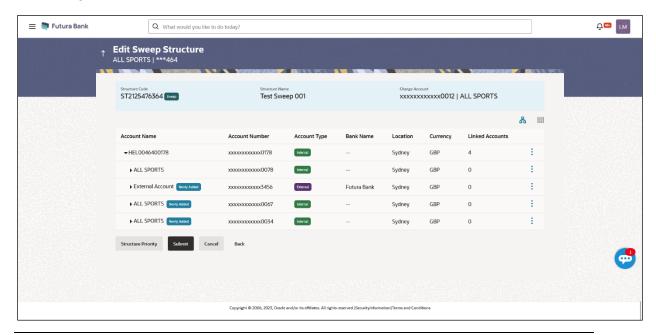

**Note**: Only Header node and its immediate child accounts will appear on the screen initially. To view further nodes, click on the respective nodes to expand and view its child accounts.

| Field Name                                                    | Description                                                                                                    |  |
|---------------------------------------------------------------|----------------------------------------------------------------------------------------------------|--|
| Structure Code                                                | Displays the structure ID of the structure.                                                                                                    |  |
| Structure Type                                                | Displays the type of the structure.                                                                                                    |  |
| Structure Name                                                | Displays the name of the structure.                                                                                                    |  |
| Charge Account                                                | Displays the charge account number and account name from which the charges can be collected.                                                                                                    |  |
|                                                               | <b>Note:</b> Only accessible internal accounts of the primary party and the linked parties as part of GCIF will be displayed. This field will appear only if the user selects the charge account number. |  |
| Information displayed for parent/child account in Table view. |                                                                                                    |  |
| Account Name                                                  | Displays the name of the account.                                                                                                    |  |
| Account<br>Number                                             | Displays the account number of the user in masked format.                                                                                                    |  |

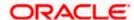

| Field Name         | Description                                                                                                    |
|--------------------|----------------------------------------------------------------------------------------------------|
| Account Type       | Displays the type of account. The options are:  Internal (An account which is internal to the Bank)  External (An account which is external to the Bank and linked for liquidity management) |
| Bank Name          | Displays the name of the bank.                                                                                                    |
| Location           | Displays the location of the bank.                                                                                                    |
| Currency           | Displays the currency of the account.                                                                                                    |
| Linked<br>Accounts | Displays the number of the child account(s) linked to the parent account.                                                                                                    |

25. Click icon to expand/collapse the child accounts.

26. Click and then click **Link** to add the accounts to the selected parent account.

The Edit Sweep Structure - Link Accounts overlay screen appears.

OR

Click **Child Instructions** to set the instructions for the account pairs. This option will be enabled only if the parent accounts nodes are expanded.

The Edit Sweep Structure – Set Instructions screen appears.

OR

Click Account Details to view the account details.

The Edit Sweep Structure - Account Details overlay screen appears.

OR

Click **Undo Link**. A **Undo Link Account** popup appears confirming the removal of accounts. (Refer to **Section 4.2.1** for the detailed explanation)

27. Click Submit.

The Edit Sweep Structure - Review screen appears.

OR

Click Cancel to cancel the operation and navigate back to 'Dashboard'.

OR

Click **Back** to navigate back to the previous screen.

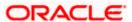

#### **Edit Sweep Structure - Review**

This screen enables the user to review the updated structure details in the new structure.

#### **Edit Sweep Structure – Review**

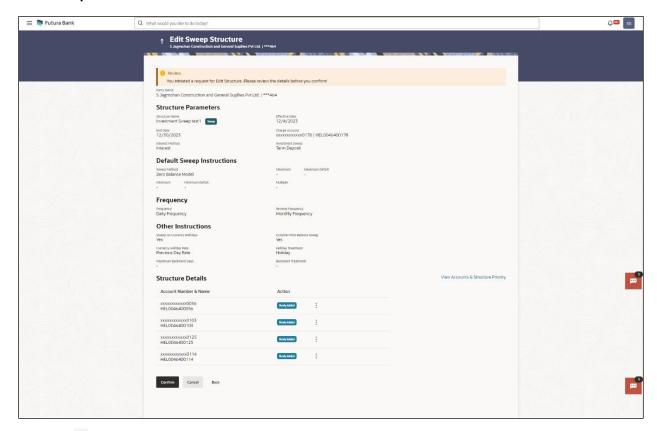

28. Click and view the **Account Details** and **View Instruction** of newly added or modified accounts.

Note: The option will be disabled for **Delinked** and **Inaccessible accounts** under **Structure Details** 

29. Click View Accounts & Structure Priority to view the details.

The **Edit Sweep Structure –Review Structure** overlay screen appears.

OR

Click **Confirm** to create the sweep structure.

OR

Click **Cancel** to cancel the operation and navigate back to 'Dashboard'.

OR

Click **Back** to navigate back to the previous screen.

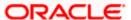

#### **Edit Sweep Structure - View Accounts Tab**

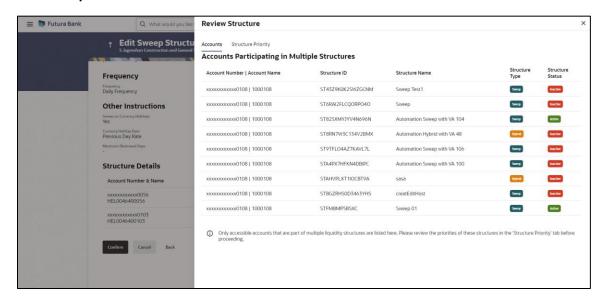

#### **Edit Sweep Structure – View Structure Priority Tab**

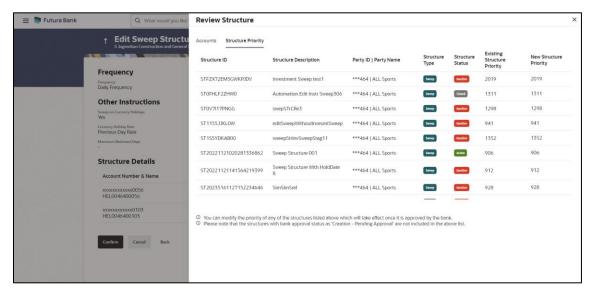

 The success message appears along with the transaction reference number, status and structure details.

Click Home to go to Dashboard screen.

OR

Click **Go To Overview** to go to the liquidity management dashboard.

OR

Click List Structure to view the complete list of account structures.

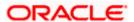

#### 4.4.2 Edit Pool Structure

The **Edit Pool Structure** screen enables the user to edit the pool structure to perform the notional movement of funds, the account balances are notionally consolidated and 'interest computations' carried out on such notional balances.

1. On the View Pool Structure screen, click Edit button.

The Edit Pool Structure - Structure Parameters appears.

#### **Edit Pool Structure - Structure Parameters**

The first step of edit pool structure involves updating the basic details of the pool structure like structure name, structure type, end date, etc.

- 2. In the **Structure Name** field, specify the name of the account structure.
- 3. From the **End Date** list, select the appropriate date to set up the instruction.
- 4. From the Charge Account list, select the charge account.
- 5. From the **Interest Method** list, select the appropriate method for interest calculation.
- 6. From the Reallocation Method list, select the appropriate reallocation method.
  - a. If the user has selected Central Distribution option:
     From the Central Account Number list, select the appropriate account.

#### **Edit Pool Structure - Structure Parameters**

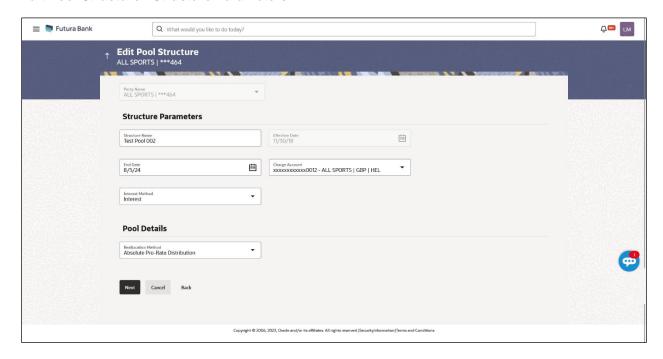

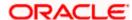

| Field Name         | Description                                                                                                    |
|--------------------|----------------------------------------------------------------------------------------------------|
| Party Name         | Displays the party name and ID mapped to the selected account structure.                                                                                                    |
| Structure Paramete | ers                                                                                                    |
| Structure Name     | Specify the name of the pool structure that is to be edited.                                                                                                    |
| Effective Date     | Displays the date from which the account structure execution should take place.                                                                                                    |
| End Date           | Select the date till which the account structure execution should take place.                                                                                                    |
| Charge Account     | Click <b>Search</b> icon and select the charge account from which the charges can be collected.                                                                                                    |
|                    | Note:                                                                                                    |
|                    | <ul> <li>Only accessible internal accounts of the primary party and the linked<br/>parties as part of GCIF will be displayed. This field is non-<br/>mandatory.</li> </ul>                                                                                                    |
|                    | <ul> <li>User can search the Charge Account by Account Name, Account<br/>Number, Branch or Currency based on the parameters set in the<br/>system configuration and also displays these details in the search<br/>results and the respective fields once the required account is<br/>selected.</li> </ul> |
|                    | This field gets disabled if the Charge Account is inaccessible.                                                                                                    |
| Interest Method    | Displays the method by which the interest is calculated.                                                                                                    |

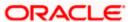

#### **Field Name**

#### Description

#### **Pool Details**

# Reallocation Method

Select the method in which the interest is shared with the participating accounts within the account structure.

The options are:

- Absolute Pro-Data Distribution
- Central Distribution
- Even Direct Distribution
- Even Distribution
- Fair Share Distribution
- No Reallocation
- Reverse Fair Share Distribution

Note: This field is disabled if the Interest Method is selected as Ratio.

**Note**: The **Percentage Reallocation** method is also available, but it can be defined only at the pair parent level in **Select Reallocation Method & Link Accounts.** 

# Central Account Number

Specify the account in which the interest arrived is credited to one central account, which can be any one of the participating accounts or a separate account.

This field appears if the user select **Central Distribution** from the **Reallocation Method** list.

**Note**: User can search the Central Account Number by Account Name, Account Number, Branch or Currency based on the parameters set in the system configuration and also displays these details in the search results and the respective fields once the required account is selected.

Central Account Number is disabled when the account is inaccessible. But once user changes the Reallocation method and switches back to Central Distribution, the central account dropdown will be enabled, and it will get cleared. However, the dropdown will contain only accessible accounts.

#### Central Account Currency & Branch

Displays the currency and branch of the central account.

This field appears if the user select **Central Distribution** from the **Reallocation Method** list and select Central Account Number from dropdown.

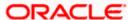

## 7. Click Next.

The Edit Pool Structure – Added Accounts screen appears.

ЭR

Click **Cancel** to cancel the operation and navigate back to **Dashboard** screen.

OR

Click **Back** to discard the changes and navigate back to the previous screen.

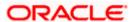

#### **Edit Pool Structure - Tree View**

The user can link the new accounts, delink the existing accounts, and update the reallocation method for the accounts in the existing structure.

#### **Edit Pool Structure - Tree View**

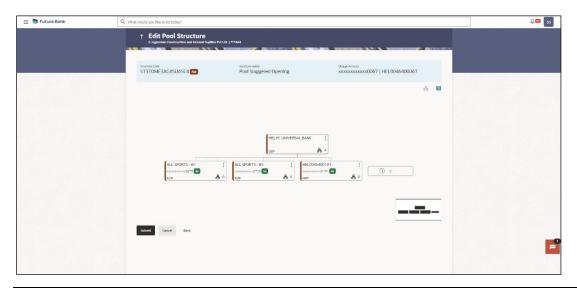

**Note:** Only Header node and its immediate child accounts will appear on the screen initially. To view further nodes, click on the respective nodes to expand and view its child accounts. Pagination will be displayed at every level of structure layer and displayed if the number of nodes exceeds the allowed limit as per the configuration.

## **Field Description**

**Branch** 

| Field Name                                      | Description                                                                                                    |
|-------------------------------------------------|----------------------------------------------------------------------------------------------------|
| Structure Code                                  | Displays the structure ID of the structure.                                                                                                    |
| Structure Type                                  | Displays the type of the structure.                                                                                                    |
| Structure Name                                  | Displays the name of the structure.                                                                                                    |
| Charge Account                                  | Displays the charge account number and account name from which the charges can be collected.                                                                                                    |
|                                                 | <b>Note:</b> Only accessible internal accounts of the primary party and the linked parties as part of GCIF will be displayed. This field will appear only if the user selects the charge account number. |
| Information displayed on notional account card. |                                                                                                    |

Displays the branch name for the header account.

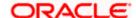

| Field Name                                  | Description                                                                                      |  |
|---------------------------------------------|--------------------------------------------------------------------------------------------------|--|
| Currency                                    | Displays the currency for the header account.                                                    |  |
| Information displayed on real account card. |                                                                                                  |  |
| Account Name                                | Displays the name of the account.                                                                |  |
| Account<br>Number                           | Displays the account number of the account in masked format.                                     |  |
| Location                                    | Displays the location of the account.                                                            |  |
| Account Type                                | Displays the type of account. The options are:  • Int (An account which is internal to the Bank) |  |
| Account<br>Currency                         | Displays the currency of the account.                                                            |  |
| 品 1                                         | Displays the number of the child account(s) linked to the parent account.                        |  |

8. Click to edit the account structure in the Table view. The Edit Pool Structure – Table View screen appears.

#### **Edit Pool Structure - Table View**

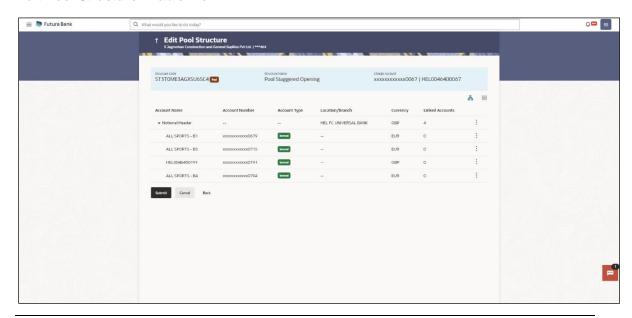

**Note:** Only Header node and its immediate child accounts will appear on the screen initially. To view further nodes, click on the respective nodes to expand and view its child accounts.

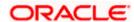

#### **Field Description**

| Field Name     | Description                                                                                                    |
|----------------|----------------------------------------------------------------------------------------------------|
| Structure Code | Displays the structure ID of the structure.                                                                                                    |
| Structure Type | Displays the type of the structure.                                                                                                    |
| Structure Name | Displays the name of the structure.                                                                                                    |
| Charge Account | Displays the charge account number and account name from which the charges can be collected.                                                                                                    |
|                | <b>Note:</b> Only accessible internal accounts of the primary party and the linked parties as part of GCIF will be displayed. This field will appear only if the user selects the charge account number. |
|                |                                                                                                    |

Information displayed for header account and each child accounts.

**Account Name** Displays the name of the customer linked to the user's account.

Account Number

Displays the account number of the user in masked format.

**Account Type** Displays the type of account. The options are:

Internal (An account which is internal to the Bank)

**Location/Branch** Displays the location/branch name of the bank.

**Currency** Displays the currency of the account.

Linked Accounts

Displays the number of the child account(s) linked to the parent account.

9. Click and then click **Link** to add the accounts to the selected parent account.

The **Edit Pool Structure - Select Reallocation Method & Link Accounts** overlay screen appears.

OR

Click **Reallocation**. This option will be enabled only if the parent accounts nodes are expanded.

The Edit Pool Structure - Reallocation overlay screen appears.

OR

Click Account Details to view the account details.

The **Account Details** overlay screen appears. (Refer to **Section 4.3.2** for the detailed explanation).

OŔ

Click **Delink**. This option appears only for existing child accounts.

A Delink Account popup appears confirming the removal of accounts. This option will not appear for the notional header account.

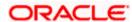

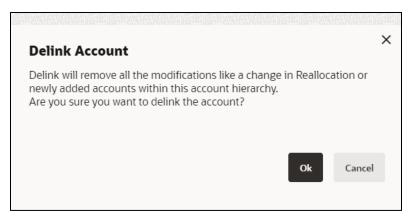

Click **OK**, if the user want to remove the added header account.
 OR

Click **Cancel** to cancel the removing process.

#### Edit Pool Structure – Select Reallocation Method & Link Accounts

The user can search and select the accounts to be linked to the selected header/parent account. The filtered account list for which the user has access to will appear for linking the accounts.

**Note**: If the selected account is already part of existing **Pool Structure** or the selected account is already present in Pool part of **Hybrid Struct**ure. Then user cannot link the selected account to the Pool structure.

While linking accounts if the parent account is inaccessible, then the **Reallocation Method** will be disabled.

- 10. From the **Reallocation Method** list, select the reallocation method.
- Select the accounts that the user want to link to the header account.
   OR

In the **Search By Party Name**, **Account Number** field, specify and search the complete or partial account details to display the list of accounts that matches across the fields in the table and select the accounts that the user want to link to the header account.

**Note**: The user can either select the accounts directly in the overlay or can use the UI search to filter and select additional records. In this case, the accounts that were filtered using UI search will appear at the top, while those selected before applying UI search will appear at the bottom.

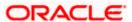

#### Edit Pool Structure - Select Reallocation Method & Link Accounts

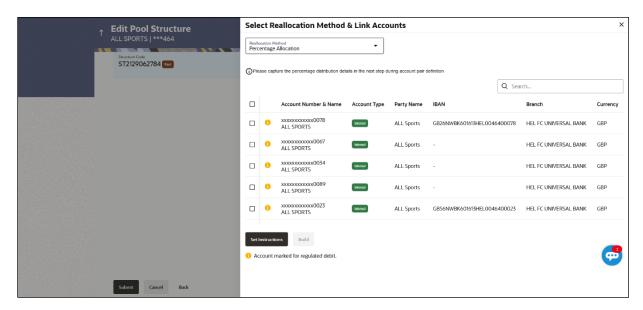

| Field Name               | Description                                                                                                    |
|--------------------------|----------------------------------------------------------------------------------------------------|
| Reallocation<br>Method   | Select the method in which the interest is shared with the participating accounts within the account structure.                         |
|                          | The options are:                                                                                                    |
|                          | Absolute Pro-Data Distribution                                                                                                    |
|                          | Central Distribution                                                                                                    |
|                          | Even Direct Distribution                                                                                                    |
|                          | Even Distribution                                                                                                    |
|                          | Fair Share Distribution                                                                                                    |
|                          | No Reallocation                                                                                                    |
|                          | Percentage Reallocation                                                                                                    |
|                          | Reverse Fair Share Distribution                                                                                                    |
| Search                   | Specify and search the complete or partial account details to display the list of accounts that matches across the fields in the table. |
| Select All               | Select the checkbox to select all the accounts.                                                                                         |
| Account<br>Number & Name | Displays the account numbers and name of the user in masked format.                                                                     |

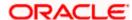

| Field Name   | Description                                                                                          |
|--------------|----------------------------------------------------------------------------------------------------|
| Account Type | Displays the type of account.  The options are:  Internal (An account which is internal to the Bank) |
| Party Name   | Displays the name of the party linked to the user's account.                                         |
| IBAN         | Displays the IBAN number of the account.                                                             |
| Branch       | Displays the branch name of the user's account.                                                      |
| Currency     | Displays the currency of the account.                                                                |
| 0            | Accounts marked with this symbol are marked for regulated debit.                                     |

12. Click **Set Instructions**. This button is enabled only if the **Reallocation Method** is selected as **Percentage Allocation**.

The Edit Pool Structure - Reallocation overlay screen appears.

OR

Click **Build** to add the child accounts to the Header account.

The Edit Pool Structure - Submit screen appears.

OR

Click X to close the overlay screen.

#### **Edit Pool Structure - Reallocation**

Once the child accounts are selected, the user can further set the allocation percentage for each child accounts. This screen is only applicable if the **Reallocation Method** is selected as **Percentage Allocation**, in which the percentage selection fields such as account number and name, and allocation percentage will be displayed. When a **Reallocation Method** other than percentage allocation is used, only the reallocation method field is displayed.

**Note**: The **Show All Pairs** link appears when there are existing child accounts and user is trying to add new nodes at parent level.

In cases when the **Show All Pairs** links appears, user can modify the **Percentage Reallocation** only after clicking the link.

When the **Reallocation Method** is **Percentage Allocation** and if the child account is inaccessible, then the inaccessible accounts will be visible to the user in Reallocation overlay however user will not be able to modify any values.

- 13. Click icon to modify the allocation percentage for the child account.
- 14. In the Allocation Percentage field, specify the allocation percentage for the child account.

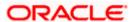

15. Click to update the changes made in the Percentage Allocation for the child account.

#### **Edit Pool Structure - Reallocation**

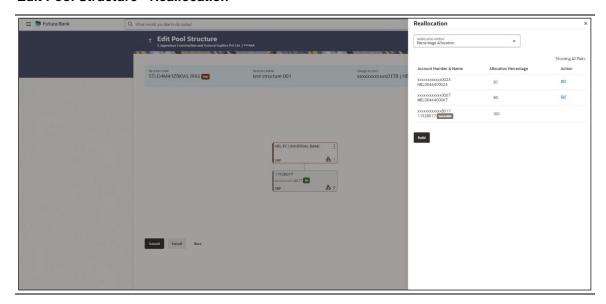

#### **Field Description**

# Field Name Description

# Reallocation Method

Displays the method in which the interest is shared with the participating accounts within the account structure.

**Note**: If the **Reallocation Method** is selected as **Percentage Allocation**, in which the percentage selection fields such as account number and name, and allocation percentage will be displayed. When a **Reallocation Method** other than percentage allocation is used, only the reallocation method field is displayed.

# Account Number & Name

Displays the account numbers and name of the user in masked format.

#### Allocation Percentage

Specify the allocation percentage for the child accounts.

**Note:** The sum of the allocation percentage for all the child accounts must be 100. This condition is applicable only for first level (accounts directly linked with Notional Header).

If the user wants to undo link any of the child nodes from the structure, then the user needs to zero the percentage of that node.

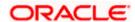

16. Click Build to add the child accounts to the Header account.

The Edit Pool Structure - Submit screen appears.

OR Click

to close the overlay screen.

#### **Edit Pool Structure - Submit**

This screen enables the user to view the modified account structure in both Tree and Table view.

#### Edit Pool Structure - Submit - Tree View

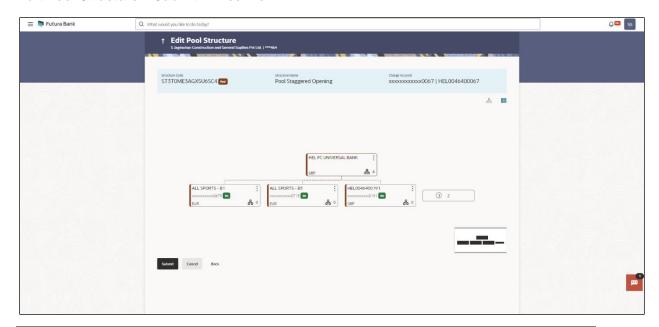

**Note:** Only Header node and its immediate child accounts will appear on the screen initially. To view further nodes, click on the respective nodes to expand and view its child accounts. Pagination will be displayed at every level of structure layer and displayed if the number of nodes exceeds the allowed limit as per the configuration.

| Field Name     | Description                                                                                                    |
|----------------|----------------------------------------------------------------------------------------------------|
| Structure Code | Displays the structure ID of the structure.                                                                                                    |
| Structure Type | Displays the type of the structure.                                                                                                    |
| Structure Name | Displays the name of the structure.                                                                                                    |
| Charge Account | Displays the charge account number and account name from which the charges can be collected.                                                                                                    |
|                | <b>Note:</b> Only accessible internal accounts of the primary party and the linked parties as part of GCIF will be displayed. This field will appear only if the user selects the charge account number. |

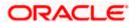

| Field Name          | Description                                                                                      |
|---------------------|--------------------------------------------------------------------------------------------------|
| Information displa  | ayed on notional account card.                                                                   |
| Branch              | Displays the branch name for the header account.                                                 |
| Currency            | Displays the currency for the header account.                                                    |
| Information displa  | ayed on real account card.                                                                       |
| Account Name        | Displays the name of the account.                                                                |
| Account<br>Number   | Displays the account number of the account in masked format.                                     |
| Location            | Displays the location of the account.                                                            |
| Account Type        | Displays the type of account. The options are:  • Int (An account which is internal to the Bank) |
| Account<br>Currency | Displays the currency of the account.                                                            |

17. Click to edit the account structure in the table view.

The Edit Pool Structure – Submit - Table View screen appears.

#### Edit Pool Structure - Submit - Table View

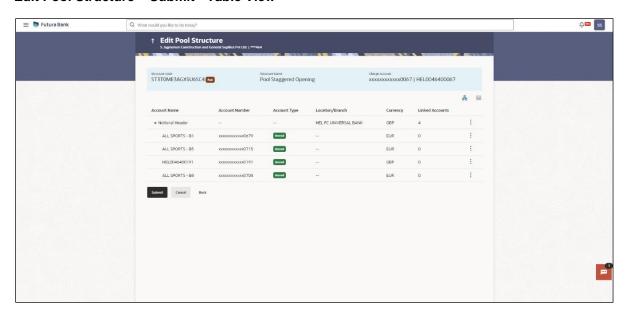

Displays the number of the child account(s) linked to the parent account.

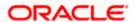

**Note:** Only Header node and its immediate child accounts will appear on the screen initially. To view further nodes, click on the respective nodes to expand and view its child accounts.

| Field Name         | Description                                                                                                    |
|--------------------|----------------------------------------------------------------------------------------------------|
| Structure Code     | Displays the structure ID of the structure.                                                                                                    |
| Structure Type     | Displays the type of the structure.                                                                                                    |
| Structure Name     | Displays the name of the structure.                                                                                                    |
| Charge Account     | Displays the charge account number and account name from which the charges can be collected.                                                                                                    |
|                    | <b>Note:</b> Only accessible internal accounts of the primary party and the linked parties as part of GCIF will be displayed. This field will appear only if the user selects the charge account number. |
| Information displa | yed for header account and each child accounts.                                                                                                    |
| Account Name       | Displays the name of the customer linked to the account.                                                                                                    |
| Account<br>Number  | Displays the account number of the account in masked format.                                                                                                    |
| Account Type       | Displays the type of account. The options are:                                                                                                    |
|                    | <ul> <li>Internal (An account which is internal to the Bank)</li> </ul>                                                                                                    |
| Location/Branch    | Displays the location/branch name of the bank.                                                                                                    |
| Currency           | Displays the currency of the account.                                                                                                    |
| Linked<br>Accounts | Displays the number of the child account(s) linked to the parent account.                                                                                                    |

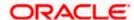

18. Click and then click **Link** to add the accounts to the selected parent account.

The Edit Pool Structure - Select Reallocation Method & Link Accounts overlay screen appears.

OR

Click **Reallocation** to view the reallocation details for the account pairs. This option will be enabled only if the parent accounts nodes are expanded.

The Edit Pool Structure – Reallocation screen appears.

OR

Click **Account Details** to view the account details.

The **Account Details** overlay screen appears. (Refer to **Section 4.3.2** for the detailed explanation)

OR

Click **Undo Link**. A Undo Link Account popup appears confirming the removal of accounts. This option will not appear for the notional header accounts and appear only for newly added accounts (Refer to **Section 4.2.2** for the detailed explanation)

Click **OK**, if the user want to remove the added header account.
 OR

Click Cancel to cancel the removing process.

19. Click Submit.

The Edit Pool Structure - Review screen appears.

OR

Click **Cancel** to cancel the operation and navigate back to 'Dashboard'.

OR

Click **Back** to navigate back to the previous screen.

#### **Edit Pool Structure - Review**

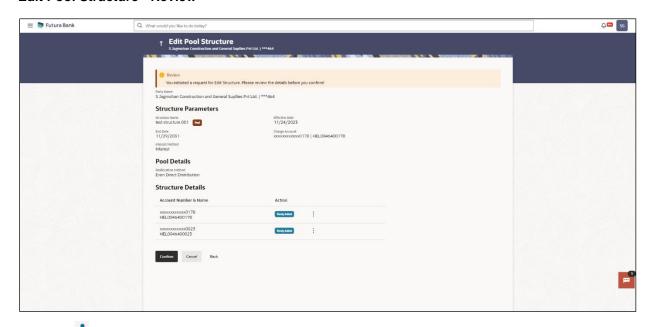

20. Click and view the **Account Details** and **Reallocation** of newly added or modified accounts.

Note: The option will be disabled for **Delinked** and **Inaccessible accounts** under **Structure Details.** 

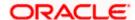

21. Click **Confirm** to confirm the edited pool structure.

OR

Click Cancel to cancel the operation and navigate back to 'Dashboard'.

OR

Click **Back** to navigate back to the previous screen.

22. The success message appears along with the transaction reference number, status and structure details.

Click **Home** to go to **Dashboard** screen.

OR

Click Go To Overview to go to the liquidity management dashboard.

OR

Click List Structure to view the complete list of account structures.

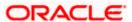

## 4.4.3 Edit Hybrid Structure

The **Edit Hybrid Structure** screen enables the user to edit the hybrid structure to move funds and then notionally consolidate them.

1. On the **Liquidity Management Structure Creation** screen, click **Get Started** button under the **Hybrid Structure** section.

The Edit Hybrid Structure - Structure Parameters appears.

# **Edit Hybrid Structure - Structure Parameters**

The first step of edit hybrid structure involves defining the basic details of the hybrid structure like structure name, structure type, end date, etc.

- 2. In the **Structure Name** field, enter the name of the account structure.
- 3. From the **End Date** list, select the appropriate date to set up the instruction.
- 4. From the **Reallocation Method** list, select the appropriate reallocation method.
  - b. If the user has selected Central Distribution option:
     From the Central Account Number list, select the appropriate account.
- 5. In the **Default Sweep Instructions** section, select the Sweep Method for the structure.
- 6. In the **Frequency** section, select the Frequency and Reverse Frequency for the structure.
- 7. In the **Other Instructions** section, select the appropriate instructions for Hybrid Structure.

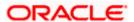

# **Edit Hybrid Structure - Structure Parameters**

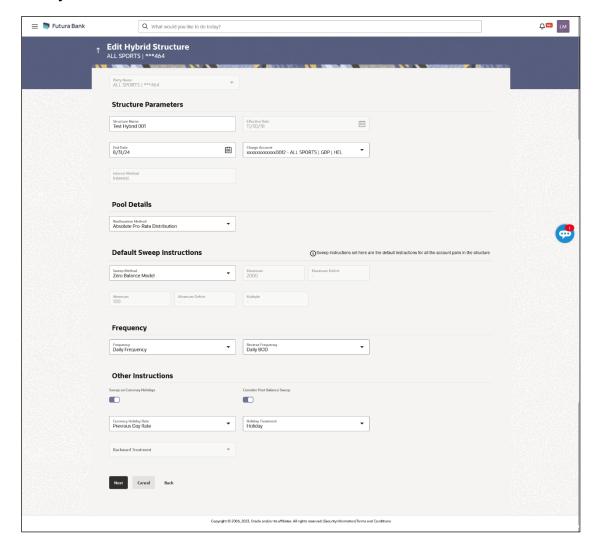

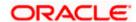

| Field Name       | Description                                                                                                    |
|------------------|----------------------------------------------------------------------------------------------------|
| Party Name       | Displays the party name and ID mapped to the selected account structure.                                                                                                    |
| Structure Parame | eters                                                                                                    |
| Structure Name   | Specify the name of the hybrid structure that is to be edited.                                                                                                    |
| Effective Date   | Displays the date from which the hybrid structure execution should take place.                                                                                                    |
| End Date         | Select the date till which the hybrid structure execution should take place.                                                                                                    |
| Charge Account   | Select the charge account from the dropdown list for which the charges can be collected.                                                                                                    |
|                  | Note:                                                                                                    |
|                  | Only accessible internal accounts of the primary party and the linked parties as part of GCIF will be displayed. This field is non-mandatory.                                                                                                    |
|                  | <ul> <li>User can search the Charge Account by Account Name, Account<br/>Number, Branch or Currency based on the parameters set in the<br/>system configuration and also displays these details in the search<br/>results and the respective fields once the required account is<br/>selected.</li> </ul> |
|                  | This field gets disabled if the Charge Account is inaccessible.                                                                                                    |
| Interest Method  | Displays the method by which the interest is calculated.  By Default, this field will appear as "Interest". This field is non-editable.                                                                                                    |
| Pool Details     |                                                                                                    |

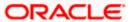

#### **Field Name**

#### **Description**

#### Reallocation Method

Select the method in which the interest is shared with the participating accounts within the account structure.

The options are:

- Absolute Pro-Data Distribution
- Central Distribution
- **Even Direct Distribution**
- **Even Distribution**
- Fair Share Distribution
- No Reallocation
- Reverse Fair Share Distribution

Note: The Percentage Reallocation method is also available, but it can be defined only at the pair parent level in Select Reallocation Method & Link Accounts.

# Number

Central Account Specify the account in which the interest arrived is credited to one central account, which can be any one of the participating accounts or a separate account.

> This field appears if the user select Central Distribution from the Reallocation Method list.

> Note: User can search the Central Account Number by Account Name, Account Number, Branch or Currency based on the parameters set in the system configuration and also displays these details in the search results and the respective fields once the required account is selected.

> Central Account Number is disabled when the account is inaccessible. But once user changes the Reallocation method and switches back to Central Distribution, the central account dropdown will be enabled and it will get cleared. However, the dropdown will contain only accessible accounts.

# **Currency & Branch**

Central Account Displays the currency and branch of the central account.

This field appears if the user select Central Distribution from the Reallocation Method list and select Central Account Number from dropdown.

#### **Default Sweep Instructions**

(Information specified here is defaulted at each parent-child account pair whereas user can override and define a specific frequency for a specific pair of account as a part for instruction set up)

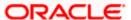

| Field Name                      | Description                                                                                                    |
|---------------------------------|----------------------------------------------------------------------------------------------------|
| Sweep Method                    | Select the sweep method that is to be applied to the structure.  The options are:  • Zero Balance Model                                             |
|                                 | <ul><li>Fixed Amount Model</li><li>Collar Model</li></ul>                                                                                           |
|                                 | <ul><li>Target Model - Constant</li><li>Target Model - Fixed</li></ul>                                                                              |
|                                 | <ul> <li>Threshold Model</li> <li>Range Based Model</li> <li>Cover Overdraft Model</li> </ul>                                                       |
| Frequency                       | Percentage Model                                                                                                    |
| Frequency                       | Select the frequency at which the account structure should be executed.  The list displays all the frequencies maintained in the product processor. |
| Reverse<br>Frequency            | Select the reverse frequency at which the reverse sweep for account structure should be executed.                                                   |
|                                 | The list displays the frequencies for which the BOD is enabled.                                                                                     |
| Other Instruction               | ns                                                                                                    |
| Sweep on<br>Currency<br>Holiday | Move the slider to enable the sweep on currency holiday.                                                                                            |
| Consider Post<br>Sweep Balance  | Move the slider to consider the post sweep balance.                                                                                                 |
| Currency<br>Holiday Rate        | Displays the default option as <b>Previous Day Rate</b> .  This field is enabled only if the user toggle on the <b>Sweep on Currency Holidays</b> . |
| Holiday<br>Treatment            | Select the holiday treatment. The options are  • Holiday  • Next Working Date                                                                       |

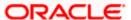

• Previous Working Date

| Field Name               | Description                                                                                            |
|--------------------------|----------------------------------------------------------------------------------------------------|
| Maximum<br>Backward days | Specify the maximum backward days.                                                                     |
|                          | This field is enabled only if the user select <b>Previous Working Date</b> from the Holiday Treatment. |
| Backward<br>Treatment    | Select the backward treatment. The options are                                                         |
|                          | Move forward                                                                                           |
|                          | Holiday                                                                                                |
|                          | This field is enabled only if the user select <b>Previous Working Date</b> from the Holiday Treatment. |

#### 8. Click Next.

The Edit Hybrid Structure - Added Accounts screen appears.

OR

Click Cancel to cancel the operation and navigate back to 'Dashboard'.

OR

Click **Back** to discard the changes and navigate back to the previous screen.

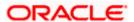

## **Edit Hybrid Structure – Tree View**

The user can link the new accounts, delink the existing accounts, and update the instructions for the accounts in the existing structure. By default, this screen appears in Tree view.

#### **Edit Hybrid Structure - Tree View**

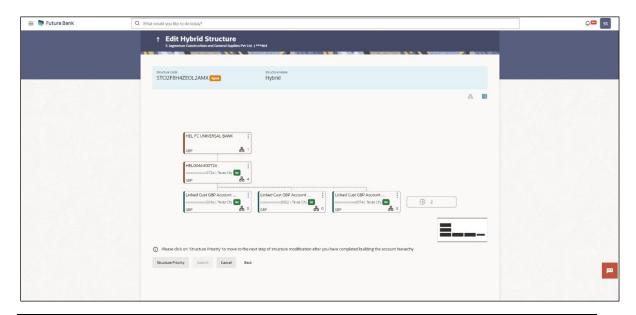

**Note:** Only Header node and its immediate child accounts will appear on the screen initially. To view further nodes, click on the respective nodes to expand and view its child accounts. Pagination will be displayed at every level of structure layer and displayed if the number of nodes exceeds the allowed limit as per the configuration.

#### **Field Description**

| Field Name     | Description                                                                                                    |
|----------------|----------------------------------------------------------------------------------------------------|
| Structure Code | Displays the structure ID of the structure.                                                                                                    |
| Structure Type | Displays the type of the structure.                                                                                                    |
| Structure Name | Displays the name of the structure.                                                                                                    |
| Charge Account | Displays the charge account number and account name from which the charges can be collected.                                                                                                    |
|                | <b>Note:</b> Only accessible internal accounts of the primary party and the linked parties as part of GCIF will be displayed. This field will appear only if the user selects the charge account number. |

Information displayed on notional account card.

**Branch** Displays the branch name for the notional account.

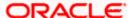

| Field Name          | Description                                                                                                    |
|---------------------|----------------------------------------------------------------------------------------------------|
| Currency            | Displays the currency for the notional account.                                                                                                    |
| Information displa  | ayed on real account card.                                                                                                    |
| Account Name        | Displays the name of the account.                                                                                                    |
| Account<br>Number   | Displays the account number of the account in masked format.                                                                                                    |
| Location            | Displays the location of the account.                                                                                                    |
| Account Type        | Displays the type of account. The options are:  Int (An account which is internal to the Bank)  Ext (An account which is external to the Bank and linked for liquidity management) |
| Account<br>Currency | Displays the currency of the account.                                                                                                    |
| <b>是</b> 1          | Displays the number of the child account(s) linked to the parent account.                                                                                                    |

9. Click to edit the account structure in the Table view. The Edit Hybrid Structure – Table View screen appears.

#### **Edit Hybrid Structure - Table View**

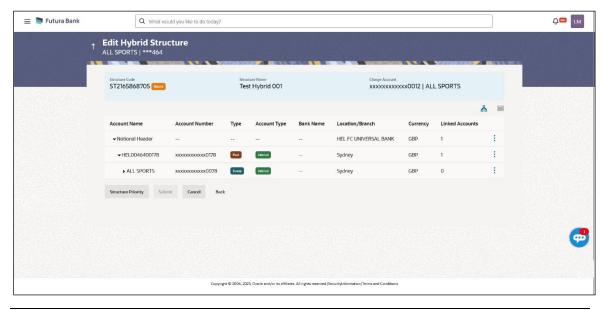

**Note:** Only Header node and its immediate child accounts will appear on the screen initially. To view further nodes, click on the respective nodes to expand and view its child accounts.

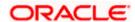

# **Field Description**

Currency

Accounts

Linked

| Field Name         | Description                                                                                                    |
|--------------------|----------------------------------------------------------------------------------------------------|
| Structure Code     | Displays the structure ID of the structure.                                                                                                    |
| Structure Type     | Displays the type of the structure.                                                                                                    |
| Structure Name     | Displays the name of the structure.                                                                                                    |
| Charge Account     | Displays the charge account number and account name from which the charges can be collected.                                                                                                    |
|                    | <b>Note:</b> Only accessible internal accounts of the primary party and the linked parties as part of GCIF will be displayed. This field will appear only if the user selects the charge account number. |
| Information displa | yed for header account and each child accounts.                                                                                                    |
| Account Name       | Displays the name of the customer linked to the account.                                                                                                    |
| Account<br>Number  | Displays the account number of the account in masked format.                                                                                                    |
| Туре               | Displays the type of structure.                                                                                                    |
| Account Type       | Displays the type of account. The options are:                                                                                                    |
|                    | <ul> <li>Internal (An account which is internal to the Bank)</li> </ul>                                                                                                    |
|                    | <ul> <li>External (An account which is external to the Bank and linked for<br/>liquidity management)</li> </ul>                                                                                          |
| Bank Name          | Displays the name of the bank.                                                                                                    |

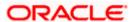

**Location/Branch** Displays the location/branch name of the bank.

Displays the currency of the account.

Displays the number of the child account(s) linked to the parent account.

10. Click and then click **Link** to add the accounts to the selected parent account.

The Edit Hybrid Structure – Select Reallocation Methods & Link Accounts overlay screen appears.

OR

Click **Reallocation** from the Account Header card. This option will be enabled only if the parent accounts nodes are expanded.

The **Edit Hybrid Structure – Reallocation** overlay screen appears.

OR

Click **Child Instructions** from the Account Header card. This option will be enabled only if the parent accounts nodes are expanded.

The Edit Hybrid Structure – Select Reallocation Methods & Link Accounts overlay screen appears.

OR

Click **Delink**. This option appears only for existing child accounts.

A Deink Account popup appears confirming the removal of accounts.

If the sweep priority is less than maximum value, then the below Delink Account popup appears.

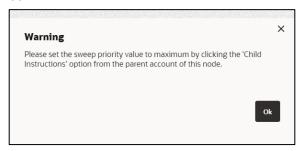

If the sweep priority is set to maximum value, then the below Delink Account popup appears.

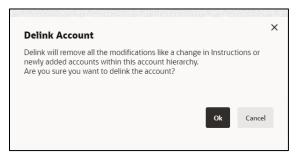

a. Click **OK**, if the user want to remove the added header account.

ΩR

Click **Cancel** to cancel the removing process.

## Edit Hybrid Structure - Select Reallocation Method & Link Accounts

The user can search and select the accounts to be linked to the selected header/parent account. The filtered account list for which the user has access to will appear for linking the accounts.

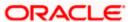

**Note**: If the selected account is already part of existing **Pool Structure** or the selected account is already present in Pool part of **Hybrid Struct**ure. Then user cannot link the selected account to the Pool structure.

While linking accounts if the parent account is inaccessible, then the **Reallocation Method** will be disabled.

- 11. From the Cash Concentration Method list, select the cash concentration method.
- 12. From the **Reallocation Method** list, select the reallocation method.
- Select the accounts that the user want to link to the header account.
   OR

In the **Search By Party Name**, **Account Number** field, specify and search the complete or partial account details to display the list of accounts that matches across the fields in the table and select the accounts that the user want to link to the header account.

**Note**: The user can either select the accounts directly in the overlay or can use the UI search to filter and select additional records. In this case, the accounts that were filtered using UI search will appear at the top, while those selected before applying UI search will appear at the bottom.

#### Edit Hybrid Structure - Select Reallocation Methods & Link Accounts

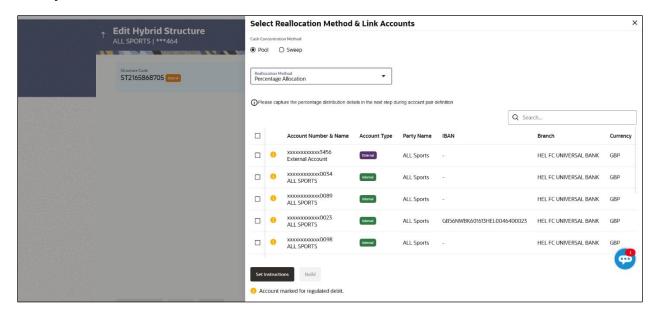

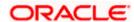

| Field Name                      | Description                                                                                                    |
|---------------------------------|----------------------------------------------------------------------------------------------------|
| Cash<br>Concentration<br>Method | Select the cash concentration methods for the account pair.  The options are:  Pool  Super                                              |
|                                 | • Sweep                                                                                                    |
|                                 | <b>Note:</b> For notional header account, this option is defaulted as <b>Pool</b> .                                                     |
|                                 | This option is enabled only for leaf nodes (no existing children) with Pool type linkage.                                               |
| Reallocation<br>Method          | Select the method in which the interest is shared with the participating accounts within the account structure.                         |
|                                 | The options are:                                                                                                    |
|                                 | Absolute Pro-Data Distribution                                                                                                    |
|                                 | Central Distribution                                                                                                    |
|                                 | Even Direct Distribution                                                                                                    |
|                                 | Even Distribution                                                                                                    |
|                                 | Fair Share Distribution                                                                                                    |
|                                 | No Reallocation                                                                                                    |
|                                 | Percentage Allocation                                                                                                    |
|                                 | Reverse Fair Share Distribution                                                                                                    |
|                                 | This field is applicable only if the <b>Cash Concentration Method</b> is selected as <b>Pool</b> .                                      |
| Search                          | Specify and search the complete or partial account details to display the list of accounts that matches across the fields in the table. |
| Select All                      | Select the checkbox to select all the accounts.                                                                                         |
| Account<br>Number & Name        | Displays the account numbers and name of the user in masked format.                                                                     |
| Account Type                    | Displays the type of account.                                                                                                    |
|                                 | The options are:                                                                                                    |
|                                 | <ul> <li>Internal (An account which is internal to the Bank)</li> </ul>                                                                 |
|                                 | <ul> <li>External (An account which is external to the Bank and linked for<br/>liquidity management)</li> </ul>                         |
|                                 | <b>Note:</b> For Cash Concentration as <b>Pool</b> , the user cannot select the external accounts.                                      |

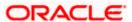

| Field Name | Description                                                      |
|------------|------------------------------------------------------------------|
| Party Name | Displays the name of the party linked to the user's account.     |
| IBAN       | Displays the IBAN number of the account.                         |
| Branch     | Displays the branch name of the user's account.                  |
| Currency   | Displays the currency of the account.                            |
| •          | Accounts marked with this symbol are marked for regulated debit. |

14. Click **Child Instructions**. This option will appear only for the parent accounts with the child accounts.

The **Edit Hybrid Structure - Reallocation** overlat screen appears if the Cash Concentration Method is selected as **Pool**.

The **Edit Hybrid Structure - Set Instructions** overlay screen appears if the Cash Concentration Method is selected as **Sweep.** 

OR

Click **Build** to use the default instructions and add the child accounts to the Header account. The **Edit Hybrid Structure - Submit** screen appears.

OR

Click X to close the overlay screen.

# **Edit Hybrid Structure - Reallocation**

Once the child accounts are selected, the user can further set the allocation percentage for each child accounts. This screen is only applicable if the **Reallocation Method** is selected as **Percentage Allocation**, in which the percentage selection fields such as account number and name, and allocation percentage will be displayed. When a **Reallocation Method** other than percentage allocation is used, only the reallocation method field is displayed.

**Note**: The **Show All Pairs** link appears when there are existing child accounts and user is trying to add new nodes at parent level.

In cases when the **Show All Pairs** links appears, user can modify the **Percentage Reallocation** only after clicking the link.

When the **Reallocation Method** is **Percentage Allocation** and if the child account is inaccessible, then the inaccessible accounts will be visible to the user in Reallocation overlay however user will not be able to modify any values.

- 15. Click icon to modify the allocation percentage for the child account.
- 16. In the Allocation Percentage field, specify the allocation percentage for the child account.
- 17. Click to update the changes made in the Percentage Allocation for the child account.

#### **Edit Hybrid Structure - Reallocation**

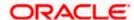

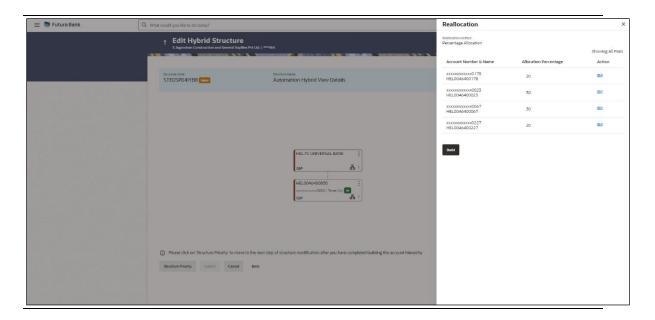

#### **Field Description**

#### **Field Name**

#### Description

#### Reallocation Method

Displays the method in which the interest is shared with the participating accounts within the account structure.

Note: If the Reallocation Method is selected as Percentage Allocation, in which the percentage selection fields such as account number and name, and allocation percentage will be displayed. When a Reallocation **Method** other than percentage allocation is used, only the reallocation method field is displayed.

#### Account **Number & Name**

Displays the account numbers and name of the user in masked format.

#### Allocation Percentage

Specify the allocation percentage for the child account.

Note: The sum of the allocation percentage for all the child accounts must be 100. This condition is applicable only for first level (accounts directly linked with Notional Header).

If the user wants to undo link any of the child nodes from the structure, then the user needs to zero the percentage of that node.

18. Click **Build** to add the child accounts to the Header account.

The **Edit Hybrid Structure – Submit** screen appears.

Click X to close the overlay screen.

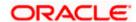

## **Edit Hybrid Structure - Set Instructions**

Once the child accounts are linked, the user can further set the instruction between an account pair along with the parent and child account information.

**Note**: The **Show All Pairs** link appears when there are existing child accounts and user is trying to add new nodes at parent level. By clicking "**Show All Pairs**" allows the user to view and modify the instructions of all the child accounts that are linked to the header account.

In cases, when the **Show All Pairs** links appears, user can modify the priority only after clicking the link.

Any unsaved changes made to the child accounts prior to clicking the "**Show All Pairs**" link gets lost and a warning message is displayed to the user.

#### **Edit Hybrid Structure - Set Instructions**

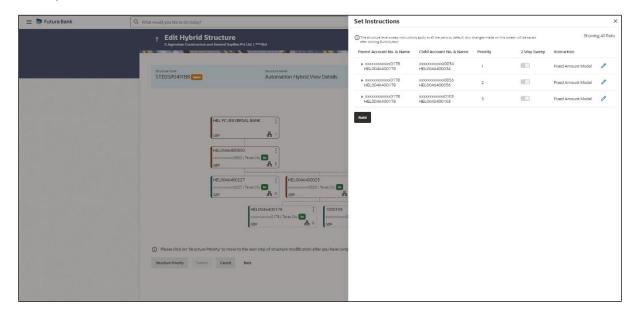

#### **Field Description**

Ciald Name

Dagarintian

| Field Name                  | Description                                                                                                    |
|-----------------------------|----------------------------------------------------------------------------------------------------|
| Parent Account<br>No & Name | Displays the parent account number & name of the structure in masked format.                                                                                      |
| Child Account<br>No & Name  | Displays the child account number & name of the structure in masked format.                                                                                       |
| Priority                    | Specify the sweep priority used to determine the order of execution across pairs at a level in the structure.                                                     |
|                             | <b>Note:</b> If new nodes are added at parent level, when there are existing child account(s), Sweep Priority cannot be modified without clicking Show all Pairs. |
|                             |                                                                                                    |

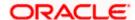

| Field Name  | Description                                                         |
|-------------|---------------------------------------------------------------------|
| 2 Way Sweep | Select the toggle to enable the two way sweep for the account pair. |
| Instruction | Displays the instruction type for the account pair.                 |

19. Click **Expand** icon to view the instructions for the account pair.

The **Edit Hybrid Structure - Set Instructions – Instructions & Frequency** screen appears. OR

Click X to close the overlay screen.

# Edit Hybrid Structure - Set Instructions - Instructions & Frequency

The user can update the instructions and frequency for the account pair.

The steps to take in order to set the instructions for the instructions and frequency screen are as follows.

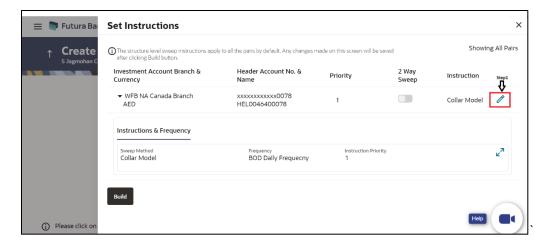

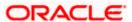

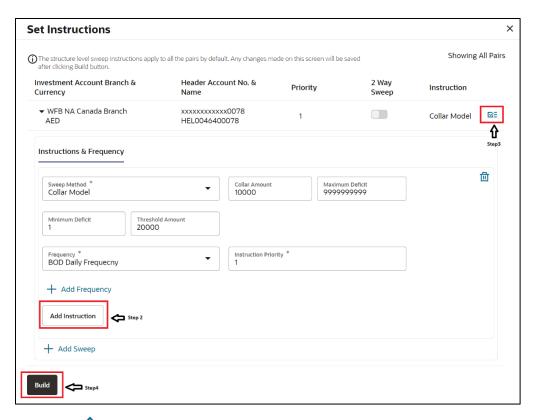

- 20. Click icon to modify the instruction and frequency for the child accounts.
- 21. In the **Instruction & Frequency** tab, do the following:
  - c. From the **Sweep Method** list, select the appropriate option.
  - d. On Selection of Sweep Method, the related parameters is displayed with defined values in the editable form.
  - e. From the **Frequency** list, select the appropriate frequency.
  - f. In the Instructions Priority field, the instruction priority will be defaulted.
  - g. Click **Add Frequency** and select the frequency to add multiple frequency.
  - h. Click i to delete the frequency.
  - Click Add Instruction to apply the changes made in the instruction & frequency tab.

Note: Before moving on to the next step, the user must click the "Add instruction" button.

- Click Add Sweep to add multiple sweep method in instruction & frequency.
- k. Click iii to delete the added sweep instruction & frequency.
- 22. Click to update the changes made to the set instructions of child accounts.

Note: In a structure, swapping the priority set in two instructions within an account pair is not allowed.

To do so, the user will have to delete one of the instructions and then re-add it with the desired priority.

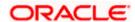

# Edit Hybrid Structure - Set Instructions - Instructions & Frequency

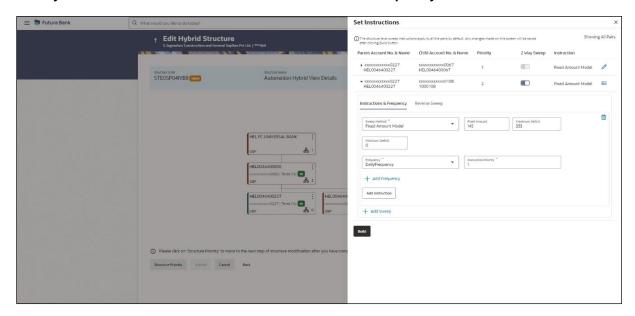

| Field Name              | Description                                                                           |
|-------------------------|---------------------------------------------------------------------------------------|
| Sweep Method            | Select the sweep method set between the account pair                                  |
|                         | The options are:                                                                      |
|                         | Zero Balance Model                                                                    |
|                         | Fixed Amount Model                                                                    |
|                         | Collar Model                                                                          |
|                         | Target Model - Constant                                                               |
|                         | Target Model - Fixed                                                                  |
|                         | Threshold Model                                                                       |
|                         | Range Based Model                                                                     |
|                         | Cover Overdraft Model                                                                 |
|                         | Percentage Model                                                                      |
|                         | Value defined as a part of 1st step will be shown in an editable form.                |
| Frequency               | Select the frequency at which the account structure should be executed.               |
|                         | The list displays all the frequencies maintained in the product processor.            |
| Instruction<br>Priority | Specify the instruction priority across multiple instructions within an account pair. |

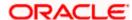

| Field Name                     | Description                                                                                                    |
|--------------------------------|----------------------------------------------------------------------------------------------------|
| Parameters                     |                                                                                                    |
| Applicability of the accounts. | below fields varies based on the instruction type selected between the                                                  |
| Collar Amount                  | Specify the collar amount set for executing sweep is displayed.                                                         |
|                                | This field appears for if the user have selected ${\bf Collar}\ {\bf Model}$ from ${\bf Instruction}\ {\bf Type}$ list. |
|                                | Value set at the product processor is displayed in an editable form.                                                    |
| Maximum                        | Specify the maximum amount for executing sweep.                                                                         |
|                                | Value set at the product processor is displayed in an editable form.                                                    |
| Maximum                        | Specify the maximum deficit amount for executing sweep.                                                                 |
| Deficit                        | Value set at the product processor is displayed in an editable form.                                                    |
| Minimum                        | Specify the minimum amount for executing sweep.                                                                         |
|                                | Value set at the product processor is displayed in an editable form.                                                    |
| Minimum Deficit                | Specify the minimum deficit amount for executing sweep.                                                                 |
|                                | Value set at the product processor is displayed in an editable form.                                                    |
| Threshold                      | Specify the threshold amount for which the sweep is to be executed.                                                     |
| Amount                         | Value set at the product processor is displayed in an editable form.                                                    |
| Multiple                       | Specify the amount in multiples of which the sweep is to be executed.                                                   |
|                                | Value set at the product processor is displayed in an editable form.                                                    |
| Percentage                     | Specify the percentage for which the sweep is to be executed.                                                           |
|                                | Value set at the product processor is displayed in an editable form.                                                    |
| Fixed Amount                   | Specify the fixed amount for which the sweep is to be executed.                                                         |
|                                | Value set at the product processor is displayed in an editable form.                                                    |
| -                              |                                                                                                    |

23. Click Reverse Sweep tab to set the reverse sweep instruction for the account pair.

The **Edit Hybrid Structure - Set Instructions – Reverse Sweep** screen appears. OR

Click  $\mathbf{X}$  to close the overlay screen.

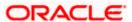

## Edit Hybrid Structure - Set Instructions - Reverse Sweep

The user can update the reverse frequency instruction for the account pair.

- 24. In the Reverse Sweep tab, do the following:
  - a. Select the **Reverse Sweep Allowed** toggle to enable the reverse sweep for the account pair.
  - b. From the **Reverse Frequency** list, select the appropriate option if the **Reverse Sweep Allowed** toggle is enabled.

#### Edit Hybrid Structure - Set Instructions - Reverse Sweep

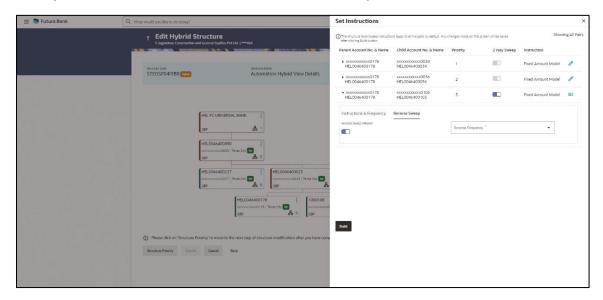

#### **Field Description**

| Field Name               | Description                                                                                   |
|--------------------------|-----------------------------------------------------------------------------------------------|
| Reverse Sweep<br>Allowed | Select the toggle to enable the reverse sweep for the account pair.                           |
| Reverse<br>Frequency     | Select the frequency at which the reverse sweep for the account structure should be executed. |
|                          | The list displays the frequencies for which the BOD is enabled.                               |
|                          | <b>Note:</b> This field appears only if the <b>Reverse Sweep Allowed</b> toggle is enabled.   |

25. Click **Intercompany Loan** tab to set the Intercompany loan instruction for the account pair. The **Edit Sweep Structure – Set Instructions – Intercompany Loan** screen appears.

OR

Click X to close the overlay screen.

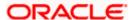

## **Edit Hybrid Structure – Set Instructions – Intercompany Loan**

The user can modify the intercompany loan details for the account pair.

**Note:** This tab appears only if the accounts in the account pair belong to the two different parties.

## Edit Hybrid Structure - Set Instructions - Intercompany Loan

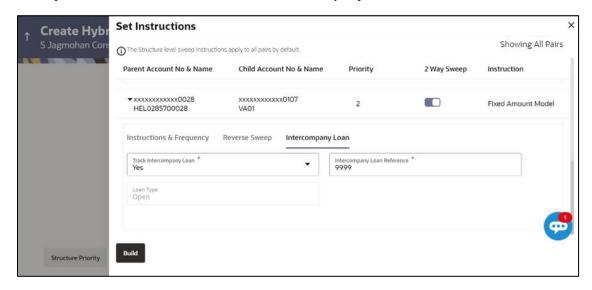

| Field Name                     | Description                                                                                                    |
|--------------------------------|----------------------------------------------------------------------------------------------------|
| Track<br>Intercompany          | Select the option from the drop-down list to enable the <b>Track Intercompany Loan</b> for the account pair.                        |
| Loan                           | The available options are:                                                                                                    |
|                                | • Yes                                                                                                    |
|                                | • No                                                                                                    |
| Intercompany<br>Loan Reference | Specify the Intercompany Loan Reference details.                                                                                    |
|                                | <b>Note:</b> This field appears and mandatory, if <b>Track Intercompany Loan</b> is selected as <b>Yes</b> from the drop-down list. |
|                                |                                                                                                    |

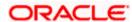

| Field Name | Description                                                                                            |
|------------|----------------------------------------------------------------------------------------------------|
| Loan Type  | Displays the type of the loan.                                                                         |
|            | Note:                                                                                                  |
|            | <ul> <li>If Reverse Sweep Allowed toggle is ON, the Loan Type is<br/>displayed as Fixed.</li> </ul>    |
|            | <ul> <li>If Reverse Sweep Allowed toggle is OFF, the Loan Type is<br/>displayed as Open.</li> </ul>    |
|            | This field appears if <b>Track Intercompany Loan</b> is selected as <b>Yes</b> from the drop-down list |

#### 26. Click Build.

The **Edit Hybrid Structure – Structure Priority** screen appears in tree view. OR

Click X to close the overlay screen.

**Note: Submit** button will be enabled only after the user clicks the **Structure Priority** on the overlay screen.

# **Edit Hybrid Structure – Structure Priority**

As a part of following step, the user can view and update priority of other structures too and can also view the details of accounts in common participating in multiple structures.

# **Edit Hybrid Structure – Structure Priority**

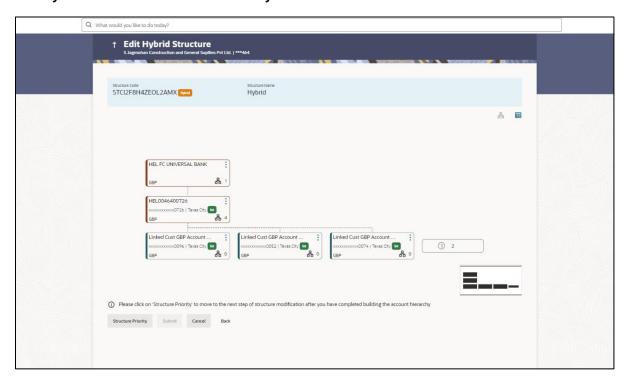

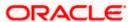

**Note:** Only Header node and its immediate child accounts will appear on the screen initially. To view further nodes, click on the respective nodes to expand and view its child accounts. Pagination will be displayed at every level of structure layer and displayed if the number of nodes exceeds the allowed limit as per the configuration.

## **Field Description**

**Field Name** 

Description

|                     | •                                                                                                    |
|---------------------|----------------------------------------------------------------------------------------------------|
| Structure Code      | Displays the structure ID of the structure.                                                                                                    |
| Structure Name      | Displays the name of the structure.                                                                                                    |
| Charge Account      | Displays the charge account number and account name from which the charges can be collected.                                                                                                    |
|                     | <b>Note:</b> Only accessible internal accounts of the primary party and the linked parties as part of GCIF will be displayed. This field will appear only if the user selects the charge account number. |
| Information displa  | yed on parent/child account card in Tree view.                                                                                                    |
| Account Name        | Displays the name of the account.                                                                                                    |
| Account<br>Number   | Displays the account number of the user in masked format.                                                                                                    |
| Location            | Displays the location of the account.                                                                                                    |
| Account Type        | Displays the type of account. The options are:                                                                                                    |
|                     | <ul> <li>Int (An account which is internal to the Bank)</li> </ul>                                                                                                    |
|                     | <ul> <li>Ext (An account which is external to the Bank and linked for<br/>liquidity management)</li> </ul>                                                                                               |
| Account<br>Currency | Displays the currency of the account.                                                                                                    |
| 品 1                 | Displays the number of the child account(s) linked to the parent account.                                                                                                    |

## 27. Click on Structure Priority.

The **Edit Hybrid Structure – Structure Priority** Pop-up overlay screen appears.

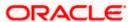

# **Edit Hybrid Structure - Structure Priority - Accounts Tab**

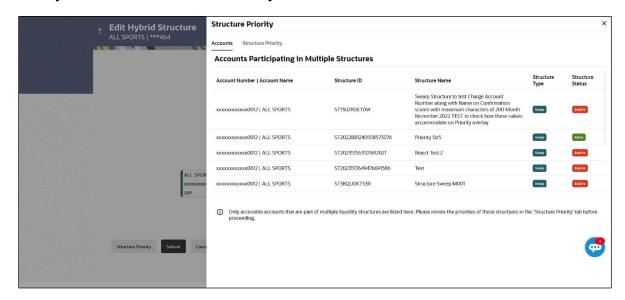

| Field Name            | Description                                                           |
|-----------------------|-----------------------------------------------------------------------|
| Account Number & Name | Displays the account number & name of the structure in masked format. |
| Structure ID          | Displays the structure ID of the structure.                           |
| Structure Name        | Displays the name of the structure.                                   |
| Structure Type        | Displays the type of the structure.                                   |
| Structure Status      | Displays the status of the structure.                                 |

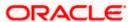

# **Edit Hybrid Structure – Structure Priority – Structure Priority Tab**

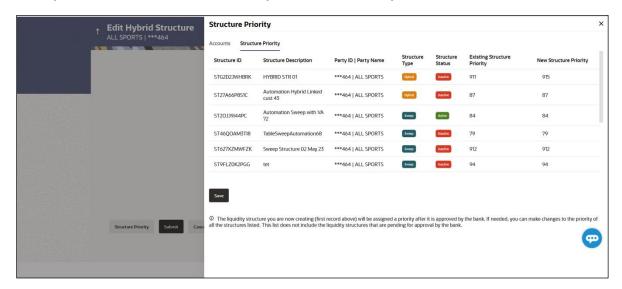

#### **Field Description**

#### 28. Click Save.

The Edit Hybrid Structure - Submit screen appears in tree view

OR

Click  $\times$  to **close** the overlay screen.

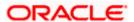

## **Edit Hybrid Structure – Submit**

This screen enables the user to view the added accounts in both the Tree and Table view.

#### **Edit Hybrid Structure – Submit - Tree View**

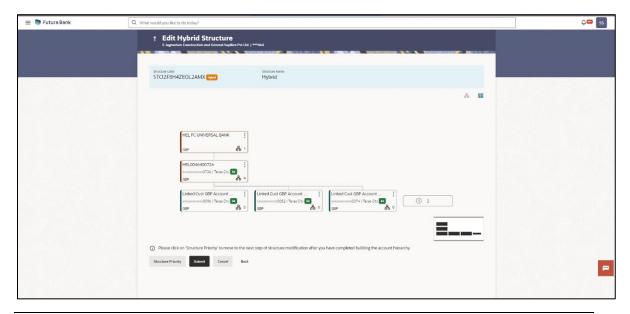

**Note:** Only Header node and its immediate child accounts will appear on the screen initially. To view further nodes, click on the respective nodes to expand and view its child accounts. Pagination will be displayed at every level of structure layer and displayed if the number of nodes exceeds the allowed limit as per the configuration.

| Field Name                                             | Description                                                                                                    |
|--------------------------------------------------------|----------------------------------------------------------------------------------------------------|
| Structure Code                                         | Displays the structure ID of the structure.                                                                                                    |
| Structure Type                                         | Displays the type of the structure.                                                                                                    |
| Structure Name                                         | Displays the name of the structure.                                                                                                    |
| Charge Account                                         | Displays the charge account number and account name from which the charges can be collected.                                                                                                    |
|                                                        | <b>Note:</b> Only accessible internal accounts of the primary party and the linked parties as part of GCIF will be displayed. This field will appear only if the user selects the charge account number. |
| Information displayed on notional header account card. |                                                                                                    |
| Branch                                                 | Displays the branch name for the header account.                                                                                                    |

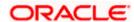

| Field Name                                  | Description                                                                                                    |
|---------------------------------------------|----------------------------------------------------------------------------------------------------|
| Currency                                    | Displays the currency for the header account.                                                                                                    |
| 品 1                                         | Displays the number of the child account(s) linked to the parent account.                                                                                                    |
| Information displayed on real account card. |                                                                                                    |
| Account Name                                | Displays the name of the account.                                                                                                    |
| Account<br>Number                           | Displays the account number of the user in masked format.                                                                                                    |
| Location                                    | Displays the location of the account.                                                                                                    |
| Account Type                                | <ul> <li>Displays the type of account. The options are:</li> <li>Int (An account which is internal to the Bank)</li> <li>Ext (An account which is external to the Bank and linked for liquidity management)</li> </ul> |
| Account<br>Currency                         | Displays the currency of the account.                                                                                                    |
| 品 1                                         | Displays the number of the child account(s) linked to the parent account.                                                                                                    |

29. Click to view the added accounts in the Table view.
The Edit Hybrid Structure – Submit - Table View screen appears.

# Edit Hybrid Structure - Submit - Table View

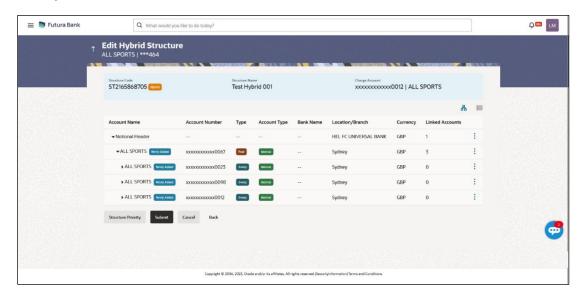

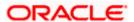

Note: Only Header node and its immediate child accounts will appear on the screen initially.

To view further nodes, click on the respective nodes to expand and view its child accounts.

# **Field Description**

| Field Name     | Description                                                                                                    |
|----------------|----------------------------------------------------------------------------------------------------|
| Structure Code | Displays the structure ID of the structure.                                                                                                    |
| Structure Type | Displays the type of the structure.                                                                                                    |
| Structure Name | Displays the name of the structure.                                                                                                    |
| Charge Account | Displays the charge account number and account name from which the charges can be collected.                                                                                                    |
|                | <b>Note:</b> Only accessible internal accounts of the primary party and the linked parties as part of GCIF will be displayed. This field will appear only if the user selects the charge account number. |

Information displayed for header account and each child account.

| Account Name       | Displays the name of the customer linked to the user's account.                                                 |
|--------------------|----------------------------------------------------------------------------------------------------|
| Account<br>Number  | Displays the account number of the user in masked format.                                                       |
| Туре               | Displays the type of structure.                                                                                 |
| Account Type       | Displays the type of account. The options are:                                                                  |
|                    | <ul> <li>Internal (An account which is internal to the Bank)</li> </ul>                                         |
|                    | <ul> <li>External (An account which is external to the Bank and linked for<br/>liquidity management)</li> </ul> |
| Bank Name          | Displays the name of the bank.                                                                                  |
| Location/Branch    | Displays the location/branch name of the bank.                                                                  |
| Currency           | Displays the currency of the account.                                                                           |
| Linked<br>Accounts | Displays the number of the child account(s) linked to the parent account.                                       |

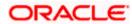

30. Click and then click **Link** to add the accounts to the selected parent account.

The Edit Hybrid Structure - Link Accounts overlay screen appears.

OR

Click **Child Instructions** to set the instructions for the sweep account pairs. This option will be enabled only if the parent accounts nodes are expanded.

The Edit Hybrid Structure – Set Instructions screen appears.

OR

Click **Reallocation** to update the reallocation method for the pool account pairs. This option will be enabled only if the parent accounts nodes are expanded.

The Edit Hybrid Structure - Reallocation screen appears.

OR

Click Account Details to view the account details.

The **Account Details** overlay screen appears. (For **Sweep Child Accounts** Refer to **Section 4.2.1** for the detailed explanation and For **Pool Child Accounts** Refer to **Section 4.2.2** for the detailed explanation)

OR

Click **Undo Link**. A Undo Link Account popup appears confirming the removal of accounts. This option will not appear for the notional header account and appears only newly added accounts. (For **Sweep Child Accounts** Refer to **Section 4.2.1** for the detailed explanation and For **Pool Child Accounts** Refer to **Section 4.2.2** for the detailed explanation)

### 31. Click Submit.

The Edit Hybrid Structure - Review screen appears.

OR

Click **Cancel** to cancel the operation and navigate back to 'Dashboard'.

OR

Click **Back** to navigate back to the previous screen.

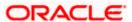

# **Edit Hybrid Structure - Review**

This screen enables the user to review the updated structure details in the new structure.

### **Edit Hybrid Structure - Review**

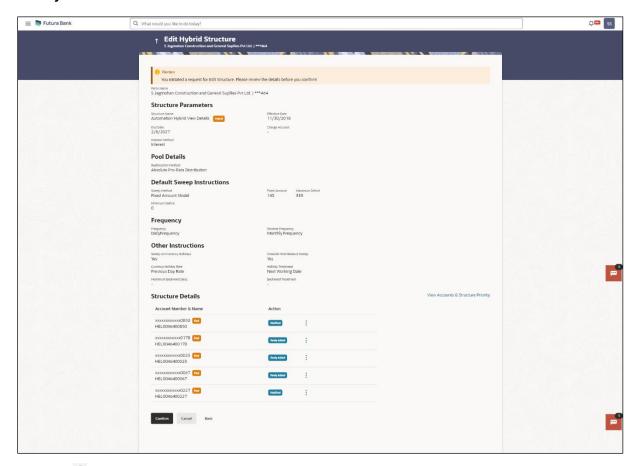

32. Click and view the **Account Details** and **Child Instruction/Reallocation** of newly added or modified accounts.

Note: The option will be disabled for Delinked and Inaccessible accounts under Structure Details.

33. Click View Accounts & Structure Priority to view the structure.

The Edit Hybrid Structure - Structure overlay screen appears.

ΟR

Click **Confirm** to create the sweep structure.

OF

Click **Cancel** to cancel the operation and navigate back to 'Dashboard'.

OR

Click **Back** to navigate back to the previous screen.

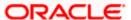

### **Edit Hybrid Structure - Accounts Tab**

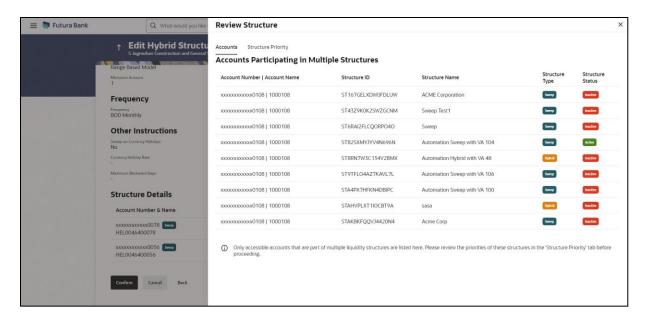

### **Edit Hybrid Structure - Structure Priority Tab**

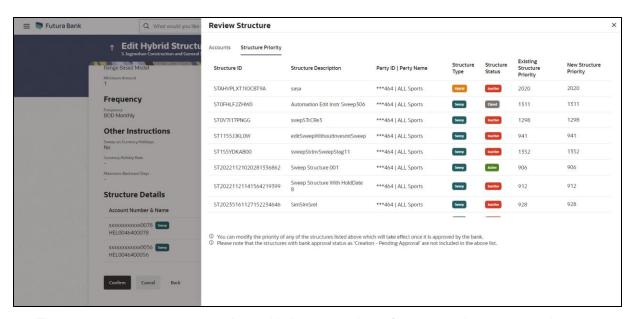

34. The success message appears along with the transaction reference number, status and structure details.

Click Home to go to Dashboard screen.

OR

Click Go To Overview to go to the liquidity management dashboard.

OR

Click **List Structure** to view the complete list of account structures.

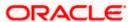

# 4.5 Execute Account Structure

These options allow the corporate user to execute account structure and applicable only for Sweep structures.

### To execute account structure ad hoc:

In the View Sweep Structure screen, click and then Execute Structure.
 The Execute Structure - Review screen appears. Verify the details and click Confirm. OR

Click the **View Structure** link to view the structure details. The **Structure Details** overlay appears.

OR

Click Cancel to navigate to Dashboard Screen.

OR

Click **Back** to navigate back to the previous screen.

2. The success message appears along with the transaction reference number, status and structure details.

Click Home to go to Dashboard screen.

OR

Click **Go To Overview** to go to the liquidity management dashboard.

OR

Click **List Structure** to view the complete list of account structures.

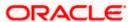

# 4.6 Pause Account Structure

These options allow the corporate user to pause/ resume the execution of the account structure temporarily.

### To pause the account structure temporarily:

1. In the View Structure screen, click and then Pause Structure. The Pause Structure popup screen appears.

### **Pause Structure**

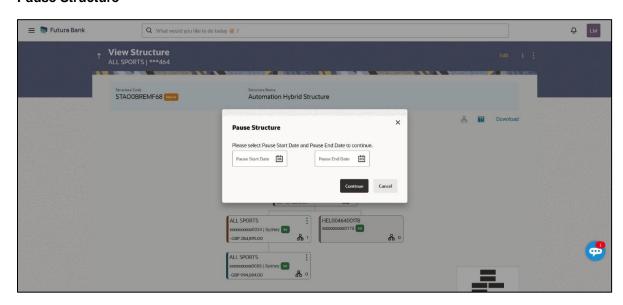

### **Field Description**

### Field Name Description

Pause Start Date Select the date from when the structure has to be paused.

Pause End Date Select the date from when the structure has to be resumed.

2. Click **Continue** to navigate to the review screen.

The **Pause Structure – Success message** appears.

OR

Click Cancel to cancel the operation.

The success message appears along with the transaction reference number, status and structure details.

Click Home to go to Dashboard screen.

OR

Click **Overview** to go to the liquidity management dashboard.

OR

Click **List Structure** to view the complete list of account structures.

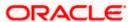

# 4.7 Copy Account Structure

These options allow the corporate user to view the details and copy the structure to initiate new structure creation request.

### How to reach here:

Toggle menu > Transactions > My Initiated List

### To copy the account structure:

1. In the **My Initiated** screen, click **Liquidity Management** under **Non Financial** The **My Initiated List** screen appears.

### My Initiated List

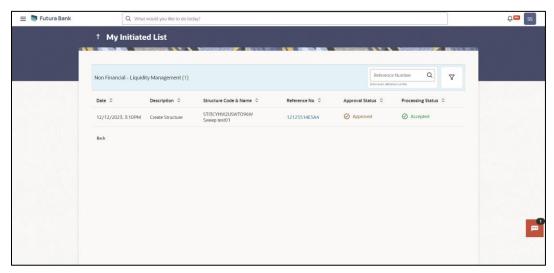

2. Click on the **Reference No** of the account structure to copy. The **Create Structure** screen appears.

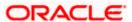

### **Create Structure**

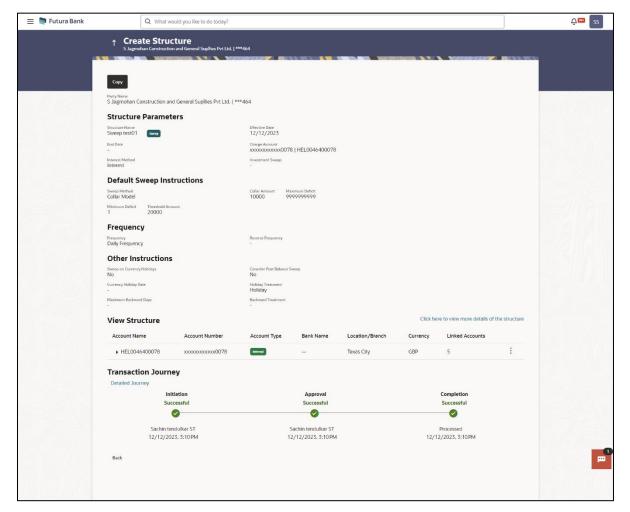

3. Click **Copy** to copy the structure details and create a new structure.

The Create Structure - Structure Parameters appears.

OR

Click Cancel to cancel the operation.

**Note**: If the Account is already part of existing Pool Structure or in pool part of Hybrid Structure. Then user cannot copy the Structure, the user needs to **Create New Account Structure.** 

If the Accounts are part of the structure is Inaccessible, the user needs to **Create New Account Structure.** 

Refer to the respective create structure flow under **Section 4.2 Create Account Structure**.

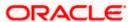

# 5. Simulation Structure Maintenance

Simulation structure maintenance of Oracle Banking Digital Experience enables the corporate customer to build their simulation structures. The Simulation is supported only for CASA/Internal accounts of the customer.

# 5.1 Simulation Structure

Simulation Structures page displays the summary of all the simulation structures mapped to the logged in corporate user, in a tabular form. Simulation Structures are listed based on the User-Account access maintenance and is accessible only if the user has access to all accounts participating in the simulation structure.

Different types of structures (Sweep, Pool and Hybrid) and statuses (Active, and Inactive) are depicted in different colors for easy identification. An option is also provided on the screen to search the specific structure with the name associated with it. The user can also choose to create a new structure from this screen.

In case there are no structures mapped to the logged in user, a screen with the related information and an option to create a new simulation structure is shown to the user.

### **Simulation Structures**

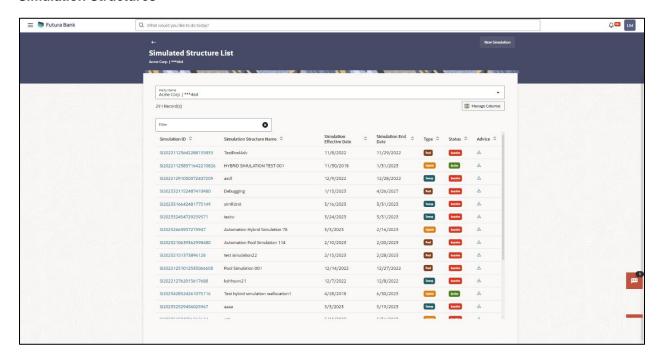

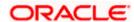

# **Field Description**

| Field Name                   | Description                                                                                                    |
|------------------------------|----------------------------------------------------------------------------------------------------|
| Party Name                   | Select the party name and ID from the dropdown list to view the applicable stimulation structures.                                                                                                    |
|                              | By default, the primary party of the logged-in user is selected.                                                                                                    |
|                              | Note:                                                                                                    |
|                              | Only accessible parties are displayed to the user.                                                                                                    |
|                              | Based on the party name selection, the stimulation account structures are displayed.                                                                                                    |
| Search                       | Specify the search criteria allows the user to search the simulation by entering partial or full simulation details in the table and displays the simulation that contains those values in the fields. |
|                              | In case of no matching simulation as per the search criteria provided is available, then an image with the specific result and an option to create new simulation is provided on the screen.           |
| Simulation ID                | Displays the unique id associated to each simulation structure.                                                                                                    |
|                              | <b>Note:</b> Click on the Simulation ID hyperlink to view structure simulation details.                                                                                                    |
| Simulation<br>Structure Name | Displays the name of the simulation structure.                                                                                                    |
| Simulation<br>Effective Date | Displays the effective date from simulated structure will start.                                                                                                    |
| Simulation End<br>Date       | Displays the end date till when the simulated structure will be valid.                                                                                                    |
| Туре                         | Displays the type of simulation structure.                                                                                                    |
|                              | The options are:                                                                                                    |
|                              | Sweep - Funds moved physically with in the simulation structure                                                                                                    |
|                              | <ul> <li>Pool - Notional movement of funds, the account balances are<br/>notionally consolidated and 'interest computations' carried out<br/>on such notional balances</li> </ul>                      |
|                              | <ul> <li>Hybrid – A simulation structure is a combination of sweep and<br/>pool instructions.</li> </ul>                                                                                               |

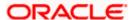

| Field Name | Description                                                |
|------------|------------------------------------------------------------|
| Status     | Displays the status of account structure.                  |
|            | The options are:                                           |
|            | Active                                                     |
|            | Inactive                                                   |
| Advice     | Click icon to download the Advice of simulation structure. |

- In the Search field, enter the complete or partial name of the specific account structure and displays all the records wherever matches found.
   The related Account Structure detail record appears.
- 5. Click **New Simulation** to create a new **Simulation Structure**.
- 6. Click **Manage Columns** to reorder or modify or save column preferences in simulation structures screen.

**Simulation Structure – Manage Columns** overlay screen appears.

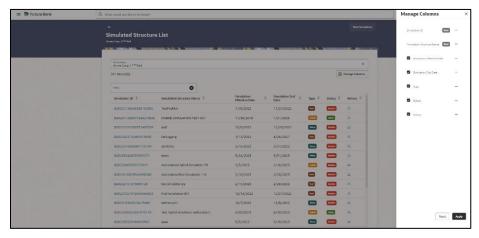

- a. Click **Apply** to apply the modified columns preferences.
- b. Click **Reset** to reset the columns preferences.
- 7. Click **Cancel** to cancel the operation and navigate back to the Dashboard.

# 5.2 <u>Create Structure Simulation</u>

The Liquidity Management module enables the corporate customer to initiate a structure simulation for Sweep, Pool & Hybrid structures.

While building a structure, corporate user is expected to capture:

- · Basic parameters of the structure
- Choose Accounts for mapping and specifying the hierarchies
- Linking of Accounts
- · Check basic validations

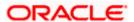

Set up instructions between each account pair

The **Liquidity Management Structure Simulation** screen enables the user to build the different types of Liquidity Management Structures that meets the business needs of fund movement and concentration.

The account structures can be created as follows:

- Sweep Structure Simulation
- Pool Structure Simulation
- Hybrid Structure Simulation

### How to reach here:

Toggle menu > Liquidity Management > Simulation > Click New Simulation

In the Simulated Structure List screen, click New Simulation.
 The Liquidity Management Structure Simulation appears

# **Liquidity Management Structure Simulation**

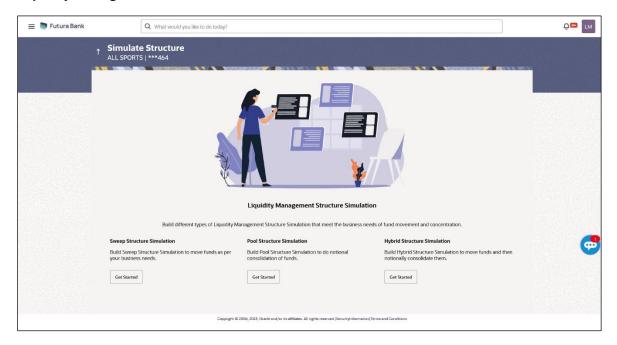

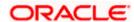

# 5.2.1 Create Sweep Structure Simulation

The **Create Sweep Structure Simulation** screen enables the user to build the sweep structure simulation to move funds as per the business needs.

1. On the Liquidity Management Structure Simulation Creation screen, click Get Started button under the Sweep Structure Simulation section.

The Create Sweep Structure Simulation - Select Party Name appears.

# Create Sweep Structure Simulation - Select Party Name

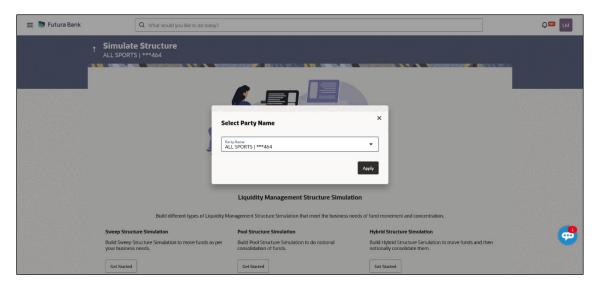

### **Field Description**

| Field Name | Description                                                                                             |
|------------|----------------------------------------------------------------------------------------------------|
| Party Name | Select the party name and ID from the dropdown list in which the stimulation structure must be created. |
|            | By default, the primary party of the logged-in user is selected.                                        |
|            | Note: Only accessible parties are displayed to the user.                                                |

2. Click **Apply**, based on the party name selection the mapped account structures are displayed.

The Create Sweep Structure Simulation – Accounts for Simulation appears

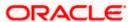

### Create Sweep Structure Simulation – Accounts for Simulation

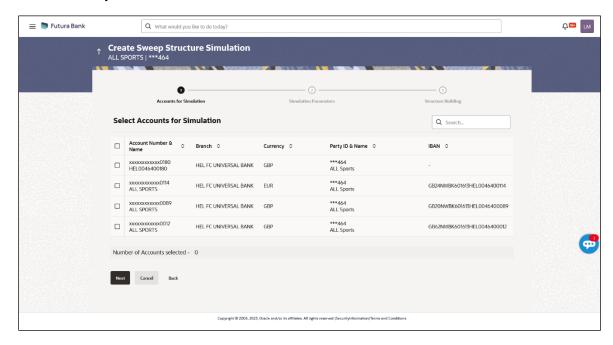

The first step of sweep structure simulation creation involves searching and selecting multiple accounts from the list to build the simulation structure.

- 1. Click **Search** to search and select the accounts to be added for the structure simulation.
- 2. Click **Next** to navigate to the **Simulation Parameters** screen.

The Create Sweep Structure Simulation – Simulation Parameters screen appears.

- 3. In the **Simulation Structure Name** field, enter the name of the simulation structure.
- From the Effective Date and End Date list, select the appropriate date to set up the instruction.
- 5. In the **Simulation Instructions** section, select the From Date and To Date for the structure Simulation.
- 6. In the **Default Sweep Instructions** section, select the Sweep Method for the structure Simulation.
- 7. In the **Frequency** section, select the Frequency and Reverse Frequency for the structure Simulation.
- 8. In the **Other Instructions** section, select the appropriate instructions for Sweep Structure Simulation.

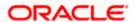

# **Create Sweep Structure Simulation - Simulation Parameters**

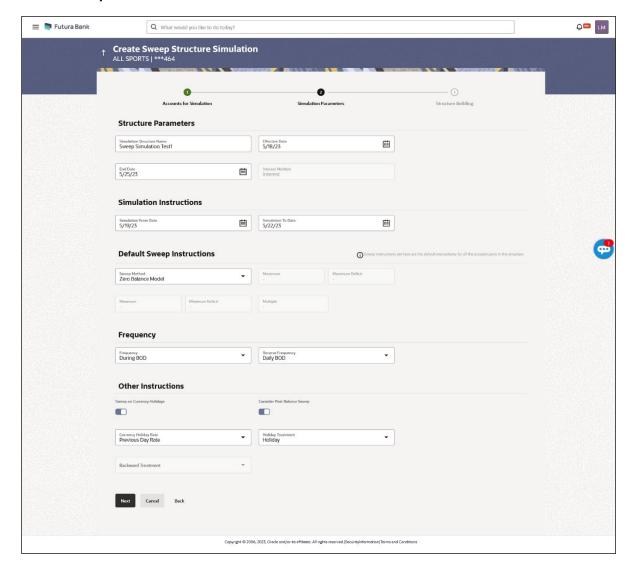

# **Field Description**

| Field Name                   | Description                                                                 |
|------------------------------|-----------------------------------------------------------------------------|
| Structure Parameters         |                                                                             |
| Simulation<br>Structure Name | Specify the name of the sweep structure simulation that is to be created.   |
| Effective Date               | Select the date from which the sweep structure execution should take place. |
| End Date                     | Select the date till which the sweep structure execution should take place. |

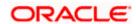

| Field Name | Description |
|------------|-------------|
|------------|-------------|

# **Interest Method** Displays the method by which the interest is calculated.

By Default, this field will appear as "Interest". This field is non-editable.

### Simulation Instructions

# Date

Simulation From Select the date from which the sweep structure simulation execution should take place.

> Note: Simulation From Date should be within the Structure Effective Date and End Date

### Simulation To Date

Select the date till which the sweep structure simulation execution should take place.

Note: Simulation To Date should be within the Structure Effective Date and End Date

# **Default Sweep Instructions**

(Information specified here is defaulted at each parent-child account pair whereas user can override and define a specific frequency for a specific pair of account as a part for instruction set up)

### Sweep Method

Select the sweep method that is to be applied to the structure.

The options are:

- Zero Balance Model
- **Fixed Amount Model**
- Collar Model
- Target Model Constant
- Target Model Fixed
- Threshold Model
- Range Based Model
- Cover Overdraft Model
- Percentage Model

### Frequency

#### Frequency Select the frequency at which the account structure should be executed.

The list displays the frequencies for which BOD is enabled.

### Reverse Frequency

Select the reverse frequency at which the reverse sweep for account structure should be executed.

The list displays the frequencies for which the BOD is enabled.

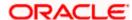

### Field Name Description

### **Other Instructions**

### Sweep on Currency Holiday

Move the slider to enable the sweep on currency holiday.

# Consider Post Sweep Balance

Move the slider to consider the post sweep balance.

# Currency Holiday Rate

Select the interest rate on Currency Holiday. The options are

Previous Day Rate

This field is enabled only if the user toggle on the **Sweep on Currency Holidays**.

### Holiday Treatment

Select the holiday treatment. The options are

- Holiday
- Next Working Date
- Previous Working Date

# Maximum Backward days

Specify the maximum backward days.

This field is enabled only if the user select **Previous Working Date** from the Holiday Treatment.

# Backward Treatment

Select the backward treatment. The options are

- Move forward
- Holiday

This field is enabled only if the user select **Previous Working Date** from the Holiday Treatment.

### 9. Click Next.

The Create Sweep Structure Simulation – Build Structure screen appears.

OR

Click Cancel to cancel the operation and navigate back to 'Dashboard'.

OR

Click **Back** to discard the entered data and navigate back to the previous screen.

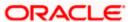

# Create Sweep Structure Simulation – Build Structure

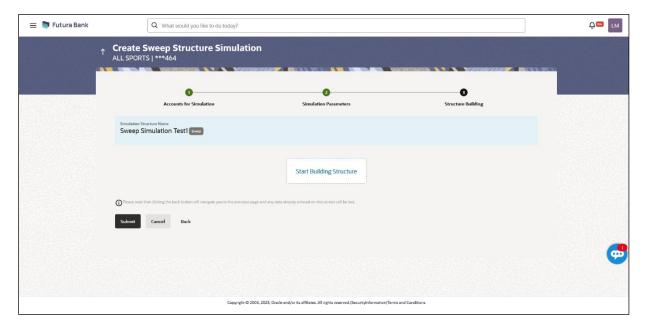

As a part of following step, the user can build the structure by adding the header and child accounts.

By default, the Build Structure screen appears.

10. Click Start Building Structure to build the structure.

The Create Sweep Structure Simulation – Select Header Account overlay screen appears.

### **Create Sweep Structure Simulation - Select Header Account**

As a part of following step, the user can select the header account in which the funds will concentrated. The accounts selected for simulation will appear on the screen. The user is expected to select the one of the Liquidity Management enabled accounts as header account.

11. In the **Select Header Account** screen, select the account that the user want to add as Header Account in the structure.

OR

In the **Search By Party Name**, **Account Number** field, specify and search the complete or partial account details to display the list of accounts that matches across the fields in the table and select the account that the user want to add as Header Account in the structure.

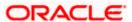

# **Create Sweep Structure Simulation - Select Header Account**

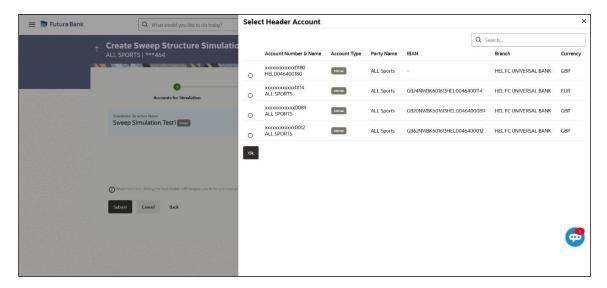

# **Field Description**

| Field Name                    | Description                                                                                                    |
|-------------------------------|----------------------------------------------------------------------------------------------------|
| Search                        | Specify and search the complete or partial account details to display the list of accounts that matches across the fields in the table. |
| Account<br>Number and<br>Name | Displays the account number and name (Internal and External) mapped to the user in masked format.                                       |
| Account Type                  | Displays the type of account.                                                                                                    |
|                               | The options are:                                                                                                    |
|                               | <ul> <li>Internal (An account which is internal to the Bank)</li> </ul>                                                                 |
|                               | <ul> <li>External (An account which is external to the Bank and linked for<br/>liquidity management)</li> </ul>                         |
| Party Name                    | Displays the name of the party linked to the user's account.                                                                            |
| IBAN                          | Displays the IBAN number of the user's account.                                                                                         |
| Branch                        | Displays the branch name of the user's account.                                                                                         |
| Currency                      | Displays the currency of the user's account.                                                                                            |
|                               |                                                                                                    |

### 12. Click **OK**.

The selected account is added to **Create Sweep Structure Simulation – Added Header Account** screen.

13. Click  $\times$  to close the overlay screen.

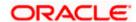

# **Create Sweep Structure Simulation - Added Header Accounts**

Once the header account is selected, the user can further link the child accounts.

This screen is available in the Tree view.

# Create Sweep Structure Simulation - Added Header Account - Tree View

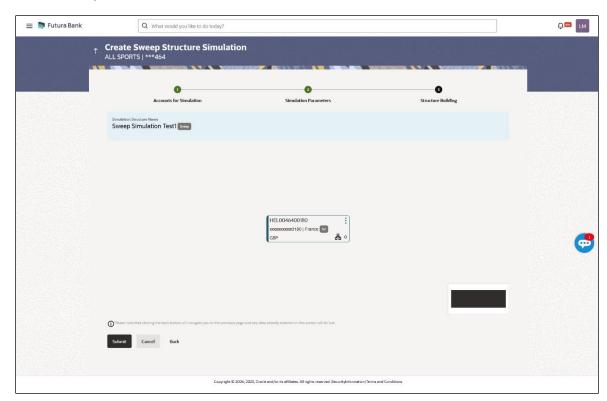

# **Field Description**

| Field Name                                                 | Description                                    |  |
|------------------------------------------------------------|------------------------------------------------|--|
| Simulation<br>Structure Name                               | Displays the name of the simulation structure. |  |
| Simulation<br>Structure Type                               | Displays the type of the simulation structure. |  |
| Information displayed on header account card in Tree view. |                                                |  |
| Account Name                                               | Displays the name of the account.              |  |
| Account<br>Number                                          | Displays the account number of the user.       |  |
| Location                                                   | Displays the location of the account.          |  |

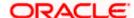

| Field Name          | Description                                                                                                |
|---------------------|----------------------------------------------------------------------------------------------------|
| Account Type        | Displays the type of account. The options are:                                                             |
|                     | <ul> <li>Int (An account which is internal to the Bank)</li> </ul>                                         |
|                     | <ul> <li>Ext (An account which is external to the Bank and linked for<br/>liquidity management)</li> </ul> |
| Account<br>Currency | Displays the currency of the account.                                                                      |
| 品 1                 | Displays the number of the child account(s) linked to the parent account.                                  |

14. Click and then click **Link** to add the child accounts for the Header account. The **Create Sweep Structure Simulation - Link Accounts** popup screen appears.

Click Account Details to view the account details.

The Create Sweep Structure Simulation – Account Details overlay screen appears.

Click **Delink**. A Delink Account popup appears confirming the removal of selected account and all the linked child accounts under it.

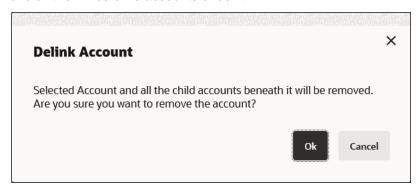

a. Click **OK**, if the user wants to remove the added header account.

Click **Cancel** to cancel the removing process.

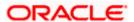

# Create Sweep Structure Simulation - Account Details

The following overlay screen is displayed to the user in an account structure for each parent and child accounts. The account details of the parent/child account is shown on the screen.

# **Create Sweep Structure Simulation – Account Details**

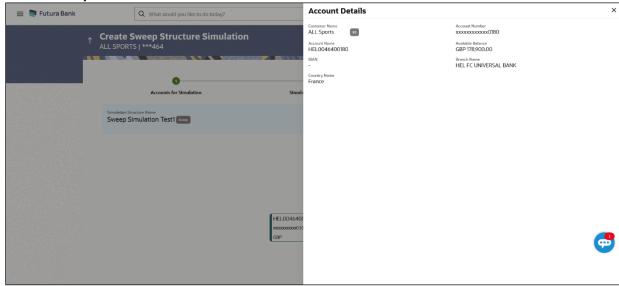

# **Field Description**

| Field Name           | Description                                               |
|----------------------|-----------------------------------------------------------|
| <b>Customer Name</b> | Displays the name of the customer.                        |
| Account<br>Number    | Displays the account number of the user in masked format. |
| Account Name         | Displays the account name of the user.                    |
| Available<br>Balance | Displays the available balance in the account.            |
| IBAN                 | Displays the IBAN number of the account.                  |
| Branch Name          | Displays the branch name of the user's account.           |
| Country Name         | Displays the country name for the account.                |

15. Click  $\times$  to close the overlay displayed with Account Details.

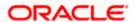

### **Create Sweep Structure Simulation - Link Accounts**

The user can search and select the accounts to be linked to the selected header/parent account. The accounts selected for simulation will appear on the screen.

**Note**: The user can either select the accounts directly in the overlay or can use the UI search to filter and select additional records. In this case, the accounts that were filtered using UI search will appear at the top, while those selected before applying UI search will appear at the bottom.

Select the accounts that the user want to link to the header account.

In the **Search By Party Name**, **Account Number** field, specify and search the complete or partial account details and displays the list of accounts that matches across the fields in the table and select the accounts that the user want to link to the header account.

# Create Sweep Structure Simulation – Link Accounts

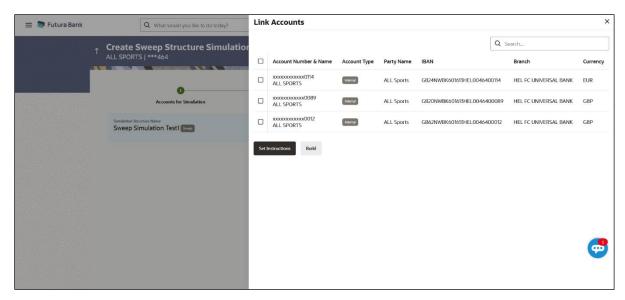

### **Field Description**

| Field Name               | Description                                                                                                    |
|--------------------------|----------------------------------------------------------------------------------------------------|
| Search                   | Specify and search the complete or partial account details and displays the list of accounts that matches across the fields in the table. |
| Select All               | Select the checkbox to select all the accounts.                                                                                           |
| Account<br>Number & Name | Displays the account numbers and name of the user in masked format.                                                                       |

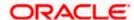

| Field Name   | Description                                                                                                    |
|--------------|----------------------------------------------------------------------------------------------------|
| Account Type | Displays the type of account.                                                                                   |
|              | The options are:                                                                                                |
|              | <ul> <li>Internal (An account which is internal to the Bank)</li> </ul>                                         |
|              | <ul> <li>External (An account which is external to the Bank and linked for<br/>liquidity management)</li> </ul> |
| Party Name   | Displays the name of the party linked to the user's account.                                                    |
| IBAN         | Displays the IBAN number of the account.                                                                        |
| Branch       | Displays the branch name of the user's account.                                                                 |
| Currency     | Displays the currency of the account.                                                                           |

# 17. Click **Set Instructions**.

The Create Sweep Structure Simulation - Set Instructions popup screen appears. OR

Click **Build** to use the default instructions and add the child accounts to the Header account. The **Create Sweep Structure Simulation – Submit** screen appears.

Click **X** icon to close the overlay screen.

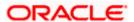

### **Create Sweep Structure Simulation - Set Instructions**

Once the child accounts are linked, the user can further set the instruction between an account pair along with the parent and child account information.

### **Create Sweep Structure Simulation - Set Instructions**

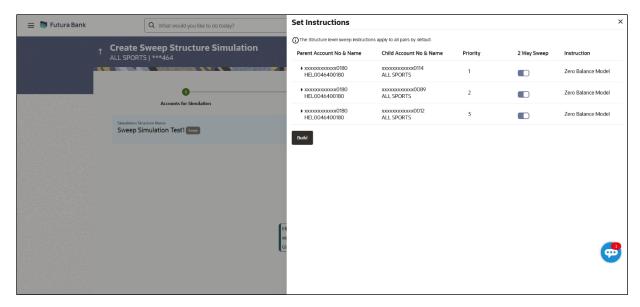

# **Field Description**

| Field Name                  | Description                                                                                                   |
|-----------------------------|----------------------------------------------------------------------------------------------------|
| Parent Account<br>No & Name | Displays the parent account number & name of the structure in masked format.                                  |
| Child Account<br>No & Name  | Displays the child account number & name of the structure in masked format.                                   |
| Priority                    | Specify the sweep priority used to determine the order of execution across pairs at a level in the structure. |
| 2 Way Sweep                 | Select the toggle to enable the two-way sweep for the account pair.                                           |
| Instruction                 | Displays the instruction type for the account pair.                                                           |

18. Click **Expand** icon to view the instructions for the account pair.

The Create Sweep Structure Simulation - Set Instructions - Instructions & Frequency screen appears.

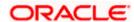

# Create Sweep Structure Simulation - Set Instructions - Instructions & Frequency

The user can create the instructions and frequency for the account pair.

- 19. In the Instruction & Frequency tab, do the following:
  - c. From the **Sweep Method** list, select the appropriate option.
  - d. From the **Frequency** list, select the appropriate frequency.
  - e. In the Instructions Priority field, enter the instruction priority.
  - f. On Selection of **Sweep Method**, the related parameters is displayed with defined values in the editable form.
  - g. Click **Add Frequency** and select the frequency to add multiple frequency.

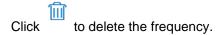

h. Click Save to save the sweep method.

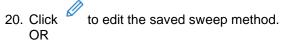

Click to delete the saved sweep method. OR

Click Add Sweep to add multiple sweep method for the account pair.

**Note:** In a structure, swapping the priority set in two instructions within an account pair is not allowed.

To do so, the user will have to delete one of the instructions and then re-add it with the desired priority.

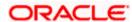

# Create Sweep Structure Simulation - Set Instructions - Instructions & Frequency

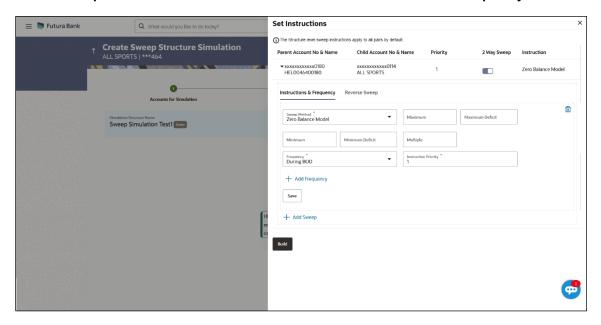

# **Field Description**

| Field Name              | Description                                                                           |
|-------------------------|---------------------------------------------------------------------------------------|
| Sweep Method            | Select the sweep method set between the account pair                                  |
|                         | The options are:                                                                      |
|                         | Zero Balance Model                                                                    |
|                         | Fixed Amount Model                                                                    |
|                         | Collar Model                                                                          |
|                         | Target Model - Constant                                                               |
|                         | Target Model - Fixed                                                                  |
|                         | Threshold Model                                                                       |
|                         | Range Based Model                                                                     |
|                         | Cover Overdraft Model                                                                 |
|                         | Percentage Model                                                                      |
|                         | Value defined as a part of 1st step will be shown in an editable form.                |
| Frequency               | Select the frequency at which the account structure should be executed.               |
|                         | The list displays all the frequencies maintained in the product processor.            |
| Instruction<br>Priority | Specify the instruction priority across multiple instructions within an account pair. |

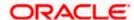

| Field Name                     | Description                                                                                                 |
|--------------------------------|----------------------------------------------------------------------------------------------------|
| Parameters                     |                                                                                                    |
| Applicability of the accounts. | below fields varies based on the instruction type selected between the                                      |
| Collar Amount                  | Specify the collar amount set for executing sweep is displayed.                                             |
|                                | This field appears for if the user have selected ${\bf Collar\ Model}$ from ${\bf Instruction\ Type}$ list. |
|                                | Value set at the product processor is displayed in an editable form.                                        |
| Maximum                        | Specify the maximum amount for executing sweep.                                                             |
|                                | Value set at the product processor is displayed in an editable form.                                        |
| Maximum                        | Specify the maximum deficit amount for executing sweep.                                                     |
| Deficit                        | Value set at the product processor is displayed in an editable form.                                        |
| Minimum                        | Specify the minimum amount for executing sweep.                                                             |
|                                | Value set at the product processor is displayed in an editable form.                                        |
| Minimum Deficit                | Specify the minimum deficit amount for executing sweep.                                                     |
|                                | Value set at the product processor is displayed in an editable form.                                        |
| Threshold                      | Specify the threshold amount for which the sweep is to be executed.                                         |
| Amount                         | Value set at the product processor is displayed in an editable form.                                        |
| Multiple                       | Specify the amount in multiples of which the sweep is to be executed.                                       |
|                                | Value set at the product processor is displayed in an editable form.                                        |
| Percentage                     | Specify the percentage for which the sweep is to be executed.                                               |
|                                | Value set at the product processor is displayed in an editable form.                                        |
| Fixed Amount                   | Specify the fixed amount for which the sweep is to be executed.                                             |
|                                | Value set at the product processor is displayed in an editable form.                                        |
|                                |                                                                                                    |

21. Click **Reverse Sweep** tab to set the reverse sweep instruction for the account pair.

The Create Sweep Structure Simulation - Set Instructions - Reverse Sweep screen appears.

OR

Click  $\times$  to close the overlay screen.

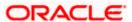

# Create Sweep Structure Simulation - Set Instructions - Reverse Sweep

The user can create the reverse frequency for the account pair.

- 22. In the Reverse Sweep tab, do the following:
  - Select the Reverse Sweep Allowed toggle to enable the reverse sweep for the account pair.
  - j. From the **Reverse Frequency** list, select the appropriate option if the **Reverse Sweep Allowed** toggle is enabled.

### Create Sweep Structure Simulation - Set Instructions - Reverse Sweep

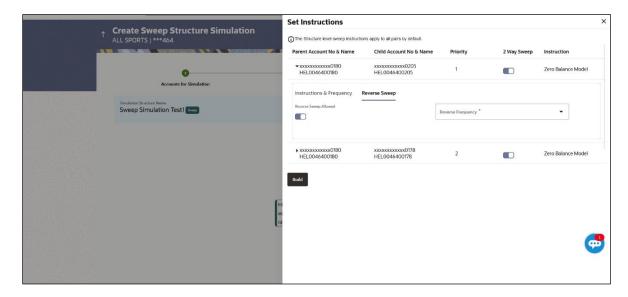

### **Field Description**

| Field Name               | Description                                                                                   |
|--------------------------|-----------------------------------------------------------------------------------------------|
| Reverse Sweep<br>Allowed | Select the toggle to enable the reverse sweep for the account pair.                           |
| Reverse<br>Frequency     | Select the frequency at which the reverse sweep for the account structure should be executed. |
|                          | The list displays the frequencies for which the BOD is enabled.                               |
|                          | <b>Note:</b> This field appears only if the <b>Reverse Sweep Allowed</b> toggle is enabled.   |

### 23. Click Build

The Create Sweep Structure Simulation – Submit screen appears in tree view OR

Click  $\times$  to close the overlay screen.

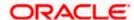

# **Create Sweep Structure Simulation – Submit**

This screen enables the user to view the added parent and child accounts in Tree View.

# Create Sweep Structure Simulation - Submit - Tree View

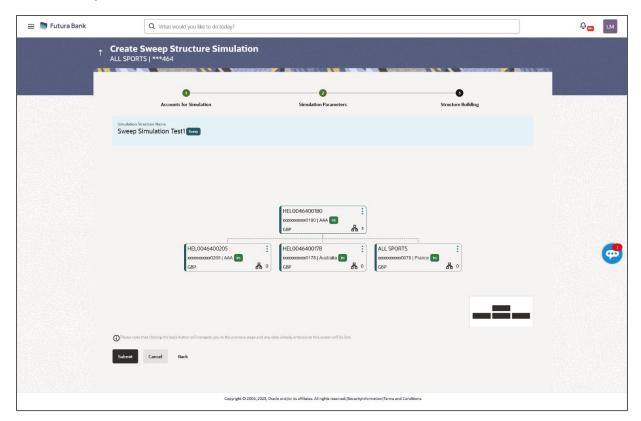

# **Field Description**

| Field Name                                                       | Description                                               |
|------------------------------------------------------------------|-----------------------------------------------------------|
| Simulation<br>Structure Name                                     | Displays the name of the simulation structure.            |
| Simulation<br>Structure Type                                     | Displays the type of the simulation structure.            |
| Information displayed on parent/child account card in Tree view. |                                                           |
| Account Name                                                     | Displays the name of the account.                         |
| Account<br>Number                                                | Displays the account number of the user in masked format. |
| Location                                                         | Displays the location of the account.                     |

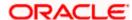

| Field Name          | Description                                                                                                |
|---------------------|----------------------------------------------------------------------------------------------------|
| Account Type        | Displays the type of account. The options are:                                                             |
|                     | <ul> <li>Int (An account which is internal to the Bank)</li> </ul>                                         |
|                     | <ul> <li>Ext (An account which is external to the Bank and linked for<br/>liquidity management)</li> </ul> |
| Account<br>Currency | Displays the currency of the account.                                                                      |
| 品 1                 | Displays the number of the child account(s) linked to the parent account.                                  |

- 24. Click icon to expand/collapse the child accounts.
- 25. Click and then click **Link** to add the additional child accounts for the selected parent account.

The Create Sweep Structure Simulation - Link Accounts popup screen appears. OR

Click **Child Instructions** to set the instructions for the account pairs. This option will appear only for the parent accounts with child accounts.

The Create Sweep Structure Simulation – Set Instructions screen appears.

OR

Click **Account Details** to view the account details.

The Create Sweep Structure Simulation – Account Details overlay screen appears. OR

Click **Delink**. A Delink Account popup appears confirming the removal of accounts.

Click **OK**, if the user wants to remove the added header account.
 OR

Click Cancel to cancel the removing process.

26. Click Submit.

The Create Sweep Structure Simulation – Review screen appears.

OR

Click **Cancel** to cancel the operation and navigate back to 'Dashboard'.

OR

Click **Back** to navigate back to the previous screen.

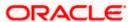

### **Create Sweep Structure Simulation - Review**

This screen enables the user to review the updated structure details in the new structure.

### **Create Sweep Structure Simulation - Review**

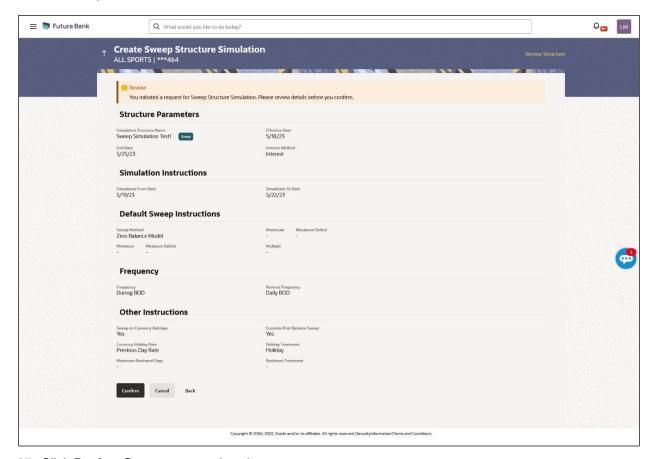

27. Click Review Structure to review the structure.

The Create Sweep Structure Simulation – Review Structure overlay screen appears.

OR

Click **Confirm** to create the sweep structure simulation.

OR

Click Cancel to cancel the operation and navigate back to 'Dashboard'.

OR

Click **Back** to navigate back to the previous screen.

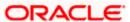

### Create Sweep Structure Simulation - Review Structure

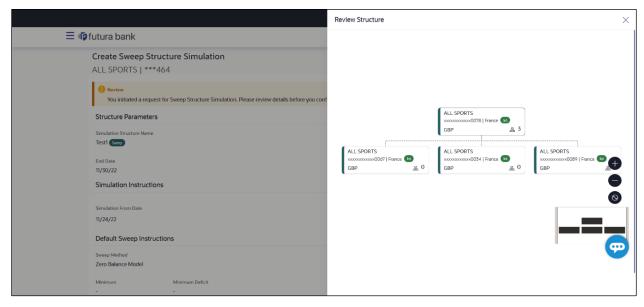

- a. Click + icon to zoom in the structure.
- b. Click icon to zoom out the structure.
- c. Click icon to fit the structure to screen.
- d. Click **X** icon to close the review structure overlay screen.
- 28. The success message appears along with the status and simulation structure details. Click **Home** to go to **Dashboard** screen.

OR

Click Go To Overview to go to the liquidity management dashboard.

OR

Click Create Simulation to create the simulation structures.

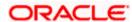

# 5.2.2 Create Pool Structure Simulation

The **Create Pool Structure Simulation** screen enables the user to build the pool structure simulation to perform the notional movement of funds, the account balances are notionally consolidated and 'interest computations' carried out on such notional balances.

 On the Liquidity Management Structure Simulation Creation screen, click Get Started button under the Pool Structure Simulation section.

The Create Pool Structure Simulation - Select Party Name appears.

### Create Pool Structure Simulation - Select Party Name

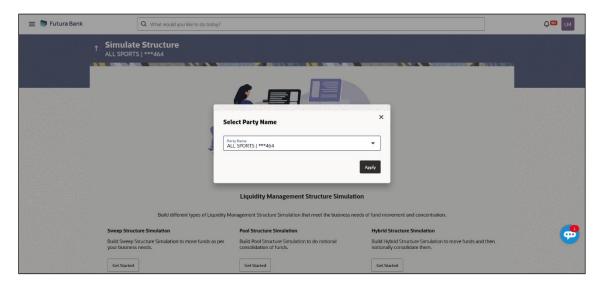

### **Field Description**

| Field Name | Description                                                                                             |
|------------|----------------------------------------------------------------------------------------------------|
| Party Name | Select the party name and ID from the dropdown list in which the stimulation structure must be created. |
|            | By default, the primary party of the logged-in user is selected.                                        |
|            | Note: Only accessible parties are displayed to the user.                                                |

2. Click Apply, based on the part name selection the mapped account structures are displayed.

The Create Pool Structure Simulation – Accounts for Simulation appears.

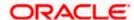

# **Create Pool Structure Simulation – Accounts for Simulation**

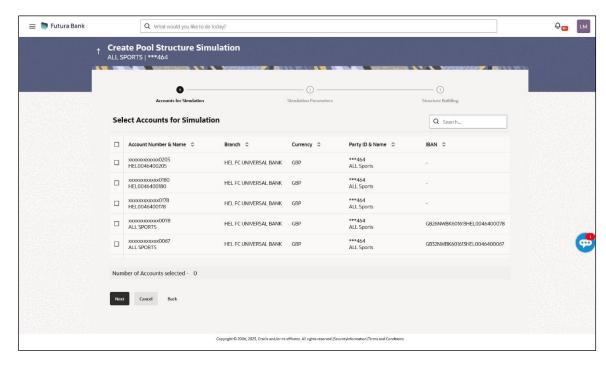

The first step of pool structure simulation creation involves searching and selecting multiple accounts from the list to build the pool simulation structure.

- 1. Click **Search** to search and select the accounts to be added for the structure simulation.
- 2. Click **Next** to navigate to the **Simulation Parameters** screen.
  - The Create Pool Structure Simulation Simulation Parameters screen appears.
- 3. In the Simulation Structure Name field, specify the name of the account structure.
- From the Effective Date and End Date list, select the appropriate date to set up the instruction.
- 5. From the **Interest Method** list, select the appropriate method for interest calculation.
- In the Simulation Instructions section, select the From Date and To Date for the structure Simulation.
- 7. From the **Reallocation Method** list, select the appropriate reallocation method.
  - k. If the user has selected Central Distribution option:
     From the Central Account Number list, select the appropriate account.

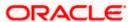

# **Create Pool Structure Simulation – Simulation Parameters**

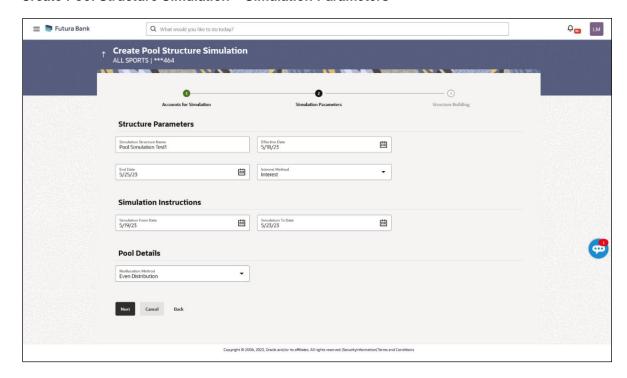

# **Field Description**

**Simulation Instructions** 

| Field Name                   | Description                                                                                        |
|------------------------------|----------------------------------------------------------------------------------------------------|
| Structure Parameters         |                                                                                                    |
| Simulation<br>Structure Name | Specify the name of the pool structure simulation that is to be created.                           |
| Effective Date               | Select the date from which the account structure execution should take place.                      |
| End Date                     | Select the date till which the account structure execution should take place.                      |
| Interest Method              | Select the method by which the interest is calculated.  The options are:  Advantage Interest Ratio |

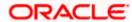

#### **Field Name Description**

## Date

Simulation From Select the date from which the sweep structure simulation execution should take place.

> Note: Simulation From Date should be within the Structure Effective Date and End Date.

#### Simulation To Date

Select the date till which the sweep structure simulation execution should take place.

Note: Simulation To Date should be within the Structure Effective Date and End Date.

#### **Pool Details**

#### Reallocation Method

Select the method in which the interest is shared with the participating accounts within the account structure.

The options are:

- Absolute Pro-Data Distribution Absolute balances of all accounts are considered, and the interest is shared proportionally to all accounts.
- Central Distribution The interest arrived at is credited to one central account, which can be any one of the participating accounts or a separate account.
- Even Direct Distribution Interest reward is evenly spread across all accounts with positive balances
- Even Distribution The interest is evenly distributed among the participating accounts.
- Fair Share Distribution If the interest is positive, it is distributed among the positive contributors in the ratio of their contribution and if the interest is negative, it is distributed among the negative contributors in the ratio of their contribution.
- No Reallocation No interest is paid back to the child accounts
- Reverse Fair Share Distribution If the interest is positive, it is distributed among the negative contributors in the ratio of their contribution and if the interest is negative, it is distributed among the positive contributors in the ratio of their contribution.

Note: This field is disabled if the Interest Method is selected as Ratio.

Note: The Percentage Reallocation method is also available, but it can be defined only at the pair parent level in Select Reallocation Method & Link Accounts.

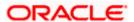

#### **Field Name** Description

# Number

Central Account Specify the account in which the interest arrived is credited to one central account, which can be any one of the participating accounts or a separate account.

> This field appears if the user select Central Distribution from the Reallocation Method list.

> Note: User can search the Central Account Number by Account Name, Account Number, Branch or Currency based on the parameters set in the system configuration and also displays these details in the search results and the respective fields once the required account is selected.

## **Currency &** Branch

**Central Account** Displays the currency and branch of the central account.

This field appears if the user select Central Distribution from the Reallocation Method list and select Central Account Number from dropdown.

#### 8. Click Next.

The Create Pool Structure Simulation – Build Structure screen appears.

Click **Cancel** to cancel the operation and navigate back to **Dashboard** screen.

Click **Back** to discard the entered data and navigate back to the previous screen.

#### Create Pool Structure Simulation - Build Structure

As a part of following step, the user can build the structure by adding the header and child accounts.

By default, the **Build Structure** screen appears in Tree view.

#### Create Pool Structure Simulation - Build Structure

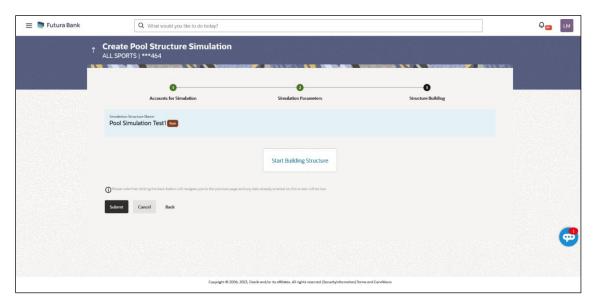

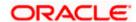

#### **Field Description**

| Field Name                   | Description                                    |
|------------------------------|------------------------------------------------|
| Simulation<br>Structure Name | Displays the name of the simulation structure. |
| Simulation<br>Structure Type | Displays the type of the simulation structure. |

9. Click **Start Building Structure** to build the structure.

The Create Pool Structure Simulation – Create Header Account popup screen appears.

#### Create Pool Structure Simulation - Create Header Account

As a part of following step, the user can create the header account in which the funds will concentrated.

- 10. In the **Branch** field, select the branch name for the header account.
- 11. In the **Currency** field, select the currency for the header account.

#### Create Pool Structure Simulation - Create Header Account

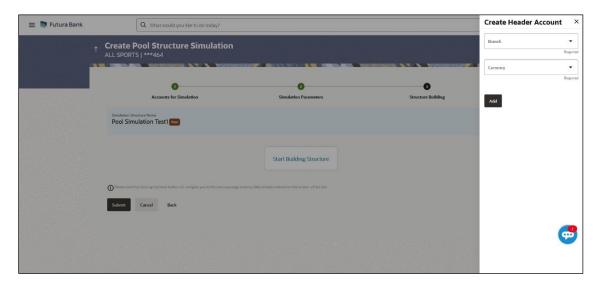

| Field Name | Description                                    |
|------------|------------------------------------------------|
| Branch     | Select the branch name for the header account. |
| Currency   | Select the currency for the header account.    |

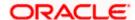

#### 12. Click Add.

The header account is created and added to the **Create Pool Structure Simulation – Added Header Account** screen.

OR

Click  $\times$  to close the overlay screen.

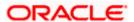

#### **Create Pool Structure Simulation – Added Header Account**

Once the header account is created, the user can further link the child accounts. This screen is available in Tree view.

#### Create Pool Structure Simulation - Added Header Account - Tree View

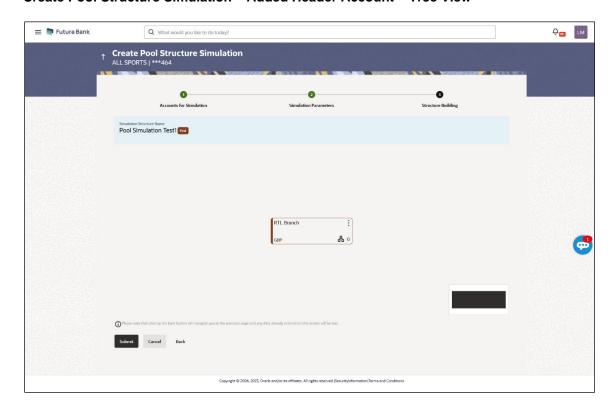

| Field Name                                             | Description                                                               |  |
|--------------------------------------------------------|---------------------------------------------------------------------------|--|
| Simulation<br>Structure Name                           | Displays the name of the simulation structure.                            |  |
| Simulation<br>Structure Type                           | Displays the type of the simulation structure.                            |  |
| Information displayed on notional header account card. |                                                                           |  |
| Branch                                                 | Displays the branch name for the header account.                          |  |
| Currency                                               | Displays the currency for the header account.                             |  |
| 品 1                                                    | Displays the number of the child account(s) linked to the parent account. |  |

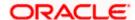

13. Click and then click **Link** to add the child accounts for the selected parent account. The **Create Pool Structure Simulation – Select Reallocation Method & Link Accounts** popup screen appears.

OR

Click **Delink**. A Delink Account popup appears confirming the removal of accounts.

a. Click  $\mathbf{OK}$ , if the user wants to remove the added header account. OR

Click **Cancel** to cancel the removing process.

#### Create Pool Structure Simulation - Select Reallocation Method & Link Accounts

The user can search and select the accounts to be linked to the selected header/parent account. The accounts selected for simulation will appear for linking the accounts.

**Note**: The user can either select the accounts directly in the overlay or can use the UI search to filter and select additional records. In this case, the accounts that were filtered using UI search will appear at the top, while those selected before applying UI search will appear at the bottom.

14. From the **Reallocation Method** list, select the reallocation method.

Select the accounts that the user want to link to the header account.

In the **Search By Party Name**, **Account Number** field, specify and search the complete or partial account details to display the list of accounts that matches across the fields in the table and select the accounts that the user want to link to the header account.

#### Create Pool Structure Simulation - Select Reallocation Method & Link Accounts

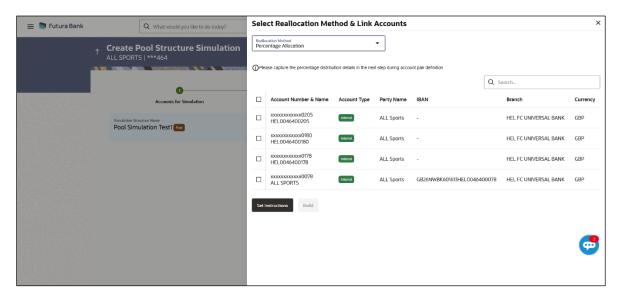

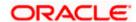

#### **Field Description**

| Field Name               | Description                                                                                                    |
|--------------------------|----------------------------------------------------------------------------------------------------|
| Reallocation<br>Method   | Select the method in which the interest is shared with the participating accounts within the account structure.                         |
|                          | The options are:                                                                                                    |
|                          | Absolute Pro-Data Distribution                                                                                                    |
|                          | Central Distribution                                                                                                    |
|                          | Even Direct Distribution                                                                                                    |
|                          | Even Distribution                                                                                                    |
|                          | Fair Share Distribution                                                                                                    |
|                          | No Reallocation                                                                                                    |
|                          | Percentage Allocation                                                                                                    |
|                          | Reverse Fair Share Distribution                                                                                                    |
| Search                   | Specify and search the complete or partial account details to display the list of accounts that matches across the fields in the table. |
| Select All               | Select the checkbox to select all the accounts.                                                                                         |
| Account<br>Number & Name | Displays the account numbers and name of the user in masked format.                                                                     |
| Account Type             | Displays the type of account.                                                                                                    |
|                          | The options are:                                                                                                    |
|                          | Internal (An account which is internal to the Bank)                                                                                     |
| Party Name               | Displays the name of the party linked to the user's account.                                                                            |
| IBAN                     | Displays the IBAN number of the account.                                                                                                |
| Branch                   | Displays the branch name of the user's account.                                                                                         |
| Currency                 | Displays the currency of the account.                                                                                                   |

<sup>15.</sup> Click **Set Instructions**. This button is enabled only if the **Reallocation Method** is selected as **Percentage Allocation**.

The Create Pool Structure Simulation – Reallocation popup screen appears.

Click **Build** to add the child accounts to the Header account.

The Create Pool Structure Simulation – Submit screen appears.

OR

Click  $\times$  to close the overlay screen.

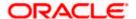

#### Create Pool Structure Simulation - Reallocation

Once the child accounts are selected, the user can further set the allocation percentage for each child accounts. This screen is applicable only if the **Reallocation Method** is selected as **Percentage Allocation**.

16. In the Allocation Percentage field, specify the allocation percentage for the child account.

#### **Create Pool Structure Simulation – Reallocation**

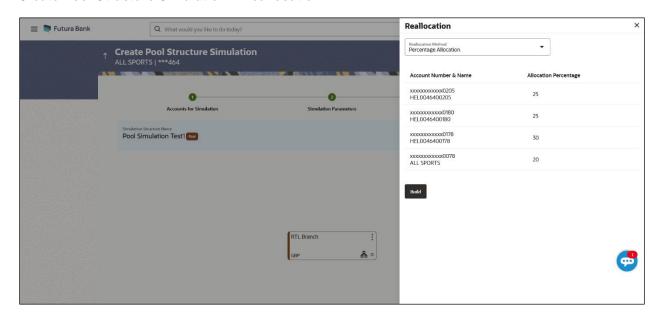

| Field Name               | Description                                                                                                    |
|--------------------------|----------------------------------------------------------------------------------------------------|
| Reallocation<br>Method   | Displays the method in which the interest is shared with the participating accounts within the account structure.                                                                                                    |
|                          | By default, the value appears as <b>Percentage Allocation</b> .                                                                                                    |
| Account<br>Number & Name | Displays the account numbers and name of the user in masked format.                                                                                                    |
| Allocation<br>Percentage | Specify the allocation percentage for the child accounts.                                                                                                    |
|                          | <b>Note:</b> The sum of the allocation percentage for all the child accounts must be 100. This condition is applicable only for first level (accounts directly linked with Notional Header).                                                                                                    |
|                          | If the user wants to delink one of the child nodes from the first level of structure, then the user needs to first zero the percentage of that node and distribute the percentage allocation among the remaining nodes such that the total percentage allocation of the remaining nodes is 100. |

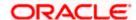

17. Click **Build** to add the child accounts to the Header account.

The **Create Pool Structure Simulation – Submit** screen appears.

#### **Create Pool Structure Simulation – Submit**

This screen enables the user to view the added accounts in Tree view.

#### Create Pool Structure Simulation - Submit - Tree View

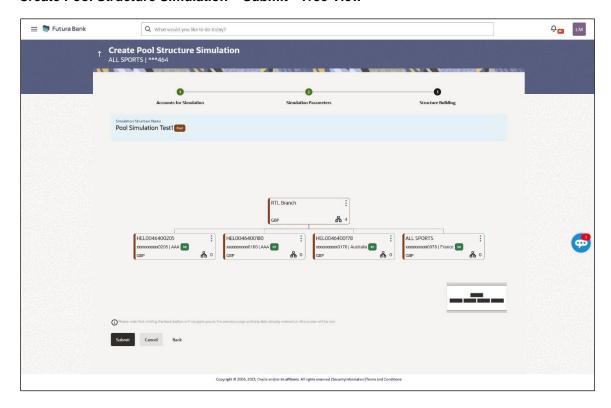

| Field Name                                                          | Description                                                               |  |
|---------------------------------------------------------------------|---------------------------------------------------------------------------|--|
| Simulation<br>Structure Name                                        | Displays the name of the simulation structure.                            |  |
| Simulation<br>Structure Type                                        | Displays the type of the simulation structure.                            |  |
| Information displayed on notional header account card in Tree view. |                                                                           |  |
| Branch                                                              | Displays the branch name for the header account.                          |  |
| Currency                                                            | Displays the currency for the header account.                             |  |
| 品 1                                                                 | Displays the number of the child account(s) linked to the parent account. |  |

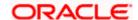

| Field Name                                  | Description                                                                                      |
|---------------------------------------------|--------------------------------------------------------------------------------------------------|
| Information displayed on real account card. |                                                                                                  |
| Account Name                                | Displays the name of the account.                                                                |
| Account<br>Number                           | Displays the account number of the user in masked format.                                        |
| Location                                    | Displays the location of the account.                                                            |
| Account Type                                | Displays the type of account. The options are:  • Int (An account which is internal to the Bank) |
| Account<br>Currency                         | Displays the currency of the account.                                                            |
| <b>B</b> 1                                  | Displays the number of the child account(s) linked to the parent account.                        |

18. Click and then click **Link** to add the additional child accounts for the selected parent account.

The Create Pool Structure Simulation – Select Reallocation Method & Link Accounts popup screen appears.

OR

Click **Reallocation** to view the reallocation details for the account pairs. This option will appear only for the parent accounts with the child accounts.

The Create Pool Structure Simulation - Reallocation screen appears.

OR

Click Account Details to view the account details.

The **Account Details** overlay screen appears. (Refer to **Section 4.3.2** for the detailed explanation)

OR

Click **Delink**. A Delink Account popup appears confirming the removal of accounts. (Refer to **Section 4.2.1** for the detailed explanation)

a. Click  $\mathbf{OK}$ , if the user wants to remove the added header account.

OR

Click Cancel to cancel the removing process.

19. Click Submit.

The Create Pool Structure Simulation – Review screen appears.

OR

Click **Cancel** to cancel the operation and navigate back to 'Dashboard'.

OR

Click **Back** to navigate back to the previous screen.

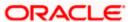

#### Create Pool Structure Simulation - Review

This screen enables the user to review the updated structure details in the new structure.

#### Create Pool Structure Simulation - Review

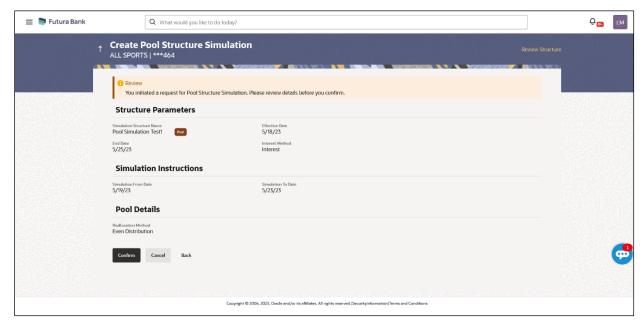

20. Click **Review Structure** to review the structure.

The Create Pool Structure Simulation – Review Structure overlay screen appears.

OR

Click **Confirm** to create the pool structure simulation.

OR

Click Cancel to cancel the operation and navigate back to 'Dashboard'.

ΛR

Click **Back** to navigate back to the previous screen.

#### Create Pool Structure Simulation - Review Structure

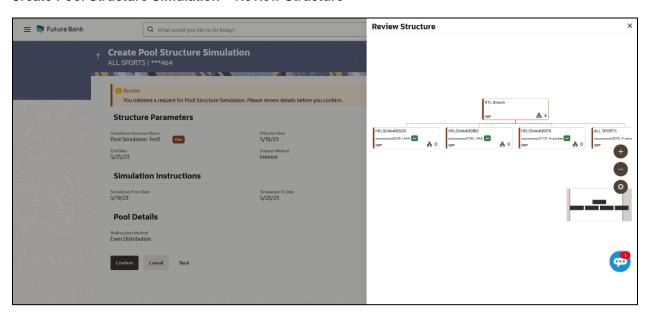

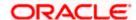

- a. Click + icon to zoom in the structure.
- b. Click icon to zoom out the structure.
- c. Click icon to fit the structure to screen.
- d. Click **X** icon to close the review structure overlay screen.

The success message appears along with the status and simulation structure details. Click  ${\bf Home}$  to go to  ${\bf Dashboard}$  screen.

Click Go To Overview to go to the liquidity management dashboard.

Click Create Simulation to create the simulation structures.

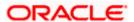

#### 5.2.3 Create Hybrid Structure Simulation

The **Create Hybrid Structure Simulation** screen enables the user to build the hybrid structure to move funds and then notionally consolidate them.

1. On the **Liquidity Management Structure Simulation Creation** screen, click **Get Started** button under the **Hybrid Structure Simulation** section.

The Create Hybrid Structure Simulation - Select Party Name appears.

#### Create Hybrid Structure Simulation - Select Party Name

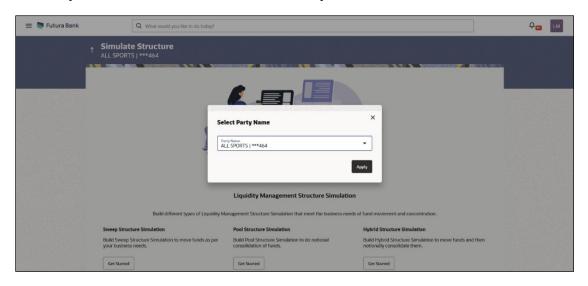

#### **Field Description**

| Field Name | Description                                                                                             |
|------------|----------------------------------------------------------------------------------------------------|
| Party Name | Select the party name and ID from the dropdown list in which the stimulation structure must be created. |
|            | By default, the primary party of the logged-in user is selected.                                        |
|            | Note: Only accessible parties are displayed to the user.                                                |
|            |                                                                                                    |

2. Click **Apply**, based on the part name selection the mapped account structures are displayed The **Create Hybrid Structure Simulation – Accounts for Selection** appears.

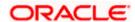

#### **Create Hybrid Structure Simulation – Accounts for Selection**

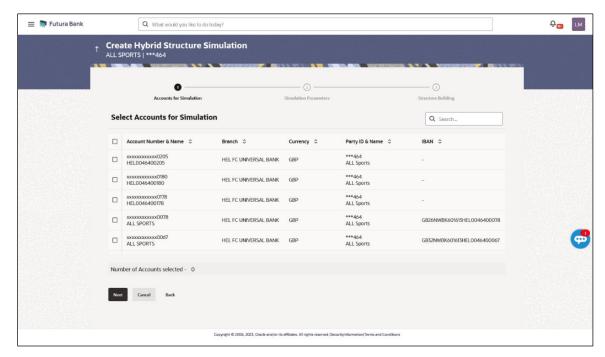

The first step of Hybrid structure simulation creation involves searching and selecting multiple account from the list to build the simulation structure

- 1. Click **Search** to search and select the accounts to be added for the structure simulation.
- 2. Click **Next** to navigate to the **Simulation Parameters** screen.

The Create Hybrid Structure Simulation – Simulation Parameters screen appears.

- 3. In the **Simulation Structure Name** field, enter the name of the account structure.
- From the Effective Date and End Date list, select the appropriate date to set up the instruction.
- 5. In the **Simulation Instructions** section, select the **From Date** and **To Date** for the structure Simulation.
- 6. From the **Reallocation Method** list, select the appropriate reallocation method.
  - I. If the user has selected Central Distribution option: From the Central Account Number list, select the appropriate account.
- 7. In the **Default Sweep Instructions** section, select the Sweep Method for the structure.
- 8. In the **Frequency** section, select the Frequency and Reverse Frequency for the structure.
- 9. In the **Other Instructions** section, select the appropriate instructions for Hybrid Structure.

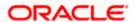

#### **Create Hybrid Structure Simulation – Simulation Parameters**

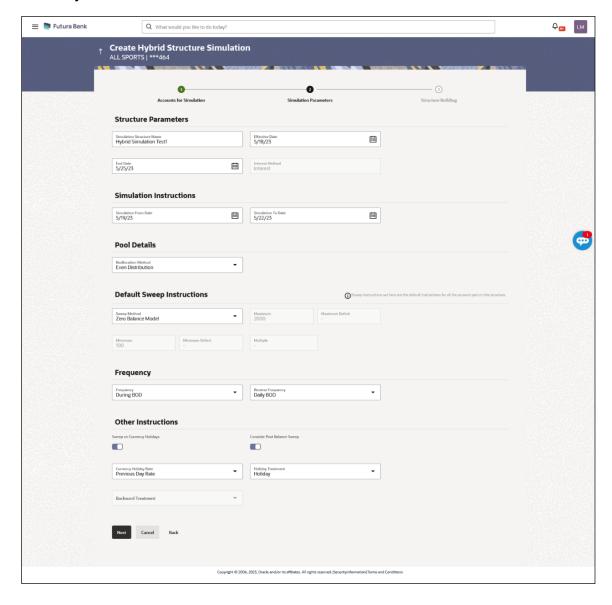

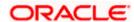

#### **Field Description**

#### **Field Name** Description

#### **Structure Parameters**

Simulation Structure Name Specify the name of the hybrid structure that is to be created.

**Effective Date** Select the date from which the hybrid structure execution should take

place.

**End Date** Select the date till which the hybrid structure execution should take place.

**Interest Method** Displays the method by which the interest is calculated.

By Default, this field will appear as "Interest". This field is non-editable.

#### Simulation Instructions

## Date

Simulation From Select the date from which the sweep structure simulation execution should take place.

> Note: Simulation From Date should be within the Structure Effective Date and End Date.

#### Simulation To Date

Select the date till which the sweep structure simulation execution should take place.

Note: Simulation To Date should be within the Structure Effective Date and End Date.

#### **Pool Details**

#### Reallocation Method

Select the method in which the interest is shared with the participating accounts within the account structure.

The options are:

- Absolute Pro-Data Distribution
- Central Distribution
- **Even Direct Distribution**
- **Even Distribution**
- Fair Share Distribution
- No Reallocation
- Reverse Fair Share Distribution

Note: The Percentage Reallocation method is also available, but it can be defined only at the pair parent level in Select Reallocation Method & Link Accounts.

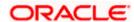

#### **Field Name** Description

# Number

Central Account Specify the account in which the interest arrived is credited to one central account, which can be any one of the participating accounts or a separate account.

> This field appears if the user select Central Distribution from the Reallocation Method list.

> Note: User can search the Central Account Number by Account Name, Account Number, Branch or Currency based on the parameters set in the system configuration and also displays these details in the search results and the respective fields once the required account is selected.

## **Currency & Branch**

Central Account Displays the currency and branch of the central account.

This field appears if the user select Central Distribution from the Reallocation Method list and select Central Account Number from dropdown.

#### **Default Sweep Instructions**

(Information specified here is defaulted at each parent-child account pair whereas user can override and define a specific frequency for a specific pair of account as a part for instruction set up)

#### Sweep Method

Select the sweep method that is to be applied to the structure.

The options are:

- Zero Balance Model
- **Fixed Amount Model**
- Collar Model
- Target Model Constant
- Target Model Fixed
- Threshold Model
- Range Based Model
- Cover Overdraft Model
- Percentage Model

#### Frequency

#### Frequency

Select the frequency at which the account structure should be executed.

The list displays all the frequencies maintained in the product processor.

#### Reverse Frequency

Select the reverse frequency at which the reverse sweep for account structure should be executed.

The list displays the frequencies for which the BOD is enabled.

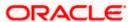

#### Field Name Description

#### **Other Instructions**

#### Sweep on Currency Holiday

Move the slider to enable the sweep on currency holiday.

#### Consider Post Sweep Balance

Move the slider to consider the post sweep balance.

#### Currency Holiday Rate

Select the interest rate on Currency Holiday. The options are

Previous Day Rate

This field is enabled only if the user toggle on the **Sweep on Currency Holidays**.

#### Holiday Treatment

Select the holiday treatment. The options are

- Holiday
- Next Working Date
- Previous Working Date

# Maximum Backward days

Specify the maximum backward days.

This field is enabled only if the user select **Previous Working Date** from the Holiday Treatment.

#### Backward Treatment

Select the backward treatment. The options are

- Move forward
- Holiday

This field is enabled only if the user select **Previous Working Date** from the Holiday Treatment.

#### 10. Click Next.

The Create Hybrid Structure Simulation – Build Structure screen appears.

OR

Click Cancel to cancel the operation and navigate back to 'Dashboard'.

OR

Click **Back** to discard the entered data and navigate back to the previous screen.

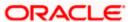

### Create Hybrid Structure Simulation - Build Structure

As a part of following step, the user can build the structure by adding the header and child accounts. By Default, the **Build Structure** screen appears in Tree view.

#### Create Hybrid Structure Simulation - Build Structure

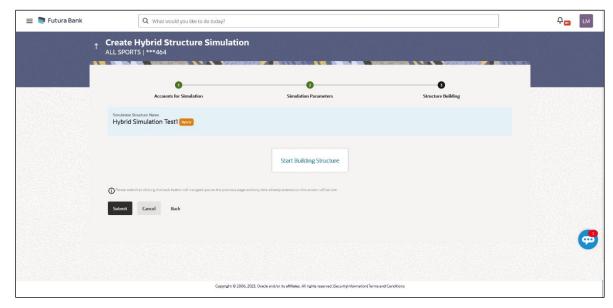

11. Click **Start Building Structure** to build the structure.

The Create Hybrid Structure Simulation – Create Header Account screen appears.

#### **Create Hybrid Structure Simulation – Create Header Account**

As a part of following step, the user can create the header account in which the funds will concentrated.

- 12. In the **Branch** field, select the branch name for the header account.
- 13. In the **Currency** field, select the currency for the header account.

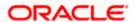

#### Create Hybrid Structure Simulation - Create Header Account

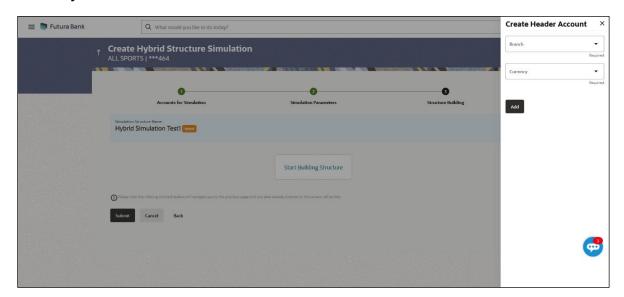

#### **Field Description**

| Field Name | Description                                    |
|------------|------------------------------------------------|
| Branch     | Select the branch name for the header account. |
| Currency   | Select the currency for the header account.    |

#### 14. Click Add.

The header account is created and added to the **Create Hybrid Structure – Added Header Account** screen.

OR

Click  $\times$  to close the overlay screen.

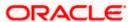

## **Create Hybrid Structure Simulation – Added Header Account**

Once the header account is added, the user can further link the child accounts. This screen is available in Tree view.

#### Create Hybrid Structure Simulation - Added Header Account - Tree View

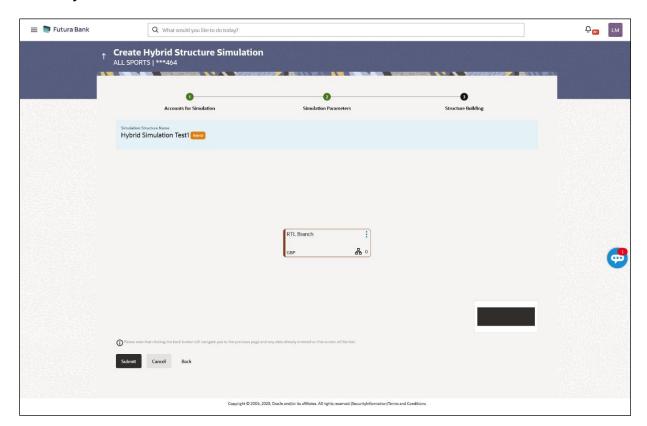

| Field Name                                             | Description                                                               |  |
|--------------------------------------------------------|---------------------------------------------------------------------------|--|
| Simulation<br>Structure Name                           | Displays the name of the simulation structure.                            |  |
| Simulation<br>Structure Type                           | Displays the type of the simulation structure.                            |  |
| Information displayed on notional header account card. |                                                                           |  |
| Branch                                                 | Displays the branch name for the header account.                          |  |
| Currency                                               | Displays the currency for the header account.                             |  |
| 品 1                                                    | Displays the number of the child account(s) linked to the parent account. |  |

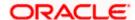

15. Click and then click **Link** to add the child accounts.

The Create Hybrid Structure Simulation – Select Reallocation Methods & Link Accounts popup screen appears.

OR

Click **Delink**. A Delink Account popup appears confirming the removal of accounts.

Click **OK**, if the user wants to remove the added header account.
 OR

Click **Cancel** to cancel the removing process.

#### Create Hybrid Structure Simulation - Select Reallocation Method & Link Accounts

The user can search and select the accounts to be linked to the selected header/parent account. The accounts selected for simulation will appear on the screen.

**Note**: The user can either select the accounts directly in the overlay or can use the UI search to filter and select additional records. In this case, the accounts that were filtered using UI search will appear at the top, while those selected before applying UI search will appear at the bottom.

- 16. From the Cash Concentration Method list, select the cash concentration method.
- 17. From the **Reallocation Method** list, select the reallocation method.
- Select the accounts that the user wants to link to the header account.
   OR

In the **Search By Party Name**, **Account Number** field, specify and search the complete or partial account details to display the list of accounts that matches across the fields in the table and select the accounts that the user want to link to the header account.

#### Create Hybrid Structure Simulation - Select Reallocation Methods & Link Accounts

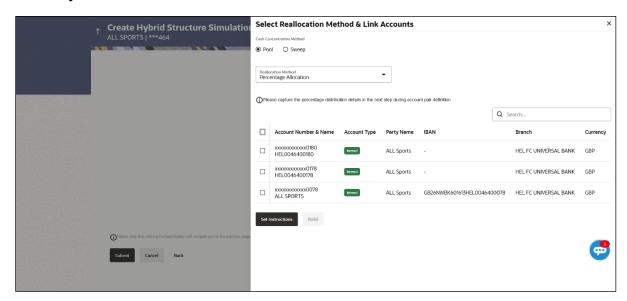

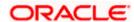

| Field Name               | Description                                                                                                    |
|--------------------------|----------------------------------------------------------------------------------------------------|
| Cash                     | Select the cash concentration methods for the account pair.                                                                             |
| Concentration<br>Method  | The options are:                                                                                                    |
| Metrioa                  | • Pool                                                                                                    |
|                          | • Sweep                                                                                                    |
|                          | Note: For notional account, this option is defaulted as Pool.                                                                           |
|                          | This option is enabled only for leaf nodes (no existing children) with Pool type linkage.                                               |
| Reallocation<br>Method   | Select the method in which the interest is shared with the participating accounts within the account structure.                         |
|                          | The options are:                                                                                                    |
|                          | Absolute Pro-Data Distribution                                                                                                    |
|                          | Central Distribution                                                                                                    |
|                          | Even Direct Distribution                                                                                                    |
|                          | Even Distribution                                                                                                    |
|                          | Fair Share Distribution                                                                                                    |
|                          | No Reallocation                                                                                                    |
|                          | Percentage Allocation                                                                                                    |
|                          | Reverse Fair Share Distribution                                                                                                    |
|                          | This field is applicable only if the <b>Cash Concentration Method</b> is selected as <b>Pool</b> .                                      |
| Search                   | Specify and search the complete or partial account details to display the list of accounts that matches across the fields in the table. |
| Select All               | Select the checkbox to select all the accounts.                                                                                         |
| Account<br>Number & Name | Displays the account numbers and name of the user in masked format.                                                                     |
| Account Type             | Displays the type of account.                                                                                                    |
|                          | The options are:                                                                                                    |
|                          | <ul> <li>Internal (An account which is internal to the Bank)</li> </ul>                                                                 |
|                          | <ul> <li>External (An account which is external to the Bank and linked for<br/>liquidity management)</li> </ul>                         |
|                          | <b>Note:</b> For Cash Concentration as <b>Pool</b> , the user cannot select the external accounts.                                      |

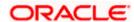

| Field Name | Description                                                  |
|------------|--------------------------------------------------------------|
| Party Name | Displays the name of the party linked to the user's account. |
| IBAN       | Displays the IBAN number of the account.                     |
| Branch     | Displays the branch name of the user's account.              |
| Currency   | Displays the currency of the account.                        |

#### 19. Click Set Instructions.

The **Create Hybrid Structure – Reallocation** popup screen appears if the Cash Concentration Method is selected as **Pool.** 

The **Create Hybrid Structure – Set Instructions** popup screen appears if the Cash Concentration Method is selected as **Sweep.**OR

Click **Build** to use the default instructions and add the child accounts to the Header account. The **Create Hybrid Structure – Submit** screen appears.

OR

Click  $\times$  to close the overlay screen.

#### **Create Hybrid Structure Simulation – Reallocation**

Once the child accounts are selected, the user can further set the allocation percentage for each child accounts. This screen is applicable only if the **Reallocation Method** is selected as **Percentage Allocation**.

20. In the Allocation Percentage field, specify the allocation percentage for the child account.

#### **Create Hybrid Structure Simulation – Reallocation**

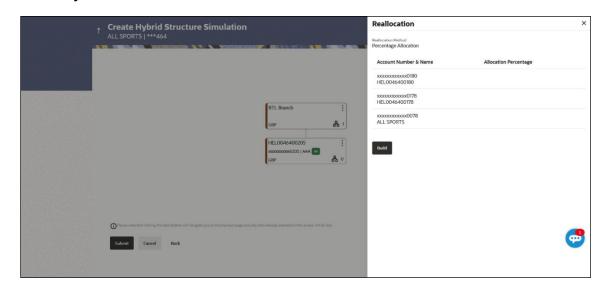

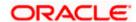

#### **Field Description**

| Field Name               | Description                                                                                                    |
|--------------------------|----------------------------------------------------------------------------------------------------|
| Reallocation<br>Method   | Displays the method in which the interest is shared with the participating accounts within the account structure.                                                                                                    |
|                          | By default, the value appears as <b>Percentage Allocation</b> .                                                                                                    |
| Account<br>Number & Name | Displays the account numbers and name of the user in masked format.                                                                                                    |
| Allocation               | Specify the allocation percentage for the child account.                                                                                                    |
| Percentage               | <b>Note:</b> The sum of the allocation percentage for all the child accounts must be 100. This condition is applicable only for first level nodes (accounts directly linked with Notional Header).                                                                                              |
|                          | If the user wants to delink one of the child nodes from the first level of structure, then the user needs to first zero the percentage of that node and distribute the percentage allocation among the remaining nodes such that the total percentage allocation of the remaining nodes is 100. |

21. Click **Build** to add the child accounts to the Header account.

The Create Hybrid Structure – Submit screen appears.

OR

Click  $\times$  to close the overlay screen.

#### **Create Hybrid Structure Simulation – Set Instructions**

Once the child accounts are linked, the user can further set the instruction between an account pair along with the parent and child account information.

#### **Create Hybrid Structure Simulation – Set Instructions**

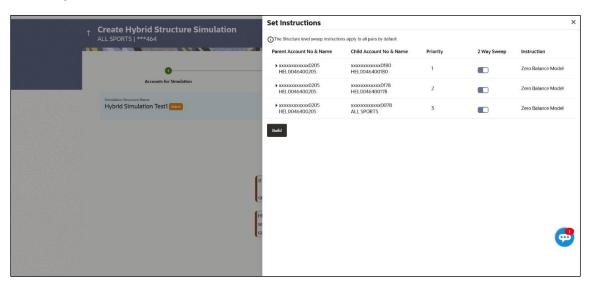

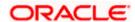

#### **Field Description**

| Field Name                  | Description                                                                                                   |
|-----------------------------|----------------------------------------------------------------------------------------------------|
| Parent Account<br>No & Name | Displays the parent account number & name of the structure in masked format.                                  |
| Child Account<br>No & Name  | Displays the child account number & name of the structure in masked format.                                   |
| Priority                    | Specify the sweep priority used to determine the order of execution across pairs at a level in the structure. |
| 2 Way Sweep                 | Select the toggle to enable the two-way sweep for the account pair.                                           |
| Instruction                 | Displays the instruction type for the account pair.                                                           |

22. Click **Expand** icon to view the instructions for the account pair.

The Create Hybrid Structure – Set Instructions – Instructions & Frequency screen appears.

OR

Click  $\times$  to close the overlay screen.

## Create Hybrid Structure Simulation – Set Instructions – Instructions & Frequency

The user can create the Instructions & Frequency for the account pair.

- 23. In the Instruction & Frequency tab, do the following:
  - a. From the **Sweep Method** list, select the appropriate option.
  - b. From the **Frequency** list, select the appropriate frequency.
  - c. In the Instructions Priority field, enter the instruction priority.
  - d. On Selection of **Sweep Method**, the related parameters is displayed with defined values in the editable form.
  - e. Click **Add Frequency** and select the frequency to add multiple frequency.

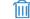

Click to delete the frequency.

f. Click **Save** to save the sweep method.

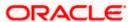

#### Create Hybrid Structure Simulation - Set Instructions - Instructions & Frequency

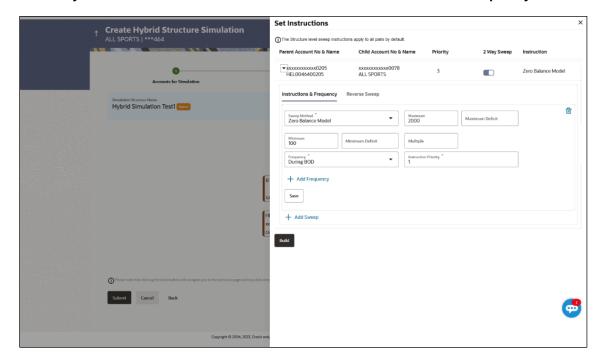

| Field Name              | Description                                                                           |
|-------------------------|---------------------------------------------------------------------------------------|
| Sweep Method            | Select the sweep method set between the account pair                                  |
|                         | The options are:                                                                      |
|                         | Zero Balance Model                                                                    |
|                         | Fixed Amount Model                                                                    |
|                         | Collar Model                                                                          |
|                         | Target Model – Constant                                                               |
|                         | Target Model – Fixed                                                                  |
|                         | Threshold Model                                                                       |
|                         | Range Based Model                                                                     |
|                         | Cover Overdraft Model                                                                 |
|                         | Percentage Model                                                                      |
|                         | Value defined as a part of 1 <sup>st</sup> step will be shown in an editable form.    |
| Frequency               | Select the frequency at which the account structure should be executed.               |
|                         | The list displays all the frequencies maintained in the product processor.            |
| Instruction<br>Priority | Specify the instruction priority across multiple instructions within an account pair. |

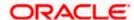

| Field Name                     | Description                                                                                                    |
|--------------------------------|----------------------------------------------------------------------------------------------------|
| Parameters                     |                                                                                                    |
| Applicability of the accounts. | below fields varies based on the instruction type selected between the                                                  |
| Collar Amount                  | Specify the collar amount set for executing sweep is displayed.                                                         |
|                                | This field appears for if the user have selected ${\bf Collar}\ {\bf Model}$ from ${\bf Instruction}\ {\bf Type}$ list. |
|                                | Value set at the product processor is displayed in an editable form.                                                    |
| Maximum                        | Specify the maximum amount for executing sweep.                                                                         |
|                                | Value set at the product processor is displayed in an editable form.                                                    |
| Maximum                        | Specify the maximum deficit amount for executing sweep.                                                                 |
| Deficit                        | Value set at the product processor is displayed in an editable form.                                                    |
| Minimum                        | Specify the minimum amount for executing sweep.                                                                         |
|                                | Value set at the product processor is displayed in an editable form.                                                    |
| Minimum Deficit                | Specify the minimum deficit amount for executing sweep.                                                                 |
|                                | Value set at the product processor is displayed in an editable form.                                                    |
| Threshold                      | Specify the threshold amount for which the sweep is to be executed.                                                     |
| Amount                         | Value set at the product processor is displayed in an editable form.                                                    |
| Multiple                       | Specify the amount in multiples of which the sweep is to be executed.                                                   |
|                                | Value set at the product processor is displayed in an editable form.                                                    |
| Percentage                     | Specify the percentage for which the sweep is to be executed.                                                           |
|                                | Value set at the product processor is displayed in an editable form.                                                    |
| Fixed Amount                   | Specify the fixed amount for which the sweep is to be executed.                                                         |
|                                | Value set at the product processor is displayed in an editable form.                                                    |
|                                |                                                                                                    |

24. Click to edit the saved sweep method. OR

Click

to delete the saved sweep method.

ÓΒ

Click **Add Sweep** to add multiple sweep method for the account pair.

OR

Click  $\times$  to close the overlay screen.

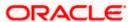

**Note:** In a structure, swapping the priority set in two instructions within an account pair is not allowed.

To do so, the user will have to delete one of the instructions and then re-add it with the desired priority.

25. Click **Reverse Sweep** tab to set the reverse sweep instruction for the account pair.

The Create Hybrid Structure Simulation – Set Instructions – Reverse Sweep screen appears.

#### Create Hybrid Structure Simulation – Set Instructions – Reverse Sweep

The user can create the reverse frequency for the account pair.

- 26. In the Reverse Sweep tab, do the following:
  - g. Select the **Reverse Sweep Allowed** toggle to enable the reverse sweep for the account pair.
  - h. From the **Reverse Frequency** list, select the appropriate option if the **Reverse Sweep Allowed** toggle is enabled.

#### Create Hybrid Structure Simulation - Set Instructions - Reverse Sweep

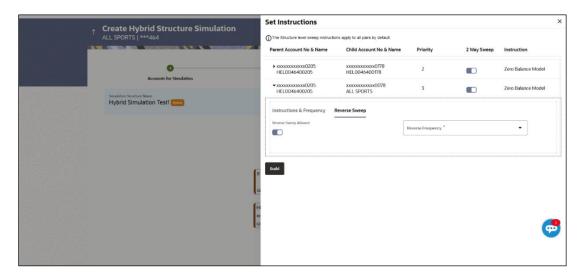

| Field Name               | Description                                                                                   |
|--------------------------|-----------------------------------------------------------------------------------------------|
| Reverse Sweep<br>Allowed | Select the toggle to enable the reverse sweep for the account pair.                           |
| Reverse<br>Frequency     | Select the frequency at which the reverse sweep for the account structure should be executed. |
|                          | The list displays the frequencies for which the BOD is enabled.                               |
|                          | <b>Note:</b> This field appears only if the <b>Reverse Sweep Allowed</b> toggle is enabled.   |

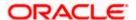

#### 27. Click Build.

# The **Create Hybrid Structure Simulation – Submit** screen appears in tree view OR

Click  $\times$  to **close** the overlay screen.

#### **Create Hybrid Structure Simulation – Submit**

This screen enables the user to view the added accounts in both the Tree and Table view.

#### Create Hybrid Structure Simulation - Submit - Tree View

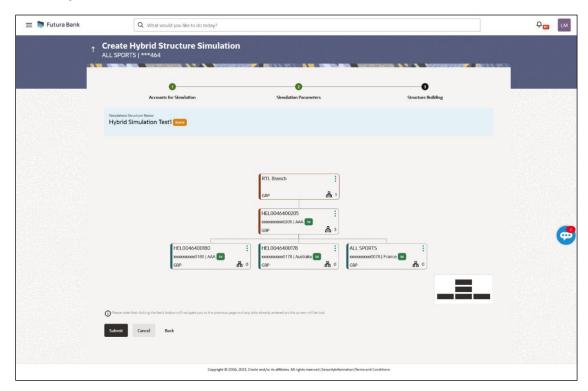

| Field Name                                             | Description                                      |
|--------------------------------------------------------|--------------------------------------------------|
| Simulation<br>Structure Name                           | Displays the name of the simulation structure.   |
| Simulation<br>Structure Type                           | Displays the type of the simulation structure.   |
| Information displayed on notional header account card. |                                                  |
| Branch                                                 | Displays the branch name for the header account. |
| Currency                                               | Displays the currency for the header account.    |

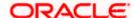

## Field Name Description

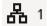

Displays the number of the child account(s) linked to the parent account.

Information displayed on real account card.

| <b>Account Name</b> | Displays the name of the account. |
|---------------------|-----------------------------------|
|---------------------|-----------------------------------|

Account Number

Displays the account number of the user in masked format.

**Location** Displays the location of the account.

**Account Type** Displays the type of account. The options are:

- Int (An account which is internal to the Bank)
- Ext (An account which is external to the Bank and linked for liquidity management)

# Account Currency

Displays the currency of the account.

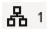

Displays the number of the child account(s) linked to the parent account.

28. Click and then click **Link** from the Account Header card.

The **Create Hybrid Structure Simulation – Link Accounts** popup screen appears. OR

Click **Child Instructions** to set the instructions for the sweep account pairs. This option will appear only for the parent accounts with the child accounts.

The Create Hybrid Structure Simulation – Set Instructions screen appears.

OR

Click **Reallocation** to update the reallocation method for the pool account pairs. This option will appear only for the parent accounts with the child accounts.

The Create Hybrid Structure Simulation – Reallocation screen appears.

OR

Click Account Details to view the account details.

The **Account Details** overlay screen appears. (Refer to **Section 5.3.1** for the detailed explanation)

OR

Click **Delink**. A Delink Account popup appears confirming the removal of accounts. (Refer to **Section 5.2.1** for the detailed explanation)

a. Click  $\mathbf{OK}$ , if the user wants to remove the added header account.

OR

Click Cancel to cancel the removing process.

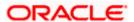

#### 29. Click Submit.

The Create Hybrid Structure Simulation - Review screen appears.

ЭR

Click Cancel to cancel the operation and navigate back to 'Dashboard'.

OR

Click **Back** to navigate back to the previous screen.

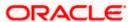

#### **Create Hybrid Structure Simulation - Review**

This screen enables the user to review the updated structure details in the new structure.

#### **Create Hybrid Structure Simulation - Review**

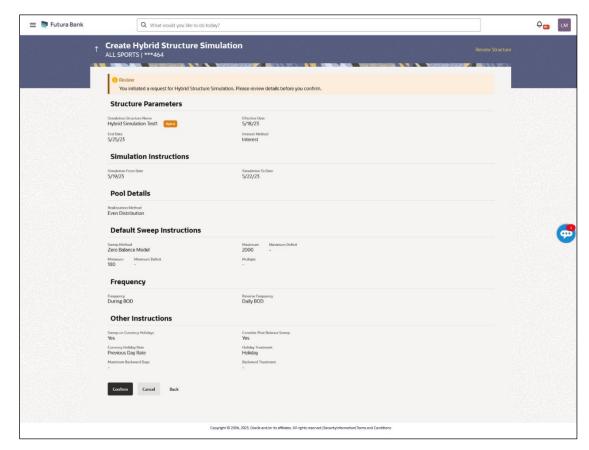

30. Click **Review Structure** to review the structure.

The Create Hybrid Structure Simulation – Review Structure overlay screen appears.

OR

Click **Confirm** to create the hybrid structure simulation.

OR

Click Cancel to cancel the operation and navigate back to 'Dashboard'.

OR

Click **Back** to navigate back to the previous screen.

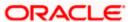

#### **Create Hybrid Structure Simulation – Review Structure Tab**

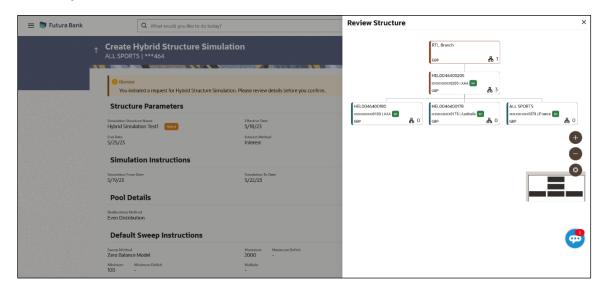

- a. Click + icon to zoom in the structure.
- b. Click icon to zoom out the structure.
- c. Click icon to fit the structure to screen.
- d. Click **X** icon to close the review structure overlay screen.

The success message appears along with the status and simulation structure details.

Click Home to go to Dashboard screen.

OR

Click Overview to go to the liquidity management dashboard.

ΛR

Click Create Simulation to create the simulation structures.

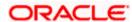

## 5.3 View Structure Simulation

User can view the simulation structure details by clicking on a specific simulation Structure. By default, the structure details are displayed in a tree format with the details of header/parent and child accounts linked with each other. Only structures having accessible account will be shown in the list. For GCIF enabled environment, the accessible account list also contain the linked party account of the transaction party.

#### How to reach here:

Toggle menu > Liquidity Management > Simulation > Simulated Structure List

#### To search the specific account structure:

1. In the **Simulated Structure List** screen, click on the specific simulation structure code. The **View Simulation Structure** screen appears.

#### 5.3.1 <u>View Structure Simulation – Sweep</u>

The hierarchical relationship between the accounts is displayed in Tree view on clicking on the Sweep Simulation Structure in the structure list.

#### View Sweep Structure Simulation - Tree View

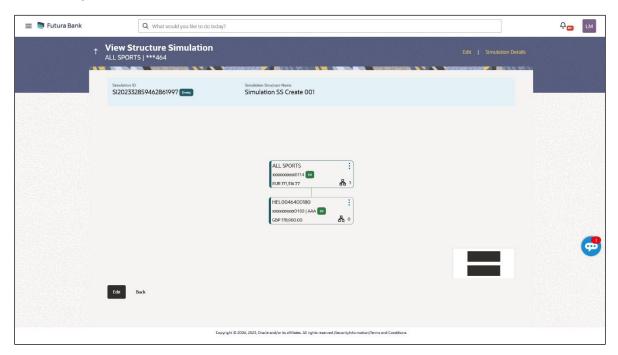

| Field Name                   | Description                                            |
|------------------------------|--------------------------------------------------------|
| Simulation<br>Structure Code | Displays the Structure ID of the simulation structure. |

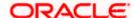

| Field Name                                                                               | Description                                                                                                |
|------------------------------------------------------------------------------------------|----------------------------------------------------------------------------------------------------|
| Simulation<br>Structure Type                                                             | Displays the type of the simulation structure.                                                             |
| Simulation<br>Structure Name                                                             | Displays the name of the simulation structure.                                                             |
| Information displayed on header account and each parent-child account card in Tree view. |                                                                                                    |
| Account Name                                                                             | Displays the name of the account.                                                                          |
| Account<br>Number                                                                        | Displays the account number of the user in masked format.                                                  |
| Location                                                                                 | Displays the location of the account.                                                                      |
| Account Type                                                                             | Displays the type of account. The options are:                                                             |
|                                                                                          | <ul> <li>Int (An account which is internal to the Bank)</li> </ul>                                         |
|                                                                                          | <ul> <li>Ext (An account which is external to the Bank and linked for<br/>liquidity management)</li> </ul> |
| Account<br>Balance                                                                       | Displays the currency and the available balance in the account.                                            |
| 品 1                                                                                      | Displays the number of the child account(s) linked to the parent account.                                  |

#### **Options on the Account Card**

The user will get the following options on clicking button on Account Card

- Click Account Details to view the account details.
  - The View Sweep Structure Simulation Account Details overlay screen appears.
- Click Child Instructions to view the child instructions. This option will appear only for the parent account with child accounts.
  - The **View Instructions** overlay appears.

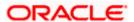

#### **View Sweep Structure Simulation - Account Details**

The following overlay screen is displayed to the user on the account card in an account structure. The account details of the parent/child account is shown on the screen.

#### **View Sweep Structure Simulation - Account Details**

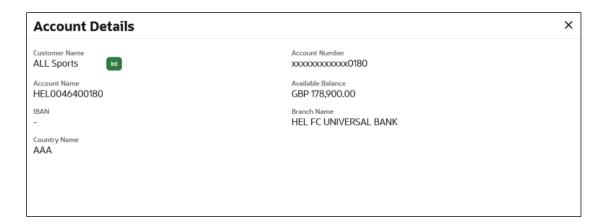

#### **Field Description**

| Field Name           | Description                                               |
|----------------------|-----------------------------------------------------------|
| <b>Customer Name</b> | Displays the name of the customer.                        |
| Account<br>Number    | Displays the account number of the user in masked format. |
| Account Name         | Displays the name of the account.                         |
| Available<br>Balance | Displays the available balance in the account.            |
| IBAN                 | Displays the IBAN number of the account.                  |
| Branch Name          | Displays the branch name of the user's account.           |
| Country Name         | Displays the country name for the account.                |
|                      |                                                           |

# ullet Click ullet to close the overlay displayed with Account Details.

#### **View Instructions**

The following overlay screen is displayed to the user on the parent account card in an account structure. The sweep instructions set between an account pair along with the parent and child account information is shown on the screen.

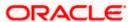

#### **View Instructions**

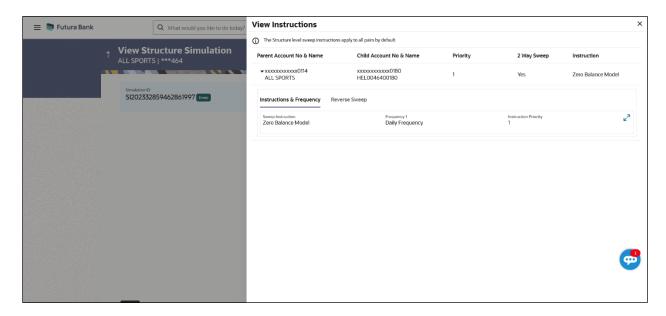

#### **Field Description**

| Field Name                  | Description                                                                |
|-----------------------------|----------------------------------------------------------------------------|
| Parent Account<br>No & Name | Displays the parent account number in masked format and name.              |
| Child Account<br>No & Name  | Displays the child account number in masked format and name.               |
| Priority                    | Displays the sweep priority set between the account pair.                  |
| 2 Way Sweep                 | Displays whether the two-way sweep direction set between the account pair. |
| Instruction                 | Displays the cash concentration method set between the account pair.       |
| Frequency                   | Displays the frequency at which the sweep is executed.                     |
|                             |                                                                            |

#### **Instructions & Frequency**

**Sweep** Displays the cash concentration method set between the account pair. **Instruction** 

#### **Parameters**

Applicability of the below fields varies based on the instruction type selected between the accounts.

**Fixed Amount** Displays the fixed amount set for executing sweep.

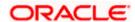

| Field Name                 | Description                                                                            |
|----------------------------|----------------------------------------------------------------------------------------|
| Maximum                    | Displays the maximum amount set for executing sweep.                                   |
| Maximum<br>Deficit         | Displays the maximum deficit amount set for executing sweep.                           |
| Minimum                    | Displays the minimum amount set for executing sweep.                                   |
| Minimum Deficit            | Displays the minimum deficit amount set for executing sweep.                           |
| Threshold<br>Amount        | Displays the threshold amount for which the sweep is executed (if set).                |
| Multiple                   | Displays the amount in multiples of which the sweep is executed.                       |
| Frequency                  | Displays the frequency at which the sweep is executed.                                 |
| Instruction<br>Priority    | Displays the instruction priority across multiple instructions within an account pair. |
| Reverse Sweep              |                                                                                        |
| Reverse Sweep<br>Allowed   | Displays whether the reverse sweep is enabled for the account pair.                    |
| Reverse Sweep<br>Frequency | Displays the reverse sweep frequency at which the reverse sweep is executed.           |

 $<sup>\</sup>bullet$  Click  $\overset{\textstyle \times}{}$  to close the overlay displayed with View Instructions.

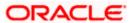

#### **View Sweep Simulation Structure – Simulation Details**

The following overlay screen is displayed to the user on the **Simulation Details** screen. The structure details for the sweep structure is shown on the screen.

#### **View Sweep Simulation Structure – Simulation Details**

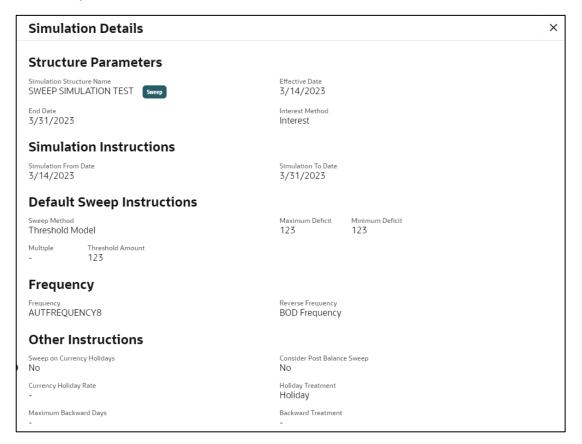

| Field Name                   | Description                                                                   |
|------------------------------|-------------------------------------------------------------------------------|
| Structure Parameter          |                                                                               |
| Simulation<br>Structure Name | Displays the name of the simulation structure.                                |
| Simulation<br>Structure Type | Displays the type of Simulation Structure.                                    |
| Effective Date               | Displays the date from which the sweep structure execution should take place. |
| End Date                     | Displays the date till which the sweep structure execution should take place. |

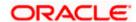

Field Name Description

**Interest Method** Displays the method by which the interest is calculated.

**Simulation Instructions** 

**Simulation From** Displays the date from which the simulation execution should take place.

Date

**Simulation To** Displays the date till which the simulation execution should take place.

Date

**Default Sweep Instructions** 

**Sweep Method** Displays the sweep method that is to be applied to the structure.

The options are:

Zero Balance Model

Fixed Amount Model

Collar Model

Target Model - Constant

Target Model - Fixed

Threshold Model

Range Based Model

Cover Overdraft Model

Percentage Model

**Fixed Amount** Displays the fixed amount set for executing sweep.

**Maximum** Displays the maximum amount set for executing sweep.

**Maximum Deficit** Displays the maximum deficit amount set for executing sweep.

**Minimum** Displays the minimum amount set for executing sweep.

Minimum Deficit Displays the minimum deficit amount set for executing sweep.

Threshold Displays the threshold amount for which the sweep is executed (if set).

Frequency

**Amount** 

**Frequency** Displays the frequency at which the sweep is executed.

**Reverse** Displays the reverse frequency at which the reverse sweep is executed. **Frequency** 

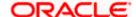

| Field Name D | escription |
|--------------|------------|
|--------------|------------|

#### Other Instructions

# **Consider Post Sweep Balance**

Displays whether the post sweep balance is considered.

#### Sweep on Currency Holiday

Displays whether the sweep on currency holiday is enabled.

#### Currency Holiday Rate

Displays the interest rate on Currency Holiday. The options are

Previous Day Rate

This field appears only if Sweep on Currency Holidays is enabled.

#### Holiday Treatment

Displays the holiday treatment. The options are

- Holiday
- Next Working Date
- Previous Working Date

# Maximum Backward days

Displays the maximum backward days.

This field is enabled only if the **Holiday Treatment** is selected as **Previous Working Date**.

# **Backward Treatment**

Displays the backward treatment. The options are

- Move forward
- Holiday

This field is enabled only if the **Holiday Treatment** is selected as **Previous Working Date**.

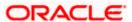

# 5.3.2 <u>View Structure Simulation - Pool</u>

The hierarchical relationship between the accounts are displayed in Tree view on clicking on the Pool Structure in the structure list.

#### **View Pool Structure Simulation - Tree View**

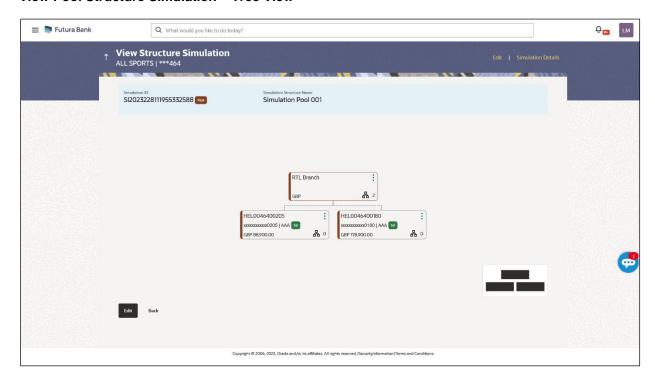

| Field Name                                                          | Description                                            |
|---------------------------------------------------------------------|--------------------------------------------------------|
| Simulation<br>Structure Code                                        | Displays the Structure ID of the simulation structure. |
| Simulation<br>Structure Type                                        | Displays the type of the simulation structure.         |
| Simulation<br>Structure Name                                        | Displays the name of the account structure.            |
| Information displayed on notional header account card in Tree view. |                                                        |
| Branch                                                              | Displays the branch name for the header account.       |
| Currency                                                            | Displays the currency for the header account.          |

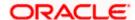

| Field Name         | Description                                                                                      |
|--------------------|--------------------------------------------------------------------------------------------------|
| Information displa | ayed on real account card in Tree view.                                                          |
| Account Name       | Displays the name of the account.                                                                |
| Account<br>Number  | Displays the account number of the user in masked format.                                        |
| Location           | Displays the location of the account.                                                            |
| Account Type       | Displays the type of account. The options are:  • Int (An account which is internal to the bank) |
| Account<br>Balance | Displays the currency and available balance in the account.                                      |
| 品 1                | Displays the number of the child account linked to the account.                                  |

#### **Options on the Account Card**

- Click on the account card, and
  - Click Account Details to view the account details.
    The Account Details overlay screen appears.

#### **Account Details**

The following overlay screen is displayed to the user on the account card in an account structure. The account details of the parent/child account is shown on the screen.

#### **Account Details**

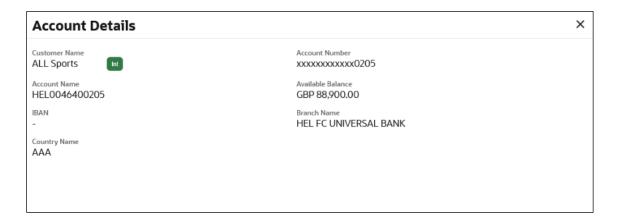

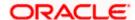

#### **Field Description**

| Field Name           | Description                                               |
|----------------------|-----------------------------------------------------------|
| <b>Customer Name</b> | Displays the name of the customer.                        |
| Account<br>Number    | Displays the account number of the user in masked format. |
| Account Name         | Displays the name of the account.                         |
| Available<br>Balance | Displays the available balance in the account.            |
| IBAN                 | Displays the IBAN number of the account.                  |
| Branch Name          | Displays the branch name of the user's account.           |
| Location             | Displays the location of the account.                     |
| Country Name         | Displays the country name for the account.                |

ullet Click imes to close the overlay displayed with Account Details.

#### Reallocation

The following overlay screen is displayed to the user on the **View Structure** screen. The reallocation method for the account pair is shown on the screen.

• Click **Reallocation** to view the reallocation details. This option will appear only for the parent accounts with the child accounts.

The Reallocation overlay appears.

| Field Name               | Description                                                                                             |
|--------------------------|----------------------------------------------------------------------------------------------------|
| Reallocation<br>Method   | Displays the reallocation method set at the parent and child account pair.                              |
| Account<br>Number & Name | Displays the account number in masked format and name of the child accounts.                            |
|                          | This field appears only if the <b>Reallocation Method</b> is selected as <b>Percentage Allocation</b> . |
| Allocation<br>Percentage | Displays the allocation percentage of the child account.                                                |
|                          | This field appears only if the <b>Reallocation Method</b> is selected as <b>Percentage Allocation</b> . |

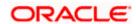

Click X to close the overlay displayed with Reallocation Details.

#### **View Pool Structure - Simulation Details**

The following overlay screen is displayed to the user on the **View Pool Structure Simulation** screen. The structure details for the pool structure is shown on the screen.

#### **View Pool Structure - Simulation Details**

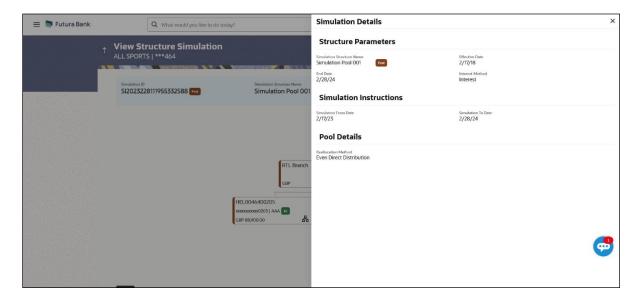

#### **Field Description**

**Date** 

| Field Name                   | Description                                                                  |
|------------------------------|------------------------------------------------------------------------------|
| Structure Parameter          |                                                                              |
| Simulation<br>Structure Name | Displays the name of the simulation structure.                               |
| Simulation<br>Structure Type | Displays the type of Simulation Structure.                                   |
| Effective Date               | Displays the date from which the pool structure execution should take place. |
| End Date                     | Displays the date till which the pool structure execution should take place. |
| Interest Method              | Displays the method by which the interest is calculated.                     |
| Simulation Instructions      |                                                                              |

**Simulation From** Displays the date from which the simulation execution should take place.

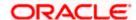

| Field Name                  | Description                                                                                                    |
|-----------------------------|----------------------------------------------------------------------------------------------------|
| Simulation To<br>Date       | Displays the date till which the simulation execution should take place.                                                                                              |
| Pool Details                |                                                                                                    |
| Reallocation<br>Method      | Displays the reallocation method set at the parent and child account pair.                                                                                            |
| Central Account<br>Number   | Displays the account in which the interest arrived is credited to one central account, which can be any one of the participating accounts or a separate account.      |
|                             | This field appears if the user select <b>Central Distribution</b> from the <b>Reallocation Method</b> list.                                                           |
| Central Account<br>Currency | Displays the currency and branch of the central account.                                                                                                    |
|                             | This field appears if the user select <b>Central Distribution</b> from the <b>Reallocation Method</b> list.                                                           |
| Central Account<br>Branch   | Displays the currency and branch of the central account.  This field appears if the user select <b>Central Distribution</b> from the <b>Reallocation Method</b> list. |

<sup>•</sup> Click  $\times$  to close the overlay screen.

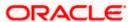

# 5.3.3 View Structure Simulation - Hybrid

The hierarchical relationship between the accounts are displayed in Tree view on clicking on the Hybrid Structure in the structure list. The instructions set as sweep and pool between each account pair is depicted in different colors in a tree view.

#### View Hybrid Structure Simulation - Tree View

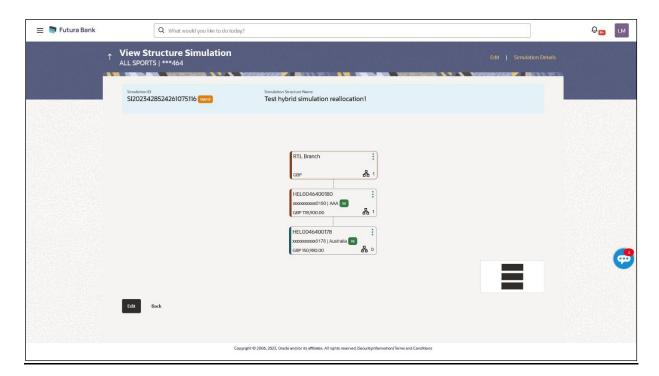

| Field Name                                                          | Description                                            |
|---------------------------------------------------------------------|--------------------------------------------------------|
| Simulation<br>Structure Code                                        | Displays the Structure ID of the simulation structure. |
| Simulation<br>Structure Type                                        | Displays the type of the simulation structure.         |
| Simulation<br>Structure Name                                        | Displays the name of the simulation structure.         |
| Information displayed on notional header account card in Tree view. |                                                        |
| Branch                                                              | Displays the branch name for the header account.       |
| Currency                                                            | Displays the currency for the header account.          |

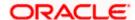

| Field Name         | Description                                                                                                    |
|--------------------|----------------------------------------------------------------------------------------------------|
| Information displa | ayed on real account card in Tree view.                                                                                                    |
| Account Name       | Displays the name of the account.                                                                                                    |
| Account<br>Number  | Displays the account number of the user in masked format.                                                                                                    |
| Location           | Displays the location of the account.                                                                                                    |
| Account Type       | Displays the type of account. The options are:  Int (An account which is internal to the Bank)  Ext (An account which is external to the Bank and linked for liquidity management) |
| Account<br>Balance | Displays the currency and available balance in the account.                                                                                                    |
| 品 1                | Displays the number of the child account linked to the account.                                                                                                    |

#### **Options on the Account Card**

- Click on the account card, and
  - > Click **Account Details** to view the account details.
    - The **Account Details** overlay screen appears. (Refer to **Section 5.3.2** for the detailed explanation)
  - Click **Reallocation** to view the reallocation details. This option will appear only for the parent accounts with the child accounts.
    - The **Reallocation** overlay appears for Pool account pairs. (Refer to **Section 5.3.2** for the detailed explanation)
  - Click Child Instructions to view the child instructions. This option will appear only for the parent accounts with the child accounts.
    - The **View Instructions** overlay appears for Sweep account pairs. (Refer to **Section 5.3.1** for the detailed explanation)

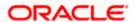

# **View Hybrid Structure Simulation - Simulation Details**

The following screen is displayed to the user on accessing 'Structure Details' option available on 'View Hybrid Structure' screen. The parameters set at the account structure level are shown on the screen.

#### **View Hybrid Structure Simulation - Simulation Details**

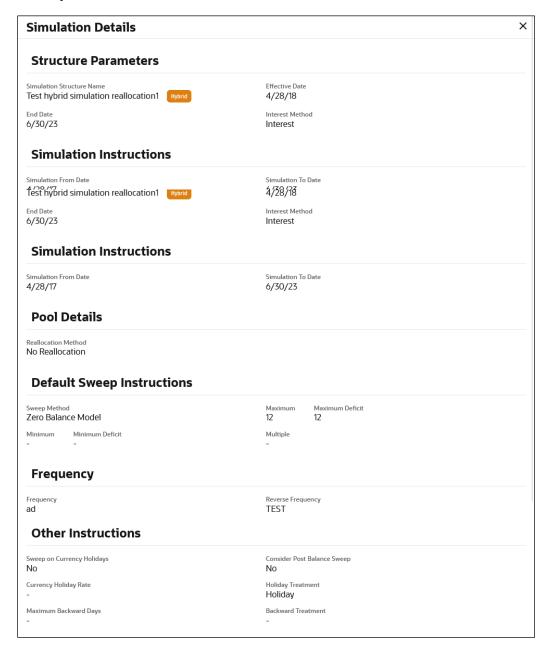

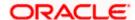

| Field Name                   | Description                                                                                                    |
|------------------------------|----------------------------------------------------------------------------------------------------|
| Structure Parame             | eters                                                                                                    |
| Simulation<br>Structure Name | Displays the name of the simulation structure.                                                                                                    |
| Simulation<br>Structure Type | Displays the type of Simulation Structure.                                                                                                    |
| Effective Date               | Displays the date from which the hybrid structure execution should take place.                                                                                   |
| End Date                     | Displays the date till which the hybrid structure execution should take place.                                                                                   |
| Interest Method              | Displays the method by which the interest is calculated.                                                                                                    |
| Simulation Instru            | actions                                                                                                    |
| Simulation From Date         | Displays the date from which the simulation execution should take place.                                                                                         |
| Simulation To<br>Date        | Displays the date till which the simulation execution should take place.                                                                                         |
| Pool Details                 |                                                                                                    |
| Reallocation<br>Method       | Displays the reallocation method set at the parent and child account pair.                                                                                       |
| Central Account<br>Number    | Displays the account in which the interest arrived is credited to one central account, which can be any one of the participating accounts or a separate account. |
|                              | This field appears if the user selects <b>Central Distribution</b> from the <b>Reallocation Method</b> list.                                                     |
| _                            | Displays the currency and branch of the central account.                                                                                                    |
| Currency                     | This field appears if the user selects <b>Central Distribution</b> from the <b>Reallocation Method</b> list.                                                     |
|                              | Displays the currency and branch of the central account.                                                                                                    |
| Branch                       | This field appears if the user selects <b>Central Distribution</b> from the <b>Reallocation Method</b> list.                                                     |

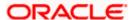

| Field Name                      | Description                                                                                                    |
|---------------------------------|----------------------------------------------------------------------------------------------------|
| Default Sweep In                | structions                                                                                                    |
| Sweep Method                    | Displays the sweep method that is to be applied to the structure.                                                                                        |
| Fixed Amount                    | Displays the fixed amount set for executing sweep.                                                                                                    |
| Maximum                         | Displays the maximum amount set for executing sweep.                                                                                                    |
| Maximum Deficit                 | Displays the maximum deficit amount set for executing sweep.                                                                                             |
| Minimum                         | Displays the minimum amount set for executing sweep.                                                                                                    |
| Minimum Deficit                 | Displays the minimum deficit amount set for executing sweep.                                                                                             |
| Threshold<br>Amount             | Displays the threshold amount for which the sweep is executed (if set).                                                                                  |
| Frequency                       |                                                                                                    |
| Frequency                       | Displays the frequency at which the sweep is executed.                                                                                                   |
| Reverse<br>Frequency            | Displays the reverse frequency at which the reverse sweep is executed.                                                                                   |
| Other Instruction               | s                                                                                                    |
| Consider Post<br>Sweep Balance  | Displays whether the post sweep balance is considered.                                                                                                   |
| Sweep on<br>Currency<br>Holiday | Displays whether the sweep on currency holiday is enabled.                                                                                               |
| Currency<br>Holiday Rate        | Displays the interest rate on Currency Holiday. The options are     Previous Day Rate  This field appears only if Sweep on Currency Holidays is enabled. |
| Holiday                         | This field appears only if <b>Sweep on Currency Holidays</b> is enabled.                                                                                 |
| Holiday<br>Treatment            | <ul> <li>Displays the holiday treatment. The options are</li> <li>Holiday</li> </ul>                                                                     |

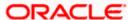

Next Working Date

Previous Working Date

| Field Name               | Description                                                                                              |
|--------------------------|----------------------------------------------------------------------------------------------------|
| Maximum<br>Backward days | Displays the maximum backward days.                                                                      |
|                          | This field is enabled only if the <b>Holiday Treatment</b> is selected as <b>Previous Working Date</b> . |
| Backward<br>Treatment    | <ul><li>Displays the backward treatment. The options are</li><li>Move forward</li><li>Holiday</li></ul>  |
|                          | This field is enabled only if the <b>Holiday Treatment</b> is selected as <b>Previous Working Date</b> . |

Click X to close the overlay displayed with Structure Parameters.

# 5.4 Edit Structure Simulation

Oracle Banking Digital Experience enables the corporate user to edit the structure simulation details. A user can add or remove the linked accounts and also can change the instructions set between an account pair. The account structure details are displayed in an editable mode. In case any new accounts are added in the structure, the user is expected to provide the linkage and provide the instructions between child and parent account.

#### How to reach here:

Toggle menu > Liquidity Management > Simulation Structure List > Click on Specific Simulation ID > Edit

#### To edit a simulation structure:

- 1. In the **Simulation Structure** page, click on the specific simulation ID. The **View Structure Simulation** screen appears.
- 2. Click **Edit** to edit the details of the simulation structure. The **Simulation Parameters** screen appears in the editable form.

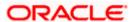

#### 5.4.1 Edit Structure Simulation - Sweep

The **Edit Sweep Structure Simulation** screen enables the user to edit the sweep structure simulation to move funds as per the business requirements.

1. On the View Sweep Structure Simulation screen, click Edit button.

The Edit Sweep Structure Simulation - Accounts for Simulation appears.

#### **Edit Sweep Structure Simulation – Accounts for Simulation**

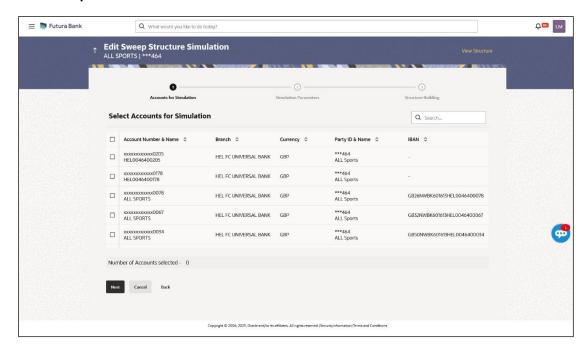

The first step of edit sweep structure simulation involves searching and selecting multiple accounts from the list to edit the simulation structure.

- 2. Click **Search** to search and select the accounts to be added for the structure simulation.
- 3. Click **Next** to navigate to the **Simulation Parameters** tab.

The Edit Sweep Structure Simulation – Simulation Parameters screen appears.

- 4. In the **Structure Name** field, enter the name of the account structure.
- 5. From the **End Date** list, select the appropriate date to set up the instruction.
- 6. In the **Simulation Instructions** section, select the From Date and To Date for the structure Simulation
- 7. In the **Default Sweep Instructions** section, select the Sweep Method for the structure.
- 8. In the **Frequency** section, select the Frequency and Reverse Frequency for the structure.
- 9. In the Other Instructions section, select the appropriate instructions for Sweep Structure.

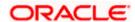

#### **Edit Sweep Structure Simulation - Simulation Parameters**

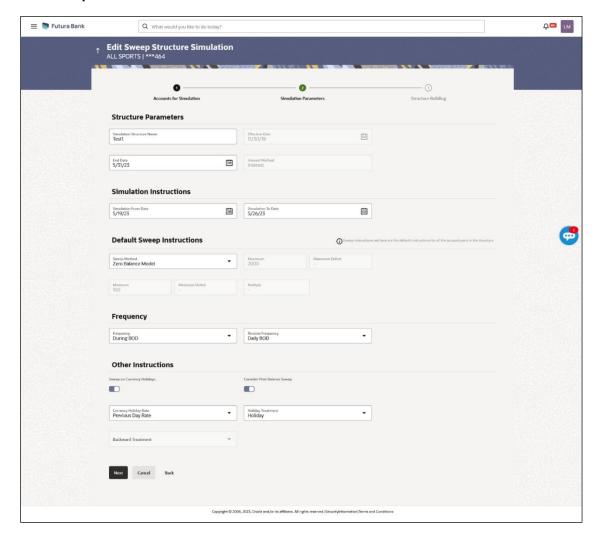

| Field Name                   | Description                                                                                                    |
|------------------------------|----------------------------------------------------------------------------------------------------|
| Structure Parameters         |                                                                                                    |
| Simulation<br>Structure Name | Specify the name of the sweep structure simulation which needs to be modified.                                    |
| Effective Date               | Displays the date from which the sweep structure execution should take place.                                     |
| End Date                     | Select the date till which the sweep structure execution should take place.                                       |
| Interest Method              | Displays the method by which the interest is calculated.  By default, this field will appear as <b>Interest</b> . |

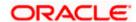

#### Field Name Description

#### Simulation Instructions

# **Date**

Simulation From Select the date from which the sweep structure simulation execution should take place.

> Note: Simulation From Date should be within the Structure Effective Date and End Date

#### Simulation To Date

Select the date till which the sweep structure simulation execution should take place.

Note: Simulation To Date should be within the Structure Effective Date and End Date

#### **Default Sweep Instructions**

(Information specified here is defaulted at each parent-child account pair whereas user can override and define a specific frequency for a specific pair of account as a part for instruction set up)

#### Sweep Method

Select the sweep method that is to be applied to the structure.

The options are:

- Zero Balance Model
- **Fixed Amount Model**
- Collar Model
- Target Model Constant
- Target Model Fixed
- Threshold Model
- Range Based Model
- Cover Overdraft Model
- Percentage Model

#### Frequency

#### Frequency

Select the frequency at which the account structure should be executed.

The list displays all the frequencies maintained in the product processor.

#### Reverse Frequency

Select the reverse frequency at which the reverse sweep for account structure should be executed.

The list displays the frequencies for which the BOD is enabled.

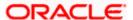

#### Field Name Description

#### **Other Instructions**

Sweep on Currency Holiday Move the slider to enable the sweep on currency holiday.

Consider Post Sweep Balance Move the slider to consider the post sweep balance.

Currency Holiday Rate

Select the interest rate on Currency Holiday. The options are

Previous Day Rate

This field is enabled only if the user toggle on the **Sweep on Currency Holidays**.

Holiday Treatment Select the holiday treatment. The options are

- Holiday
- Next Working Date
- Previous Working Date

Maximum Backward days

Specify the maximum backward days.

This field is enabled only if the user selects Previous Working Date from

the Holiday Treatment.

Backward Treatment Select the backward treatment. The options are

- Move forward
- Holiday

This field is enabled only if the user selects **Previous Working Date** from the Holiday Treatment.

#### 10. Click Next.

The Edit Sweep Structure Simulation - Tree View screen appears.

OR

Click **Cancel** to cancel the operation and navigate back to 'Dashboard'.

OR

Click **Back** to discard the changes and navigate back to the previous screen.

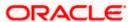

#### **Edit Sweep Structure Simulation – Tree View**

The user can link the new accounts, view the account details of child nodes, delink the existing accounts, and update the instructions for the accounts in the existing structure. By Default, this screen appears in Tree view.

#### **Edit Sweep Structure Simulation - Tree View**

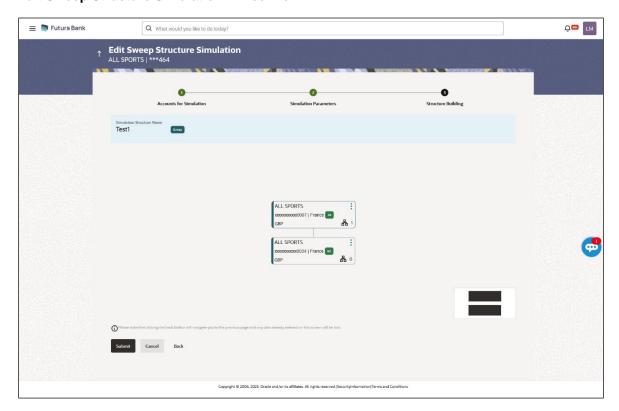

| Field Name                                                           | Description                                               |  |
|----------------------------------------------------------------------|-----------------------------------------------------------|--|
| Simulation<br>Structure Name                                         | Displays the name of the structure.                       |  |
| Simulation<br>Structure Type                                         | Displays the type of the simulation structure.            |  |
| Information displayed on header account and each child account card. |                                                           |  |
| Account Name                                                         | Displays the name of the account.                         |  |
| Account<br>Number                                                    | Displays the account number of the user in masked format. |  |
| Location                                                             | Displays the location of the account.                     |  |

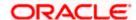

| Field Name          | Description                                                                                                    |
|---------------------|----------------------------------------------------------------------------------------------------|
| Account Type        | Displays the type of account. The options are:  Int (An account which is internal to the Bank)  Ext (An account which is external to the Bank and linked for liquidity management) |
| Account<br>Currency | Displays the currency of the account.                                                                                                    |
| <u>유</u> 1          | Displays the number of the child account(s) linked to the parent account.                                                                                                    |

11. Click and then click **Link** to add the accounts to the selected parent account.

The **Edit Sweep Structure Simulation- Link Accounts** popup screen appears. OR

Click **Child Instructions**. This option appears only for the parent accounts with the child accounts.

The **Edit Sweep Structure Simulation - Set Instructions** popup screen appears. OR

Click **Account Details** to view the account details.

The **Edit Sweep Structure Simulation - Account Details** overlay screen appears. OR

Click **Delink**. A Delink Account popup appears confirming the removal of selected account and all the linked child accounts under it. (Refer to **Section 5.2.1** for the detailed explanation)

Click **OK**, if the user wants to remove the added header account.
 OR

Click **Cancel** to cancel the removing process.

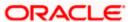

#### Edit Sweep Structure Simulation - Account Details

The following overlay screen is displayed to the user on the account card in an account structure. The account details of the parent/child account is shown on the screen.

#### **Edit Sweep Structure Simulation – Account Details**

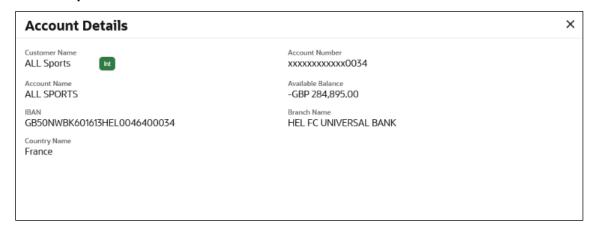

#### **Field Description**

| Field Name           | Description                                               |
|----------------------|-----------------------------------------------------------|
| <b>Customer Name</b> | Displays the name of the customer.                        |
| Account<br>Number    | Displays the account number of the user in masked format. |
| Available<br>Balance | Displays the available balance in the account.            |
| IBAN                 | Displays the IBAN number of the account.                  |
| Branch Name          | Displays the branch name of the user's account.           |
| Location             | Displays the location of the account.                     |
| Country Name         | Displays the country name for the account.                |

12. Click  $\times$  to close the overlay displayed with Account Details.

#### **Edit Sweep Structure Simulation - Link Accounts**

The user can search and select the accounts to be linked to the selected header/parent account. The filtered account list for which the user has access to will appear for linking the accounts.

**Note**: The user can either select the accounts directly in the overlay or can use the UI search to filter and select additional records. In this case, the accounts that were filtered using UI search will appear at the top, while those selected before applying UI search will appear at the bottom.

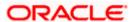

13. Select the accounts that the user wants to link to the header account. OR

In the **Search By Party Name**, **Account Number** field, specify and search the complete or partial account details to display the list of accounts that matches across the fields in the table and select the accounts that the user want to link to the header account.

#### **Edit Sweep Structure Simulation - Link Accounts**

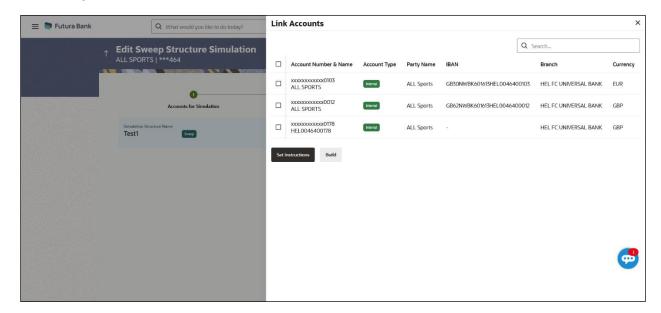

| Field Name               | Description                                                                                                    |
|--------------------------|----------------------------------------------------------------------------------------------------|
| Search                   | Specify and search the complete or partial account details to display the list of accounts that matches across the fields in the table. |
| Select All               | Select the checkbox to select all the accounts.                                                                                         |
| Account<br>Number & Name | Displays the account numbers and name of the user in masked format.                                                                     |
| Account Type             | Displays the type of account.                                                                                                    |
|                          | The options are:                                                                                                    |
|                          | <ul> <li>Internal (An account which is internal to the Bank)</li> </ul>                                                                 |
|                          | <ul> <li>External (An account which is external to the Bank and linked for<br/>liquidity management)</li> </ul>                         |
| Party Name               | Displays the name of the party linked to the user's account.                                                                            |
| IBAN                     | Displays the IBAN number of the account.                                                                                                |

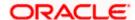

| Field Name | Description                                     |
|------------|-------------------------------------------------|
| Branch     | Displays the branch name of the user's account. |
| Currency   | Displays the currency of the account.           |

#### 14. Click Set Instructions.

The Edit Sweep Structure - Set Instructions popup screen appears.

OR

Click **Build** to use the default instructions and add the child accounts to the Header account.

The Edit Sweep Structure – Submit screen appears.

OR

Click × to close the overlay screen.

#### **Edit Sweep Structure Simulation - Set Instructions**

Once the child accounts are linked, the user can further set the instruction between an account pair along with the parent and child account information.

#### **Edit Sweep Structure Simulation - Set Instructions**

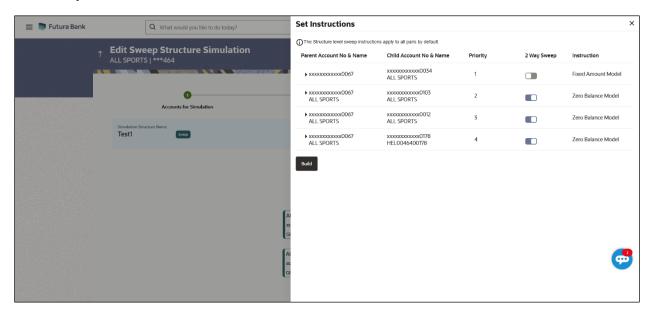

| Field Name                  | Description                                                                  |
|-----------------------------|------------------------------------------------------------------------------|
| Parent Account<br>No & Name | Displays the parent account number & name of the structure in masked format. |
| Child Account<br>No & Name  | Displays the child account number & name of the structure in masked format.  |

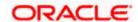

| Field Name  | Description                                                                                                   |
|-------------|----------------------------------------------------------------------------------------------------|
| Priority    | Specify the sweep priority used to determine the order of execution across pairs at a level in the structure. |
| 2 Way Sweep | Select the toggle to enable the two way sweep for the account pair.                                           |
| Instruction | Displays the instruction type for the account pair.                                                           |

15. Click **Expand** icon to view the instructions for the account pair.

The Edit Sweep Structure Simulation - Set Instructions - Instructions & Frequency screen appears.

OR

Click  $\times$  to close the overlay screen.

#### Edit Sweep Structure Simulation - Set Instructions - Instructions & Frequency

The user can update the instructions and frequency for the account pair.

- 16. In the **Instruction & Frequency** tab, do the following:
  - a. From the **Sweep Method** list, select the appropriate option.
  - b. From the **Frequency** list, select the appropriate frequency.
  - c. In the **Instructions Priority** field, enter the instruction priority.
  - d. On Selection of **Sweep Method**, the related parameters are displayed with defined values in the editable form.
  - e. Click **Add Frequency** and select the frequency to add multiple frequency.

to delete the frequency.

- f. Click Save to save the sweep method.
- 17. Click to edit the saved sweep method. OR
  - Click to delete the saved sweep method.

Click Add Sweep to add multiple sweep method for the account pair.

**Note:** In a structure, swapping the priority set in two instructions within an account pair is not allowed.

To do so, the user will have to delete one of the instructions and then re-add it with the desired priority.

#### Edit Sweep Structure Simulation - Set Instructions - Instructions & Frequency

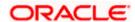

| Field Name                     | Description                                                                                             |  |
|--------------------------------|----------------------------------------------------------------------------------------------------|--|
| Sweep Method                   | Select the sweep method set between the account pair                                                    |  |
|                                | The options are:                                                                                        |  |
|                                | Zero Balance Model                                                                                      |  |
|                                | Fixed Amount Model                                                                                      |  |
|                                | Collar Model                                                                                            |  |
|                                | Target Model - Constant                                                                                 |  |
|                                | Target Model - Fixed                                                                                    |  |
|                                | Threshold Model                                                                                         |  |
|                                | Range Based Model                                                                                       |  |
|                                | Cover Overdraft Model                                                                                   |  |
|                                | Percentage Model                                                                                        |  |
|                                | Value defined as a part of 1st step will be shown in an editable form.                                  |  |
| Frequency                      | Select the frequency at which the account structure should be executed.                                 |  |
|                                | The list displays all the frequencies maintained in the product processor.                              |  |
| Instruction<br>Priority        | Specify the instruction priority across multiple instructions within an account pair.                   |  |
| Parameters                     |                                                                                                    |  |
| Applicability of the accounts. | e below fields varies based on the instruction type selected between the                                |  |
| Collar Amount                  | Specify the collar amount set for executing sweep is displayed.                                         |  |
|                                | This field appears for if the user have selected <b>Collar Model</b> from <b>Instruction Type</b> list. |  |
|                                | Value set at the product processor is displayed in an editable form.                                    |  |
| Maximum                        | Specify the maximum amount for executing sweep.                                                         |  |
|                                | Value set at the product processor is displayed in an editable form.                                    |  |
| Maximum                        | Specify the maximum deficit amount for executing sweep.                                                 |  |
| Deficit                        | Value set at the product processor is displayed in an editable form.                                    |  |
| Minimum                        | Specify the minimum amount for executing sweep.                                                         |  |
|                                | Value set at the product processor is displayed in an editable form.                                    |  |

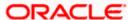

| Field Name          | Description                                                                                                    |
|---------------------|----------------------------------------------------------------------------------------------------|
| Minimum Deficit     | Specify the minimum deficit amount for executing sweep.  Value set at the product processor is displayed in an editable form.               |
| Threshold<br>Amount | Specify the threshold amount for which the sweep is to be executed.  Value set at the product processor is displayed in an editable form.   |
| Multiple            | Specify the amount in multiples of which the sweep is to be executed.  Value set at the product processor is displayed in an editable form. |
| Percentage          | Specify the percentage for which the sweep is to be executed.  Value set at the product processor is displayed in an editable form.         |
| Fixed Amount        | Specify the fixed amount for which the sweep is to be executed.  Value set at the product processor is displayed in an editable form.       |

18. Click Reverse Sweep tab to set the reverse sweep instruction for the account pair.

The **Edit Sweep Structure Simulation - Set Instructions – Reverse Sweep** screen appears. OR

Click  $\times$  to close the overlay screen.

#### Edit Sweep Structure Simulation - Set Instructions - Reverse Sweep

The user can update the reverse frequency for the account pair.

- 19. In the **Reverse Sweep** tab, do the following:
  - a. Select the **Reverse Sweep Allowed** toggle to enable the reverse sweep for the account pair.
  - b. From the **Reverse Frequency** list, select the appropriate option if the **Reverse Sweep Allowed** toggle is enabled.

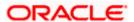

#### Edit Sweep Structure Simulation- Set Instructions - Reverse Sweep

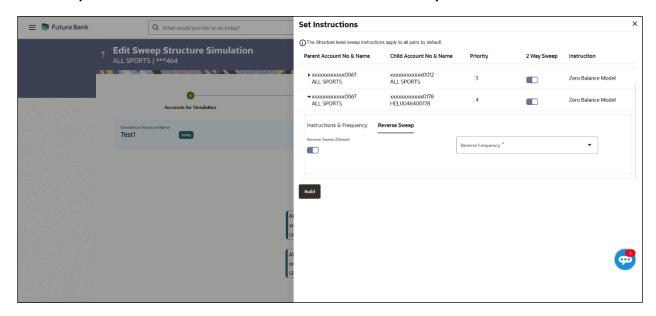

#### **Field Description**

| Field Name               | Description                                                                                   |  |
|--------------------------|-----------------------------------------------------------------------------------------------|--|
| Reverse Sweep<br>Allowed | Select the toggle to enable the reverse sweep for the account pair.                           |  |
| Reverse<br>Frequency     | Select the frequency at which the reverse sweep for the account structure should be executed. |  |
|                          | The list displays the frequencies for which the BOD is enabled.                               |  |
|                          | <b>Note:</b> This field appears only if the <b>Reverse Sweep Allowed</b> toggle is enabled.   |  |

#### 20. Click Build.

The **Edit Sweep Structure Simulation – Submit** screen appears in a tree view OR

Click  $\times$  to **close** the overlay screen.

#### **Edit Sweep Structure Simulation - Submit**

This screen enables the user to view the added parent and child accounts in both the Tree and Table view.

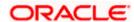

### Edit Sweep Structure Simulation - Submit - Tree View

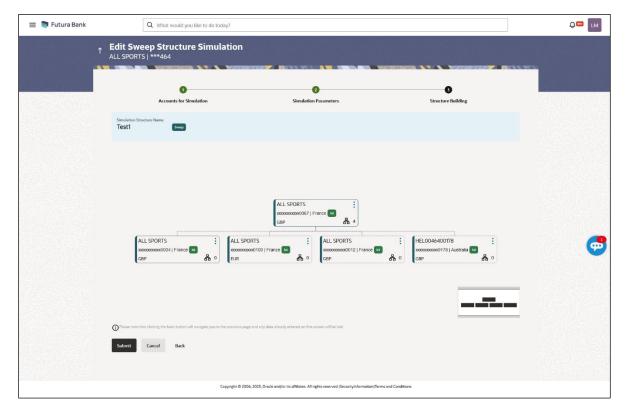

| Field Name                                                       | Description                                                                                                |  |
|------------------------------------------------------------------|----------------------------------------------------------------------------------------------------|--|
| Simulation<br>Structure Name                                     | Displays the name of the structure.                                                                        |  |
| Simulation<br>Structure Type                                     | Displays the type of the simulation structure.                                                             |  |
| Information displayed on parent/child account card in Tree view. |                                                                                                    |  |
| Account Name                                                     | Displays the name of the account.                                                                          |  |
| Account<br>Number                                                | Displays the account number of the user in masked format.                                                  |  |
| Location                                                         | Displays the location of the account.                                                                      |  |
| Account Type                                                     | Displays the type of account. The options are:                                                             |  |
|                                                                  | <ul> <li>Int (An account which is internal to the Bank)</li> </ul>                                         |  |
|                                                                  | <ul> <li>Ext (An account which is external to the Bank and linked for<br/>liquidity management)</li> </ul> |  |

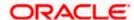

| Field Name          | Description                                                               |  |
|---------------------|---------------------------------------------------------------------------|--|
| Account<br>Currency | Displays the currency of the account.                                     |  |
| <b>&amp;</b> 1      | Displays the number of the child account(s) linked to the parent account. |  |

21. Click on the account card to expand/collapse the child accounts.

22. Click and then click **Link** to add the accounts to the selected parent account.

The Edit Sweep Structure Simulation - Link Accounts popup screen appears.

OR

Click **Child Instructions** to set the instructions for the account pairs. This option will appear only for the parent accounts with child accounts.

The Edit Sweep Structure Simulation – Set Instructions screen appears.

OR

Click Account Details to view the account details.

The Edit Sweep Structure Simulation – Account Details overlay screen appears.

)K

Click **Delink**. A Delink Account popup appears confirming the removal of accounts. (Refer to **Section 5.2.1** for the detailed explanation)

a. Click **OK**, if the user want to remove the added header account.

OR

Click **Cancel** to cancel the removing process.

23. Click Submit.

The Edit Sweep Structure Simulation – Review screen appears.

ΩR

Click **Cancel** to cancel the operation and navigate back to 'Dashboard'.

ΛR

Click **Back** to navigate back to the previous screen.

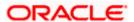

#### **Edit Sweep Structure Simulation - Review**

This screen enables the user to review the updated structure details in the new structure.

#### **Edit Sweep Structure Simulation - Review**

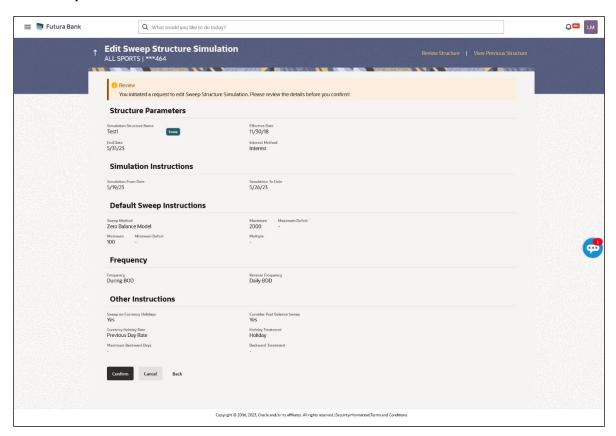

24. Click **Review Structure** to review the structure.

The Edit Sweep Structure Simulation – Review Structure overlay screen appears.

OR

Click **Confirm** to create the sweep structure.

ΩR

Click Cancel to cancel the operation and navigate back to 'Dashboard'.

OR

Click **Back** to navigate back to the previous screen.

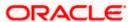

#### **Edit Sweep Structure Simulation - Review Structure**

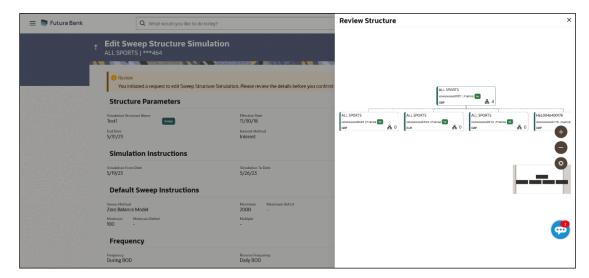

#### **Edit Sweep Structure - Previous Structure**

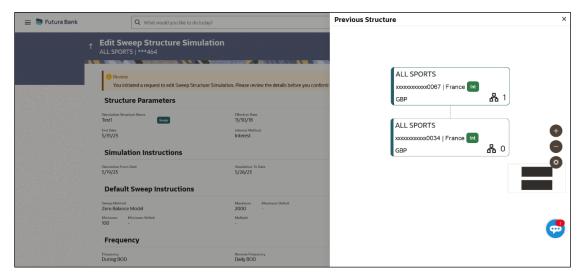

- a. Click + icon to zoom in the structure.
- Click icon to zoom out the structure.
- icon to fit the structure to screen.
- Click **X** icon to close the review structure overlay screen.
- 25. The success message appears along with the status and simulation structure details. Click Home to go to Dashboard screen.

Click Go To Overview to go to the liquidity management dashboard.

OR Click Create Simulation to create the simulation structures.

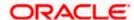

#### 5.4.2 Edit Structure Simulation - Pool

The **Edit Pool Structure Simulation** screen enables the user to edit the pool structure simulation to perform the notional movement of funds, the account balances are notionally consolidated and 'interest computations' carried out on such notional balances.

1. On the View Pool Structure Simulation screen, click Edit button.

The Edit Pool Structure Simulation - Accounts for Selection appears.

#### Edit Pool Structure Simulation - Accounts for Selection

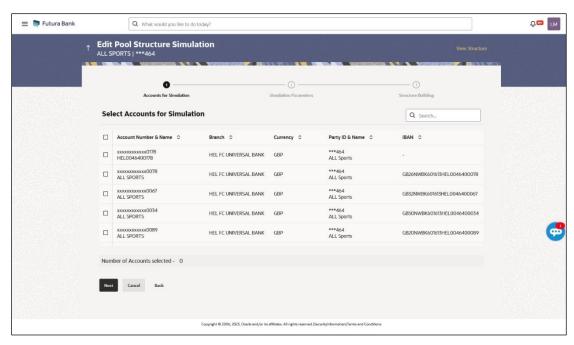

The first step of edit pool structure simulation involves searching and selecting multiple accounts from the list to edit the simulation structure.

- 1. Click **Search** to search and select the accounts to be added for the structure simulation.
- 2. Click **Next** to navigate to the **Simulation Parameters** tab.

The Edit Pool Structure Simulation - Simulation Parameters screen appears.

- 3. In the **Structure Name** field, specify the name of the account structure.
- 4. From the **End Date** list, select the appropriate date to set up the instruction.
- 5. From the **Interest Method** list, select the appropriate method for interest calculation.
- In the Simulation Instructions section, select the From Date and To Date for the structure Simulation.
- 7. From the **Reallocation Method** list, select the appropriate reallocation method.
  - a. If the user has selected Central Distribution option:
     From the Central Account Number list, select the appropriate account.

**Edit Pool Structure Simulation - Simulation Parameters** 

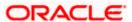

#### **Field Description**

|  | Field Name | Description |
|--|------------|-------------|
|--|------------|-------------|

#### **Structure Parameters**

Simulation **Structure Name**  Specify the name of the pool structure that is to be edited.

**Effective Date** Displays the date from which the account structure execution should take

place.

**End Date** Select the date till which the account structure execution should take

place.

Interest Method Select the method by which the interest is calculated.

The options are:

Advantage

Interest

Ratio

#### **Simulation Instructions**

**Date** 

Simulation From Select the date from which the sweep structure simulation execution should take place.

> Note: Simulation From Date should be within the Structure Effective Date and End Date.

Simulation To **Date** 

Select the date till which the sweep structure simulation execution should take place.

Note: Simulation To Date should be within the Structure Effective Date and End Date.

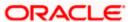

#### **Field Name**

#### **Description**

#### **Pool Details**

#### Reallocation Method

Select the method in which the interest is shared with the participating accounts within the account structure.

The options are:

- Absolute Pro-Data Distribution
- Central Distribution
- **Even Direct Distribution**
- **Even Distribution**
- Fair Share Distribution
- No Reallocation
- Percentage Allocation
- Reverse Fair Share Distribution

Note: This field is disabled if the Interest Method is selected as Ratio.

The Percentage Reallocation method is also available, but it can be defined only at the pair parent level in Select Reallocation Method & Link Accounts.

# Number

Central Account Specify the account in which the interest arrived is credited to one central account, which can be any one of the participating accounts or a separate account.

> This field appears if the user select Central Distribution from the Reallocation Method list.

> Note: User can search the Central Account Number by Account Name. Account Number, Branch or Currency based on the parameters set in the system configuration and also displays these details in the search results and the respective fields once the required account is selected.

> Central Account Number is disabled when the account is inaccessible. But once user changes the Reallocation method and switches back to Central Distribution, the central account dropdown will be enabled and it will get cleared. However, the dropdown will contain only accessible accounts.

## **Currency & Branch**

**Central Account** Displays the currency and branch of the central account.

This field appears if the user select Central Distribution from the Reallocation Method list and select Central Account Number from dropdown.

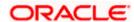

## 8. Click Next.

The Edit Pool Structure Simulation – Added Accounts screen appears.

)R

Click **Cancel** to cancel the operation and navigate back to **Dashboard** screen.

OR

Click **Back** to discard the changes and navigate back to the previous screen.

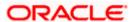

## **Edit Pool Structure Simulation - Tree View**

The user can link the new accounts, view the account details of child nodes, delink the existing accounts, and update the reallocation method for the accounts in the existing structure.

#### **Edit Pool Structure Simulation - Tree View**

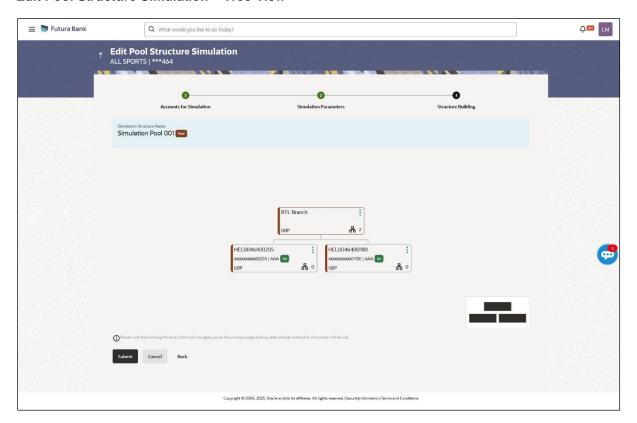

| Field Name                                      | Description                                      |  |
|-------------------------------------------------|--------------------------------------------------|--|
| Simulation<br>Structure Name                    | Displays the name of the structure.              |  |
| Simulation<br>Structure Type                    | Displays the type of the simulation structure.   |  |
| Information displayed on notional account card. |                                                  |  |
| Branch                                          | Displays the branch name for the header account. |  |
| Currency                                        | Displays the currency for the header account.    |  |

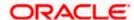

| Field Name          | Description                                                                                      |
|---------------------|--------------------------------------------------------------------------------------------------|
| Information displa  | ayed on real account card.                                                                       |
| Account Name        | Displays the name of the account.                                                                |
| Account<br>Number   | Displays the account number of the user in masked format.                                        |
| Location            | Displays the location of the account.                                                            |
| Account Type        | Displays the type of account. The options are:  • Int (An account which is internal to the Bank) |
| Account<br>Currency | Displays the currency of the account.                                                            |
| 品 1                 | Displays the number of the child account(s) linked to the parent account.                        |

9. Click and then click **Link** to add the accounts to the selected parent account.

The Edit Pool Structure Simulation - Select Reallocation Method & Link Accounts popup screen appears.

OR

Click **Reallocation**. This option appears only for the parent accounts with the child accounts. The **Edit Pool Structure Simulation - Reallocation** popup screen appears.

OR

Click Account Details to view the account details.

The **Account Details** overlay screen appears. (Refer to **Section 5.3.2** for the detailed explanation).

OR

Click **Delink**. A Delink Account popup appears confirming the removal of accounts. This option will not appear for the notional header account. (Refer to **Section 5.2.1** for the detailed explanation)

a. Click **OK**, if the user wants to remove the added header account.

OR

Click **Cancel** to cancel the removing process.

#### Edit Pool Structure Simulation - Select Reallocation Method & Link Accounts

The user can search and select the accounts to be linked to the selected header/parent account. The filtered account list for which the user has access to will appear for linking the accounts.

**Note**: The user can either select the accounts directly in the overlay or can use the UI search to filter and select additional records. In this case, the accounts that were filtered using UI search will appear at the top, while those selected before applying UI search will appear at the bottom.

10. From the Reallocation Method list, select the reallocation method.

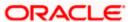

11. Select the accounts that the user wants to link to the header account. OR

In the **Search By Party Name**, **Account Number** field, specify and search the complete or partial account details to display the list of accounts that matches across the fields in the table and select the accounts that the user want to link to the header account.

#### Edit Pool Structure Simulation - Select Reallocation Method & Link Accounts

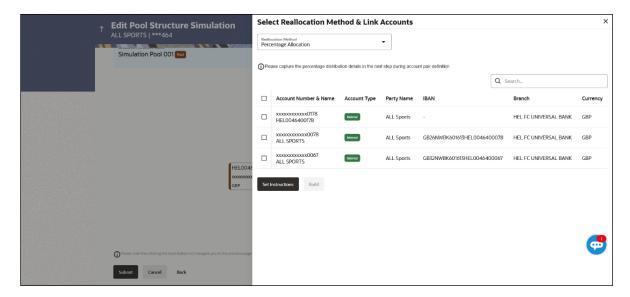

| Field Name             | Description                                                                                                    |
|------------------------|----------------------------------------------------------------------------------------------------|
| Reallocation<br>Method | Select the method in which the interest is shared with the participating accounts within the account structure.                         |
|                        | The options are:                                                                                                    |
|                        | Absolute Pro-Data Distribution                                                                                                    |
|                        | Central Distribution                                                                                                    |
|                        | Even Direct Distribution                                                                                                    |
|                        | Even Distribution                                                                                                    |
|                        | Fair Share Distribution                                                                                                    |
|                        | No Reallocation                                                                                                    |
|                        | Percentage Reallocation                                                                                                    |
|                        | Reverse Fair Share Distribution                                                                                                    |
|                        | This field will be in read-only mode for the notional header account.                                                                   |
| Search                 | Specify and search the complete or partial account details to display the list of accounts that matches across the fields in the table. |
| Select All             | Select the checkbox to select all the accounts.                                                                                         |

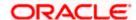

| Field Name               | Description                                                                                                    |
|--------------------------|----------------------------------------------------------------------------------------------------|
| Account<br>Number & Name | Displays the account numbers and name of the user in masked format.                                             |
| Account Type             | Displays the type of account.                                                                                   |
|                          | The options are:                                                                                                |
|                          | <ul> <li>Internal (An account which is internal to the Bank)</li> </ul>                                         |
|                          | <ul> <li>External (An account which is external to the Bank and linked for<br/>liquidity management)</li> </ul> |
| Party Name               | Displays the name of the party linked to the user's account.                                                    |
| IBAN                     | Displays the IBAN number of the account.                                                                        |
| Branch                   | Displays the branch name of the user's account.                                                                 |
| Currency                 | Displays the currency of the account.                                                                           |

12. Click **Set Instructions**. This button is enabled only if the **Reallocation Method** is selected as **Percentage Allocation**.

The Edit Pool Structure Simulation - Reallocation popup screen appears.

OR

Click Build to add the child accounts to the Header account.

The Edit Pool Structure Simulation – Submit screen appears.

OR

Click X to close the overlay screen.

#### **Edit Pool Structure Simulation - Reallocation**

Once the child accounts are selected, the user can further set the allocation percentage for each child accounts. This screen is only applicable if the **Reallocation Method** is selected as **Percentage Allocation**, in which the percentage selection fields such as account number and name, and allocation percentage will be displayed. When a **Reallocation Method** other than percentage allocation is used, only the reallocation method field is displayed.

13. In the Allocation Percentage field, specify the allocation percentage for the child account.

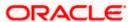

#### **Edit Pool Structure Simulation - Reallocation**

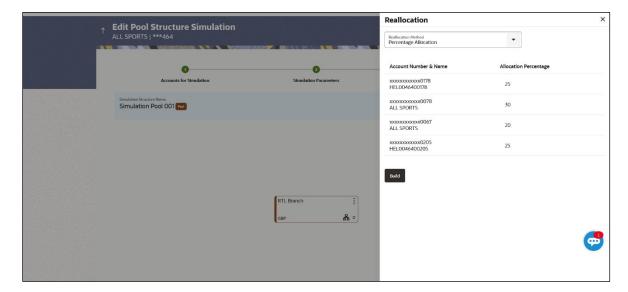

#### **Field Description**

## Field Name Description

# Reallocation Method

Displays the method in which the interest is shared with the participating accounts within the account structure.

Note: If the **Reallocation Method** is selected as **Percentage Allocation**, in which the percentage selection fields such as account number and name, and allocation percentage will be displayed. When a **Reallocation Method** other than percentage allocation is used, only the reallocation method field is displayed.

#### Account Number & Name

Displays the account numbers and name of the user in masked format.

#### Allocation Percentage

Specify the allocation percentage for the child accounts.

**Note:** The sum of the allocation percentage for all the child accounts must be 100. This condition is applicable only for first level (accounts directly linked with Notional Header). If the user wants to delink one of the child nodes from the first level of structure, then the user needs to first zero the percentage of that node and distribute the percentage allocation among the remaining nodes such that the total percentage allocation of the remaining nodes is 100.

14. Click Build to add the child accounts to the Header account.

The Edit Pool Structure Simulation – Submit screen appears.

Click X to close the overlay screen.

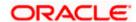

## **Edit Pool Structure Simulation - Submit**

This screen enables the user to view the modified account structure in both Tree and Table view.

#### Edit Pool Structure Simulation - Submit - Tree View

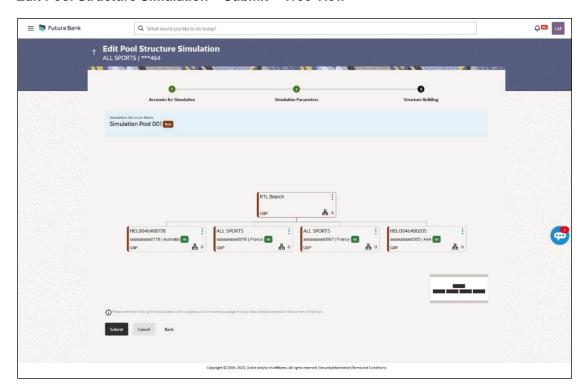

## **Field Description**

Account Name

| Field Name                                      | Description                                      |
|-------------------------------------------------|--------------------------------------------------|
| Simulation<br>Structure Name                    | Displays the name of the structure.              |
| Simulation<br>Structure Type                    | Displays the type of the simulation structure.   |
| Information displayed on notional account card. |                                                  |
| Branch                                          | Displays the branch name for the header account. |
| Currency                                        | Displays the currency for the header account.    |
| Information displayed on real account card.     |                                                  |

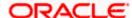

Displays the name of the account.

| Field Name          | Description                                                                                      |
|---------------------|--------------------------------------------------------------------------------------------------|
| Account<br>Number   | Displays the account number of the user in masked format.                                        |
| Location            | Displays the location of the account.                                                            |
| Account Type        | Displays the type of account. The options are:  • Int (An account which is internal to the Bank) |
| Account<br>Currency | Displays the currency of the account.                                                            |
| 品 1                 | Displays the number of the child account(s) linked to the parent account.                        |

15. Click and then click **Link** to add the accounts to the selected parent account.

The Edit Pool Structure Simulation - Select Reallocation Method & Link Accounts popup screen appears.

OR

Click **Reallocation** to view the reallocation details for the account pairs. This option appears only for the parent accounts with the child accounts.

The Edit Pool Structure Simulation - Reallocation screen appears.

ΛR

Click Account Details to view the account details.

The **Account Details** overlay screen appears. (Refer to **Section 5.3.2** for the detailed explanation)

OŔ

Click **Delink**. A Delink Account popup appears confirming the removal of accounts. This option will not appear for the notional header accounts. (Refer to **Section 5.2.1** for the detailed explanation)

a. Click **OK**, if the user wants to remove the added header account.

OR

Click **Cancel** to cancel the removing process.

16. Click Submit.

The Edit Pool Structure Simulation - Review screen appears.

OR

Click **Cancel** to cancel the operation and navigate back to 'Dashboard'.

OR

Click **Back** to navigate back to the previous screen.

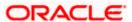

## **Edit Pool Structure Simulation - Review**

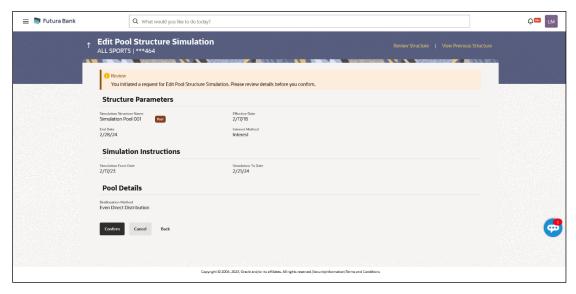

17. Click **Review Structure** to review the structure.

The Edit Pool Structure Simulation – Review Structure overlay screen appears.

OR

Click View Previous Structure to review the structure.

The Edit Pool Structure Simulation – Previous Structure overlay screen appears.

OR

Click **Confirm** to edit the pool structure.

OR

Click **Cancel** to cancel the operation and navigate back to 'Dashboard'.

ΟR

Click **Back** to navigate back to the previous screen.

#### **Edit Pool Structure Simulation - Review Structure**

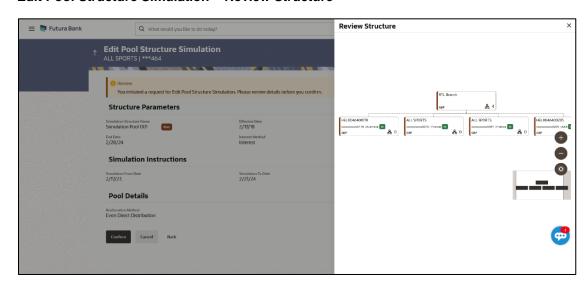

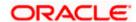

## **Edit Pool Structure Simulation - Previous Structure**

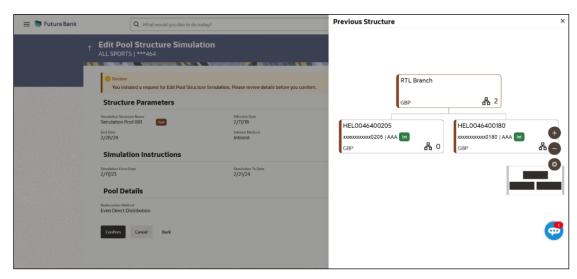

- a. Click + icon to zoom in the structure.
- b. Click icon to zoom out the structure.
- c. Click icon to fit the structure to screen.
- d. Click **X** icon to close the review structure overlay screen.
- 18. The success message appears along with the status and simulation structure details. Click **Home** to go to **Dashboard** screen.

OR

Click Go To Overview to go to the liquidity management dashboard.

OR

Click Create Simulation to create the simulation structures.

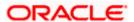

## 5.4.3 Edit Structure Simulation - Hybrid

The **Edit Hybrid Structure Simulation** screen enables the user to edit the hybrid structure simulation to move funds and then notionally consolidate them.

1. On the View Hybrid Structure Simulation screen, click Edit button.

The Edit Hybrid Structure Simulation – Accounts for Selection appears.

#### **Edit Hybrid Structure Simulation - Accounts for Selection**

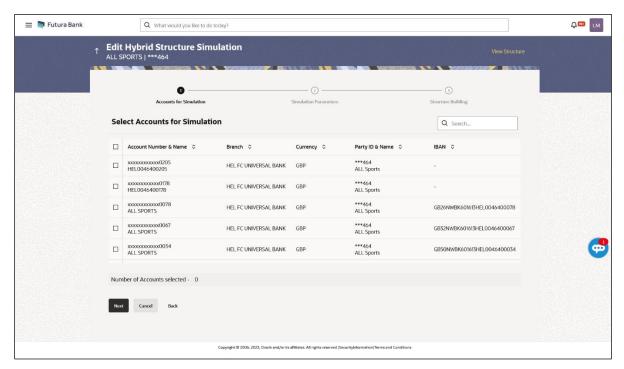

The first step of edit hybrid structure simulation involves searching and selecting multiple accounts from the list to edit the simulation structure.

- 2. Click **Search** to search and select the accounts to be added for the structure simulation.
- 3. Click **Next** to navigate to the **Simulation Parameters** tab.

The Edit Hybrid Structure Simulation – Simulation Parameters screen appears.

- 4. In the **Structure Name** field, enter the name of the account structure.
- 5. From the **End Date** list, select the appropriate date to set up the instruction.
- 6. In the **Simulation Instructions** section, select the From Date and To Date for the structure Simulation.
- 7. From the **Reallocation Method** list, select the appropriate reallocation method.
  - a. If the user have selected Central Distribution option:
     From the Central Account Number list, select the appropriate account.
- 8. In the **Default Sweep Instructions** section, select the Sweep Method for the structure.
- 9. In the **Frequency** section, select the Frequency and Reverse Frequency for the structure.
- 10. In the **Other Instructions** section, select the appropriate instructions for Hybrid Structure.

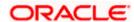

## **Edit Hybrid Structure Simulation - Structure Parameters**

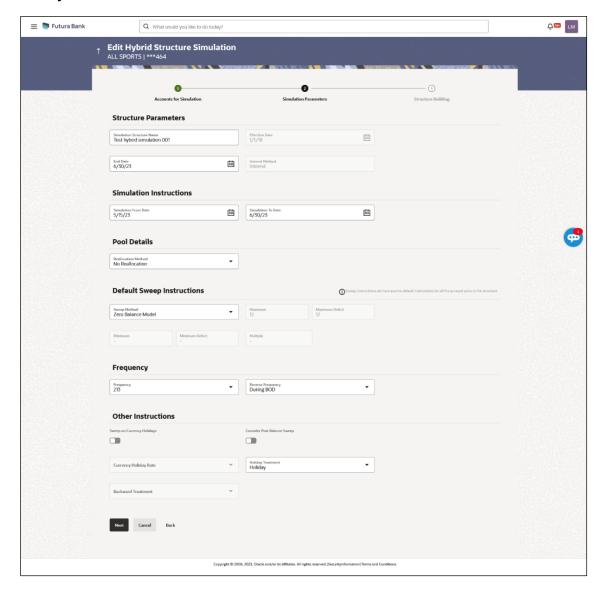

| Field Name                   | Description                                                                    |  |
|------------------------------|--------------------------------------------------------------------------------|--|
| Structure Parameters         |                                                                                |  |
| Simulation<br>Structure Name | Specify the name of the hybrid structure that is to be edited.                 |  |
| Effective Date               | Displays the date from which the hybrid structure execution should take place. |  |
| End Date                     | Select the date till which the hybrid structure execution should take place.   |  |

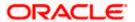

#### **Field Name** Description

#### Displays the method by which the interest is calculated. Interest Method

By Default, this field will appear as "Interest". This field is non-editable.

#### **Simulation Instructions**

## Date

Simulation From Select the date from which the sweep structure simulation execution should take place.

> Note: Simulation From Date should be within the Structure Effective Date and End Date.

#### Simulation To Date

Select the date till which the sweep structure simulation execution should take place.

Note: Simulation To Date should be within the Structure Effective Date and End Date.

#### Pool Details

#### Reallocation Method

Select the method in which the interest is shared with the participating accounts within the account structure.

The options are:

- Absolute Pro-Data Distribution
- Central Distribution
- **Even Direct Distribution**
- **Even Distribution**
- Fair Share Distribution
- No Reallocation
- Percentage Reallocation
- Reverse Fair Share Distribution

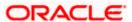

#### **Field Name**

#### Description

# Number

Central Account Specify the account in which the interest arrived is credited to one central account, which can be any one of the participating accounts or a separate account.

> This field appears if the user selects Central Distribution from the Reallocation Method list.

Note: User can search the Central Account Number by Account Name, Account Number, Branch or Currency based on the parameters set in the system configuration and also displays these details in the search results and the respective fields once the required account is selected.

Central Account Number is disabled when the account is inaccessible. But once user changes the Reallocation method and switches back to Central Distribution, the central account dropdown will be enabled and it will get cleared. However, the dropdown will contain only accessible accounts.

## **Currency & Branch**

**Central Account** Displays the currency and branch of the central account.

This field appears if the user selects Central Distribution from the Reallocation Method list and select Central Account Number from dropdown.

### **Default Sweep Instructions**

(Information specified here is defaulted at each parent-child account pair whereas user can override and define a specific frequency for a specific pair of account as a part for instruction set up)

#### Sweep Method

Select the sweep method that is to be applied to the structure.

The options are:

- Zero Balance Model
- **Fixed Amount Model**
- Collar Model
- Target Model Constant
- Target Model Fixed
- Threshold Model
- Range Based Model
- Cover Overdraft Model
- Percentage Model

#### Frequency

#### Frequency

Select the frequency at which the account structure should be executed.

The list displays all the frequencies maintained in the product processor.

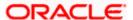

| Field Name                      | Description                                                                                                    |
|---------------------------------|----------------------------------------------------------------------------------------------------|
| Reverse<br>Frequency            | Select the reverse frequency at which the reverse sweep for account structure should be executed.                                                                                                    |
|                                 | The list displays the frequencies for which the BOD is enabled.                                                                                                    |
| Other Instruction               | ns                                                                                                    |
| Sweep on<br>Currency<br>Holiday | Move the slider to enable the sweep on currency holiday.                                                                                                    |
| Consider Post<br>Sweep Balance  | Move the slider to consider the post sweep balance.                                                                                                    |
| Currency<br>Holiday Rate        | Select the interest rate on Currency Holiday. The options are  • Previous Day Rate  This field is enabled only if the user toggle on the Sweep on Currency Holidays.                                                |
| Holiday<br>Treatment            | <ul> <li>Select the holiday treatment. The options are</li> <li>Holiday</li> <li>Next Working Date</li> <li>Previous Working Date</li> </ul>                                                                        |
| Maximum<br>Backward days        | Specify the maximum backward days.  This field is enabled only if the user selects <b>Previous Working Date</b> from the Holiday Treatment.                                                                         |
| Backward<br>Treatment           | <ul> <li>Select the backward treatment. The options are</li> <li>Move forward</li> <li>Holiday</li> <li>This field is enabled only if the user selects Previous Working Date from the Holiday Treatment.</li> </ul> |

## 11. Click Next.

The Edit Hybrid Structure Simulation - Added Accounts screen appears.

OR

Click Cancel to cancel the operation and navigate back to 'Dashboard'.

OR

Click **Back** to discard the changes and navigate back to the previous screen.

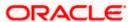

## **Edit Hybrid Structure Simulation - Tree View**

The user can link the new accounts, view reallocation for pool structure accounts and child instructions, view the account details of child nodes, delink the existing accounts, and update the instructions for the accounts in the existing structure.

## **Edit Hybrid Structure Simulation - Tree View**

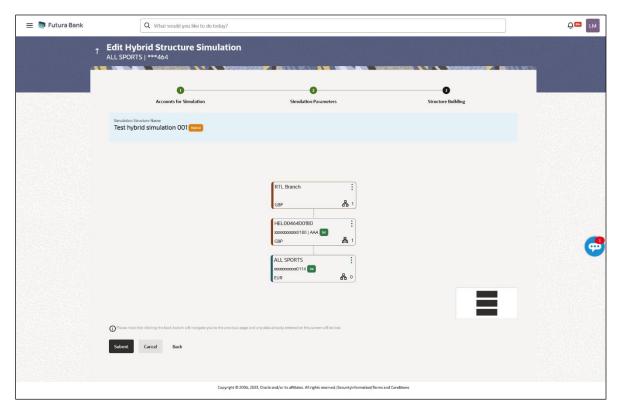

| Field Name                                      | Description                                        |  |
|-------------------------------------------------|----------------------------------------------------|--|
| Simulation<br>Structure Name                    | Displays the name of the structure.                |  |
| Simulation<br>Structure Type                    | Displays the type of the simulation structure.     |  |
| Information displayed on notional account card. |                                                    |  |
| Branch                                          | Displays the branch name for the notional account. |  |
| Currency                                        | Displays the currency for the notional account.    |  |

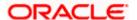

| Field Name          | Description                                                                                                    |
|---------------------|----------------------------------------------------------------------------------------------------|
| Information displa  | ayed on real account card.                                                                                                    |
| Account Name        | Displays the name of the account.                                                                                                    |
| Account<br>Number   | Displays the account number of the user in masked format.                                                                                                    |
| Location            | Displays the location of the account.                                                                                                    |
| Account Type        | Displays the type of account. The options are:  Int (An account which is internal to the Bank)  Ext (An account which is external to the Bank and linked for liquidity management) |
| Account<br>Currency | Displays the currency of the account.                                                                                                    |
| 品 1                 | Displays the number of the child account(s) linked to the parent account.                                                                                                    |

12. Click and then click **Link** to add the accounts to the selected parent account.

The Edit Hybrid Structure Simulation – Select Reallocation Methods & Link Accounts popup screen appears.

OR

Click **Reallocation** from the Account Header card. This option will appear only for the parent accounts with the child accounts.

The Edit Hybrid Structure Simulation – Reallocation popup screen appears.

Click **Child Instructions** from the Account Header card. This option will appear only for the parent accounts with the child accounts.

The Edit Hybrid Structure Simulation – Select Reallocation Methods & Link Accounts popup screen appears.

OR

Click **Delink**. A Delink Account popup appears confirming the removal of accounts. This option will not appear for the notional header accounts. (Refer to **Section 5.2.1** for the detailed explanation)

a. Click  $\mathbf{OK}$ , if the user wants to remove the added header account. OR

Click **Cancel** to cancel the removing process.

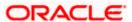

## Edit Hybrid Structure Simulation - Select Reallocation Method & Link Accounts

The user can search and select the accounts to be linked to the selected header/parent account. The filtered account list for which the user has access to will appear for linking the accounts.

**Note**: The user can either select the accounts directly in the overlay or can use the UI search to filter and select additional records. In this case, the accounts that were filtered using UI search will appear at the top, while those selected before applying UI search will appear at the bottom.

- 13. From the Cash Concentration Method list, select the cash concentration method.
- 14. From the **Reallocation Method** list, select the reallocation method.
- Select the accounts that the user wants to link to the header account.

In the **Search By Party Name**, **Account Number** field, specify and search the complete or partial account details to display the list of accounts that matches across the fields in the table and select the accounts that the user want to link to the header account.

#### Edit Hybrid Structure Simulation - Select Reallocation Methods & Link Accounts

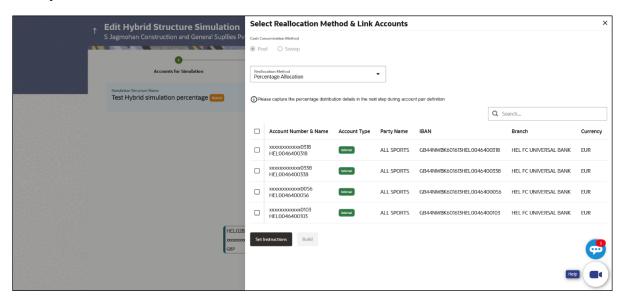

| Description                                                                               |
|-------------------------------------------------------------------------------------------|
| Select the cash concentration methods for the account pair.                               |
| The options are:                                                                          |
| • Pool                                                                                    |
| • Sweep                                                                                   |
| Note: For notional header account, this option is defaulted as Pool.                      |
| This option is enabled only for leaf nodes (no existing children) with Pool type linkage. |
|                                                                                           |

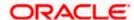

| Field Name               | Description                                                                                                    |
|--------------------------|----------------------------------------------------------------------------------------------------|
| Reallocation<br>Method   | Select the method in which the interest is shared with the participating accounts within the account structure.                         |
|                          | The options are:                                                                                                    |
|                          | Absolute Pro-Data Distribution                                                                                                    |
|                          | Central Distribution                                                                                                    |
|                          | Even Direct Distribution                                                                                                    |
|                          | Even Distribution                                                                                                    |
|                          | Fair Share Distribution                                                                                                    |
|                          | No Reallocation                                                                                                    |
|                          | Percentage Allocation                                                                                                    |
|                          | Reverse Fair Share Distribution                                                                                                    |
|                          | This field will be in read-only mode for the notional header account.                                                                   |
|                          | This field is applicable only if the <b>Cash Concentration Method</b> is selected as <b>Pool</b> .                                      |
| Search                   | Specify and search the complete or partial account details to display the list of accounts that matches across the fields in the table. |
| Select All               | Select the checkbox to select all the accounts.                                                                                         |
| Account<br>Number & Name | Displays the account numbers and name of the user in masked format.                                                                     |
| Account Type             | Displays the type of account.                                                                                                    |
|                          | The options are:                                                                                                    |
|                          | <ul> <li>Internal (An account which is internal to the Bank)</li> </ul>                                                                 |
|                          | <ul> <li>External (An account which is external to the Bank and linked for<br/>liquidity management)</li> </ul>                         |
|                          | <b>Note:</b> For Cash Concentration as <b>Pool</b> , the user cannot select the external accounts.                                      |
| Party Name               | Displays the name of the party linked to the user's account.                                                                            |
| IBAN                     | Displays the IBAN number of the account.                                                                                                |
| Branch                   | Displays the branch name of the user's account.                                                                                         |
| Currency                 | Displays the currency of the account.                                                                                                   |
| Pagination               | Select the page number or navigation button to navigate across the pages.                                                               |

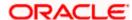

#### Field Name Description

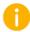

Accounts marked with this symbol are marked for regulated debit.

16. Click **Child Instructions**. This option will appear only for the parent accounts with the child accounts.

The **Edit Hybrid Structure Simulation - Reallocation** popup screen appears if the Cash Concentration Method is selected as **Pool.** 

The **Edit Hybrid Structure Simulation - Set Instructions** popup screen appears if the Cash Concentration Method is selected as **Sweep.** 

OR

Click **Build** to use the default instructions and add the child accounts to the Header account. The **Edit Hybrid Structure Simulation - Submit** screen appears.

Click  $\times$  to close the overlay screen.

## **Edit Hybrid Structure Simulation - Reallocation**

Once the child accounts are selected, the user can further set the allocation percentage for each child accounts. This screen is only applicable if the **Reallocation Method** is selected as **Percentage Allocation**, in which the percentage selection fields such as account number and name, and allocation percentage will be displayed. When a **Reallocation Method** other than percentage allocation is used, only the reallocation method field is displayed.

17. In the Allocation Percentage field, specify the allocation percentage for the child account.

## **Edit Hybrid Structure Simulation - Reallocation**

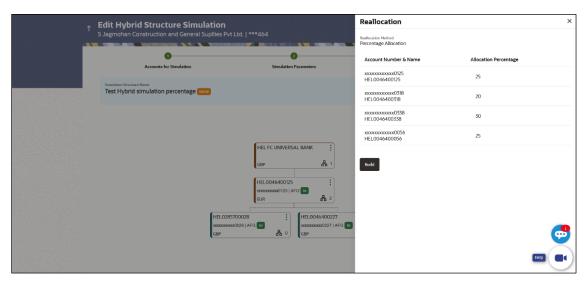

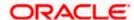

#### **Field Description**

## **Field Name** Description Reallocation Displays the method in which the interest is shared with the participating Method accounts within the account structure. Note: If the Reallocation Method is selected as Percentage Allocation, in which the percentage selection fields such as account number and name, and allocation percentage will be displayed. When a **Reallocation Method** other than percentage allocation is used, only the reallocation method field is displayed. Account Displays the account numbers and name of the user in masked format. Number & Name Allocation Specify the allocation percentage for the child account. **Percentage** Note: The sum of the allocation percentage for all the child accounts must be 100. This condition is applicable only for first level (accounts directly linked with Notional Header). If the user wants to delink one of the child nodes from the first level of structure, then the user needs to first zero the percentage of that node and distribute the percentage allocation among the remaining nodes such that the total percentage allocation of the remaining nodes is 100.

18. Click Build to add the child accounts to the Header account.

The Edit Hybrid Structure Simulation – Submit screen appears.

OR

Click X to close the overlay screen.

## **Edit Hybrid Structure Simulation - Set Instructions**

Once the child accounts are linked, the user can further set the instruction between an account pair along with the parent and child account information.

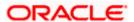

#### **Edit Hybrid Structure Simulation - Set Instructions**

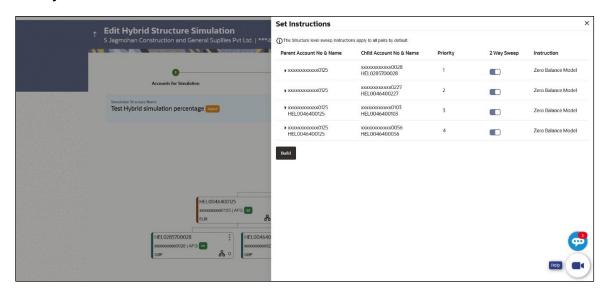

#### **Field Description**

| Field Name                  | Description                                                                                                   |
|-----------------------------|----------------------------------------------------------------------------------------------------|
| Parent Account<br>No & Name | Displays the parent account number & name of the structure in masked format.                                  |
| Child Account<br>No & Name  | Displays the child account number & name of the structure in masked format.                                   |
| Priority                    | Specify the sweep priority used to determine the order of execution across pairs at a level in the structure. |
| 2 Way Sweep                 | Select the toggle to enable the two way sweep for the account pair.                                           |
| Instruction                 | Displays the instruction type for the account pair.                                                           |

19. Click **Expand** icon to view the instructions for the account pair.

The Edit Hybrid Structure Simulation - Set Instructions – Instructions & Frequency screen appears.

OR

Click  $\times$  to close the overlay screen.

## Edit Hybrid Structure Simulation - Set Instructions - Instructions & Frequency

The user can update the instructions and frequency for the account pair.

- 20. In the Instruction & Frequency tab, do the following:
  - b. From the **Sweep Method** list, select the appropriate option.
  - c. From the **Frequency** list, select the appropriate frequency.

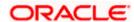

- d. In the **Instructions Priority** field, enter the instruction priority.
- e. On Selection of **Sweep Method**, the related parameters is displayed with defined values in the editable form.
- f. Click **Add Frequency** and select the frequency to add multiple frequency.
  - Click to delete the frequency.
- g. Click Save to save the sweep method.
- 21. Click to edit the saved sweep method. OR
  - Click to delete the saved sweep method. OR

Click Add Sweep to add multiple sweep method for the account pair.

**Note:** In a structure, swapping the priority set in two instructions within an account pair is not allowed.

To do so, the user will have to delete one of the instructions and then re-add it with the desired priority.

## Edit Hybrid Structure Simulation - Set Instructions - Instructions & Frequency

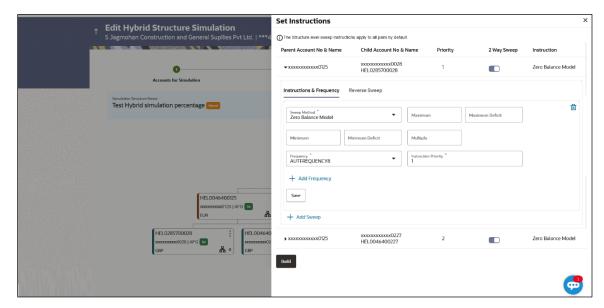

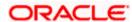

| Field Name                                                                                            | Description                                                                                             |
|----------------------------------------------------------------------------------------------------|----------------------------------------------------------------------------------------------------|
| Sweep Method                                                                                          | Select the sweep method set between the account pair                                                    |
|                                                                                                    | The options are:                                                                                        |
|                                                                                                    | Zero Balance Model                                                                                      |
|                                                                                                    | Fixed Amount Model                                                                                      |
|                                                                                                    | Collar Model                                                                                            |
|                                                                                                    | Target Model - Constant                                                                                 |
|                                                                                                    | Target Model - Fixed                                                                                    |
|                                                                                                    | Threshold Model                                                                                         |
|                                                                                                    | Range Based Model                                                                                       |
|                                                                                                    | Cover Overdraft Model                                                                                   |
|                                                                                                    | Percentage Model                                                                                        |
|                                                                                                    | Value defined as a part of 1st step will be shown in an editable form.                                  |
| Frequency                                                                                             | Select the frequency at which the account structure should be executed.                                 |
|                                                                                                    | The list displays all the frequencies maintained in the product processor.                              |
| Instruction<br>Priority                                                                               | Specify the instruction priority across multiple instructions within an account pair.                   |
| Parameters                                                                                            |                                                                                                    |
| Applicability of the below fields varies based on the instruction type selected between the accounts. |                                                                                                    |
| Collar Amount                                                                                         | Specify the collar amount set for executing sweep is displayed.                                         |
|                                                                                                    | This field appears for if the user have selected <b>Collar Model</b> from <b>Instruction Type</b> list. |
|                                                                                                    | Value set at the product processor is displayed in an editable form.                                    |
| Maximum                                                                                               | Specify the maximum amount for executing sweep.                                                         |
|                                                                                                    | Value set at the product processor is displayed in an editable form.                                    |
| Maximum                                                                                               | Specify the maximum deficit amount for executing sweep.                                                 |
| Deficit                                                                                               | Value set at the product processor is displayed in an editable form.                                    |
| Minimum                                                                                               | Specify the minimum amount for executing sweep.                                                         |
|                                                                                                    | Value set at the product processor is displayed in an editable form.                                    |

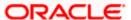

| Field Name          | Description                                                                                                    |
|---------------------|----------------------------------------------------------------------------------------------------|
| Minimum Deficit     | Specify the minimum deficit amount for executing sweep.  Value set at the product processor is displayed in an editable form.               |
| Threshold<br>Amount | Specify the threshold amount for which the sweep is to be executed.  Value set at the product processor is displayed in an editable form.   |
| Multiple            | Specify the amount in multiples of which the sweep is to be executed.  Value set at the product processor is displayed in an editable form. |
| Percentage          | Specify the percentage for which the sweep is to be executed.  Value set at the product processor is displayed in an editable form.         |
| Fixed Amount        | Specify the fixed amount for which the sweep is to be executed.  Value set at the product processor is displayed in an editable form.       |

22. Click **Reverse Sweep** tab to set the reverse sweep instruction for the account pair.

The Edit Hybrid Structure Simulation - Set Instructions - Reverse Sweep screen appears. OR

Click  $\times$  to close the overlay screen.

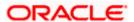

## Edit Hybrid Structure Simulation - Set Instructions - Reverse Sweep

The user can update the reverse frequency instruction for the account pair.

- 23. In the Reverse Sweep tab, do the following:
  - h. Select the **Reverse Sweep Allowed** toggle to enable the reverse sweep for the account pair.
  - i. From the **Reverse Frequency** list, select the appropriate option if the **Reverse Sweep Allowed** toggle is enabled.

### Edit Hybrid Structure Simulation - Set Instructions - Reverse Sweep

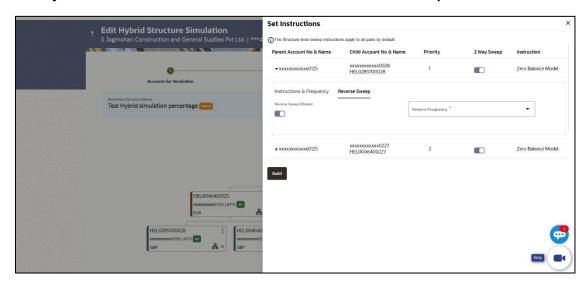

## **Field Description**

| Field Name               | Description                                                                                   |
|--------------------------|-----------------------------------------------------------------------------------------------|
| Reverse Sweep<br>Allowed | Select the toggle to enable the reverse sweep for the account pair.                           |
| Reverse<br>Frequency     | Select the frequency at which the reverse sweep for the account structure should be executed. |
|                          | The list displays the frequencies for which the BOD is enabled.                               |
|                          | <b>Note:</b> This field appears only if the <b>Reverse Sweep Allowed</b> toggle is enabled.   |

#### 24. Click Build.

The **Edit Hybrid Structure Simulation – Submit** screen appears in tree view OR

Click  $\times$  to **close** the overlay screen.

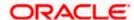

## **Edit Hybrid Structure Simulation – Submit**

This screen enables the user to view the added accounts in the Tree view.

#### **Edit Hybrid Structure Simulation – Submit - Tree View**

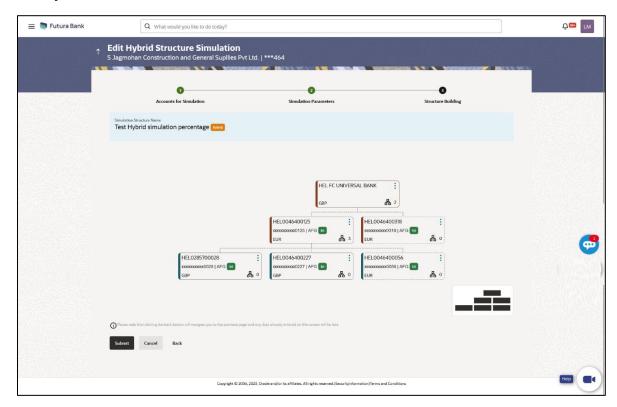

## **Field Description**

| Field Name                   | Description                                    |
|------------------------------|------------------------------------------------|
| Simulation<br>Structure Name | Displays the name of the structure.            |
| Simulation<br>Structure Type | Displays the type of the simulation structure. |

Information displayed on notional header account card.

| Branch   | Displays the branch name for the header account.                          |
|----------|---------------------------------------------------------------------------|
| Currency | Displays the currency for the header account.                             |
| 品 1      | Displays the number of the child account(s) linked to the parent account. |

Information displayed on real account card.

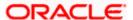

| Field Name          | Description                                                                                                |
|---------------------|----------------------------------------------------------------------------------------------------|
| Account Name        | Displays the name of the account.                                                                          |
| Account<br>Number   | Displays the account number of the user in masked format.                                                  |
| Location            | Displays the location of the account.                                                                      |
| Account Type        | Displays the type of account. The options are:                                                             |
|                     | <ul> <li>Int (An account which is internal to the Bank)</li> </ul>                                         |
|                     | <ul> <li>Ext (An account which is external to the Bank and linked for<br/>liquidity management)</li> </ul> |
| Account<br>Currency | Displays the currency of the account.                                                                      |
| 品 1                 | Displays the number of the child account(s) linked to the parent account.                                  |

25. Click and then click **Link** to add the accounts to the selected parent account.

The Edit Hybrid Structure Simulation - Link Accounts popup screen appears.

OR

Click **Child Instructions** to set the instructions for the sweep account pairs. This option will appear only for the parent accounts with the child accounts.

The Edit Hybrid Structure Simulation – Set Instructions screen appears.

OR

Click **Reallocation** to update the reallocation method for the pool account pairs. This option will appear only for the parent accounts with the child accounts.

The Edit Hybrid Structure Simulation – Reallocation screen appears.

OR

Click Account Details to view the account details.

The **Account Details** overlay screen appears. (Refer to **Section 5.3.2** for the detailed explanation)

OR

Click **Delink**. A Delink Account popup appears confirming the removal of accounts. This option will not appear for the notional header account. (Refer to **Section 5.2.1** for the detailed explanation)

a. Click **OK**, if the user want to remove the added header account.

ΩR

Click **Cancel** to cancel the removing process

26. Click Submit.

The Edit Hybrid Structure Simulation - Review screen appears.

OR

Click **Cancel** to cancel the operation and navigate back to 'Dashboard'.

OR

Click **Back** to navigate back to the previous screen.

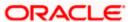

## **Edit Hybrid Structure Simulation – Review**

This screen enables the user to review the updated structure details in the new structure.

### **Edit Hybrid Structure Simulation - Review**

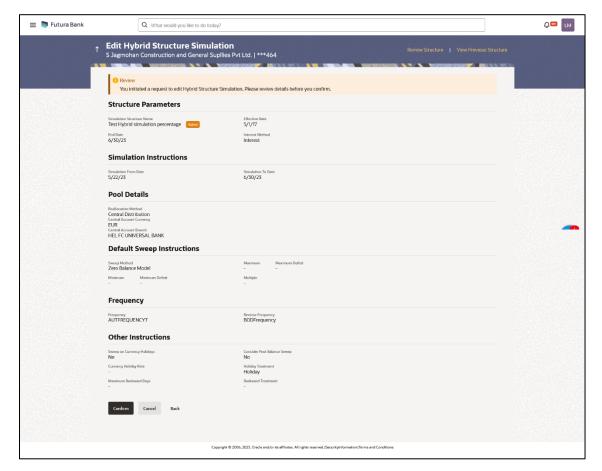

27. Click **Review Structure** to review the structure.

The Edit Hybrid Structure Simulation – Review Structure overlay screen appears.

OR

Click **Confirm** to create the sweep structure.

OR

Click Cancel to cancel the operation and navigate back to 'Dashboard'.

OR

Click **Back** to navigate back to the previous screen.

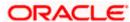

#### Edit Hybrid Structure Simulation - Review Structure

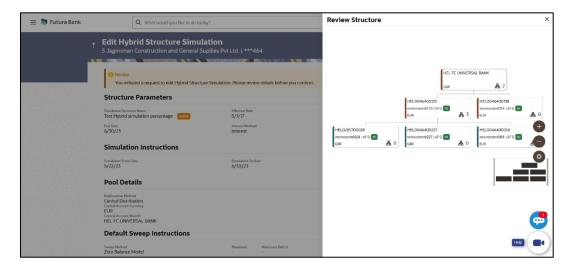

### **Edit Hybrid Structure Simulation - Previous Structure**

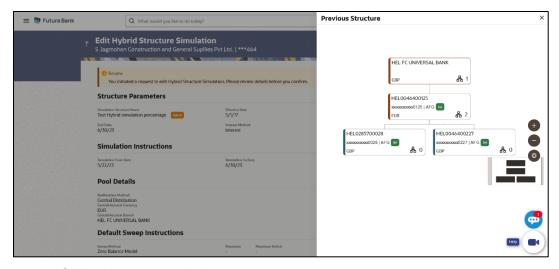

- a. Click + icon to zoom in the structure.
- b. Click icon to zoom out the structure.
- c. Click icon to fit the structure to screen.
- d. Click **X** icon to close the review structure overlay screen.
- 28. The success message appears along with the transaction reference number, status and structure details.

Click Home to go to Dashboard screen.

OR

Click Go To Overview to go to the liquidity management dashboard.

OR

Click List Structure to view the complete list of account structures.

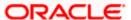

## 6. Intercompany Loan

This feature enables the corporate user to define the Inter Company Lend Limits within the group companies.

## 6.1 Lend Limits

## 6.1.1 Create Lend Limit

User can define the lending limit and the borrowing limits for the parties for which he has access. The Lending and Borrowing parties must be distinct.

#### How to reach here:

Toggle menu > Liquidity Management > Intercompany Loan > Lend Limits > Create Lend Limit

#### To define the lend limit

- 1. Navigate to Create Lend Limit screen.
- 2. In the Lending Party field, select the lending party name and ID from the dropdown list.
- 3. In the **Currency** field, select the currency of the lending party.
- 4. In the **Lend Limit** field, specify the permissible limit for the lending party.
- 5. In the Borrowing Party field, select the borrowing party name and ID from the dropdown list.
- 6. In the **Limit** field, specify the permissible limit for the borrowing party.
- 7. Click **Add Row** to add more rows for the borrowing party.

#### **Create Lend Limit**

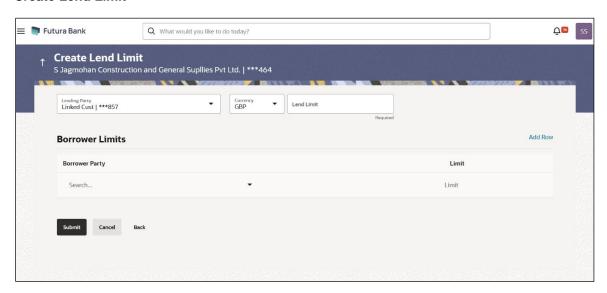

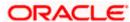

#### **Field Description**

| Field Name      | Description                                              |
|-----------------|----------------------------------------------------------|
| Lending Party   | Select the lending party from the dropdown list.         |
|                 | Note: Only accessible parties are displayed to the user. |
| Currency        | Select the currency of the lending party.                |
| Lend Limit      | Specify the permissible limit for the lending party.     |
| Borrower Limits |                                                          |
| Borrower Party  | Select the borrower party from the dropdown list.        |
|                 | Note: Only accessible parties are displayed to the user. |
| Limit           | Specify the permissible limit for the borrowing party.   |

<sup>8.</sup> Click Submit to submit the lend limit.

OR

Click Cancel to discard the changes and navigate the main screen.

OR

Click **Back** to discard the entered data and navigate the previous screen.

## 6.1.2 View Lend Limits

User can view the defined lend limit and associated individual borrowing limits along with the details of the limit utilized, available limit and loan details.

#### How to reach here:

Toggle menu > Liquidity Management > Intercompany Loan > Lend Limits > View/Edit Lend Limits

#### To view the lend limits:

- 1. Navigate to **Lending Limits** screen.
- 2. In the **Lending Party** field, select the lending party name and ID from the dropdown list.

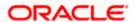

## **Lending Limits**

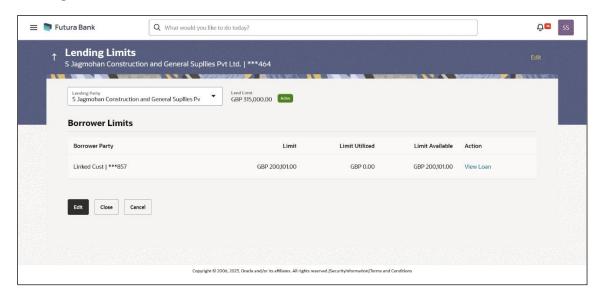

## **Field Description**

| Field Name      | Description                                                                    |
|-----------------|--------------------------------------------------------------------------------|
| Lending Party   | Select the lending party to view the lend details.                             |
|                 | Note: Only accessible parties are displayed to the user.                       |
| Lend Limit      | Displays the lend limit defined for the selected party.                        |
| Status          | Displays the status of the Lending Party.                                      |
|                 | The available options are:                                                     |
|                 | Active                                                                         |
|                 | • Closed                                                                       |
| Borrower Limits |                                                                                |
| Borrower Party  | Displays the borrower party name and ID defined to the selected lending party. |
| Limit           | Displays the maximum borrowing limit for the borrowing party.                  |
| Limit Utilized  | Displays the lending limit utilized by the borrowing party.                    |
| Limit Available | Displays the available lending limit of the borrowing party.                   |

3. Click View Loan to view the loan details of the borrowing party.

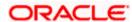

## **Loan Details**

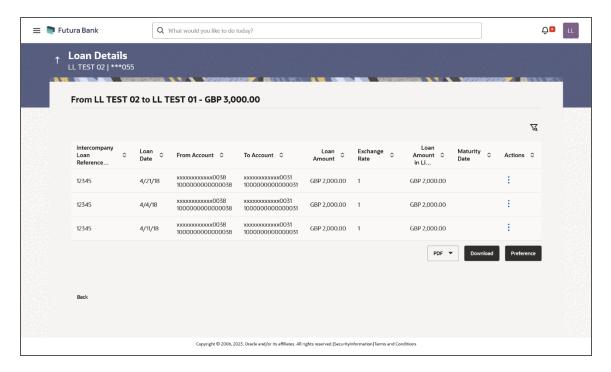

| Field Name                       | Description                                                                                            |
|----------------------------------|----------------------------------------------------------------------------------------------------|
| Intercompany<br>Loan Reference   | Displays the reference number for the intercompany loan.                                               |
| Loan Date                        | Displays the loan booking date.                                                                        |
| From Account                     | Displays the account number from which the loan amount is debited.                                     |
| To Account                       | Displays the account number to which the loan amount is credited.                                      |
| Loan Amount                      | Displays the loan amount.                                                                              |
| Exchange Rate                    | Displays the exchange rate between the lender and borrower currency.                                   |
| Loan Amount in<br>Limit Currency | Displays the loan amount post the currency conversion in Limit currency.                               |
| Maturity Date                    | Displays the date when the loan tenure gets completed.  This field left blank for the open ended loan. |

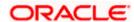

## To filter the intercompany loans:

4. Click icon to filter the loan details with the various criteria. The Loans Details – Filter popup screen appears.

#### Loans Details - Filter

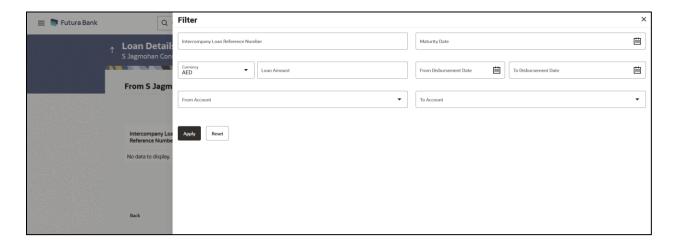

| Field Name                            | Description                                                                  |
|---------------------------------------|------------------------------------------------------------------------------|
| Intercompany Loan<br>Reference Number | Specify the intercompany loan reference number to filter the loans.          |
| Maturity Date                         | Select the maturity date to filter the loans.                                |
| Currency                              | Select the currency to filter the loans.                                     |
| Loan Amount                           | Specify the loan amount to filter the loans.                                 |
| From Disbursement<br>Date             | Select the disbursement date from when the loans must be filtered.           |
| To Disbursement<br>Date               | Select the disbursement date till when the loans must be filtered.           |
| From Account                          | Select the account in which the loan amount is debited to filter the loans.  |
| To Account                            | Select the account in which the loan amount is credited to filter the loans. |

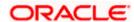

5. Click **Apply**. The search result displaying the loan details based on the filter parameters appear.

OR

Click Reset to clear the filter criteria.

- 6. On **Action** column, click icon to perform the following actions.
  - a. Click **View Transaction** to view the transaction details for the intercompany loan. The **Loan Details View Transaction** popup screen appears.

#### **Loan Details - View Transaction**

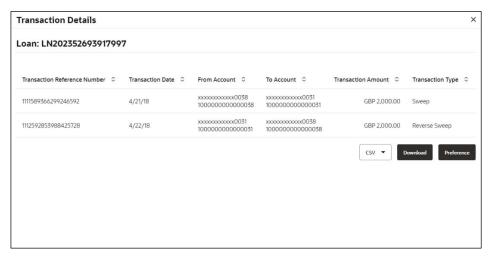

Click View Loan to view the details of the intercompany loan.
 The Loan Details - View Loan popup screen appears.

#### Loan Details - View Loan

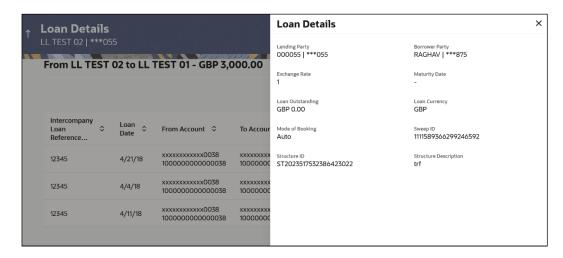

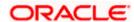

 Click Settle to initiate the settlement request for the intercompany loan on the booking date.

The Loan Details - Settlement popup screen appears.

#### **Loan Details - Settlement**

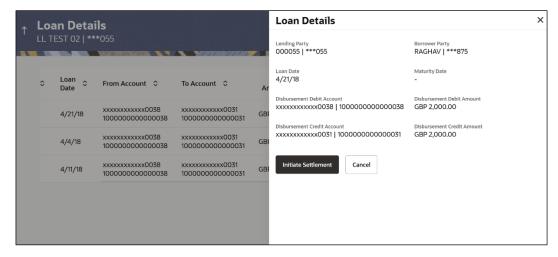

d. On Settlement popup screen, click Initiate Settlement to settle/close the loan.
 The Loan Settlement – Popup screen appears.

# **Initiate Settlement Request**

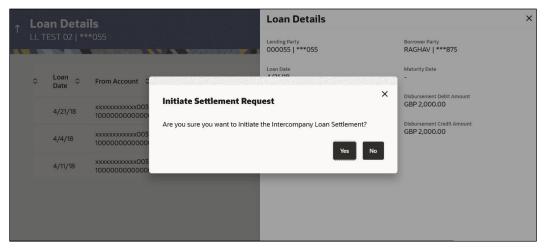

i. Click Yes to initiate the loan settlement.

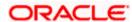

The Loan Settlement confirmation screen appears.

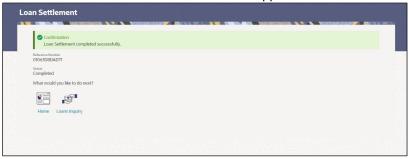

OR

Click No to discard the settlement.

- 7. Select the file type from the dropdown list and click **Download** to download the loan details in the selected file type.
- 8. Click **Preference** to rearrange the column sequence in the table.

# 6.1.3 Edit Lend Limit

User can modify the existing lending limit and the associated borrowing limits for the selected parties to which he has access. Borrower party can be removed only if the Limit Utilized is zero.

#### How to reach here:

Toggle menu > Liquidity Management > Intercompany Loan > Lend Limits > View/Edit Lend Limits

### To edit the lend limits:

1. Navigate to **Lending Limits** screen.

#### **Lending Limits**

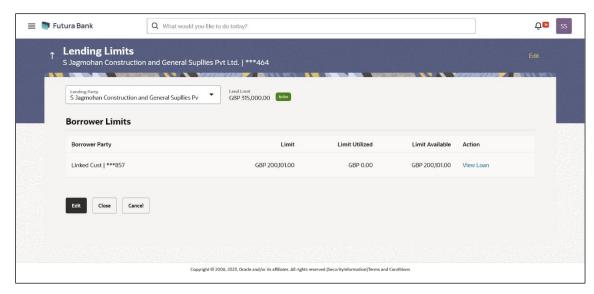

2. Click **Edit** to modify the lending limit for the selected party.

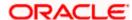

The **Edit Lend Limit** popup screen appears.

- 3. In the **Lend Limit** field, specify the permissible limit for the lending party.
- 4. Click **Add Row** to add more rows for the borrowing party.
- 5. In the Borrowing Party field, select the borrowing party name and ID from the dropdown list.
- 6. In the Limit field, specify the permissible limit for the borrowing party.

#### **Edit Lend Limit**

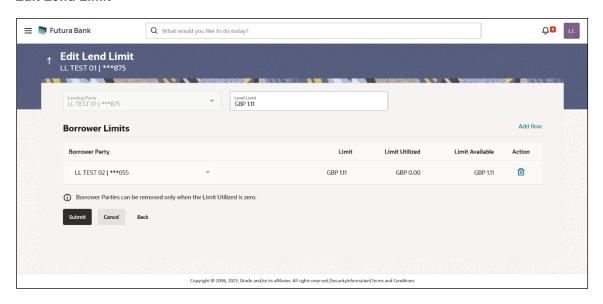

| Field Name      | Description                                                                                                    |
|-----------------|----------------------------------------------------------------------------------------------------|
| Lending Party   | Displays the lending party which needs to be modified.                                                             |
|                 | <b>Note</b> : The lending party lend limit should be greater than the sum of all borrowing party utilized amounts. |
|                 |                                                                                                    |
| Currency        | Displays the currency of the lending party.                                                                        |
| Lend Limit      | Specify the permissible limit for the lending party.                                                               |
| Borrower Limits |                                                                                                    |
| Borrower Party  | Select the borrower party from the dropdown list.                                                                  |
|                 | Note: Only accessible parties are displayed to the user.                                                           |
|                 | The Borrowing party lend limit should be greater than its respective utilized amount.                              |
| Limit           | Specify the permissible limit for the borrowing party.                                                             |

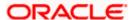

7. Click to delete the respective row.

Note: The existing borrower party can be removed only if the Limit Utilized is zero.

8. Click **Submit** to submit the modified lend limit.

OR

Click **Cancel** to discard the changes and navigate the main screen.

OR

Click **Back** to discard the changes and navigate the previous screen.

# 6.1.4 Close Lend Limit

User can close the existing lending limit for the parties to which he has access. Lend Limit for the party can be closed only if the Limit Utilized is zero.

#### How to reach here:

Toggle menu > Liquidity Management > Intercompany Loan > Lend Limits > View/Edit Lend Limits

#### To close the lend limits:

- 1. Navigate to **Lending Limits** screen.
- 2. In the Lending Party field, select the lending party name and ID from the dropdown list.

#### **Lending Limits**

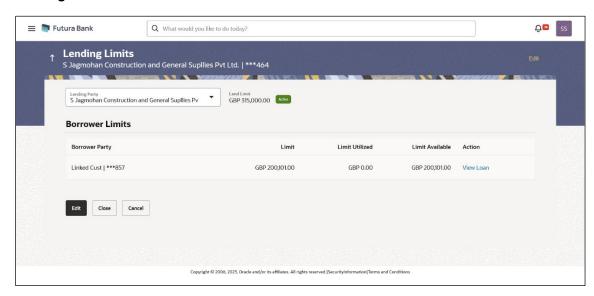

3. Click **Close** to close the lending limit for the selected party.

The Close Lend Limit popup screen appears.

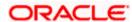

# **Close Lend Limit**

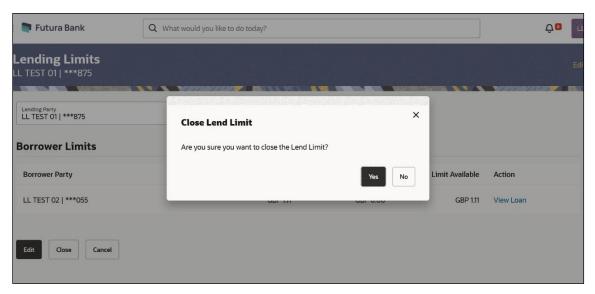

 Click **Yes** to confirm the closure of the lend limit. OR

Click **No** to discard the closure request.

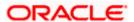

# 6.2 Loans Summary

User can filter and view the summary of all the loans between the lender and the borrower parties.

#### How to reach here:

Toggle menu > Liquidity Management > Intercompany Loan > Loans Summary

# **Loans Summary**

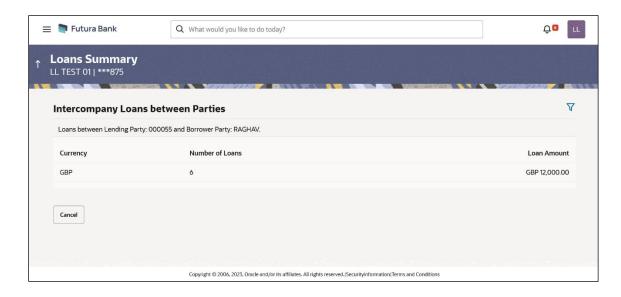

| Field Name                               | Description                                                                                           |
|------------------------------------------|----------------------------------------------------------------------------------------------------|
| Intercompany<br>Loans between<br>Parties | Displays the lending party and borrower party names between which the intercompany loans are created. |
|                                          | Note: Only accessible parties are displayed to the user.                                              |
| Currency                                 | Displays the currency of the intercompany loans.                                                      |
| Number of<br>Loans                       | Displays the number of the active loans between the specified lending and borrower parties.           |
| Loan Amount                              | Displays the loan amount between the specified lending and borrower parties.                          |

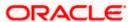

# To filter the summary of intercompany loans:

1. Click icon to filter the loan details with the various criteria. The Loans Summary – Filter popup screen appears.

# Loans Summary - Filter

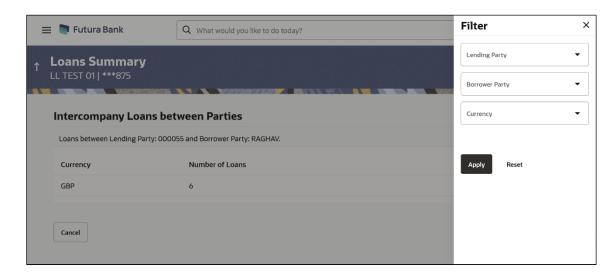

# **Field Description**

| Field Name     | Description                                              |
|----------------|----------------------------------------------------------|
| Lending Party  | Select the lending party to filter the loans.            |
|                | Note: Only accessible parties are displayed to the user. |
| Borrower Party | Select the borrower party to filter the loans.           |
|                | Note: Only accessible parties are displayed to the user. |
| Currency       | Select the currency to filter the loan details.          |

Click **Apply**. The search result displaying the loan details based on the filter parameters appear. OR

Click Reset to clear the filter criteria.

3. Click **Back** to navigate back to the previous screen.

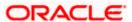

# 6.3 Loans Inquiry

User can search and view the list of intercompany loans created among the parties which he has access. User can also view the loan details, loan transactions and initiate the loan settlement.

#### How to reach here:

Toggle menu > Liquidity Management > Intercompany Loan > Loans Inquiry

# **Loans Inquiry**

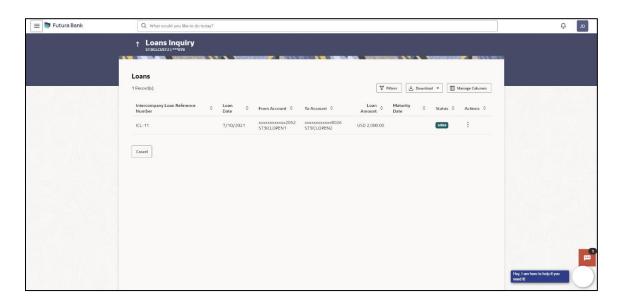

| Field Name                               | Description                                                                                            |
|------------------------------------------|----------------------------------------------------------------------------------------------------|
| Intercompany<br>Loan Reference<br>Number | Displays the reference number for the intercompany loans.                                              |
| Loan Date                                | Displays the loan booking date.                                                                        |
| To Account                               | Displays the account number to which the loan amount is credited.                                      |
| Loan Amount                              | Displays the loan amount.                                                                              |
| From Account                             | Displays the account number from which the loan amount is debited.                                     |
| Maturity Date                            | Displays the date when the loan tenure gets completed.  This field left blank for the open-ended loan. |

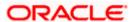

# To filter the intercompany loans:

4. Click icon to filter the loan details with the various criteria. The Loans Inquiry – Filter popup screen appears.

# **Loans Inquiry - Filter**

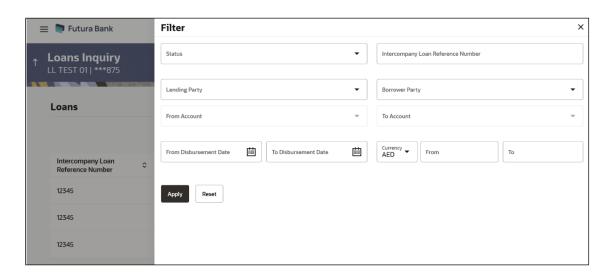

| Field Name                            | Description                                                                  |
|---------------------------------------|------------------------------------------------------------------------------|
| Status                                | Select the loan status to filter the loans.                                  |
|                                       | The available options are:                                                   |
|                                       | Active                                                                       |
|                                       | • Settled                                                                    |
| Intercompany Loan<br>Reference Number | Specify the intercompany loan reference number to filter the loans.          |
| Lending Party                         | Select the lending party to filter the loans.                                |
| Borrower Party                        | Select the borrower party to filter the loans.                               |
| From Account                          | Select the account in which the loan amount is debited to filter the loans.  |
| To Account                            | Select the account in which the loan amount is credited to filter the loans. |
| From Disbursement<br>Date             | Select the disbursement date from when the loans must be filtered.           |

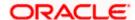

| Field Name              | Description                                                        |
|-------------------------|--------------------------------------------------------------------|
| To Disbursement<br>Date | Select the disbursement date till when the loans must be filtered. |
| Currency                | Select the currency to filter the loan details.                    |
| From                    | Specify the minimum amount from which the loans must be filtered.  |
| То                      | Specify the maximum amount till which the loans must be filtered.  |

5. Click **Apply**. The search result displaying the loan details based on the filter parameters appear.

OR

Click **Reset** to clear the filter criteria.

6. Click **Download** and select the option **PDF** or **CSV** from the dropdown list.

The **Select Columns** overlay screen appears.

#### Account Structure - Select Columns

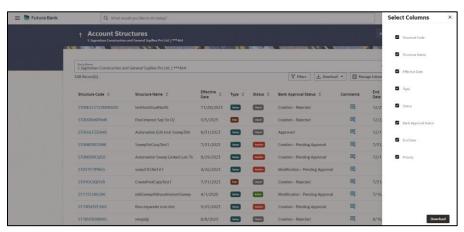

- 7. Click **Download** to download the account structures in PDF or CSV Format with selected columns.
- 8. Click **Manage Columns** to reorder or modify or save column preferences in account structures screen.

Account Structure - Manage Columns overlay screen appears.

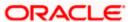

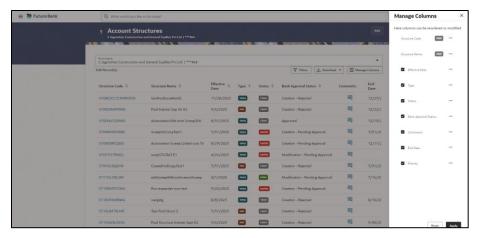

- a. Click **Apply** to apply the modified columns preferences.
- b. Click **Reset** to reset the columns preferences.
- 9. On **Loan Inquiry** screen, under **Action** column, click icon to perform the following actions. **View Transaction**

User can view the transaction details for the respective intercompany loan.

10.On Loan Inquiry screen, click icon and select View Transaction.
The Loan Details – Transaction Details popup screen appears.

#### Loan Details - Transaction Details

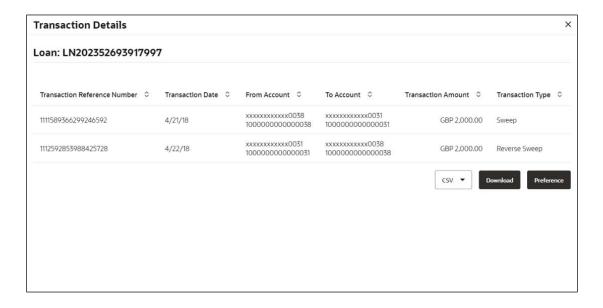

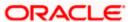

### **Field Description**

| Field Name                      | Description                                                 |
|---------------------------------|-------------------------------------------------------------|
| Transaction<br>Reference Number | Displays the reference number of the loan transaction.      |
| Transaction Date                | Displays the date when the loan transaction is made.        |
| From Account                    | Displays the account from which the loan amount is debited. |
| To Account                      | Displays the account to which the loan amount is credited.  |
| Transaction Amount              | Displays the transaction amount of the intercompany loan.   |
| Transaction Type                | Displays the type of the transaction.                       |

<sup>11.</sup>On the **Loan Details – Transaction Details** screen, select the file type from the dropdown list and click **Download** to download the loan transaction details in the selected file type.

#### View Loan

User can view the details of the intercompany loan.

13.On Loan Inquiry screen, click icon and select View Loan.
The Loan Details - View Loan popup screen appears.

#### Loan Details - View Loan

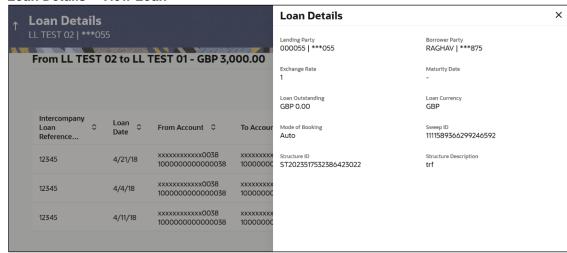

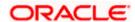

<sup>12.</sup> Click **Preference** to rearrange the column sequence in the table.

# **Field Description**

| Field Name               | Description                                                                                            |
|--------------------------|----------------------------------------------------------------------------------------------------|
| Lending Party            | Displays the lending party of the selected loan.                                                       |
| Borrower Party           | Displays the borrower party of the selected loan.                                                      |
| Exchange Rate            | Displays the exchange rate between the lending and borrower currency.                                  |
| Maturity Date            | Displays the date when the loan tenure gets completed.  This field left blank for the open-ended loan. |
| Loan Outstanding         | Displays the outstanding balance of the intercompany loan.                                             |
| Loan Currency            | Displays the currency of the intercompany loan.                                                        |
| Mode of Booking          | Displays the mode of booking.                                                                          |
| Sweep ID                 | Displays the unique ID for the sweep transaction of the loan.                                          |
| Structure ID             | Displays the unique ID of the sweep structure.                                                         |
| Structure<br>Description | Displays the description of the sweep structure.                                                       |

# **Loan Settlement**

User can initiate the settlement request for the intercompany loan on the booking date.

14.On Loan Inquiry screen, click icon and select Settle.
The Loan Details - Settlement popup screen appears.

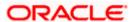

# **Loan Details - Settlement**

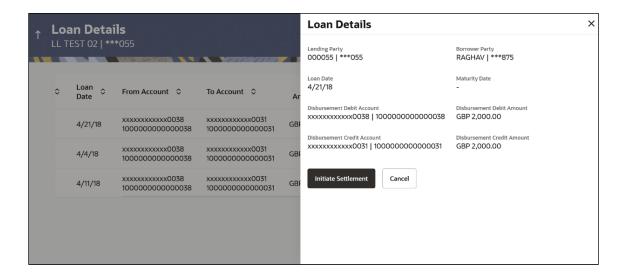

| Field Name                     | Description                                                                                            |
|--------------------------------|----------------------------------------------------------------------------------------------------|
| Lending Party                  | Displays the lending party of the selected loan.                                                       |
| Borrower Party                 | Displays the borrower party of the selected loan.                                                      |
| Loan Date                      | Displays the loan booking date.                                                                        |
| Maturity Date                  | Displays the date when the loan tenure gets completed.  This field left blank for the open-ended loan. |
| Disbursement Debit<br>Account  | Displays the account from which the loan amount is debited.                                            |
| Disbursement Debit<br>Amount   | Displays the debited loan amount.                                                                      |
| Disbursement Credit<br>Account | Displays the account to which the loan amount is credited.                                             |
| Disbursement Credit<br>Amount  | Displays the credited loan amount.                                                                     |

<sup>15.</sup>On **Settlement** popup screen, click **Initiate Settlement** to settle/close the loan. The **Initiate Settlement Request** screen appears.

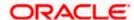

#### **Initiate Settlement Request**

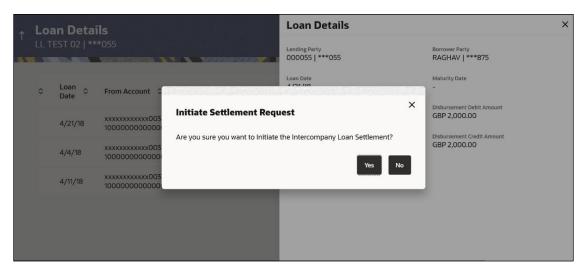

a. Click Yes to initiate the loan settlement. The Loan Settlement screen appears.

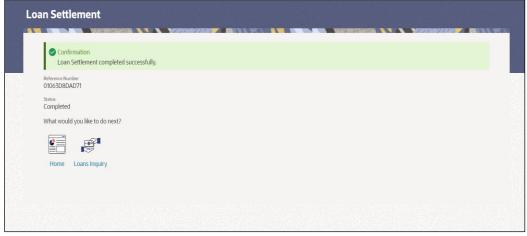

OR

Click No to discard the settlement.

- 16.On the **Loan Inquiry** screen, select the file type from the dropdown list and click **Download** to download the loan details in the selected file type.
- 17. Click Preference to rearrange the column sequence in the table

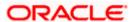

# 7. Log Monitors

Through this feature, the corporate user can search and view the Logs (Sweep/Pool/Hybrid) of specific account structure that are to be executed on the same day or at the future date or already executed sweeps or the sweep instructions that went into an exception while execution.

All the Logs (Sweep/Pool/Hybrid) are listed on the screen as records with details such as the date and time on which the logs is due for execution/ executed/ went for exception, structure type, instruction, source account and destination account of logs. The user can download the log details whenever required.

#### Pre-requisites:

- Transaction access and account access is provided to corporate user
- Account structures with sweep instructions are maintained

#### Features supported in application

Following transactions are allowed under Log Monitors

- View and download Pending / Executed / Exception Sweeps logs for Sweep Structures.
- View Executed / Exception / All Pool logs for Pool Structures
- View Pending / Executed / Exception Hybrid logs for Hybrid Structures

#### How to reach here:

Toggle menu > Liquidity Management > Log Monitors

#### To search and view the instruction details:

- 1. Navigate to Log Monitors screen.
- 2. From the **Structure Type** list, select the account structure type Sweep, Pool or Hybrid.
- 3. From the **Structure** list, select the accounts of the structure type.
- 4. From the **Status** list, select the status.
- 5. From the **From Date** and **To Date** list, select the dates to view the details of specific account structure.
- 6. Click **Submit**. The search result displaying the details of specific account structure based on the search parameters appear.

OR

Click Clear to clear the search criteria.

OF

Click Cancel to cancel the transaction.

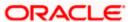

**Note**: Based on the **Structure Type** selected, the data which displayed will include sweep/pool log records of Hybrid structures too.

# **Log Monitors**

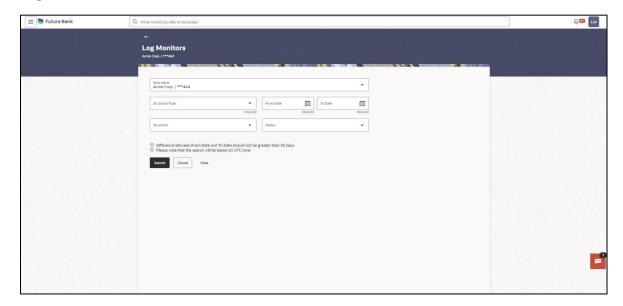

| Field Name     | Description                                                                                             |
|----------------|----------------------------------------------------------------------------------------------------|
| Party Name     | Select the party name and ID from the dropdown list in which the stimulation structure must be created. |
|                | By default, the primary party of the logged-in user is selected.                                        |
|                | Note: Only accessible parties are displayed to the user.                                                |
| Structure Type | Select the type of structure.                                                                           |
|                | The options are:                                                                                        |
|                | • Sweep                                                                                                 |
|                | • Pool                                                                                                  |
|                | Hybrid                                                                                                  |
| From Date      | Specify the start date and time from which the user want to view the details.                           |
| To Date        | Specify the end date and time till which the user want to view the details.                             |

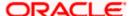

| Field Name | Description                                                                                                    |
|------------|----------------------------------------------------------------------------------------------------|
| Structure  | Select the account structure to search and view the logs of the selected/underlying structure.                                                                                                    |
|            | Based on the structure type selected, the list of Account structures will appear in the drop down.                                                                                                    |
|            | The drop-down will list only those account structures of which the user has access to. The Account Structures are accessible only if the user has access of all the accounts participating in the structure. |
|            | User can select the following type of Structure – Sweep, Pool or Hybrid                                                                                                    |
| Status     | Select the status of the instruction for which logs are required.                                                                                                    |
|            | The options are:                                                                                                    |
|            | <ul> <li>Pending</li> </ul>                                                                                                    |
|            | Executed                                                                                                    |
|            | Exception                                                                                                    |
|            |                                                                                                    |

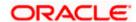

# 7.1 Sweep Monitor

#### How to reach here:

Toggle menu > Liquidity Management > Overview > Sweep Monitor > View All OR

Toggle menu > Liquidity Management > Log Monitors

#### To search and view the instruction details of Sweep Structure:

- 1. Navigate to Log Monitors screen.
- 2. In the **Party Name** field, select the party name details for which log monitor need to display.
- 3. From the **Structure Type** list, select the type of structure as **Sweep**.
- 4. From the From Date and To Date list, select the dates to view the details of Sweep structure.
- 5. From the **Structure** list, select the Sweep account structure.
- 6. From the Status list, select the status of the Sweep -
  - Executed
  - Exception
  - Pending
- 7. Click **Submit**. The search result displaying the details of Sweep structure based on the search parameters appear.

OR

Click Clear to clear the search criteria.

OR

Click Cancel to cancel the transaction.

### **Sweep Monitor**

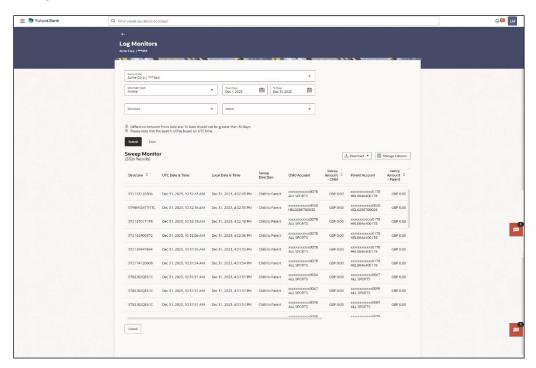

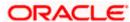

# **Field Description**

| Field Name                 | Description                                                                                   |
|----------------------------|-----------------------------------------------------------------------------------------------|
| Structure                  | Displays the structure ID of the sweep structure.                                             |
| UTC Date & Time            | Displays the date and time of execution of sweeps in UTC format in UTC format.                |
| Local Date &<br>Time       | Displays the date and time of execution of sweeps in local time zone in which user logged in. |
| Sweep Direction            | Displays the direction of the sweep.                                                          |
| Child Account              | Displays the child account from which an amount is swept.                                     |
| Sweep Amount -<br>Child    | Displays the amount which is swept into a child account.                                      |
| Parent Account             | Displays the parent account from which an amount is swept.                                    |
| Sweep Account<br>- Parent  | Displays the amount which is swept into a parent account.                                     |
| Status                     | Displays the status of the sweep structure.                                                   |
| Exchange Rate              | Displays the exchange rate of the sweep structure.                                            |
| Exception<br>Message       | Displays the exception message of the sweep structure.                                        |
| Instruction<br>Description | Displays the instruction description of the sweep structure.                                  |
| Туре                       | Displays the type of the structure.                                                           |

8. Click **Download** and select the option PDF or CSV from the dropdown list.

The **Select Columns** overlay screen appears.

**Sweep Log Monitor - Select Columns** 

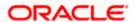

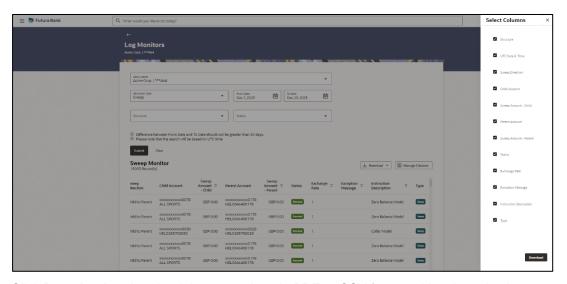

- 9. Click **Download** to download the sweep logs in PDF or CSV format with selected columns.
- 10. Click **Manage Columns** to reorder or modify or save column preferences in sweep log monitor screen.

Sweep Log Monitor - Manage Columns overlay screen appears.

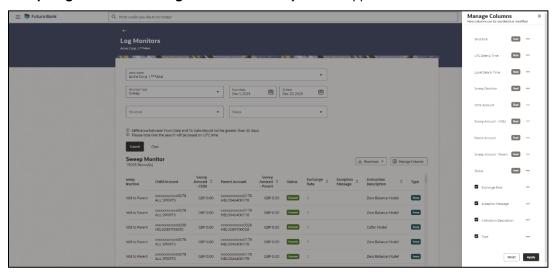

- a. Click **Apply** to apply the modified columns preferences.
- b. Click **Reset** to reset the columns preferences.

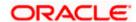

# 7.2 Pool Monitor

#### How to reach here:

Toggle menu > Liquidity Management > Log Monitors

#### To search and view the instruction details of Pool Structure:

- 1. Navigate to Log Monitors screen.
- 2. In the Party Name field, select the party name details for which log monitor need to display.
- 3. From the **Structure Type** list, select the type of structure as **Pool**.
- 4. From the From Date and To Date list, select the dates to view the details of Pool structure.
- 5. From the **Structure** list, select the Pool account structure.
- 6. From the Status list, select the status of the Pool -
  - Executed
  - Exception
  - Pending
- 7. Click **Submit**. The search result displaying the details of Pool structure based on the search parameters appear.

OR

Click Cancel to cancel the transaction.

#### **Pool Monitor**

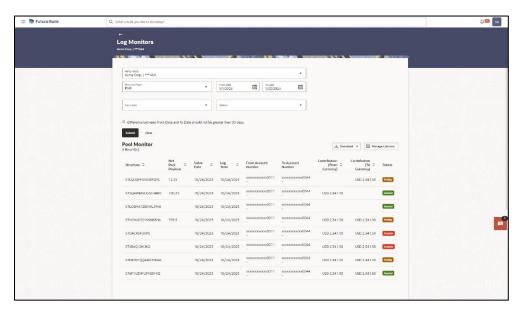

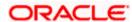

# **Field Description**

| Field Name                      | Description                                                           |
|---------------------------------|-----------------------------------------------------------------------|
| Structure                       | Displays the structure ID of the pool structure.                      |
| Net Pool<br>Position            | Displays the net amount in the pool position.                         |
| Value Date                      | Displays the value date when the Pool log is executed.                |
| Log Time                        | Displays the log time of the pool structure                           |
| From Account<br>Number          | Displays the Account number and name from which the amount is sent.   |
| To Account<br>Number            | Displays the Account number and name to which the amount is received. |
| Contribution<br>(From Currency) | Displays the contribution in the "From Account "Currency              |
| Contribution (To<br>Currency)   | Displays the contribution in the "To Account "Currency                |
| Status                          | Displays the status of the pool structure.                            |
| Exchange Rate                   | Displays the exchange rate of the pool structure.                     |
| From Branch                     | Displays the branch name from which the amount is sent.               |
| To Branch                       | Displays the branch name to which the amount is sent.                 |
| Status Message                  | Displays the status message of the pool structure.                    |

7. Click **Download** and select the option PDF or CSV from the dropdown list.

The **Select Columns** overlay screen appears.

**Pool Log Monitor – Select Columns** 

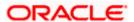

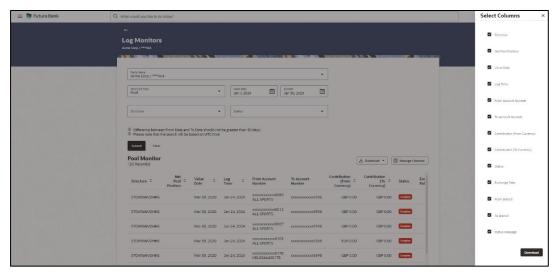

- 8. Click **Download** to download the pool logs in PDF or CSV format with selected columns.
- Click Manage Columns to reorder or modify or save column preferences in pool log monitor screen.

**Pool Log Monitor – Manage Columns** overlay screen appears.

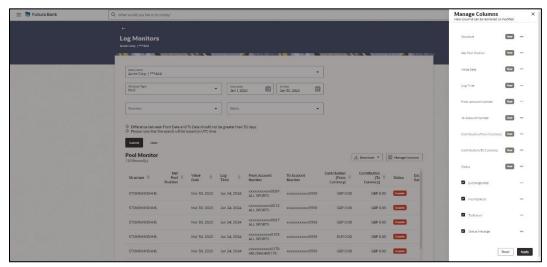

- a. Click **Apply** to apply the modified columns preferences.
- b. Click **Reset** to reset the columns preferences.

# 7.3 **Hybrid Monitor**

#### How to reach here:

Toggle menu > Liquidity Management > Log Monitors

# To search and view the instruction details of Hybrid Structure:

- 1. Navigate to Log Monitors screen.
- 2. In the Party Name field, select the party name details for which log monitor need to display.
- 3. From the **Structure** list, select the Hybrid account structure.
- 4. From the Status list, select the status of the Hybrid -
  - Executed
  - Exception
  - Pending
- 5. From the **From Date** and **To Date** list, select the dates to view the details of Hybrid structure.
- 6. Click **Submit**. The search result displaying the details of Hybrid structure based on the search parameters appear.

OR

Click Cancel to cancel the transaction.

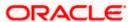

#### **Hybrid Monitor**

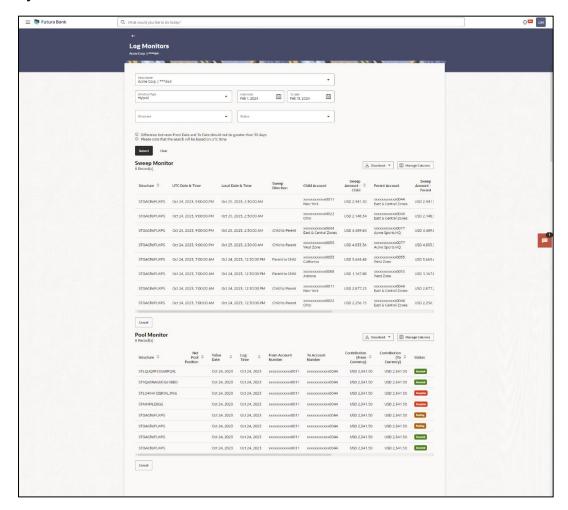

| Field Name              | Description                                                                                   |
|-------------------------|-----------------------------------------------------------------------------------------------|
| Structure               | Displays the structure ID of the sweep structure.                                             |
| UTC Date & Time         | Displays the date and time of execution of sweeps in UTC format in UTC format.                |
| Local Date &<br>Time    | Displays the date and time of execution of sweeps in local time zone in which user logged in. |
| Sweep Direction         | Displays the direction of the sweep.                                                          |
| Child Account           | Displays the child account from which an amount is swept.                                     |
| Sweep Amount -<br>Child | Displays the amount which is swept into a child account.                                      |

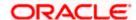

| Field Name                      | Description                                                           |
|---------------------------------|-----------------------------------------------------------------------|
| Parent Account                  | Displays the parent account from which an amount is swept.            |
| Sweep Account<br>- Parent       | Displays the amount which is swept into a parent account.             |
| Status                          | Displays the status of the sweep structure.                           |
| Exchange Rate                   | Displays the exchange rate of the sweep structure.                    |
| Exception<br>Message            | Displays the exception message of the sweep structure.                |
| Instruction<br>Description      | Displays the instruction description of the sweep structure.          |
| Туре                            | Displays the type of the structure.                                   |
| Pool Monitor                    |                                                                       |
| Structure                       | Displays the structure ID of the pool structure.                      |
| Net Pool<br>Position            | Displays the net amount in the pool position.                         |
| Value Date                      | Displays the value date when the Pool log is executed.                |
| Log Time                        | Displays the log time of the pool structure.                          |
| From Account<br>Number          | Displays the Account number and name from which the amount is sent.   |
| To Account<br>Number            | Displays the Account number and name to which the amount is received. |
| Contribution<br>(From Currency) | Displays the contribution in the "From Currency"                      |
| Contribution<br>(To Currency)   | Displays the contribution in the "To Currency"                        |
| Status                          | Displays the status of the pool structure.                            |
| Exchange Rate                   | Displays the exchange rate of the pool structure.                     |
| From Branch                     | Displays the branch name from which the amount is sent.               |

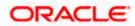

| Field Name     | Description                                           |
|----------------|-------------------------------------------------------|
| To Branch      | Displays the branch name to which the amount is sent. |
| Status Message | Displays the status message of the pool structure.    |

10. Click **Download** and select the option PDF or CSV from the dropdown list.

The **Select Columns** overlay screen appears.

#### **Hybrid Log Sweep Monitor - Select Columns**

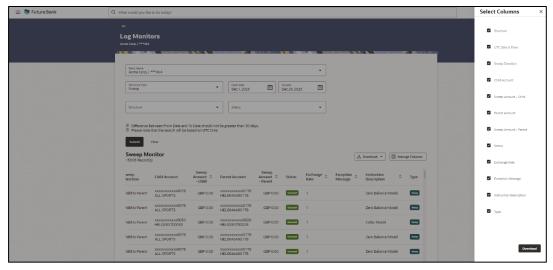

- 11. Click **Download** to download the hybrid logs sweep monitor in PDF or CSV format with selected columns.
- 12. Click **Manage Columns** to reorder or modify or save column preferences in hybrid log sweep monitor screen.

Hybrid Log Sweep Monitor - Manage Columns overlay screen appears.

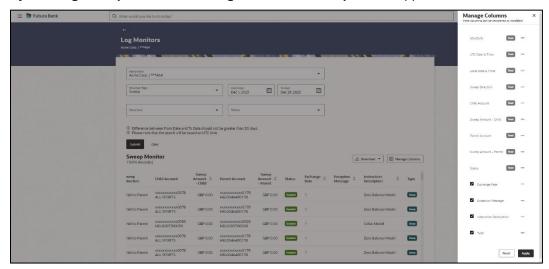

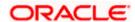

- a. Click **Apply** to apply the modified columns preferences.
- b. Click **Reset** to reset the columns preferences.
- 13. Click **Download** and select the option PDF or CSV from the dropdown list.

The **Select Columns** overlay screen appears.

### **Hybrid Log Pool Monitor - Select Columns**

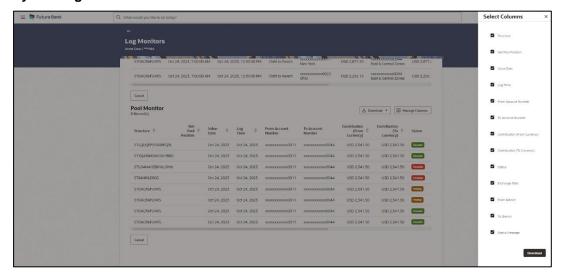

- 14. Click **Download** to download the hybrid logs pool monitor in PDF or CSV format with selected columns.
- Click Manage Columns to reorder or modify or save column preferences in hybrid log pool monitor screen.

Hybrid Log Pool Monitor - Manage Columns overlay screen appears.

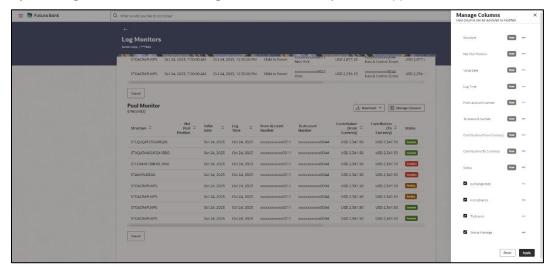

- a. Click **Apply** to apply the modified columns preferences.
- b. Click **Reset** to reset the columns preferences

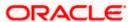

# 8. Charges Inquiry

Through this option, the user can search and view the charges collected for Liquidity Management Activity to be informed of the costs associated with its use. The user can also download the charges list as a statement in csv format.

#### How to reach here:

Dashboard > Toggle Menu > Liquidity Management > Charges Inquiry

# **Charges Inquiry**

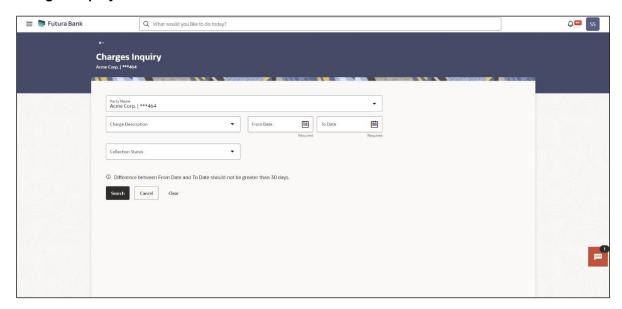

| Field Name         | Description                                                                                          |
|--------------------|----------------------------------------------------------------------------------------------------|
| Party Name         | Select the party name and ID from the dropdown list to view the charges for the applicable accounts. |
|                    | By default, the primary party of the logged-in user is selected.                                     |
|                    | Note: Only accessible parties are displayed to the user.                                             |
| Charge Description | Select the Charge Description.                                                                       |
| Collection Status  | Select the collection status. The available options are                                              |
|                    | • Success                                                                                            |
|                    | Failed                                                                                               |
|                    | Pending                                                                                              |

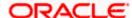

| Field Name | Description                                                             |
|------------|-------------------------------------------------------------------------|
| From Date  | Select the date from when the charges list is needed from the calendar. |
| To Date    | Select the date till when the charges list is needed from the calendar. |

#### To view and download the Charges Inquiry:

- 1. In **Charge Description** field, select the charge description.
- 2. In Collection Status field, select the collection status.
- 3. In **From Date** field, select the date from when the charges list is needed from the calendar.
- 4. In **To Date** field, select the date to when the charges list is needed from the calendar.
- Click Search.

Based on search criteria, the **Charges Inquiry – Charges List** screen appears.

OR

Click Reset to clear the entered details.

OR

Click Cancel to cancel the transaction.

# **Charges Inquiry - Charges List**

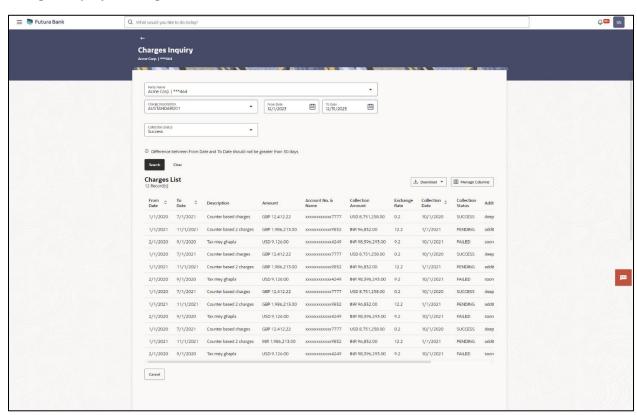

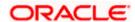

# **Field Description**

| Field Name                        | Description                                                               |
|-----------------------------------|---------------------------------------------------------------------------|
| Charges List                      |                                                                           |
| It displays the charge collection | on activity.                                                              |
| From Date                         | Displays the date from when the charges list is needed from the calendar. |
| To Date                           | Displays the date till when the charges list is needed from the calendar. |
| Description                       | Displays the charges description.                                         |
| Amount                            | Displays the charge amount.                                               |
| Account No. & Name                | Displays the charge account number in masked format and account name.     |
| Collection Amount                 | Displays the collection amount.                                           |
| Exchange Rate                     | Displays the exchange rate.                                               |
| Collection Date                   | Displays the collection date.                                             |
| Collection Status                 | Displays the collection status.                                           |

6. Click **Download** and select the option PDF or CSV from the dropdown list.

The **Select Columns** overlay screen appears.

#### **Charges List - Select Columns**

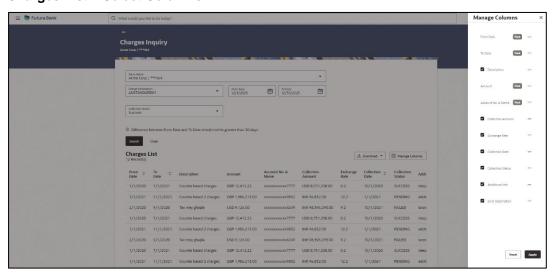

7. Click **Download** to download the charge list in PDF or CSV format with selected columns.

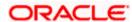

8. Click **Manage Columns** to reorder or modify or save column preferences in charge list screen.

Charges List - Manage Columns overlay screen appears.

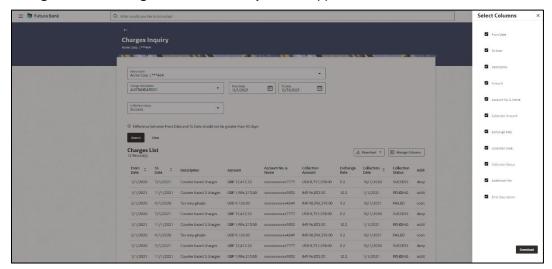

- a. Click **Apply** to apply the modified columns preferences.
- b. Click **Reset** to reset the columns preferences.

**Home** 

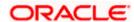

# 9. Mobile Touch Point

This functionality allows a corporate user to perform and view Oracle Banking Digital Experience Liquidity Management transactions on the mobile screen

Below screen gives an idea how data in widget will be shown on mobile screen:

Note: Functionality & Information displayed in each widget (columns, links, Graphs, charts etc) depends on the access to Real Accounts user has and is consistent with what is available on Desktop.

#### **Dashboard Screen**

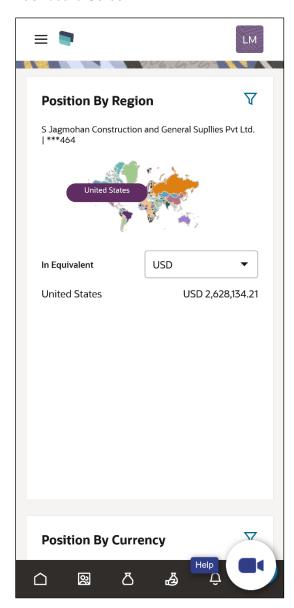

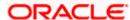

# View Structure Details - Tabular View

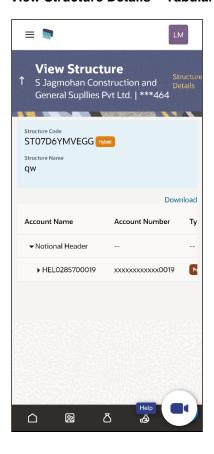

# **Log Monitors Screen**

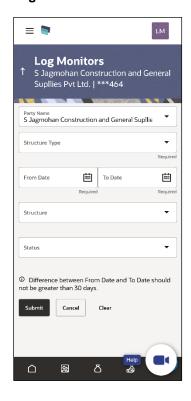

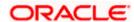

The below list of transactions are enabled on mobile application:

| Screen Name                     | Transaction Type                                                                                                    |
|---------------------------------|----------------------------------------------------------------------------------------------------|
| Dashboards                      | <ul> <li>Position By Region</li> <li>Position By Currency</li> <li>Balances Summary</li> <li>Top 5 Sweeps in Local Currency and in Cross Currency</li> </ul>                                                                                                    |
| Internal Screens – Tabular View | <ul> <li>View Sweep Structure Details – Table View</li> <li>View Pool Structure Details – Table View</li> <li>View Hybrid Structure Details – Table View</li> <li>Structure List Summarized View</li> <li>Adhoc Execute Sweep Structure</li> <li>Pause Sweep Structure</li> <li>Pause Pool Structure</li> <li>Pause Hybrid Structure</li> <li>Simulated Structure List</li> </ul> |
| Log Monitors                    | <ul><li>Sweep Structure</li><li>Pool Structure</li><li>Hybrid Structure</li></ul>                                                                                                    |
| Approver<br>Screen              | <ul> <li>Ad-hoc Execution of Structure</li> <li>Pause Sweep Structure</li> <li>Pause Pool Structure</li> <li>Pause Hybrid Structure</li> <li>Create Sweep Structure</li> <li>Create Pool Structure</li> <li>Create Hybrid Structure</li> <li>Modify Sweep Structure</li> <li>Modify Pool Structure</li> <li>Modify Hybrid Structure</li> </ul>                                    |
| Others                          | <ul><li>Error Message popup</li><li>Charges Inquiry</li></ul>                                                                                                    |

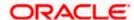

The below list of transactions are not supported on mobile application:

| Screen Name                                | Transaction Type                                                                                                    |
|--------------------------------------------|----------------------------------------------------------------------------------------------------|
| Internal Screens  – Tree View              | <ul><li>Sweep Structure Details</li><li>Pool Structure Details</li><li>Hybrid Structure Details</li></ul>                                                                                                    |
| Internal Screens  – Tree View & Table View | <ul> <li>Create Sweep Structure</li> <li>Create Pool Structure</li> <li>Create Hybrid Structure</li> <li>Edit Sweep Structure</li> <li>Edit Pool Structure</li> <li>Edit Hybrid Structure</li> <li>Create Structure Simulation</li> <li>View Structure Simulation</li> <li>Edit Structure Simulation</li> </ul> |

**Note**: The system populates the error message if the user opens any of the non-supported transactions in the mobile application.

# **Error Message – Non-Supported Transactions**

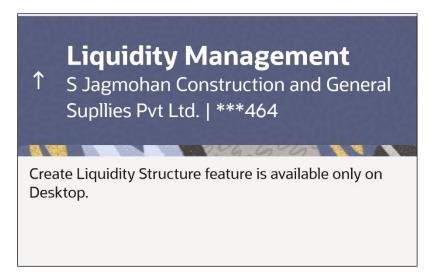

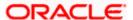

# **FAQ**

# 1. Will the 'Balances Summary' widget display the complete information of my holdings?

'Balances Summary' widget will show position based on only your internal and external current and savings accounts which are enabled for liquidity management and are mapped to the user.

# 2. Will I be able to see the details of my accounts that are enabled for liquidity management?

Yes, you can see the accounts enabled for liquidity management and which are mapped to you on Digital Banking platform as a part of position by region widget and position by currency widget. This drill down provided on specific region and amounts will display the account break up.

# 3. Top five sweeps in local currency and in cross currency will display the data of which period?

Out of box, the top 5 sweeps will be shown of last 30 days. Whereas the number of days is configurable.

#### 4. The account information displayed are the accounts which are mapped to me?

All the accounts which are enabled for liquidity management in product processor, and which are mapped to you on Digital Banking Platform using Party and User Resource access maintenance will be shown.

# 5. In case at one level the number of accounts is more, then how will be the information will be shown in tree format?

If the number of accounts at specific level are more than the specified limits, then the total count of accounts will be shown which are not displayed at that level. Clicking on the link, user will be directed to a table format, in which all the accounts will be listed.

#### 6. What is the meaning of different colors given for the account boxes in tree format?

Different types of structures (Sweep, Pool and Hybrid) and statuses (Active, Inactive and Paused) are depicted in different colors for easy identification in the account structures shown in the tree form.

# 7. While building a structure, if I realize that I have missed to filter few accounts, can I go back and add more accounts?

Yes, you can go to the Add Account step and add or remove the accounts filtered for building a structure.

#### 8. In case of adhoc execution, will my scheduled execution also be initiated?

Adhoc execution will be a onetime execution and will be initiated once the request is fully authorized. Also, your scheduled execution will be initiated on the date and time set by you at the structure level.

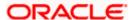

# 9. Can I search the sweep logs of all account structures irrespective of the status of the structure?

Yes, you can search the sweep logs for the structures which are in active, inactive and paused state.

# 10. In which formats can I download the log?

You can download the sweep log in PDF or in CSV formats.

# 11. In case the sweeps are already executed, can I also find the amount exchanged between the accounts?

Yes, you can find the sweep in and sweep out amount along with the currency exchange rate for the executed sweeps.

#### 12. What is F2B Banker Approval flow?

The front-to-back Banker approval flow that applies to the creation and modification of structures. Whenever a structure is created or modified through channel, it is sent to the Banker's approval who approves it using Liquidity Management product processor. The structure can become active only after Banker's approval.

#### 13. Can I use Liquidity Management application from mobile?

Yes, it is supported on following devices -

- Tablet Landscape view (All Liquidity Management transactions)
- Tablet Portrait view (Refer Section 9 Mobile Touch Point for list of enabled transactions)
- On Mobile view (Refer Section 9 Mobile Touch Point for list of enabled transactions)

#### 14. Are all the parties displayed in the party selection dropdown?

No, you can view and select only those parties where appropriate access has been provided.

**Home** 

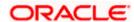